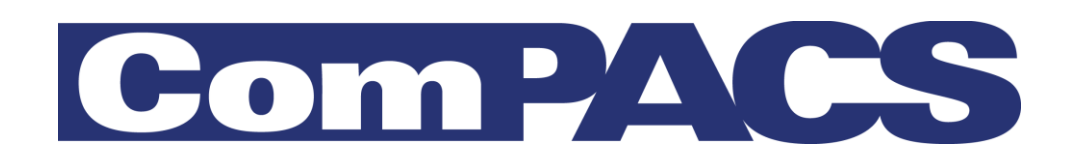

## **Station de Revue**

## <span id="page-0-0"></span>Manuel d'utilisateur

## Version 10.10

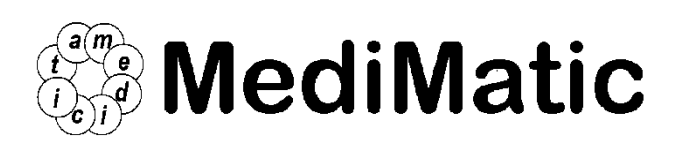

Viale Cembrano 4C, 16148 Genova, ITALIA Tel: +39 010 3071634 Fax: +39 010 3074548 http://www.medimatic.com, info@medimatic.com

ComPACS  $\mathbf{C} \boldsymbol{\epsilon}$ <sub>2797</sub> MD

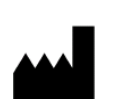

 MediMatic Srl Viale Cembrano 4C 16148, Genova, Italia

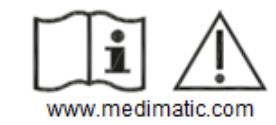

#### *MANUEL UTILISATEUR<sup>1</sup>*

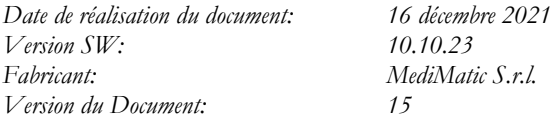

*Il est interdit de copier ce document – Tous droits réservés*

*© Copyright MediMatic S.r.l. 2004-2021*

MediMatic Srl – ComPACS 10.10 – Ref: COMPACS-UG10.10-15-FR 2021/12/16 Page 2 / 234

<sup>&</sup>lt;sup>1</sup> Toutes les marques déposées, noms et logos présents dans ce document appartiennent à leurs propriétaires légitimes.

## **SOMMAIRE**

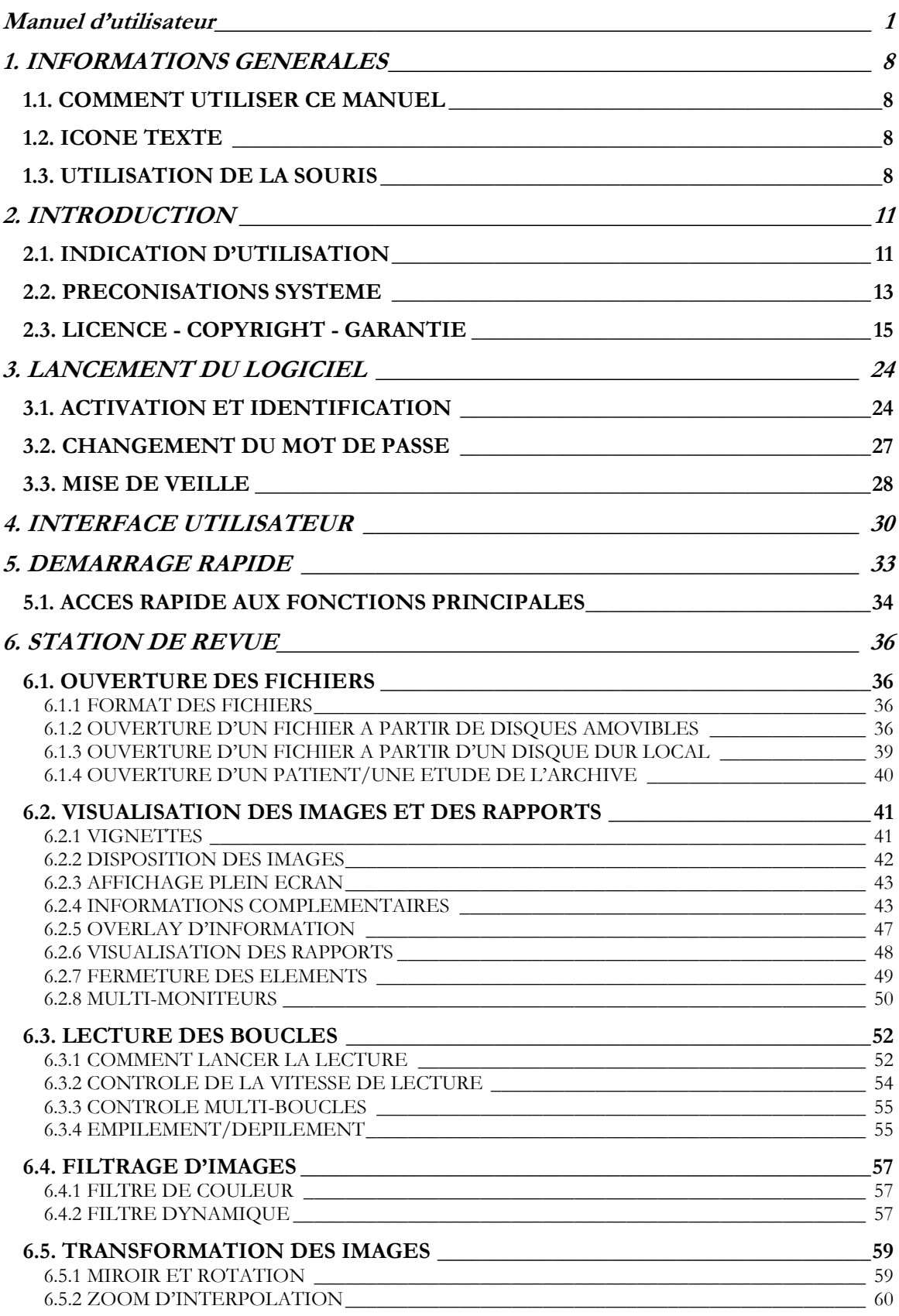

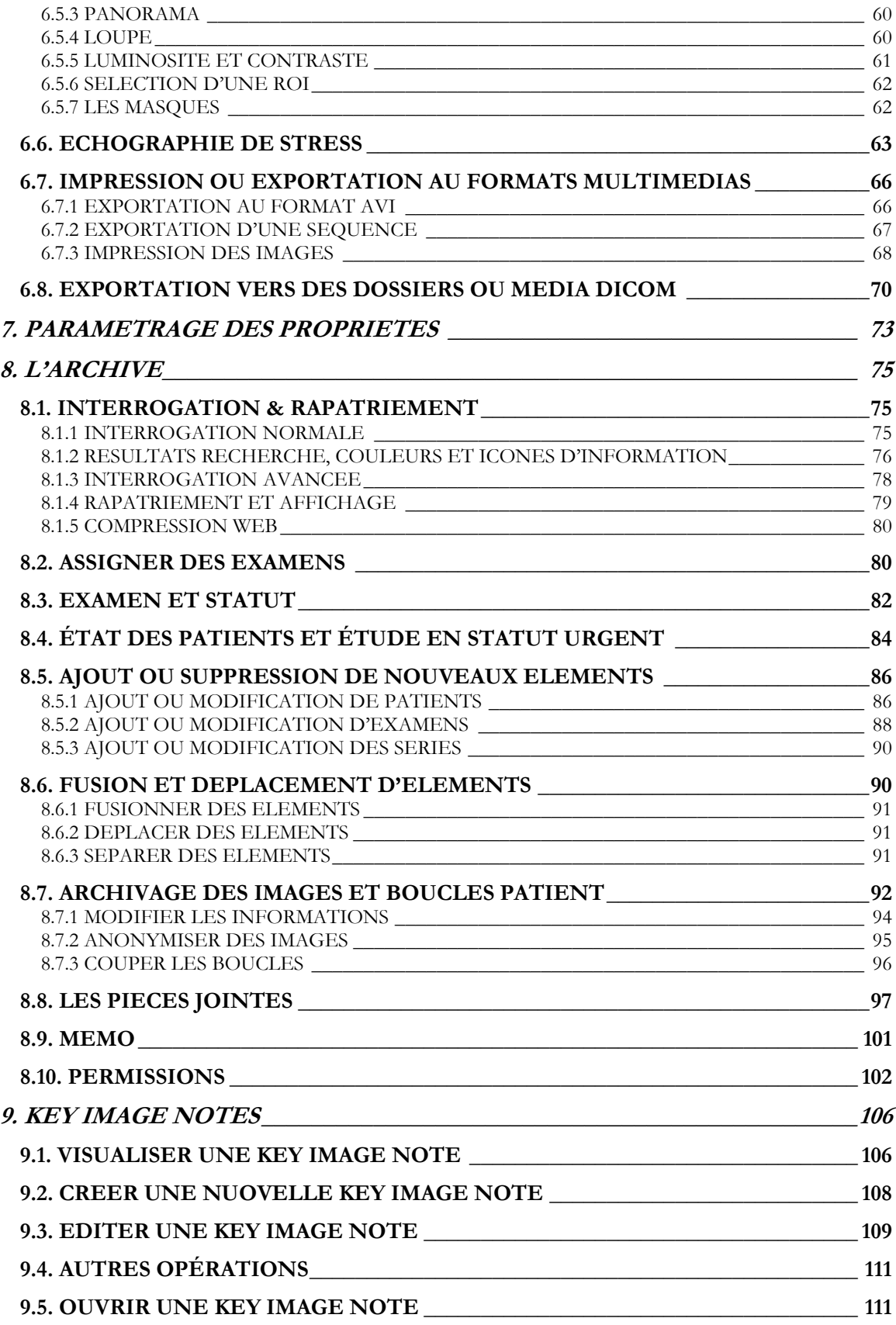

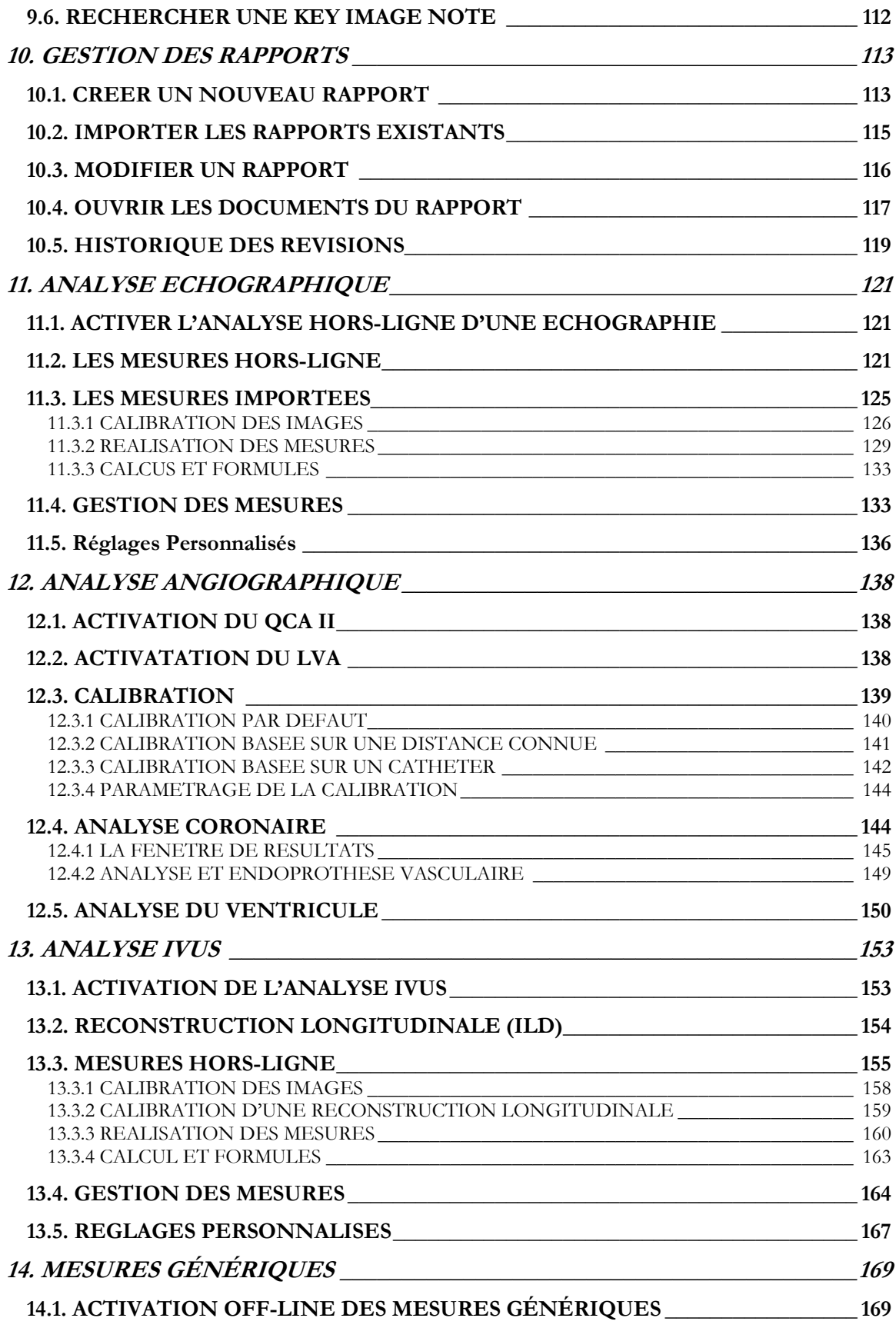

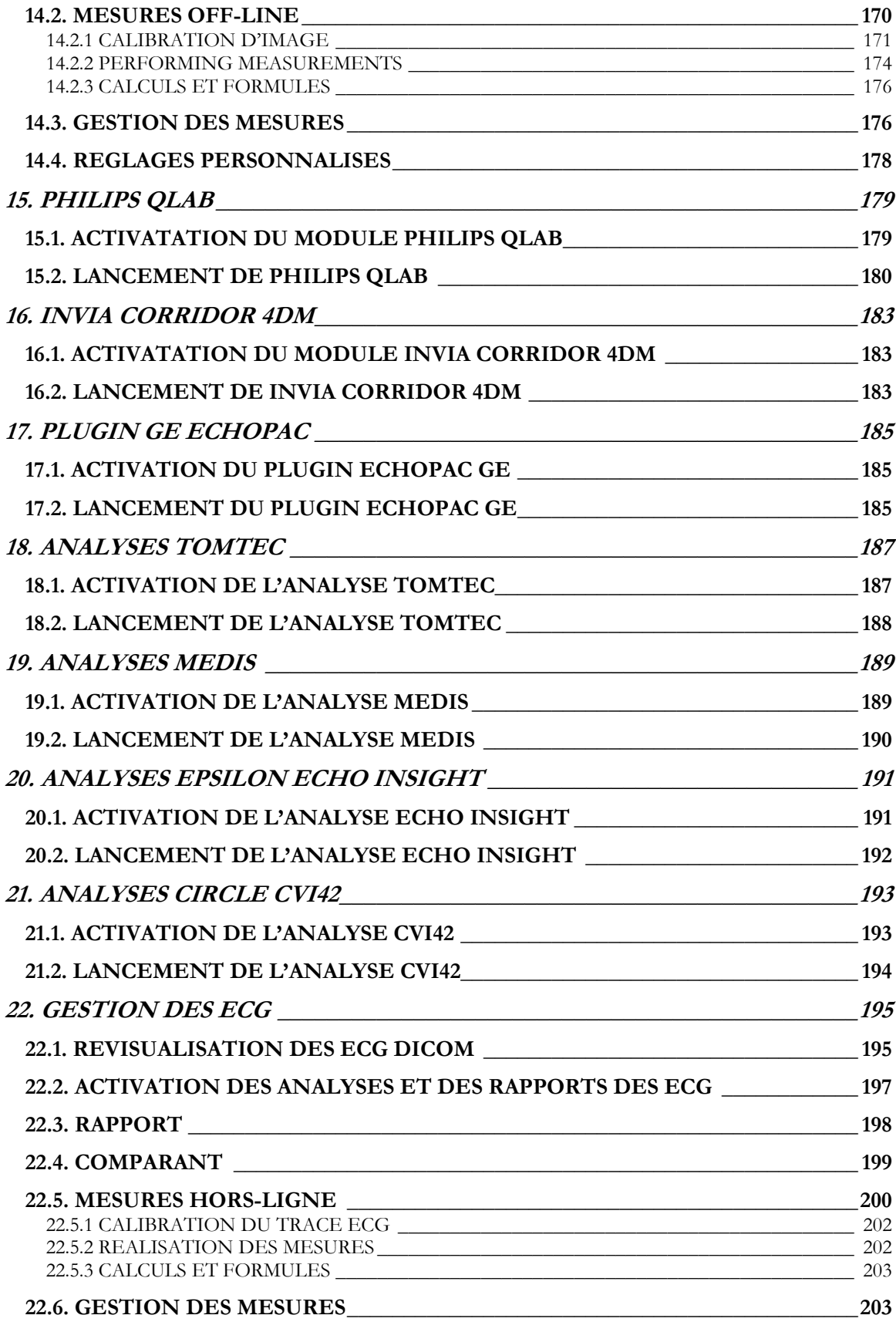

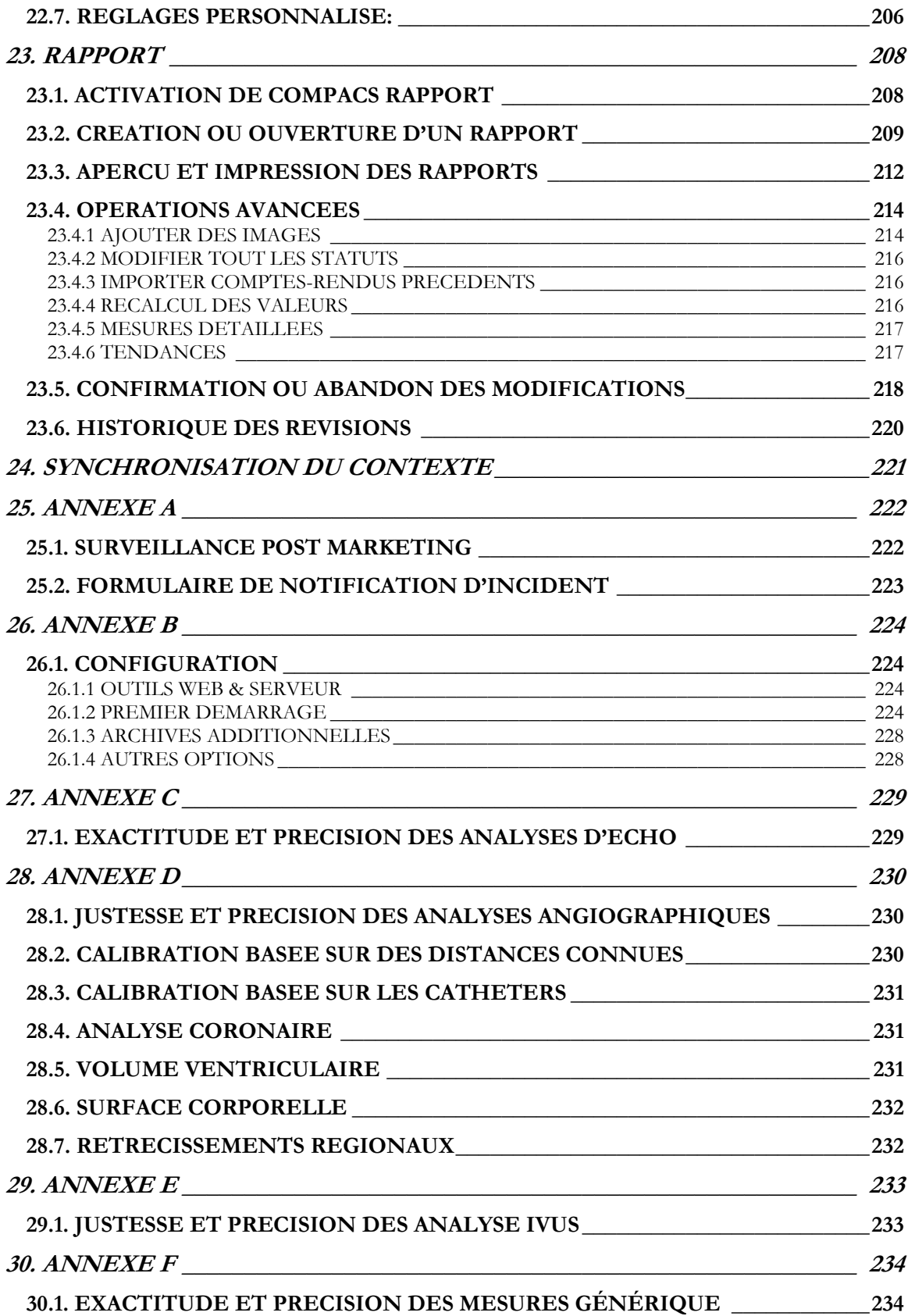

**1**

## <span id="page-7-0"></span>**1. INFORMATIONS GENERALES**

### <span id="page-7-1"></span>**1.1. COMMENT UTILISER CE MANUEL**

Utilisez ce manuel à la fois pour vous entrainer et comme référence, que vous soyez un nouvel utilisateur ou un utilisateur déjà familiarisé avec le système.

Des symboles, appelés icônes, sont utilisés tout au long du manuel pour attirer votre attention sur des points importants, des informations urgentes, des rappels et des configurations particulières. Vous trouverez une description de ces icones dans ce chapitre.

#### <span id="page-7-2"></span>**1.2. ICONE TEXTE**

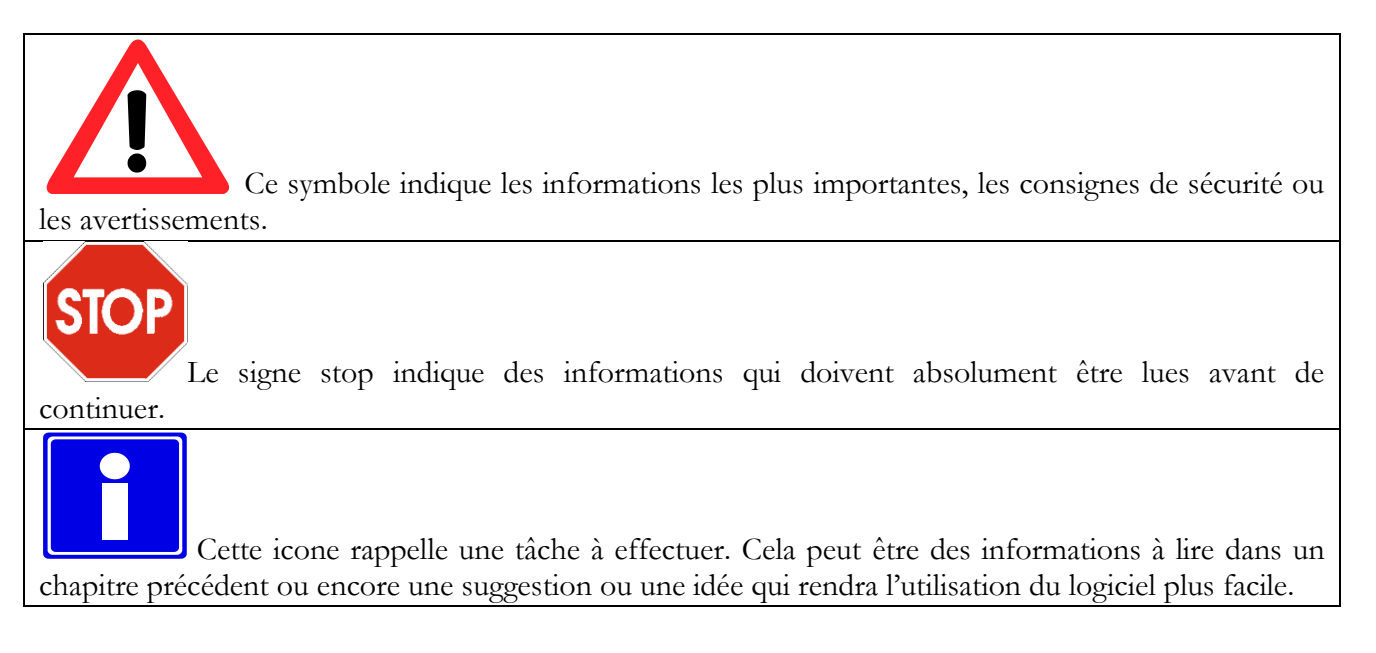

#### <span id="page-7-3"></span>**1.3. UTILISATION DE LA SOURIS**

Dans ce chapitre sont décrites les principales fonctions de votre souris pour l'utilisation rapide des fonctions courantes et vous aidé dans votre travail. Il décrit le comportement de la souris, qui est commun à tous les systèmes d'exploitation Windows™.

MediMatic Srl – ComPACS 10.10 – Ref: COMPACS-UG10.10-15-FR 2021/12/16 Page 8 / 234

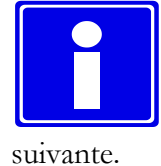

Si vous êtes habitués à travailler avec la souris, vous pouvez passer directement à la section

#### • **Bouton gauche de la souris**

Ce bouton est utilisé principalement pour sélectionner / désélectionner des objets sur le bureau (par exemple une icône), déplacer des éléments sur le bureau, ouvrir des éléments ou lancer des applications.

#### **Pour sélectionner un élément sur le bureau**

1. Placez le curseur sur l'élément à sélectionner.

2. Cliquez une fois et relâcher rapidement le bouton gauche de la souris (appelé clic gauche). L'élément est maintenant sélectionné.

#### **Pour désélectionner un élément sur le bureau**

1. Placez le curseur sur l'élément à désélectionner.

2. Cliquez sur le bouton gauche de la souris pour désélectionner l'élément.

#### **Pour déplacer un élément sur le bureau**

1. Placez le curseur sur l'élément à déplacer.

2. Appuyez et maintenez enfoncé le bouton gauche de la souris et faites glisser l'élément vers un autre emplacement. Relâchez ensuite le bouton gauche de la souris pour figer l'icône dans son nouvel emplacement.

#### **Pour ouvrir un élément sur le bureau**

1. Double-cliquez sur l'élément avec le bouton gauche de la souris.

2. Si le poste est connecté à une application, par exemple ComPACS Report Manager, cette application va être lancée. Les autres éléments comme les fichiers de traitement de texte ou des tableurs seront ouverts avec l'outil correspondant.

#### • **Bouton droit de la souris**

Ce bouton est utilisé principalement pour activer une liste de tâches associé à chaque élément présent sur le bureau.

#### **Pour réaliser des tâches courantes d'un élément du bureau**

1. Faites un clic droit sur l'élément souhaité.

2. Un menu des tâches apparaît avec la liste des tâches courantes que vous pourriez utiliser. Cliquez sur la tâche souhaitée pour l'activer.

#### • **Bouton central de la souris**

Ce bouton (si disponible) fournit des fonctionnalités spécifiques à l'application. Reportez-vous aux manuels des applications pour obtenir des renseignements détaillés.

# **2**

## <span id="page-10-0"></span>**2. INTRODUCTION**

Le manuel suivant s'applique au logiciel ComPACS Station de revue, ses modules et ses composants.

#### <span id="page-10-1"></span>**2.1. INDICATION D'UTILISATION**

Ce logiciel est destiné à des professionnels de santé qualifiés, après une installation sur le matériel approprié, pour récupérer, archiver, transmettre, visualiser et analyser les images médicales.

Le logiciel doit être installé par des professionnels qualifiés sur une plateforme matérielle compatible et adéquate.

## **PRÉCAUTIONS ET AVERTISSEMENT**

ComPACS peut être utilisé afin de réaliser des diagnostics selon la Directive Européenne pour les Systèmes Médicaux 93/42/EEC, 2007/47/EC et la Directive Américaine pour les Systèmes Médicaux FDA 510. La réalisation de Diagnostics sous d'autres régulations est strictement interdite. **Des restrictions sous d'autres régulations peuvent également être appliquées à des composants spécifiques des produits.**

ComPACS, ses modules et ses composants intégrés peuvent être sujets à des limitations additionnelles. Prière de lire les certificats appropriés afin de déterminer les modules qui peuvent être utilisés pour réaliser des Diagnostics selon les régulations ci-dessus.

ComPACS, ses modules et ses composants intégrés sont sous licence, les conditions et les garanties sont décrites dans ce document. Prière de lire attentivement, les conditions de licence et de garantie avant d'utiliser ce système. Nous vous informons que l'utilisation de ce logiciel vaut acceptation du présent accord de licence et de sa garantie.

La configuration du système ComPACS, ses modules et ses composants intégrés sont présentés dans le chapitre suivant. Si la configuration requise n'est pas respectée, le logiciel risque de ne pas fonctionner correctement.

MediMatic Srl – ComPACS 10.10 – Ref: COMPACS-UG10.10-15-FR 2021/12/16 Page 11 / 234

Le présent document doit être lu attentivement avant d'utiliser ComPACS, ses modules et ses composants intégrés. Nous recommandons spécialement de bien lire les avertissements et les conseils ci-dessous.

Ce logiciel ne doit pas être utilisé sans formation préalable et sans une compréhension parfaite des instructions de fonctionnement.

Aucun logiciel incompatible avec les composants commercialisés ne doit être installé sur le poste de travail. Veuillez contacter l'assistance de ComPACS si vous souhaitez installer un autre logiciel. Le fabricant ou son représentant n'est pas responsable en cas de problèmes imputables à des modifications, ajouts ou suppressions non autorisées sur le logiciel ou le matériel informatique, ni en cas d'installation non autorisée d'un logiciel tiers.

Les informations du présent guide ne concernent que le fonctionnement de l'application. Vous ne trouverez pas d'informations relatives aux procédures d'utilisation d'imagerie médicale sur les appareils médicaux pour l'obtention d'images DICOM, à toute procédure médicale ou à d'autres procédures sur un appareil médical.

Ne retirez pas et ne changez pas un disque de votre lecteur en cours de lecture ou d'écriture. Le stockage des fichiers de données pourrait être incomplet et engendrer une perte de données.

Si une coupure de courant survient pendant l'examen d'un patient, le contenu du fichier du patient peut être incomplet.

Avant de sauvegarder ou de consulter le fichier d'examen d'un patient, vérifiez toujours à deux reprises le nom du patient pour vous assurer que vous ne vous trompez pas.

Lorsqu'un examen patient est supprimé, les fichiers sont définitivement perdus. Faites en sorte de copier l'examen du patient sur un autre support de stockage pour l'archiver avant de le supprimer.

Les administrateurs système sont chargés de vérifier que les données des patients sont sauvegardées quotidiennement afin d'éviter tous risques de perte définitive de données. En outre, une sauvegarde quotidienne de la base de données du serveur SQL doit également être programmée.

Lorsque la compression avec perte de données est sélectionnée, certaines informations seront perdues. Plus le taux de compression est élevé, plus la perte de données sera importante.

Le déploiement ou l'utilisation de la station de travail ou du viewer avec les technologies type « Bureau à distance » ou « poste de travail virtuel » n'est pas pris en charge. L'utilisation de telles technologies peut altérer la qualité d'image affichée et conduire à un diagnostic incorrect.

N'utilisez que les accessoires et les pièces de rechange recommandés par MediMatic.

#### <span id="page-12-0"></span>**2.2. PRECONISATIONS SYSTEME**

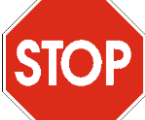

Afin de visualiser les instructions d'utilisation électroniques, il est nécessaire d'avoir installé Adobe® Acrobat Reader sur votre système.

#### **ComPACS Workstation ET ComPACS Web Workstation**

- Processeur Intel/AMD 4 cœur ou plus
- 16 GB de RAM ou plus
- Disques durs SATA 80GB ou supérieur
- CD ou CD/DVD 48X combo graveur
- Carte réseau Gigabit
- Carte graphique (minimum) 256MB avec double sortie DVI Double écran plat LCD 19" couleurs, résolution : 1280\*1024 @ 60Hz, luminosité : 250 cd/m<sup>2</sup>, taille de pixel : 0.27 mm, temps de réponse : 8 ms Carte graphique (Recommandée) 1 GB de mémoire dédiée avec double sortie DVI Double écran plat LCD 23" couleurs, résolution : 1920\*1080 @ 60Hz, luminosité : 300 cd/m<sup>2</sup> , taille de pixel : 0.27 mm, temps de réponse : 8 ms, contraste : 1000 :1(typique), 2000000 :1(dynamique /max)
- Windows 10 Pro / Enterprise
- Internet explorer 11 ou version ultérieure
- Clavier, souris.

Remarque : Le déploiement basé sur ® Citrix Virtual Desktops n'est pas officiellement supporté bien qu'il soit connu qu'il peut fonctionner. Voir autre avertissement ci-dessous.

#### **Viewer ComPACS Web**

- Processeur équivalent au Intel/AMD 4 cœurs ou plus.
- 8 GB de RAM ou plus (recommandé 16 GB).
- Disque dur de 5 GB ou plus.
- Carte réseau 100 Mbps ou plus.
- Carte graphique minimum 256 MB de mémoire dédiée avec une sortie DVI Ecran plat LCD 19" couleurs, résolution : 1280\*1024 @ 60Hz, luminosité : 250 cd/m<sup>2</sup>, taille de pixel : 0.27 mm, temps de réponse : 8 ms Carte graphique (Recommandé) 1 Gb de mémoire dédiée Ecran plat LCD 23" couleurs, résolution : 1920\*1080 @ 60Hz, luminosité : 300 cd/m<sup>2</sup>, taille de pixel : 0.27 mm, temps de réponse : 8 ms, contraste : 1000 :1(typique), 2000000 :1(dynamique /max)
- Windows 10 Pro / Enterprise
- Clavier, souris

Remarque : Le déploiement basé sur ® Citrix Virtual Desktops n'est pas officiellement supporté bien qu'il soit connu qu'il peut fonctionner. Voir autre avertissement ci-dessous.

#### **Composant tiers**

.

Lorsque le logiciel ComPACS intègre un composant tiers (Philips QLAB par exemple), des préconisations supplémentaires peuvent s'ajouter. Prière de vous référer à la documentation du composant tiers pour plus d'informations concernant ces préconisations supplémentaires.

L'utilisation du logiciel est interdite sur des configurations de système différentes que celles explicitement indiquées. Les utilisateurs sont responsables des conséquences, incluant le mauvais fonctionnement du logiciel, la mauvaise performance, la perte des données, la corruption des données, et/ou de mauvais calculs.

Aucun autre logiciel ne doit être installé sur la station de revue autre que les logiciels compatibles et ses composants révisés. Veillez contacter le support technique de ComPACS si vous souhaitez installer des logiciels supplémentaires. MediMatic ou son représentant ne sont pas responsables des problèmes imputables à des modifications non autorisées, des ajouts ou des suppressions au logiciel MediMatic ou au matériel, ou d'installation non autorisée de logiciels tiers.

Le déploiement ou l'utilisation de la station de travail ou du viewer avec les technologies type « Bureau à distance » ou « poste de travail virtuel » n'est pas pris en charge. L'utilisation de telles technologies peut altérer la qualité d'image affichée et conduire à un diagnostic incorrect.

#### <span id="page-14-0"></span>**2.3. LICENCE - COPYRIGHT - GARANTIE**

Le poste de travail ComPACS, ses modules et ses composants intégrés MediMatic S.r.l., Copyright © 2004-2021. Tous droits réservés.

**AVIS A L'UTILISATEUR** : VEUILLEZ LIRE ATTENTIVEMENT LE PRÉSENT ACCORD DE LICENCE. EN COPIANT, INSTALLANT OU UTILISANT TOUT OU PARTIE DU LOGICIEL, VOUS ACCEPTEZ TOUTES LES CONDITIONS DU PRÉSENT ACCORD, Y COMPRIS ET PLUS PRÉCISÉMENT, LES LIMITATIONS CONCERNANT : L'UTILISATION, LE TRANSFERT, LA GARANTIE ET LA RESPONSABILITÉ.

VOUS RECONNAISSEZ QUE LE PRÉSENT ACCORD DE LICENCE A LA MÊME FORCE OBLIGATOIRE QUE TOUT ACCORD ÉCRIT NÉGOCIÉ QUE VOUS SIGNEZ. CET ACCORD DE LICENCE PEUT VOUS ETRE OPPOSÉ, AINSI QU'À TOUTE ENTITÉ JURIDIQUE QUI A OBTENU LE LOGICIEL ET AU NOM DE LAQUELLE IL EST UTILISÉ : PAR EXEMPLE, LE CAS ÉCHÉANT, VOTRE EMPLOYEUR.

SI VOUS NE CONSENTEZ PAS AUX CONDITIONS DU PRÉSENT ACCORD DE LICENCE, VOUS NE DEVEZ PAS UTILISER LE LOGICIEL. VEUILLEZ CONTACTER MEDIMATIC OU VOTRE REVENDEUR POUR OBTENIR LES CONDITIONS ET LES LIMITATIONS QUI S'APPLIQUENT AU RENVOI DU LOGICIEL EN VUE D'UN REMBOURSEMENT.

EN UTILISANT CE LOGICIEL, VOUS RECONNAISSEZ AVOIR LU LE PRÉSENT ACCORD DE LICENCE, L'AVOIR COMPRIS ET VOUS ACCEPTEZ QUE SES CONDITIONS AIENT FORCE OBLIGATOIRE SUR VOUS.

#### **ACCORD DE LICENCE**

Le présent Accord de licence représente l'Accord intégral, définitif et exclusif. Il prévaut sur toute autre déclaration ou tout autre accord préalable, contractuel ou oral entre les parties concernant le sujet dont il est question aux présentes. Toutefois, nous attirons votre attention sur le fait qu'il puisse exister un autre accord écrit conclu directement auprès de MediMatic et signé par les deux parties qui vienne s'ajouter ou qui fasse autorité sur tout ou partie du présent accord.

Aucun amendement ni aucune modification du présent Accord n'est valable sans un document contractuel écrit signé par les deux parties. Le présent Accord est autonome, si une quelconque de ses conditions ou dispositions s'avérait non valable ou inapplicable, les dispositions restantes n'en seraient en aucun cas affectées, et ladite condition ou disposition devrait être reformulée, si cela est raisonnablement possible, uniquement dans la mesure nécessaire pour la rendre applicable.

#### **Licence logicielle**

MediMatic Srl et ses fournisseurs détiennent tous les droits de propriété intellectuelle relatifs au Logiciel. Le Logiciel est cédé sous licence, il n'est pas vendu. MediMatic Srl autorise à copier, télécharger, installer, utiliser ou exploiter de quelque autre manière la fonctionnalité ou la propriété intellectuelle du Logiciel, uniquement en conformité avec les conditions du présent Accord. L'utilisation de matériels et services tiers inclus ou accessibles sur le Logiciel peut être soumise à d'autres conditions, généralement précisées dans un accord de licence, des conditions d'utilisation ou un fichier « Lisezmoi » distincts, situés à l'intérieur ou à proximité desdits matériels et services.

MediMatic Srl – ComPACS 10.10 – Ref: COMPACS-UG10.10-15-FR 2021/12/16 Page 15 / 234

Tant que vous respectez les conditions du présent Accord, MediMatic Srl vous accorde une licence non exclusive et incessible d'utiliser le Logiciel de la manière et aux fins décrites dans la Documentation, comme indiqué ci-après.

Vous pouvez installer et utiliser une copie du Logiciel sur un (1) ordinateur pour chaque licence valable en votre possession. Si la licence valable en votre possession autorise l'accès simultané de plusieurs utilisateurs, vous pouvez alors installer une copie du Logiciel sur plusieurs ordinateurs vous appartenant ou appartenant à votre société, dans la limite du nombre indiqué par ladite licence. Le nombre total d'utilisateurs simultanés à tout moment ne peut pas dépasser le nombre indiqué par votre licence valable.

Vous pouvez effectuer une (1) ou deux (2) copies de sauvegarde du Logiciel, à condition que ces copies de sauvegarde ne soient pas installées ni utilisées dans un autre but que l'archivage.

#### **Détention de la propriété intellectuelle**

Le Logiciel et toute copie autorisée que vous effectuez sont la propriété intellectuelle de MediMatic S.r.l. et ses fournisseurs de composants tiers, le cas échéant, et leur appartient. La structure, l'organisation et le code du Logiciel sont des secrets commerciaux à haute valeur et des informations confidentielles appartenant à MediMatic et à ses fournisseurs.

MediMatic et les composants tiers de MediMatic S.r.l. le cas échéant, détiennent tous les droits, la propriété et les intérêts vis-à-vis du Logiciel, de la documentation et de tout service effectué en lien avec le Logiciel, ainsi qu'à l'égard de tout contenu, tout produit, toute documentation, tout logiciel, tout matériel ou toute autre technologie lié(e) au Logiciel, y compris, sans limitation, toute modification, amélioration, mise à jour et configuration, qu'elle revête la forme écrite, imprimée, électronique ou de code source ou toute autre forme, ainsi qu'à l'égard de tout brevet, tout droit de copyright, tout secret commercial, toute marque de service ou tout autre droit de propriété intellectuelle concernant un des éléments précités (la « Propriété de MediMatic »).

MediMatic accorde uniquement les droits et licences expressément indiqués dans les présentes. Par les présentes, MediMatic ne transfère en aucun cas la propriété ou les intérêts vis-à-vis de la Propriété de MediMatic, de toute propriété intellectuelle tierce, de toute modification, amélioration ou toute œuvre dérivée. Vous vous engagez à ne pas contrevenir ni à empêcher par tout moyen les droits de MediMatic concernant la Propriété de MediMatic, et à ne pas supprimer, altérer, ni autoriser à supprimer ou altérer, tout avis, symbole ou légende de toute marque commerciale, tout avis de copyright ou tout autre droit d'exclusivité apparaissant dans ou sur toute Propriété de MediMatic. Vous cédez par les présentes à MediMatic tout droit que vous possédez relatif à toute suggestion, concept, amélioration ou autre progrès que vous communiquez à MediMatic et qui est intégré au Logiciel.

Vous devez protéger le Logiciel et la Documentation envers toute réclamation, tout gage ou toute charge. Vous vous engagez à ne pas : (i) modifier, traduire, effectuer de rétro-ingénierie, décompiler, désassembler, créer d'œuvre dérivée à partir de, ou tenter par tout autre moyen de déduire un code source du Logiciel ; (ii) altérer ou copier, ou permettre à un tiers d'altérer ou de copier, toute partie du Logiciel, sauf en ce qui concerne un nombre raisonnable de copies de sauvegarde du Logiciel à des fins de sécurité ou d'archivage uniquement ; (iii) utiliser le Logiciel pour fournir des services d'applications, de partage de temps, d'accès par *bulletin board* public ou processus de distribution « de partage », ou tout autre service à des tiers ; ni à (iv) céder en sous-licence, distribuer, vendre, attribuer, transférer, louer,

MediMatic Srl – ComPACS 10.10 – Ref: COMPACS-UG10.10-15-FR 2021/12/16 Page 16 / 234

céder en location-vente, divulguer, faire une démonstration ni à permettre toute personne d'accéder au Logiciel ou à la Documentation, excepté vos agents ou vos employés, uniquement dans la mesure nécessaire pour utiliser le Logiciel objet de la Licence dans les présentes.

#### **Détention de la propriété**

La propriété des licences logicielles qui ne sont pas intégralement payées alors qu'elles ont été livrées doit être conservée par MediMatic jusqu'à réception de l'intégralité du paiement.

#### **Responsabilités des utilisateurs**

En utilisant le Logiciel, vous seul êtes chargé d'administrer les droits d'accès et de maintenir la sécurité de tous les noms d'utilisateurs, mots de passe et autres Informations confidentielles (telles que définies ci-après) liés à votre utilisation du Logiciel. Vous devez rapidement : a) signaler à MediMatic toute erreur ou irrégularité liée au Logiciel et fournir des copies de tout programme, rapport, fichier de données et autres matériels demandés par MediMatic ; b) fournir une aide suffisante à MediMatic pour que ce dernier tente de reproduire ladite erreur ; et c) laisser suffisamment de temps pour que MediMatic effectue ses tests et mette tout en œuvre, dans la mesure du raisonnable, pour corriger ladite erreur.

Vous comprenez que le Matériel sous licence peut contenir des logiciels tiers ou toute autre propriété intellectuelle, et vous acceptez de traiter ledit matériel tiers de la même manière que le Matériel sous Licence. Vous devez assumer l'entière responsabilité de tout risque associé à votre utilisation du Logiciel, notamment, sans limitation, toute obligation financière survenant du fait de vos patients ou d'autres tiers.

#### **Limitations**

Vous ne devez pas copier le Logiciel, sauf si cela est expressément autorisé par écrit dans le présent Accord. Toute copie autorisée du Logiciel que vous effectuez doit contenir les mêmes avis de copyright et d'exclusivité qui figurent sur ou dans le Logiciel.

Vous ne pouvez pas modifier, adapter ou traduire le Logiciel. Vous ne pouvez pas effectuer de rétroingénierie, décompiler, désassembler ou tenter par tout autre moyen de découvrir le code source du Logiciel, sauf dans la mesure où une loi applicable vous autorise expressément à le décompiler uniquement dans le but d'obtenir l'interopérabilité avec le Logiciel.

Le Logiciel peut comporter plusieurs applications, utilitaires et composants, il peut prendre en charge plusieurs plates-formes et plusieurs langues et il peut vous être fourni sur plusieurs supports ou en plusieurs copies. Vous n'êtes pas obligé d'utiliser tous les composants du Logiciel, mais vous ne pouvez pas détacher les composants du Logiciel afin de les utiliser individuellement sur d'autres ordinateurs. Vous ne pouvez pas dissocier ni réinstaller le Logiciel à des fins de distribution, de transfert ou de revente.

VOUS NE POUVEZ PAS LOUER, CÉDER EN LOCATION-VENTE, VENDRE, CÉDER EN SOUS-LICENCE, ATTRIBUER OU TRANSFÉRER VOS DROITS VIS-À-VIS DU LOGICIEL, NI AUTORISER TOUTE PARTIE DU LOGICIEL A ÊTRE COPIÉE SUR L'ORDINATEUR DE

#### TOUTE AUTRE PERSONNE OU TOUTE AUTRE ENTITÉ JURIDIQUE, SAUF DANS LA MESURE AUTORISÉE PAR LES PRESENTES.

Il est interdit de transférer les droits d'utiliser le Logiciel sans autorisation explicite écrite de MediMatic S.r.l.

Sauf dans la mesure autorisée par la présente licence, aucune partie du présent guide ne peut être reproduite, stockée dans un système de récupération de données ou transmise, quelle/quels qu'en soit la forme ou les moyens, par voie électronique, mécanique, par enregistrement ou tout autre procédé, sans l'autorisation préalable écrite de MediMatic Srl. Nous attirons votre attention sur le fait que le contenu de ce guide est protégé par la loi sur les copyrights, même s'il n'est pas distribué avec le logiciel dont il est question.

Le contenu de ce guide est fourni à titre informatif uniquement, il est sujet à modification sans préavis et il ne doit pas être interprété comme un engagement de la part de MediMatic Srl. MediMatic Srl se dégage de toute responsabilité en cas d'erreur ou d'inexactitude susceptible d'apparaître dans les informations présentes dans ce guide.

#### **Mises à jour**

Dans le cas où le Logiciel consisterait en une mise à niveau ou une mise à jour d'une version antérieure d'un logiciel de MediMatic, vous devez détenir une licence valable de ladite version antérieure pour pouvoir utiliser ladite mise à niveau ou mise à jour. Une fois la susdite mise à niveau ou mise à jour installée, vous pouvez continuer d'utiliser toute version antérieure conformément à l'accord de licence d'utilisateur final en question, uniquement si (a) la mise à niveau ou mise à jour et toutes les versions antérieures sont installées sur le même appareil, (b) les versions antérieures ou leurs copies ne sont pas transférées à une tierce partie ou vers un autre appareil, à moins que toutes les copies de la mise à niveau ou la mise à jour soient également transférées à ladite tierce partie ou vers l'appareil susmentionné et (c) vous reconnaissez que toute obligation de MediMatic liée à l'assistance sur la ou les versions antérieures peut se terminer dès qu'une mise à niveau ou mise à jour est disponible.

Aucune autre utilisation de la ou les versions antérieures n'est autorisée après l'installation d'une mise à jour ou mise à niveau. MediMatic peut vous céder sous licence les mises à niveau et les mises à jour sous d'autres conditions ou des conditions différentes.

#### **Garantie**

MediMatic garantit qu'il possède le droit de vous céder le Logiciel sous licence et que le Logiciel, tel qu'il vous a été livré, fonctionnera substantiellement tel que décrit dans la Documentation pendant une période d'un (1) an (la « Période de garantie ») à compter de la date d'achat du Logiciel. La seule et unique responsabilité de MediMatic en vertu de la présente garantie au sujet de tout défaut matériel du Logiciel doit être de mettre tout en œuvre, dans la mesure du raisonnable, pour corriger ledit défaut ou pour remplacer le Logiciel dans un délai raisonnable. Dans le cas où MediMatic s'avèrerait incapable de réparer ou de remplacer le Logiciel, il devrait vous rembourser la partie du prix de la licence logicielle correspondant à la partie défectueuse du Logiciel. En outre, MediMatic assure que tous les services qu'il fournit seront exécutés de manière professionnelle, conformément aux normes du secteur. Indépendamment de ce qui précède, MediMatic n'assume aucune responsabilité, et la présente garantie

MediMatic Srl – ComPACS 10.10 – Ref: COMPACS-UG10.10-15-FR 2021/12/16 Page 18 / 234

doit être nulle, dans les cas suivants : (a) erreurs ou défauts causés par votre négligence, votre mauvaise utilisation ou vos dommages sur le Logiciel ; (b) utilisation du Logiciel conjointement avec toute technologie non conforme aux configurations recommandées par écrit par MediMatic ; ou (c) toute perte ou dissémination dommageable de données due à une faille de la technologie de sécurité que vous utilisez avec le Logiciel. MediMatic ne garantit aucunement que le Logiciel fonctionnera de manière ininterrompue ou sans erreur. Sauf mention contraire expresse dans le présent Accord, MediMatic n'apporte aucune autre garantie de quelque sorte, qu'elle soit express ou implicite, y compris, sans limitation, les garanties implicites d'aptitude à la commercialisation, d'adéquation à un but particulier, de propriété et de non-infraction.

Vous comprenez et reconnaissez que le Logiciel consiste en des applications informatiques effectuant des opérations sophistiquées qui vous aident dans la pratique de la médecine, mais que le Logiciel ne remplace aucunement l'intervention et le jugement d'une personne compétente. Vous endossez toute la responsabilité concernant l'exactitude et l'adéquation des informations et des données fournies à des fins de traitement, et concernant toute utilisation par vous-même ou vos employés des données produites par le Logiciel, ou la confiance qui leur est accordée. Indépendamment du fait que le présent Accord ou tout recours en vertu des présentes puisse être considéré comme ayant échoué vis-à-vis de son but essentiel, la responsabilité cumulée de MediMatic à votre égard, à celui de vos patients ou de toute autre partie en cas de réclamation concernant l'Accord, qu'elle que soit la forme de la plainte, qu'elle survienne d'un contrat, d'une responsabilité civile, d'une garantie ou autre, ne peut en aucun cas dépasser le montant que vous avez versé à MediMatic : (a) au titre du prix du Logiciel ; (b) pour l'assistance et la maintenance du Logiciel payées lors des douze mois précédant la date à laquelle la cause de la réclamation est survenue ; ou (c) pour la partie des services liés à la responsabilité concernée. Indépendamment de ce qui précède, en aucun cas MediMatic ou ses fournisseurs tiers de composants logiciels le cas échéant, n'endosse une quelconque responsabilité à votre égard ou à l'égard d'un tiers en cas de dommages ou de coûts consécutifs, accidentels, indirects, spéciaux ou punitifs, y compris, sans limitation : la perte de revenus, de profits, de service, de données ou d'équipement ; l'interruption d'activité ; les coûts des marchandises ou services de remplacement ; le dysfonctionnement informatique, les virus ou autres dangers numériques ; l'indisponibilité ou l'inexactitude de toute donnée du Logiciel ; toute action ou absence d'action de votre part après vous être fié au Logiciel ; les réclamations suite à de mauvaises pratiques médicales ainsi qu'en toute autre circonstance, que MediMatic ait été informé, ait eu connaissance ou aurait dû avoir connaissance ou non de cette éventualité. Vous comprenez que le tarif facturé par MediMatic au titre du présent Accord correspond aux risques exprimés par les garanties limitées, les recours exclusifs limités en cas de violation desdites garanties limitées et les limitations des dommages en cas de responsabilité énoncés dans le présent Accord. En utilisant le Logiciel, vous acceptez les présentes conditions et vous affirmez avoir compris que les modifier compromettrait l'accord économique exprimé dans le présent Accord.

MediMatic, à ses seuls frais, doit vous défendre, vous indemniser et vous dégager de toute responsabilité envers des réclamations portant sur une violation du Matériel sous licence vis-à-vis d'un brevet, d'un droit de copyright ou de tout autre droit de propriété d'une tierce partie (sauf pour les réclamations pour lesquelles vous devez indemniser MediMatic, selon ci-après), à condition que vous autorisiez MediMatic, à sa seule discrétion, à vous défendre ou à régler les litiges. Au cas où le Logiciel constituerait une violation d'un copyright, d'un brevet ou de tout autre droit de propriété d'une tierce partie, et que votre utilisation dudit Logiciel serait invoquée, MediMatic doit, à ses seuls frais et à sa discrétion : (i) vous procurer le droit de continuer d'utiliser le Logiciel dénué de toute responsabilité visà-vis de l'infraction ou de la violation ; (ii) remplacer ou modifier le Logiciel par un Logiciel équivalent et ne commettant aucune infraction ; ou (iii) dès que vous renvoyez le Logiciel en infraction, vous

MediMatic Srl – ComPACS 10.10 – Ref: COMPACS-UG10.10-15-FR 2021/12/16 Page 19 / 234

rembourser la somme que vous avez versée à MediMatic au titre du ou des éléments en infraction, moins leur valeur amortie calculée en fonction d'un amortissement linéaire basé sur cinq (5) ans. LE PRESENT PARAGRAPHE CONTIENT L'INTÉGRALITÉ DES OBLIGATIONS DE MEDIMATIC EN CAS D'INFRACTION SUR UNE MARQUE COMMERCIALE, UN BREVET OU TOUT AUTRE DROIT DE PROPRIÉTÉ INTELLECTUELLE.

Vous vous engagez à indemniser, défendre et dégager de toute responsabilité MediMatic, ses dirigeants, ses cadres, ses employés, ses agents, ses successeurs et ses fournisseurs tiers de composants logiciels (« Indemnisés de MediMatic ») vis-à-vis de et envers toute réclamation ou procédure judiciaire à son encontre, par ou au nom de chacun de vos patients ou par ou au nom de toute autre personne ou tiers, survenant du fait d'actes ou d'omissions de la part de vos employés ou agents. En outre, vous devez indemniser, défendre et dégager les Indemnisés de MediMatic de toute responsabilité vis-à-vis de et envers toute réclamation portée par une tierce partie à l'encontre de MediMatic et portant sur : (a) toute erreur, tout défaut ou toute inexactitude du Logiciel ou des Données médicales provoqué par vous ; (b) votre modification des Données médicales, à condition que la réclamation ou la procédure judiciaire susmentionnée ne serait pas survenue sans ladite modification ; (c) l'infraction par le Logiciel de tout droit exclusif ou de propriété intellectuelle d'une tierce partie, provoquée par votre conception, vos idées, vos spécifications ou votre altération du Logiciel ; ou (d) l'utilisation du Logiciel avec des éléments non commercialisés par MediMatic, sauf s'il s'agit d'éléments spécifiquement approuvés par écrit par MediMatic.

Les obligations d'indemnisation des deux parties aux présentes nécessitent que l'Indemnisé fournisse à l'Indemnisateur : (a) une notification écrite rapide de l'existence de la réclamation ; (b) une entière coopération pour le règlement du litige ou la défense contre ladite réclamation ; (c) sous dix (10) jours après avoir reçu ladite réclamation, toutes les informations raisonnablement nécessaires pour défendre ou régler ladite réclamation ; (d) toutes les informations en possession de l'Indemnisé qui seraient nécessaires à la partie indemnisatrice pour mener sa défense ; et (e) la seule maîtrise de la défense ou du règlement des négociations. L'Indemnisé peut prendre part à la défense ou au règlement du litige à ses seuls frais.

Les Parties reconnaissent par les présentes que leur personnel peut accéder à des informations que l'autre Partie considère comme confidentielles, exclusives et à haute valeur commerciale (les « Informations confidentielles »). Dans les présentes, Informations confidentielles signifie : (a) toute information ou donnée commerciale confidentielle et exclusive liée à la Partie divulgatrice, ou à ses opérations, ses employés, ses services, ses patients ou ses clients, y compris toute information dont la Partie récipiendaire aurait connaissance du fait de son exécution du présent Accord, et (b) les secrets commerciaux, qu'ils revêtent la forme orale, écrite ou électronique. En ce qui concerne MediMatic, les Informations confidentielles de MediMatic doivent inclure, à titre d'exemple, le Logiciel et la Documentation, ainsi que tout code source, code objet, toute structure de données, méthode, tout algorithme, graphique et tout autre matériel lié au Logiciel. Dans le cadre des présentes, « secrets commerciaux » signifie des informations liées à l'activité de la Partie divulgatrice qui revêtent une valeur économique réelle ou potentielle en n'étant pas connue du grand public ou en n'étant pas facilement vérifiable par d'autres personnes, et que la Partie divulgatrice s'efforce de garder secrètes. Chaque Partie ne peut divulguer les Informations confidentielles qu'à ses employés ou agents qui doivent nécessairement en avoir connaissance. Qui plus est, chaque Partie doit employer au minimum un soin raisonnable pour éviter de révéler les Informations confidentielles de l'autre Partie. Sans limiter ce qui précède, aucune des Parties ne doit révéler une des conditions du présent Accord à une autre entité sans l'accord préalable par écrit de l'autre Partie. La Partie récipiendaire doit immédiatement notifier la

MediMatic Srl – ComPACS 10.10 – Ref: COMPACS-UG10.10-15-FR 2021/12/16 Page 20 / 234

Partie divulgatrice si elle apprend une quelconque divulgation, perte ou utilisation des Informations confidentielles de la Partie divulgatrice contrevenant au présent Accord. Les limitations du présent paragraphe ne doivent pas s'appliquer aux informations qui : (i) relevaient du domaine public au moment de leur divulgation ou étaient en partie tombées dans le domaine public après leur divulgation, sans défaillance de la Partie récipiendaire ; (ii) ont été développées en toute indépendance par la Partie récipiendaire ; (iii) ont été fournies à la Partie récipiendaire par une tierce partie qui possédait lesdites informations en toute légalité, sans infraction vis-à-vis de la Partie divulgatrice ; ou (iv) doivent être révélées suite à une ordonnance judiciaire ou administrative, à une loi ou une réglementation, à condition que la Partie à qui on demande de divulguer les Informations confidentielles informe l'autre Partie et lui fournisse toutes les informations raisonnablement nécessaires pour lui permettre de prendre des mesures afin de protéger ses intérêts. Les engagements de confidentialité indiqués aux présentes doivent continuer après résiliation du présent Accord pendant une période de trois (3) ans.

#### **Durée, résiliation et litiges**

Le présent Accord est en vigueur jusqu'à toute résiliation conforme aux procédures indiquées ci-après.

Vous pouvez résilier le présent Accord dans le cas où MediMatic S.r.l. enfreindrait une des dispositions substantielles du présent Accord et échouerait à rectifier ladite infraction. Dès infraction substantielle du présent Accord par MediMatic S.r.l., vous devez l'informer par écrit de votre réclamation, et MediMatic S.r.l. doit disposer de quatre-vingt-dix (90) jours pour rectifier ladite infraction. Si l'infraction n'est pas rectifiée, vous pouvez résilier l'Accord. Dès votre résiliation du présent Accord, vous devez renvoyer immédiatement le Logiciel, la Documentation et toute autre Information confidentielle appartenant à MediMatic. Vous devez en outre détruire de manière définitive tout matériel susceptible d'être stocké sous toute forme impossible à renvoyer, y compris, sans limitation, les formes électronique, papier, fiche, etc. Vous restez néanmoins redevable de tout paiement restant au titre des produits et services fournis ainsi que des dépenses dues jusqu'à la date de la résiliation, excepté uniquement le paiement des composants de produit ou services défectueux qui sont directement liés à l'infraction.

MediMatic peut résilier le présent Accord dans le cas où vous enfreindriez une des dispositions substantielles du présent Accord et échoueriez à rectifier ladite infraction. Dès que vous enfreignez substantiellement le présent Accord, MediMatic doit vous informer de sa réclamation par écrit, et vous devez disposer de quatre-vingt-dix (90) jours pour rectifier ladite infraction. Dans le cas où l'infraction ne serait toujours pas rectifiée, MediMatic est habilité à résilier le présent Accord et vous devez immédiatement renvoyer le Logiciel, la Documentation et toute autre Information confidentielle de MediMatic à MediMatic, ainsi que détruire définitivement tout matériel susceptible d'être stocké et qui ne peut pas être renvoyé. En outre, vous devez verser immédiatement à MediMatic toute somme non payée qui lui aurait été due après la livraison complète des licences, des services et de l'assistance relatifs au Logiciel.

Par les présentes, les Parties déclarent souhaiter régler de manière amicale tout litige survenant au sujet de la validité, l'interprétation et/ou l'exécution des présentes conditions. Avant d'entamer une procédure judiciaire ou de résilier le présent Accord, les Parties conviennent de ce que les représentants de la direction (« Représentants ») de chaque Partie se rencontrent, par téléphone ou en personne, dans les vingt (20) jours ouvrables suivant la demande écrite de résolution d'un litige par une des Parties. Les Représentants tenteront de résoudre tout sujet litigieux en toute bonne foi. Aucune procédure judiciaire ni aucun avis de résiliation ne doit être entamé ou prendre effet avant une période de vingt (20) jours

ouvrables suivant la tenue d'une réunion, ou toute date ultérieure convenue entre les Parties. Dans le cas où le litige ne serait pas résolu au cours de la réunion ou à une date ultérieure fixée par les Parties, la ou les Parties affectées peuvent alors envoyer un avis d'infraction ou de résiliation.

Toutes les dispositions du présent Accord liées aux renonciations de garanties, aux limitations de responsabilité, aux recours, aux dommages, à la confidentialité ou à toute autre condition, doivent continuer, de manière expresse ou par nature, après la résiliation du présent Accord et doivent rester en vigueur.

#### **Cession, notification et force majeure**

Vous pouvez céder vos droits et déléguer vos devoirs et obligations aux présentes à une entité qui fait votre acquisition ou qui est votre successeur en envoyant une notification écrite à MediMatic. MediMatic peut céder ses droits et déléguer ses devoirs et obligations aux présentes à une entité qui fait son acquisition ou qui est son successeur en vous envoyant une notification écrite ou au moyen d'un communiqué sur son site web.

Toute notification en vertu des présentes doit être considérée comme dûment envoyée uniquement si elle revêt la forme écrite et est livrée par (i) courrier avec accusé de réception, (ii) fax, ou (iii) un service de livraison de courrier rapide et réputé, à l'adresse de la partie récipiendaire, telle qu'indiquée aux présentes, ou à toute autre adresse que ladite partie peut fournir. Les notifications doivent être considérées comme livrées dès lors qu'elles sont reçues par la partie notifiée. La non-exécution par une Partie d'un de ses droits aux présentes ne doit pas être considérée comme une renonciation ou un abandon dudit droit.

Aucune des Parties ne doit être tenue pour responsable en cas de défaillance vis-à-vis de ses obligations dans le cadre du présent Accord pour des raisons de catastrophes naturelles, d'émeutes, de guerres, d'épidémies, de conflit d'entreprise, de restriction gouvernementale, de panne mécanique ou électrique, d'interruption des services d'approvisionnement de base, de pénuries ou de délais d'obtention de matériels appropriés, de difficultés de transport, d'actes de sous-traitants ou de tout autre événement échappant au contrôle raisonnable de chaque Partie.

#### **Sous-traitants indépendants**

Les Parties acceptent que chacune d'entre elles exécute ses obligations aux présentes en tant que soustraitant indépendant, et aucune relation de *joint-venture*, de partenariat, d'emploi ou toute autre relation n'est créée par le présent Accord. Aucune des Parties ne dispose d'un droit, d'un pouvoir ou d'une autorité quelconque, que ce soit de manière expresse ou implicite, d'engager ou de contracter un accord au nom de l'autre Partie.

#### **Droit applicable**

Sans limiter une quelconque des dispositions du présent Accord, chaque Partie est seule responsable de respecter toutes les lois et réglementations applicables. Le présent Accord doit être interprété conformément aux lois en vigueur en Italie, sans tenir compte du principe de conflit des lois, et toute procédure judiciaire liée au présent Accord doit être déposée auprès des tribunaux de Gênes, en Italie, lesquels ont juridiction exclusive sur tout litige lié au présent Accord. Aucune procédure judiciaire liée au présent Accord, qu'elle qu'en soit la forme, ne peut être engagée par une des Parties plus de deux (2) ans après la première survenue de la cause de la procédure.

#### **CODEC VP8**

MediMatic DICOM Web Compression 1 utilise une syntaxe de compression DICOM avec perte non standard, qui permet l'utilisation de Google VP8 codec qui est soumise aux conditions de licence suivantes ®.

Copyright (c) 2010, Google Inc. Tous droits réservés.

LE CODEC VP8 EST UN LOGICIEL FOURNI PAR LES TITULAIRES DU COPYRIGHT "TEL QUEL" ET TOUTE GARANTIE, EXPLICITE OU IMPLICITE, Y COMPRIS, MAIS SANS S'Y LIMITER, LES GARANTIES DE QUALITÉ MARCHANDE ET D'ADAPTATION À UN USAGE PARTICULIER. EN AUCUN CAS, LE TITULAIRE OU SES COLLABORATEURS DU DROIT D'AUTEUR NE SERONT TENUS RESPONSABLES DES DOMMAGES DIRECTS, INDIRECTS, ACCESSOIRES, SPÉCIAUX, EXEMPLAIRES OU INDIRECTS (Y COMPRIS, MAIS SANS S'Y LIMITERLA FOURNITURE DE BIENS OU DE SERVICES DE REMPLACEMENT, LA PERTE D'UTILISATION, DE DONNÉES OU DE BÉNÉFICES; OU PERTE D'EXPLOITATION) SOIT LA CAUSE ET DE TOUTE THÉORIE DE RESPONSABILITÉ, SOIT DANS UN CONTRAT, RESPONSABILITÉ STRICTE OU DÉLICTUELLE (Y COMPRIS LA NÉGLIGENCE OU AUTRE) DECOULANT DE QUELQUE FAÇON DE L'UTILISATION DE CE LOGICIEL, MÊME SI AVERTI DE LA POSSIBILITÉ DE TELS DOMMAGES.

# **3**

## <span id="page-23-0"></span>**3. LANCEMENT DU LOGICIEL**

### <span id="page-23-1"></span>**3.1. ACTIVATION ET IDENTIFICATION**

Pour lancer le logiciel ComPACS Review Station, double-cliquez sur l'icône ci-dessous qui doit être présente sur le bureau de votre station de travail.

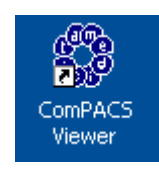

La présence de l'icône sur le bureau dépend des options sélectionnées durant l'installation. Habituellement, le lien renvoie vers un exécutable qui est présent dans le chemin d'installation : *C:\Program Files\Medimatic\ComPACS Workstation*.

## **STOP**

Le présent guide de l'opérateur pour les modules ComPACS décrit leur utilisation lorsqu'ils sont intégrés au logiciel ComPACS Review Station. Dans le cas où ces composants sont intégrés à un produit tiers, prière de vous référer au guide de l'opérateur du produit pour des informations additionnelles et plus spécifiques.

ComPACS Report Manager fonctionne avec les modules de rapport et d'analyse horsligne. Si aucun de ces modules n'est activé un message apparaîtra vous indiquant d'activer au moins un des modules avant de poursuivre.

Au lancement, le logiciel a besoin d'un certain temps pour configurer et charger correctement l'application et les modules installés. La fenêtre d'accueil ci-dessous apparaîtra durant cette opération.

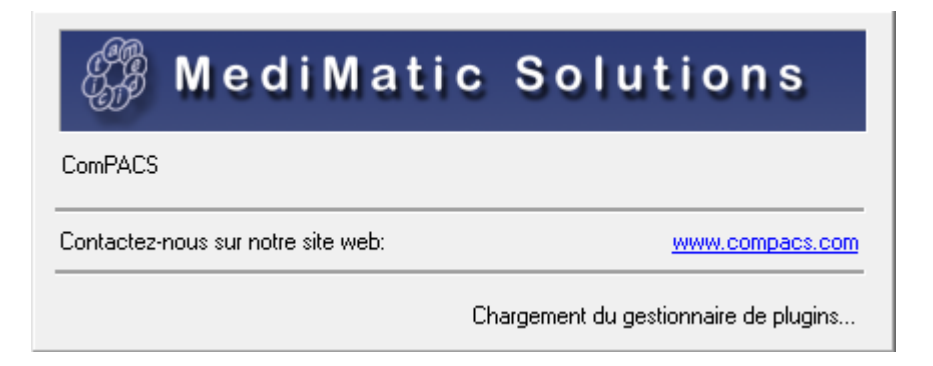

Si la station de travail est reliée à une archive locale ou un serveur distant, la fenêtre d'affichage cidessous apparaîtra et vous permettra de vous identifier.

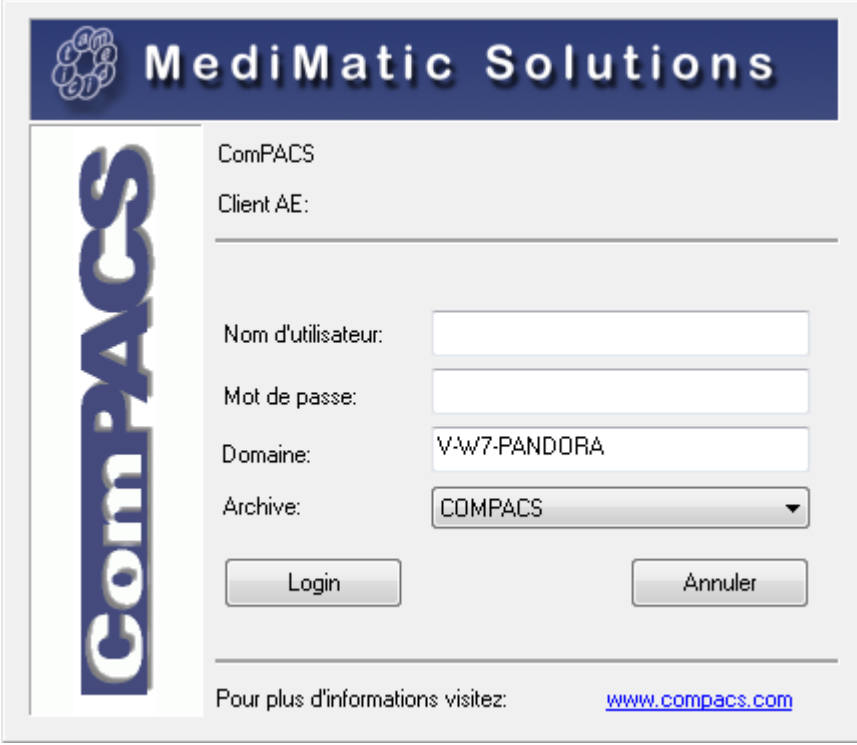

Dans cette fenêtre vous devez saisir votre *nom d'utilisateur (user name),* votre *mot de passe (password),* le *domaine (domain)* auquel appartient votre nom d'utilisateur et sélectionner l'archive ComPACS à utiliser. Les deux derniers paramètres sont généralement renseignés par défaut.

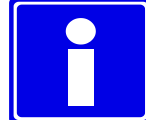

ComPACS ne vous oblige pas à utiliser un mécanisme d'authentification indépendant, il exploite les mêmes noms d'utilisateur et les mêmes mots de passe que ceux utilisés pour ouvrir une session Windows®

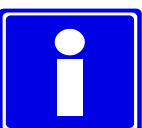

Généralement, il n'y a qu'une seule *archive configurée* (dans la liste déroulante) de la fenêtre précédente. S'il y a plus d'une archive, vous devez vous assurer que celle sélectionnée est bien celle à laquelle vous voulez vous connecter.

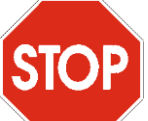

Si aucune archive n'a été configurée, vous serez automatiquement redirigés vers la fenêtre de configuration. Prière de vous référer au chapitre *Configuration* pour plus de détails.

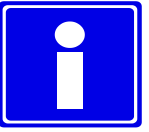

Dans certains cas il est possible de vous connecter en tant qu'utilisateur anonyme ; bien que vous n'ayez aucun accès à l'archive, toutes les fonctions du viewer simple seront actives. C'est le fonctionnement par défaut lorsque l'*Archive* n'est pas installée.

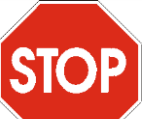

Si la fonction "Single Sign On" (SSO) est activée dans la configuration d'archivage par défaut, le système passe automatiquement l'authentification en fonction de l'utilisateur connecté. Pour inhiber cette fonctionnalité, maintenez presser la touche Maj. enfoncée pendant que l'application se lance.

#### <span id="page-26-0"></span>**3.2. CHANGEMENT DU MOT DE PASSE**

Pour changer votre mot de passe, il faut sélectionner l'élément *Changer le mot de passe* du menu *Fichier*.

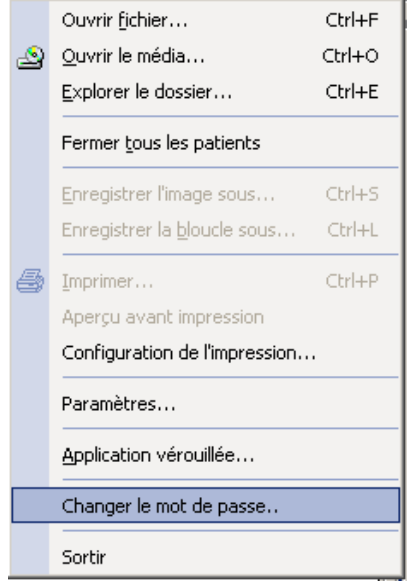

La fenêtre ci-dessous présentera alors les principales informations de connexion à l'archive à laquelle vous faites référence (configuration de l'archive, nom d'utilisateur et domaine). Vous devrez saisir votre ancien mot de passe (pour des raisons de sécurité) ainsi que le nouveau. Le nouveau mot de passe devra être saisi deux fois.

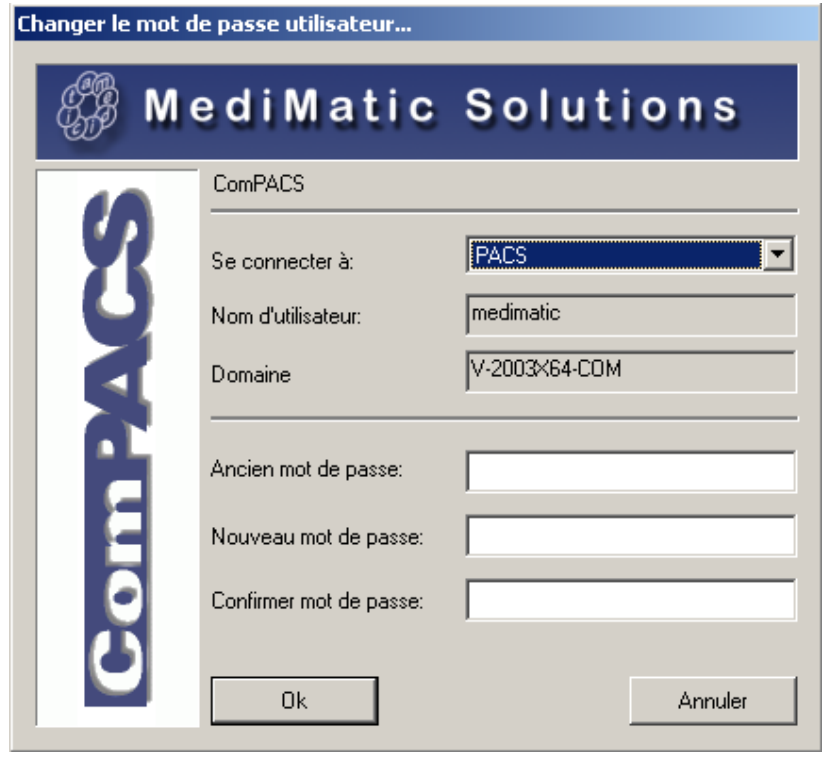

MediMatic Srl – ComPACS 10.10 – Ref: COMPACS-UG10.10-15-FR 2021/12/16 Page 27 / 234

ComPACS utilise le même nom d'utilisateur et mot de passe que ceux de la session Windows®. Cela implique qu'il faut réaliser les mêmes changements dans la session Windows® pour pouvoir accéder au logiciel.

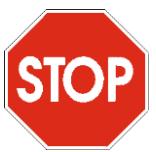

Le nouveau mot de passe doit respecter les règles et restrictions (taille minimale, complexité, etc.) définies par le domaine Windows® correspondant.

#### <span id="page-27-0"></span>**3.3. MISE DE VEILLE**

Pour verrouiller l'application, il faut sélectionner l'élément *Application verrouillée* du menu *Fichier*. La fenêtre d'affichage ci-dessous apparaîtra et vous n'aurez qu'à appuyer sur le bouton *Verrouiller/Déverrouiller.*

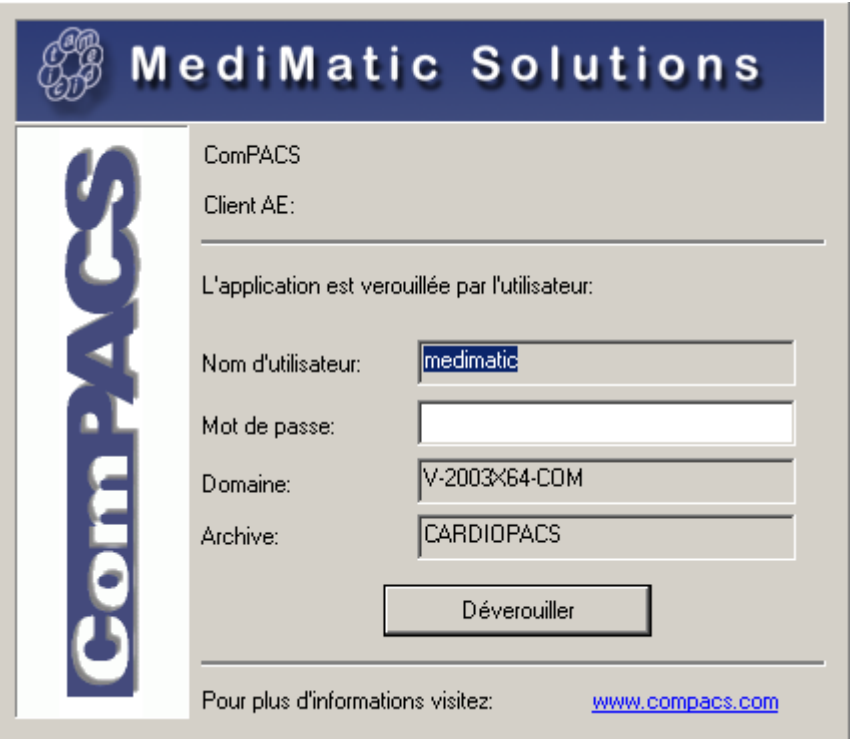

L'application se verrouille automatiquement après un certain temps d'inactivité de l'utilisateur sur la station de travail. Ce temps d'inactivité est défini par le système. Un second temps d'arrêt peut être défini pour quitter automatiquement l'application.

MediMatic Srl – ComPACS 10.10 – Ref: COMPACS-UG10.10-15-FR 2021/12/16 Page 28 / 234

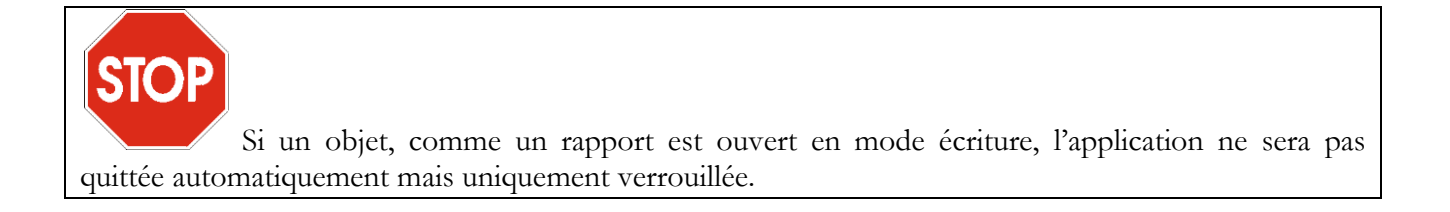

## <span id="page-29-0"></span>**4. INTERFACE UTILISATEUR**

L'affichage de certains objets dans l'interface utilisateur peut varier, cela dépend des modules installés.

Une fois le programme lancé, la fenêtre principale ci-dessous apparaît :

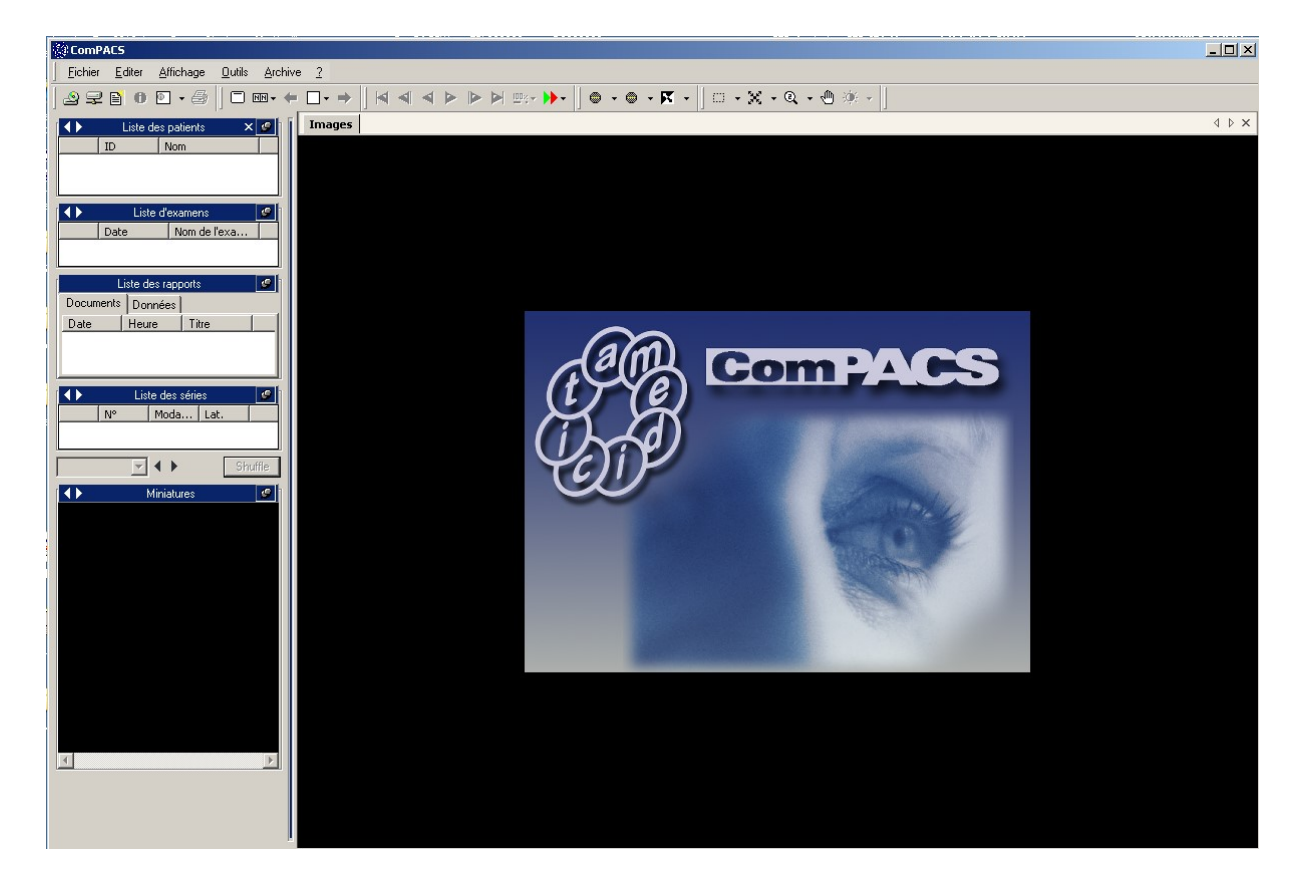

Les éléments qui suivent sont les quatre composants clé de la fenêtre principale.

1) La barre de menu en haut de l'écran. Dans cette barre de menu, vous pouvez ouvrir, enregistrer, imprimer, modifier et fermer des fichiers. Vous pouvez également extraire des informations et définir les propriétés générales du logiciel.

MediMatic Srl – ComPACS 10.10 – Ref: COMPACS-UG10.10-15-FR 2021/12/16 Page 30 / 234

#### Eichier Editer Affichage <u>O</u>utils <u>A</u>rchive  $\overline{2}$

La barre de menu peut différer en fonction des modules optionnels installés. Par exemple, le menu *Archive* n'est présent que si une archive est connectée en local ou à distance. D'autres menus ou sousmenus peuvent également être affichés.

2) La barre d'outils, juste sous la barre des menus. Vous retrouverez dans cette barre les outils que vous pouvez appliquer à l'image sélectionnée (filtres, zoom, etc.). De plus, il y a les commandes de lecture, les boutons pour sélectionner l'archive (si installée) ou ouvrir un média. Des boutons additionnels, pour créer des rapports par exemple, peuvent également être affichés si les modules correspondants sont installés.

░G₽❶۞▾@░□▾←□▾→░K◀◀▶▶▶₩<sub>™</sub>▶▸░◎▾◎▾K▾░□▾▓▾◎▾ᠿ☀▾

3) La fenêtre de contrôle sur la gauche vous permet d'avoir un accès direct à un patient, un examen, des documents ou rapports liés à un examen, une séries d'images (affichées sous forme de vignettes). Vous pouvez également extraire les informations (sur les patients, les examens, les documents et rapports, les séries, les images). Vous pouvez archiver, joindre des fichiers et écrire un mémo si les modules correspondants sont installés.

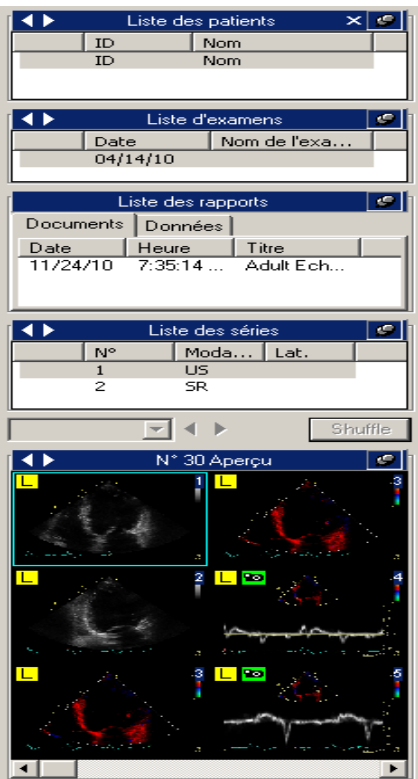

4) Enfin, la fenêtre d'affichage est la principale fenêtre de ComPACS Review Station dans laquelle sont affichées les images et les boucles. Si vous voulez parcourir un média, un onglet supplémentaire apparaît dans la fenêtre d'affichage ; les pièces jointes, les mémos et les rapports (si les modules correspondants sont installés) sont également affichés dans cette fenêtre.

MediMatic Srl – ComPACS 10.10 – Ref: COMPACS-UG10.10-15-FR 2021/12/16 Page 31 / 234

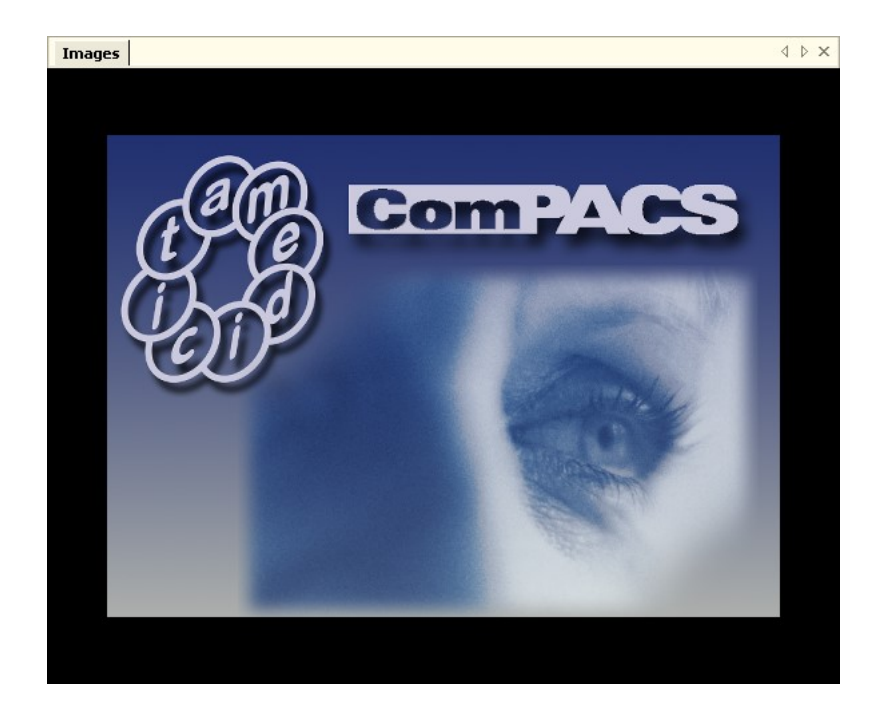

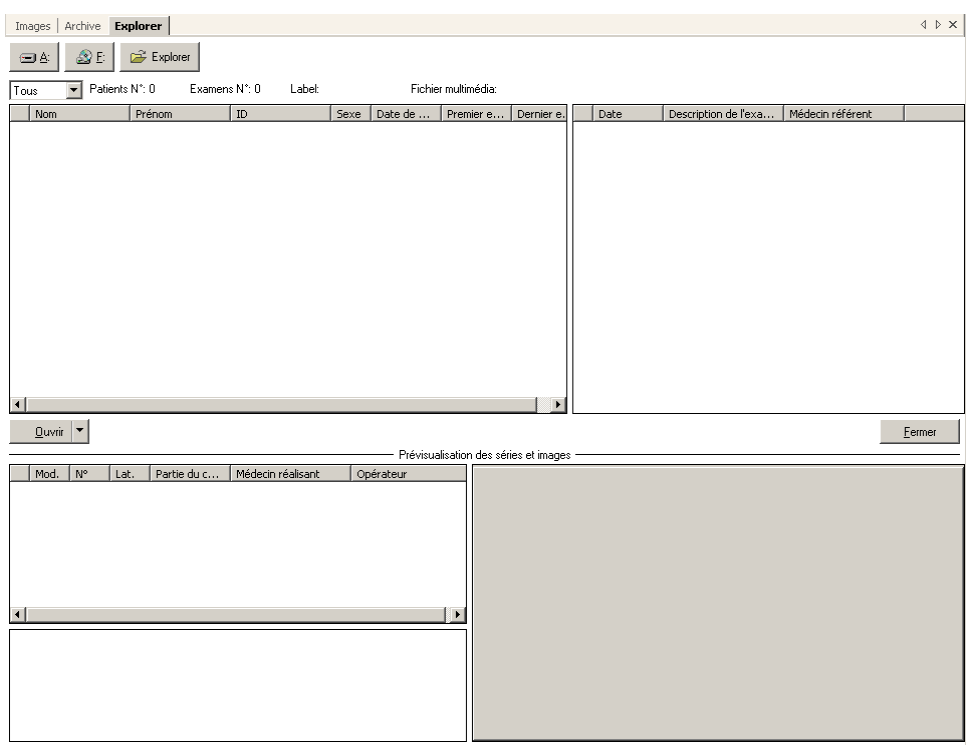

# **5**

## <span id="page-32-0"></span>**5. DEMARRAGE RAPIDE**

ComPACS Review Station reconnaît automatiquement les médias DICOM. Pour visualiser le contenu d'un média, il faut simplement le mettre dans le lecteur adéquat (par exemple le lecteur de CD/DVD) de votre ordinateur.

Une fois que le contenu du média est chargé, ComPACS ouvre automatiquement un onglet Explorer dans la fenêtre d'affichage.

Un fichier DICOMDIR doit être présent dans le répertoire racine du média sinon ce dernier n'est pas reconnu par le logiciel. ComPACS Review Station peut lire certains formats de fichiers comme le *DSR-TIFF* et *DEFF*.

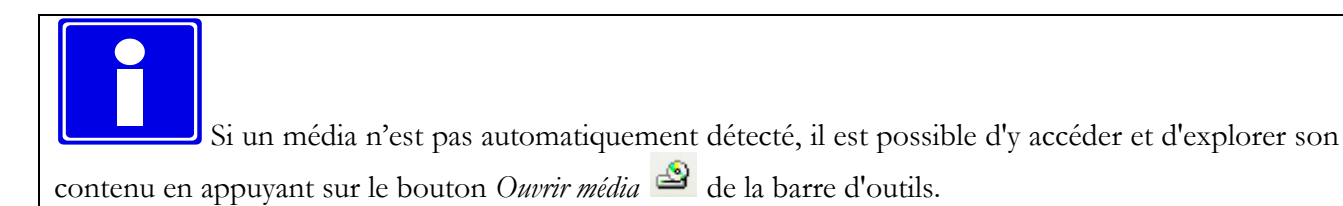

Une opération similaire peut être effectuée pour accéder à l'archive centrale au lieu du contenu d'un média. Pour cela, il faut appuyer sur le bouton *Rechercher Archive*  $\mathbb{R}$  de la barre d'outils. Prière de se référer à la section *Archive* pour des instructions plus détaillées.

A ce niveau, la liste des examens est affichée avec les informations et les vignettes des images qui lui sont associées. Pour ouvrir un patient, il faut le sélectionner et appuyer sur ouvrir, ou simplement double-cliquer dessus. La même opération peut être réalisée pour les examens, les séries ou les images. Les éléments sélectionnés sont ensuite ouverts pour revue. La fenêtre sur la gauche affiche les informations concernant le patient sélectionné, l'examen, la série et les vignettes des images. L'onglet *Images* permet d'afficher la première boucle ou image sélectionnée. La capture d'écran ci-dessous en montre un exemple.

MediMatic Srl – ComPACS 10.10 – Ref: COMPACS-UG10.10-15-FR 2021/12/16 Page 33 / 234

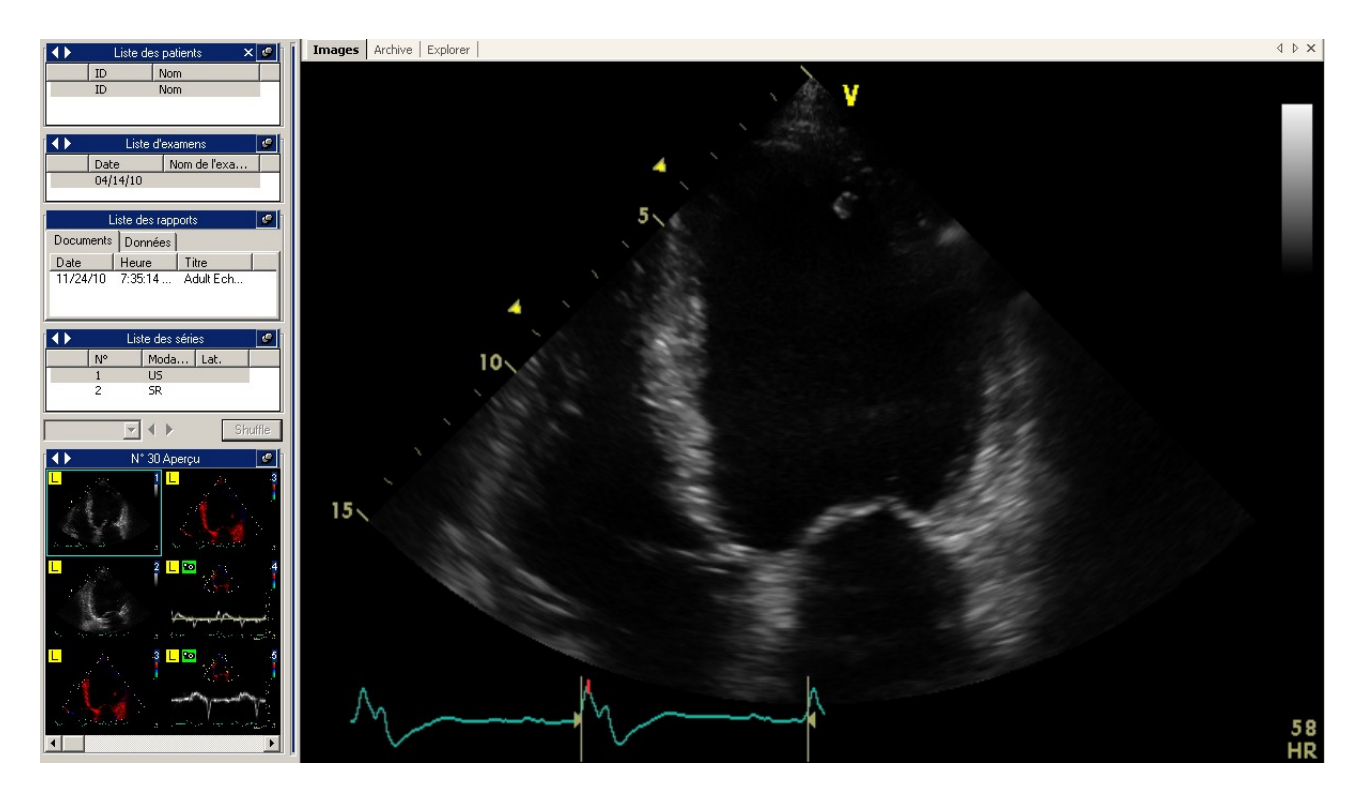

Si le logiciel est configuré pour afficher un en-tête avec des informations sur le patient et l'examen, ces informations seront affichées en haut de l'onglet "Images".

Si des examens multiples pour le même patient ou plusieurs patients sont affichés, l'en-tête transmettra également cette information à l'utilisateur.

### <span id="page-33-0"></span>**5.1. ACCES RAPIDE AUX FONCTIONS PRINCIPALES**

Si les objets DICOM sont des boucles, leur lecture peut être lancée à partir des commandes de lecture sur la barre d'outils.

Þ Lecture avant / Stop ⋰ Lecture arrière / Stop  $\begin{array}{|c|c|c|c|}\n\hline\n\end{array}$  ensemble (balayage)

Séquence suivante

Séquence précédente

Dernière séquence

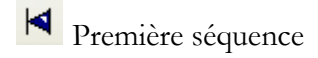

Ou à partir des touches de fonction du clavier.

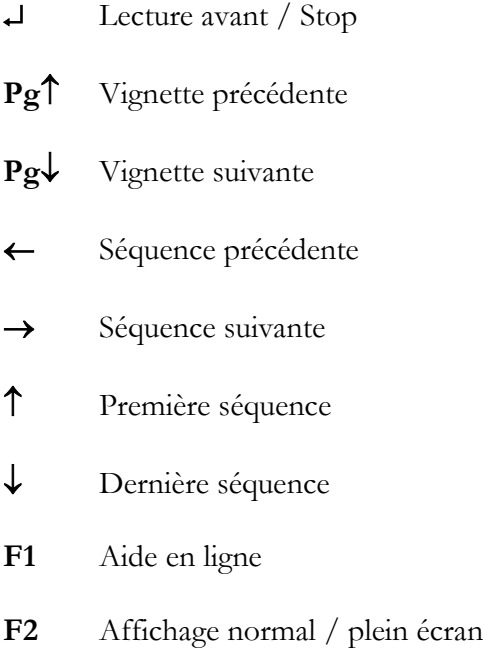

En cliquant sur le bouton droit de la souris lorsque le curseur est sur la fenêtre d'affichage, un menu d'accès rapide apparaît afin de permettre la sélection de quelques fonctions (zoom, mode d'affichage, information, etc.).

Si la molette de la souris est configurée pour la navigation d'image, en déplaçant la molette de la souris lorsque le curseur est sur la fenêtre du film, il est possible de modifier les images affichées. Alternativement, la molette de la souris sert à sélectionner une image dans une boucle.

**6**

## <span id="page-35-0"></span>**6. STATION DE REVUE**

#### <span id="page-35-1"></span>**6.1. OUVERTURE DES FICHIERS**

#### <span id="page-35-2"></span>**6.1.1 FORMAT DES FICHIERS**

L'ouverture et la fermeture d'un ensemble de fichiers à partir de *DICOMDIR* (le fichier qui contient selon la norme DICOM 3.0 toutes les informations des images présentes dans le média), sont réalisées par l'application qui détecte automatiquement l'insertion et le retrait d'un média.

Le fichier *DICOMDIR* doit être présent dans le répertoire racine du média en question. Le logiciel ComPACS peut également lire certains formats de fichiers comme le *DSR-TIFF* et *DEFF*.

#### <span id="page-35-3"></span>**6.1.2 OUVERTURE D'UN FICHIER A PARTIR DE DISQUES AMOVIBLES**

Si votre ordinateur ne permet pas la détection automatique de l'insertion du disque, ou si le fichier DICOMDIR n'est pas à la racine du média, il est toujours possible d'ouvrir un ensemble de fichiers

DICOM en cliquant sur l'icône *Explorer* .

Cela peut être fait aussi en cliquant sur le menu *Fichier* puis *Ouvrir le média* (raccourci clavier **Ctrl+O**).

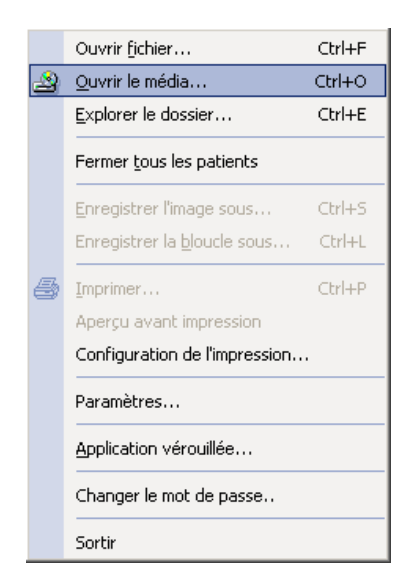

Cette action ouvre l'onglet *Explorer* dans la fenêtre d'affichage où vous pouvez parcourir le contenu d'un support amovible, du disque dur local et du réseau local.
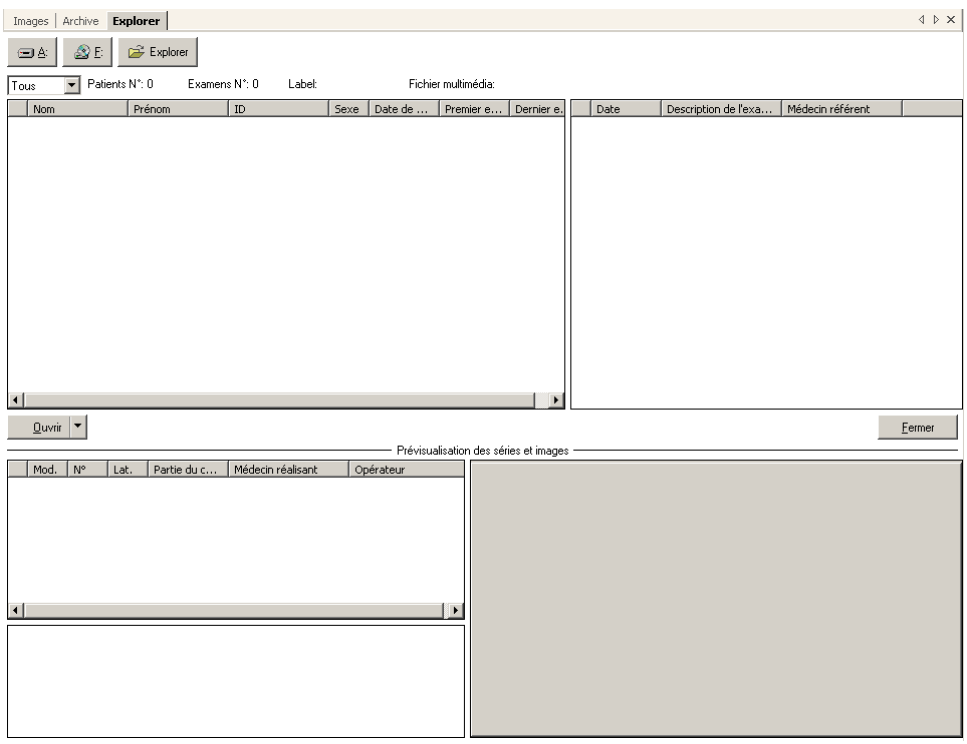

Afin d'explorer directement le contenu d'un support amovible, cliquez une fois sur l'icône représentant les disques amovibles (CD, DVD, clés USB, etc.). Par exemple :

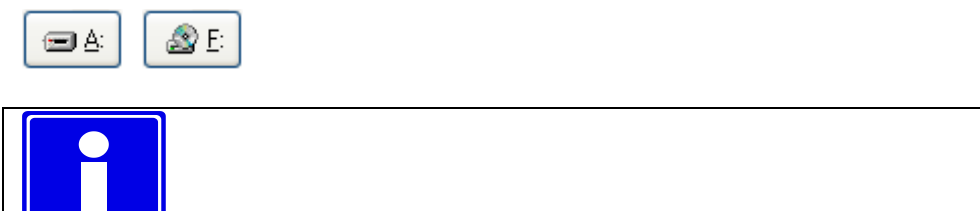

Les lettres sur les icones dépendent des paramètres de votre ordinateur.

Le logiciel recherche le DICOMDIR et s'il le trouve, l'ensemble des fichiers associés s'ouvrent automatiquement.

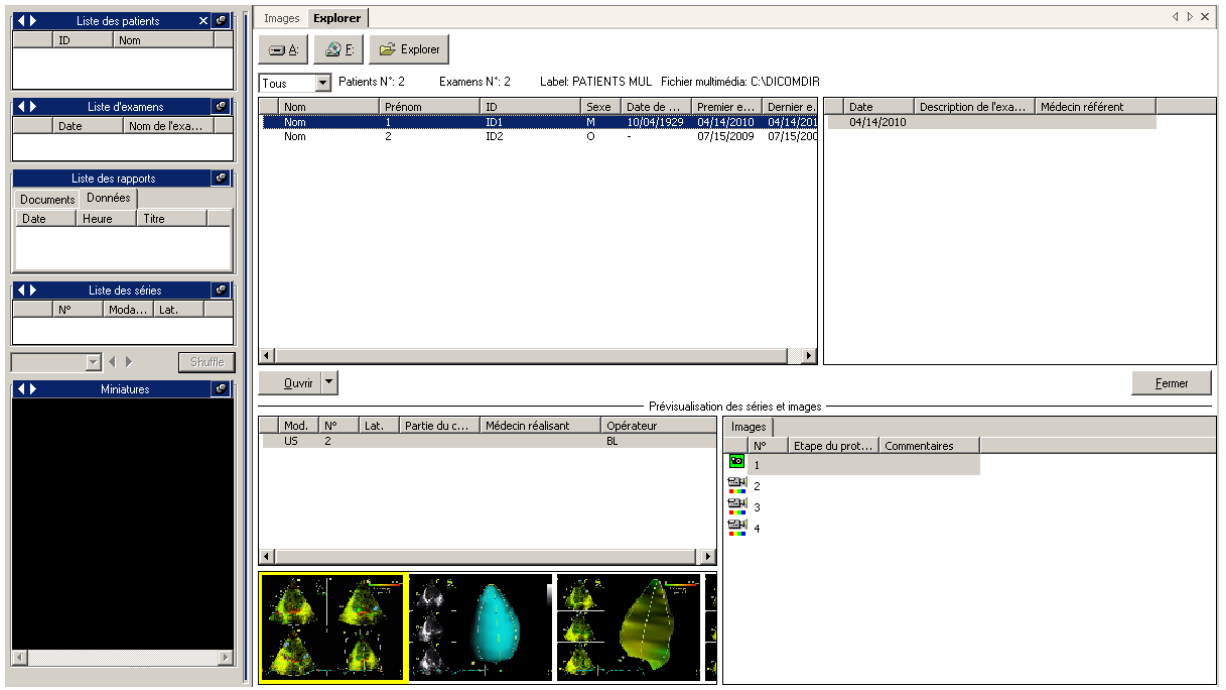

Une liste d'examens dans la liste des fichiers est présentée avec quelques informations. Pour sélectionner un patient (ou un examen), il suffit de double-cliquer dessus. Si vous souhaitez n'ouvrir qu'une seule image ou une boucle double-cliquez sur la vignette associée, de même pour un examen ou une série. Notez que le fait de double-cliquer sur le nom d'un patient ouvrira et chargera tous les examens concernant ce patient qui se trouvent dans le média. De plus, si ce patient a eu plusieurs examens, le chargement peut durer plusieurs minutes.

L'ensemble des fichiers ouverts sont fermés automatiquement lorsque le média est éjecté. Il peut également être fermé en utilisant la fonction *Fermer tous les patients* du menu *Fichier*.

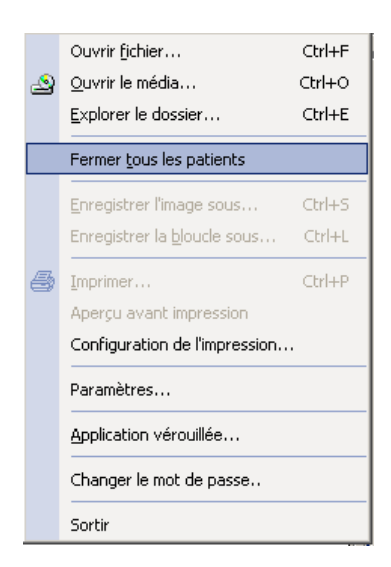

La même opération peut également être effectuée à partir de la liste des patients par un clic droit puis en sélectionnant *Fermer le patient* ou *Fermer tous les patients*.

#### **6.1.3 OUVERTURE D'UN FICHIER A PARTIR D'UN DISQUE DUR LOCAL**

Pour ouvrir un ensemble de fichiers présents sur un disque dur local ou sur un emplacement réseau, cliquez sur l'icône dans l'onglet *Explorer*.

Cela peut être réalisé en sélectionnant la fonction *Explorer Dossier* du menu *Fichier* (Raccourci clavier **Ctrl+E**).

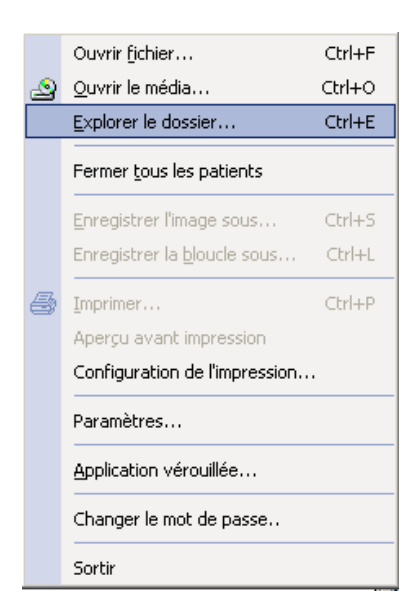

Une fenêtre de dialogue s'affiche. Elle permet la sélection d'un dossier sur un disque local, sur un périphérique local ou sur un périphérique réseau.

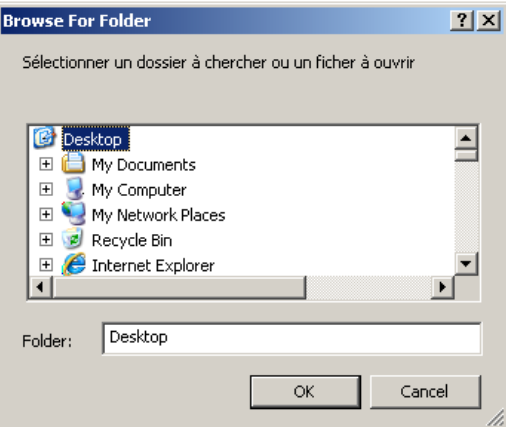

Une autre façon de naviguer parmi les dossiers est de sélectionner *Ouvrir Fichier* du menu *Fichier* (Raccourci clavier **Ctrl+F**) et de sélectionner ensuite le fichier spécifique ou le DICOMDIR à ouvrir.

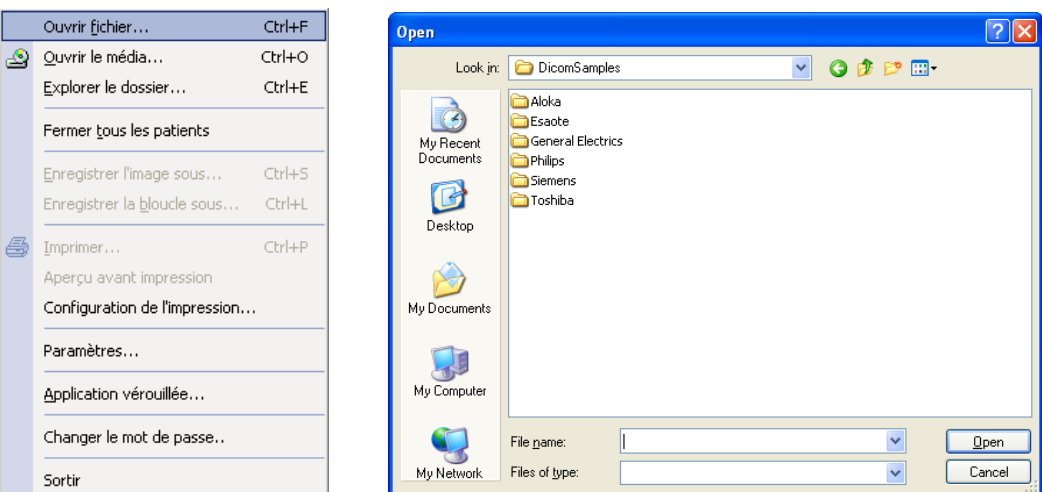

## **6.1.4 OUVERTURE D'UN PATIENT/UNE ETUDE DE L'ARCHIVE**

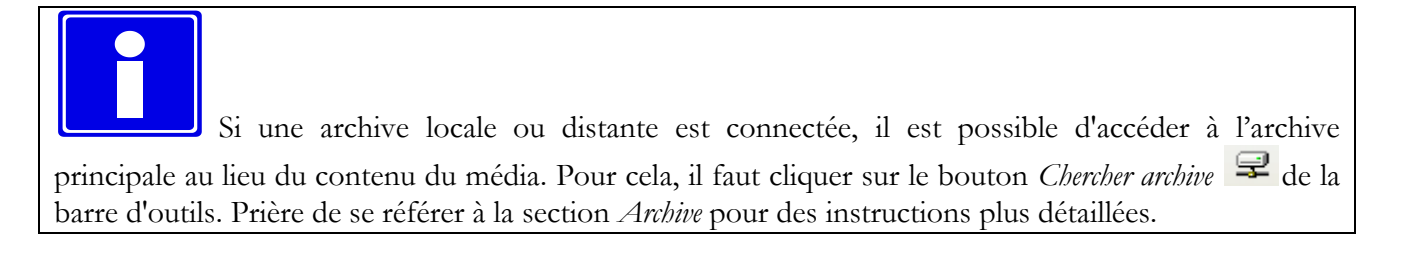

# **6.2. VISUALISATION DES IMAGES ET DES RAPPORTS**

#### **6.2.1 VIGNETTES**

Une fois que les images à analyser sont chargées, vous pouvez les visualiser sur la fenêtre de services sous forme de *vignettes.*

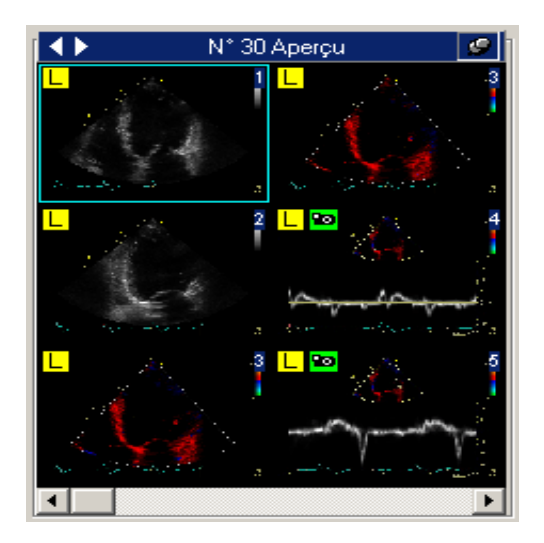

Vous pouvez parcourir ces vignettes en utilisant la souris, les raccourcis clavier ou les touches numériques du clavier. Vous pouvez également utiliser les deux boutons créés à cet effet.

vignette suivante (raccourci **PgUp**) et vignette précédente (raccourci **PgDn**).

Les vignettes contiennent une petite image clé de l'objet auquel elles font référence s'il s'agit d'une image ou d'une boucle. Si un autre type d'objet est représenté, telle qu'un tracé ou un rapport, la vignette contiendra des informations telles que la modalité de la série, son numéro et sa date/heure.

De plus, les vignettes peuvent être associées à plusieurs symboles différents afin de transmettre des informations complémentaires sur l'objet auquel elles font référence.

 $\Box$  - pour les objets qui contiennent des données compressées avec perte (par exemple une syntaxe de transfert DICOM lossy).

- $\bullet$  pour les objets qui représentent des images fixes.
- pour les objets dont le format n'est pas compatible avec la version du logiciel.
- $\Box$  pour les objets en cours de téléchargement à partir de l'archive centrale ou en préparation pour l'affichage. Ce symbole disparait lorsque le téléchargement est terminé et que l'objet est accessible.

- pour les vignettes qui font référence à une série d'objets (et non pas uniquement un seul objet, image ou boucle). Ceci est utilisé généralement pour les objets qui doivent être empilés, comme les séries d'IRM et de scanner.

## **6.2.2 DISPOSITION DES IMAGES**

ComPACS Review Station permet de visualiser une ou plusieurs images à la fois. Cela peut être fait en cliquant sur l'icône *Disposition*  $\Box$ <sup> $\cdot$ </sup> et en sélectionnant ensuite la découpe d'écran souhaitée.

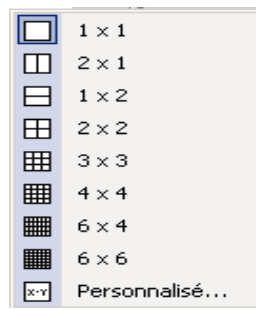

Cela peut être fait également en cliquant sur le menu *Affichage* et en sélectionnant la fonction *Disposition*.

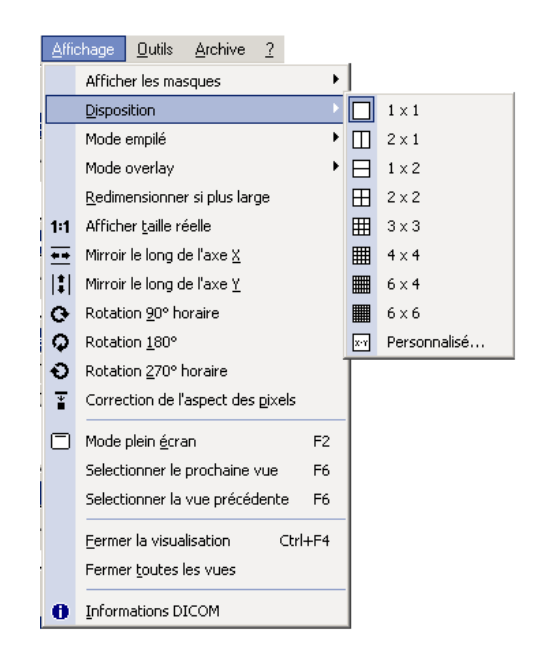

Il est possible de personnaliser la découpe de l'écran (la valeur maximale autorisée est de 10x10). En double-cliquant sur une vignette, vous verrez apparaître à l'écran l'image sélectionnée puis les images suivantes jusqu'à ce que l'écran soit plein. Vous pouvez déplacer les images à votre guise dans la fenêtre principale par un simple glisser-déposer.

Notez qu'il est également possible de spécifier le type d'empilement pour une boucle composée d'une série d'images fixes indépendantes (typiquement pour les séries d'IRM et de scanner). De plus, il est possible de spécifier l'étalement d'une boucle DICOM dans des fenêtres de visualisation indépendantes pour observer les différentes images de la boucle côte à côte. Cette opération sera abordée plus en détail dans un autre chapitre.

Ci-dessous en exemple, une grille 3x3 est présentée; notez que le changement de disposition des images n'agit pas sur les autres fonctions du logiciel.

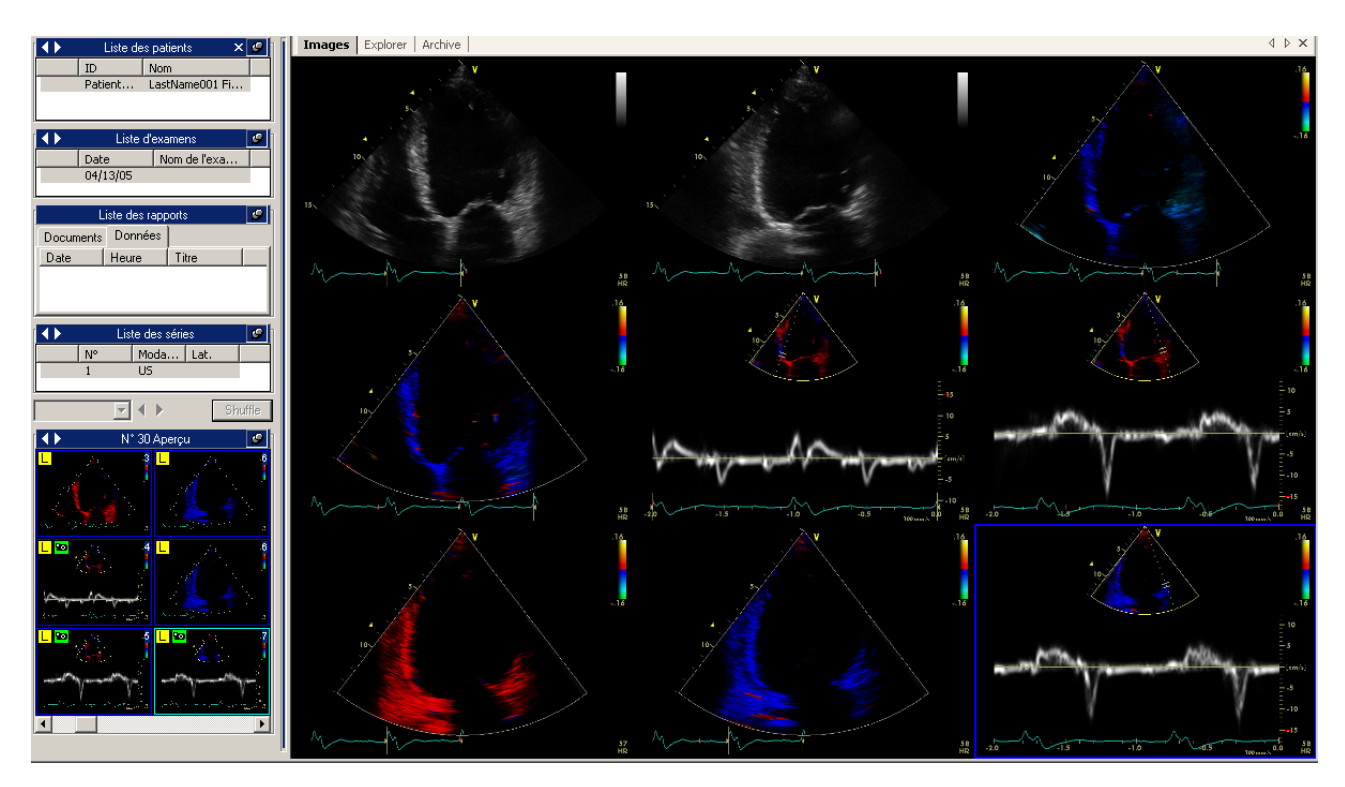

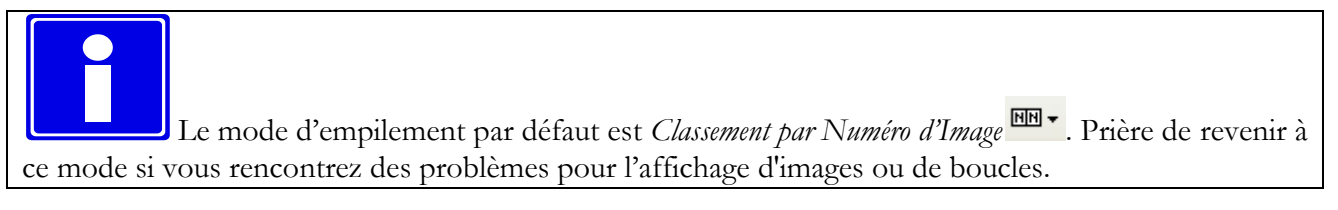

## **6.2.3 AFFICHAGE PLEIN ECRAN**

ComPACS Review Station permet l'affichage en mode en plein écran. Cette option peut être activée et désactivée en utilisant le bouton  $\Box$  de la barre d'outils, ou le raccourci clavier **F2**.

# **6.2.4 INFORMATIONS COMPLEMENTAIRES**

En plus des vignettes, vous pouvez visualiser dans la fenêtre de service quatre autres fenêtres qui affichent des informations complémentaires concernant les éléments actifs. Ces fenêtres correspondent à *Liste des patients, Liste d'examens, Liste des rapports* et *Liste des séries.* En d'autres termes sur la fenêtre de service, vous pouvez récupérer toutes les données au sujet d'un patient, examen ou série.

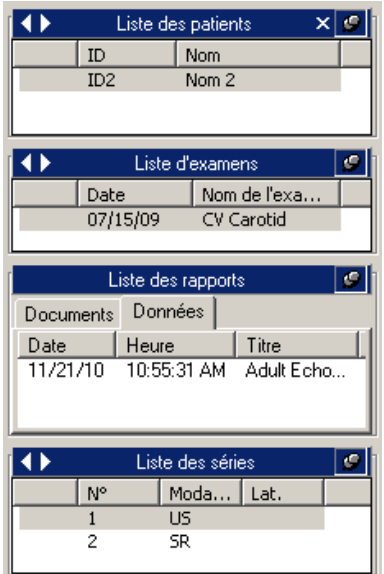

Des informations supplémentaires sont disponibles en effectuant un clic droit sur un élément. Puis sélectionner la fonction *Informations DICOM.* Une nouvelle fenêtre *Information* s'ouvre et affiche les différentes informations concernant l'élément sélectionné.

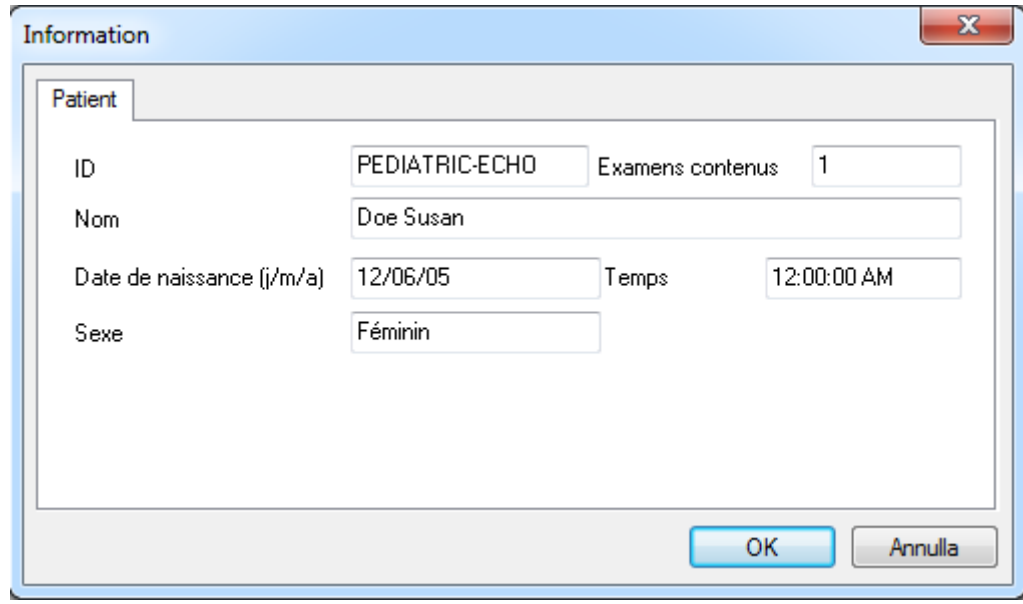

Informations Patient

 $\overline{a}$ 

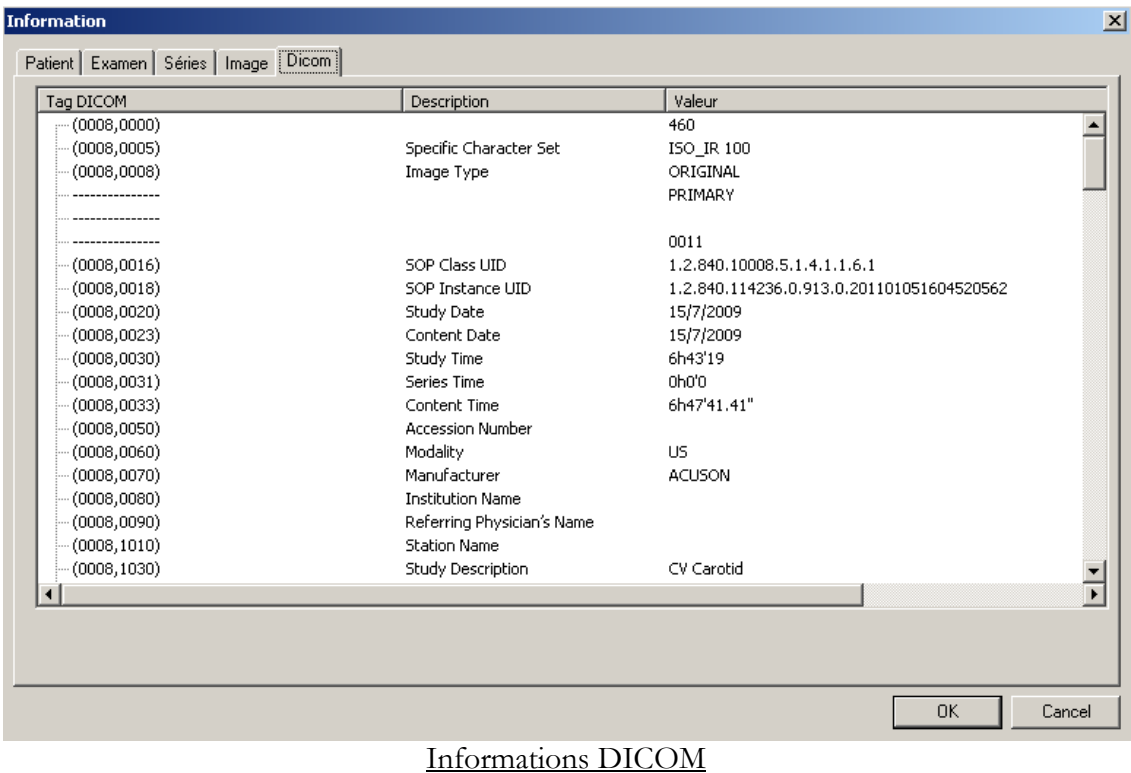

Les onglets *Patient, Examen, Séries, et Image* ont la même signification que les menus de la fenêtre de service. L'onglet *DICOM* contient toutes les informations qui proviennent de l'interprétation des données contenues dans l'objet DICOM.

Une autre façon d'afficher cette fenêtre est de cliquer sur le menu *Affichage* et de sélectionner *Informations DICOM*, ou de cliquer directement sur l'icône *Information* de la barre d'outils.

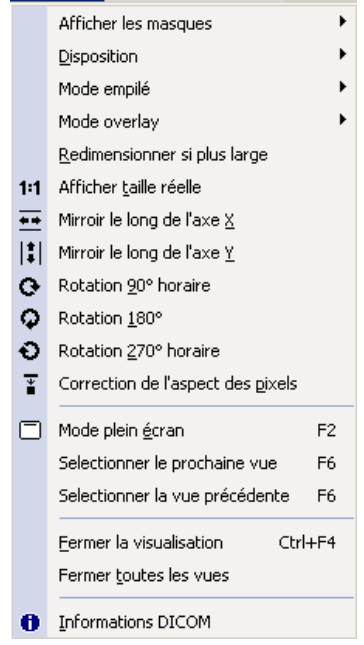

Cette procédure ouvrira la même fenêtre avec toutes les informations DICOM et propriétés de chaque onglet et des champs qu'il contient.

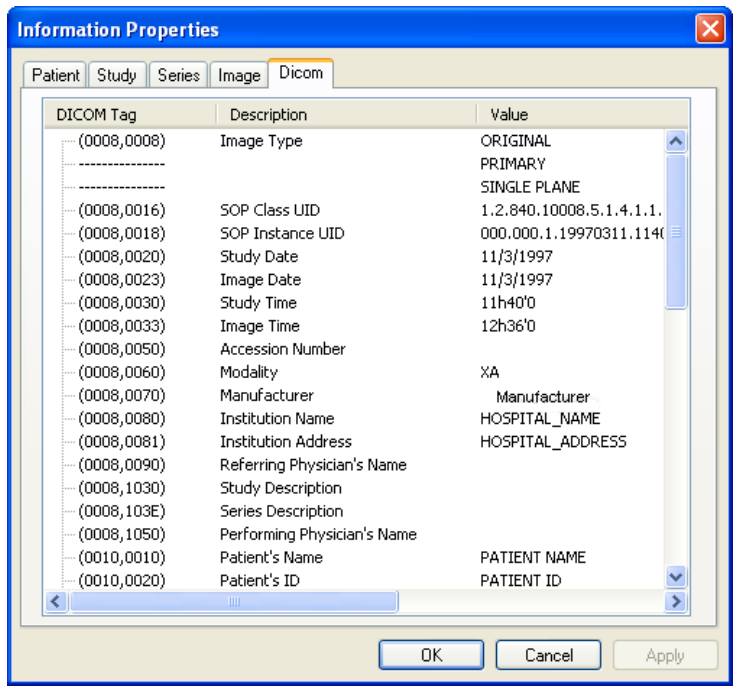

Vous pouvez également faire un clic droit sur l'image de la fenêtre d'affichage et sélectionner la fonction *Informations DICOM* du menu contextuel qui apparaît.

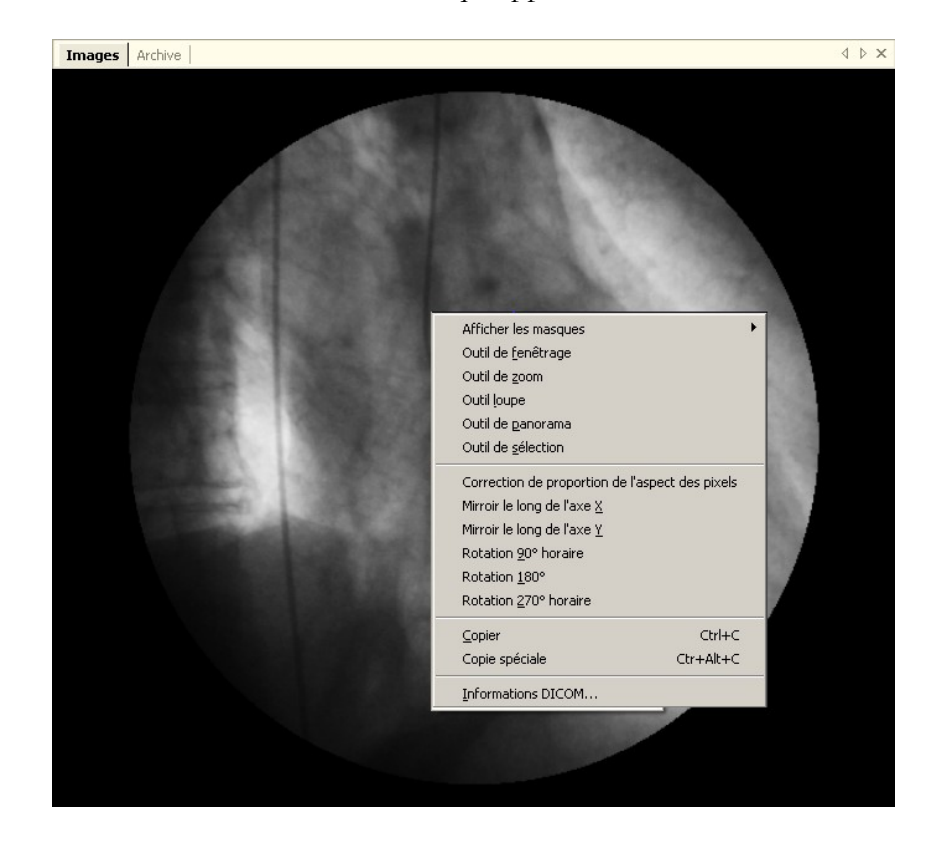

MediMatic Srl – ComPACS 10.10 – Ref: COMPACS-UG10.10-15-FR 2021/12/16 Page 46 / 234

#### **6.2.5 OVERLAY D'INFORMATION**

Il peut être utile de masquer ou d'afficher le calque d'information (Overlay). Il contient des informations concernant le patient, l'examen ou l'image directement sur l'image elle-même. Cela peut être fait en cliquant sur l'icône overlays  $\boxed{\Box \Box}$  ou en cliquant sur le menu *Affichage*, puis sur la fonction *Mode Overlay*.

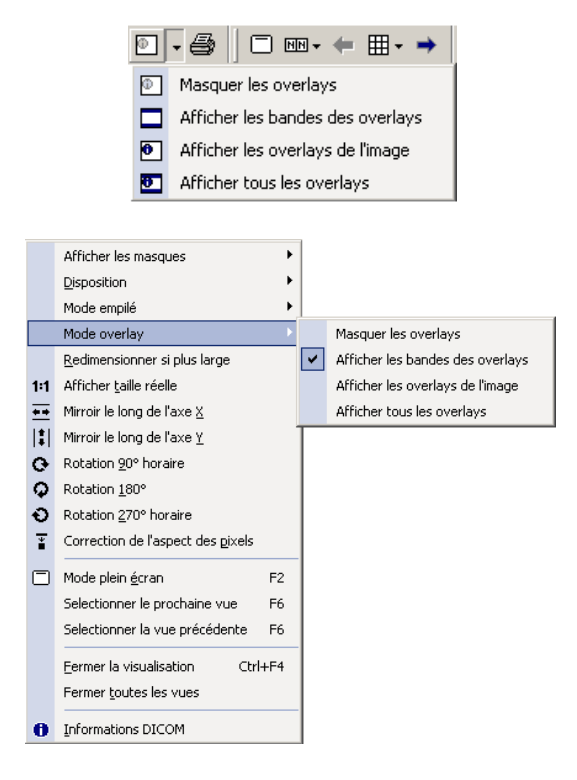

Il existe deux principaux types d'overlays :

- a) Les bandes présentes au dessus et en dessous de l'image et qui affichent le nom du patient, l'examen et le type de compression.
- b) Overlay sur l'image pour afficher des informations détaillées et des informations concernant la configuration (voir le chapitre des paramètres pour plus d'informations).

Un overlay dynamique sera également affiché lorsque le curseur est positionné dans la partie inférieure de l'image. L'overlay affiche la compression, le numéro de série, le numéro d'image et les informations de cadre. Pour les boucles, il contient également un bouton pour démarrer ou arrêter la lecture et un curseur pour sélectionner des images spécifiques.

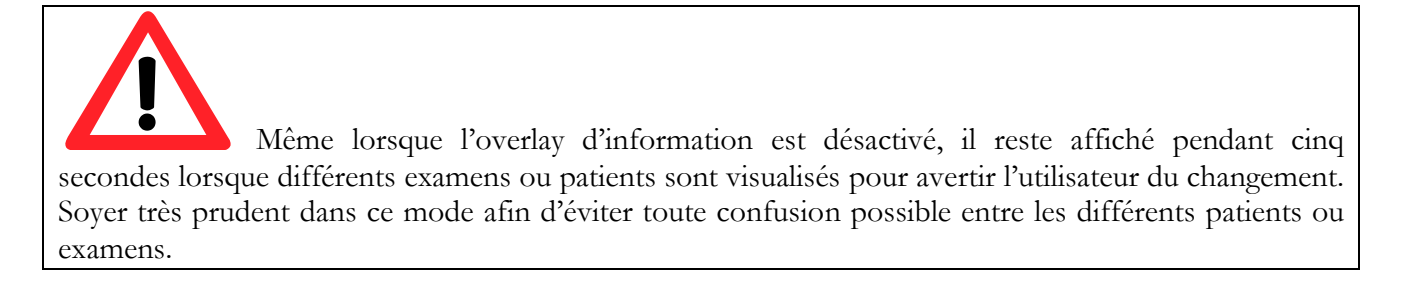

#### **6.2.6 VISUALISATION DES RAPPORTS**

La fenêtre *Liste des rapports* située à gauche de l'écran, affiche respectivement des documents et des données structurées dans les onglets *Documents* et *Données*.

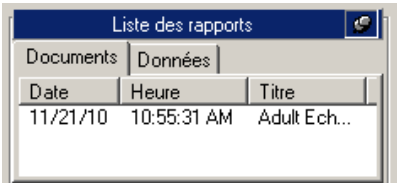

Pour afficher les rapports il suffit de cliquer sur l'élément correspondant. Un nouvel onglet apparaît à droite et affiche le rapport sélectionné.

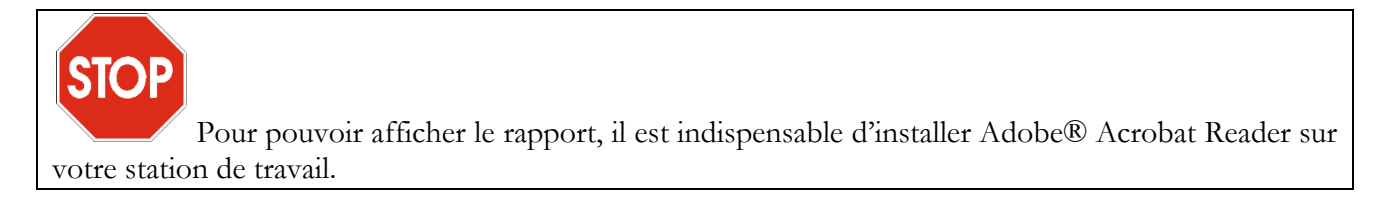

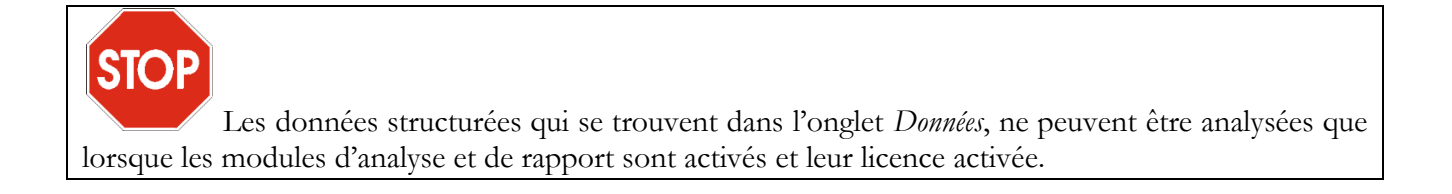

#### **6.2.7 FERMETURE DES ELEMENTS**

Pour vider la fenêtre principale tout en gardant l'examen ouvert, il faut cliquer sur le menu *Affichage* puis sélectionner la fonction *Fermer la visualisation* (raccourci clavier **Ctrl+F4**).

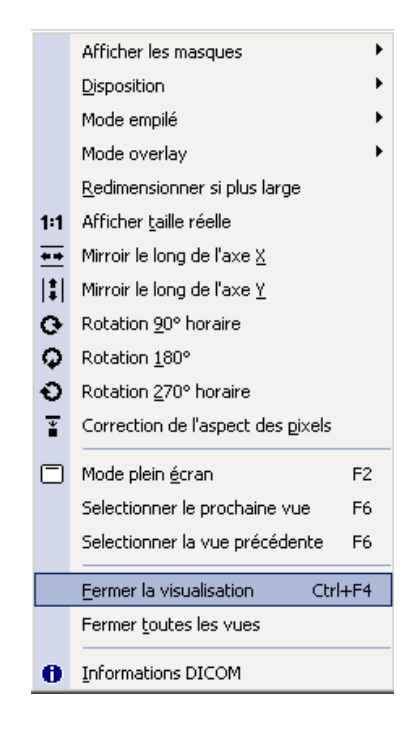

Dans le cas où vous avez plus d'une image ouverte (disposition de l'écran modifiée), le fait de sélectionner *Fermer la visualisation* ferme uniquement l'image sélectionnée. Pour fermer toutes les images de la fenêtre principale (sans effacer les vignettes), cliquez sur *Fermer toutes les vues* ou appuyez sur le bouton  $\overline{\mathsf{x}}$  sur l'onglet *Images*.

En appuyant sur le bouton  $\mathbf{\times}$  de la fenêtre de service *Patient*, cela fermera tous les patients ouverts et tous les examens correspondants. Si un seul patient ou examen doit être fermé, cliquez simplement sur le bouton droit de la souris dans la fenêtre de service appropriée et sélectionnez *Fermer xxx…*.

#### **6.2.8 MULTI-MONITEURS**

ComPACS Review Station permet d'utiliser une configuration multi-écrans (si le module approprié est installé). Pour accéder aux options multi-écrans, sélectionnez la fonction *Paramètres* du menu *Fichier.*

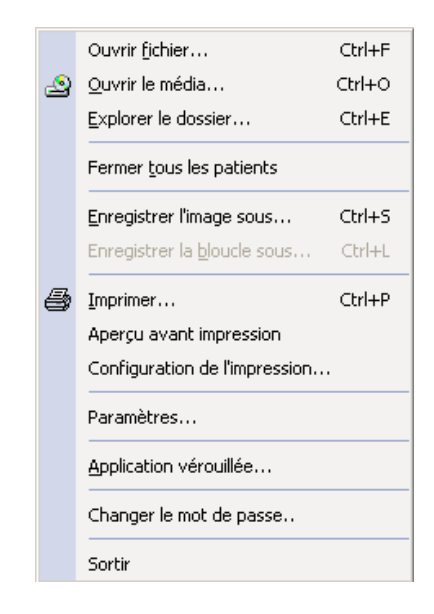

Cette action ouvre une fenêtre avec différents onglets. L'onglet *Multi-moniteur* permet à l'utilisateur de sélectionner les options souhaitées pour chaque écran. Les paramètres du logiciel peuvent être modifiés pour associer des fonctions spécifiques à chaque écran.

- *Non utilisé*.
- *Fenêtre principale*, interface principale du logiciel (contenant les fenêtres de service).
- *Fenêtre supplémentaire*, fenêtre supplémentaire pour visualiser images ou rapports.

*Vous pouvez choisi*r les rôles assignés à chaque écran. Evidemment, l'un des écrans doit être paramétré en tant que fenêtre principale. Les autres peuvent être choisis comme fenêtres complémentaires. Cocher les options souhaitées dans la boite de propriétés les assigne à l'écran sélectionné. Notez qu'en général, si une propriété est cochée pour un écran, elle ne devrait pas l'être pour les autres.

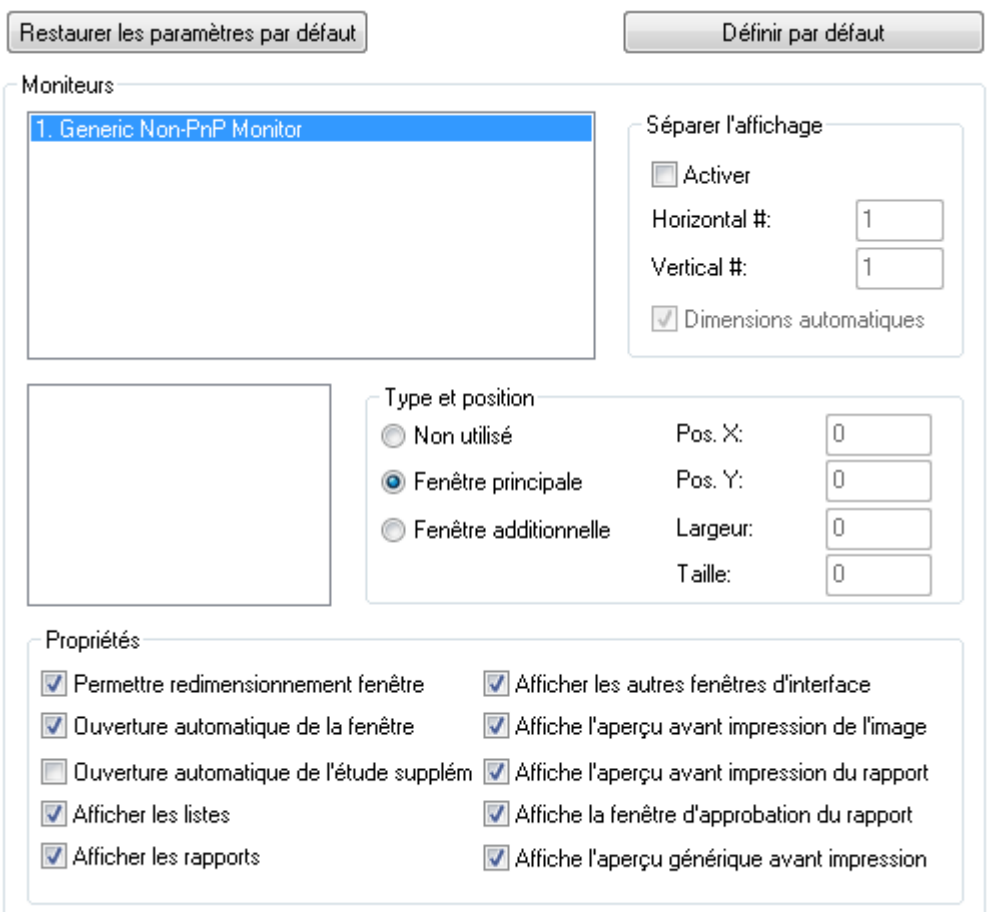

Les propriétés primaires de l'écran sont les suivantes:

- Ouverture automatique de la fenêtre. Cette propriété définit dans lequel écran les images et les boucles seront affichés automatiquement quand une étude est ouverte. Si plus d'un écran est sélectionnée, les images seront divisées entre les écrans sélectionnés.

- Ouverture automatique de l'étude supplém. Cette propriété définit dans lequel écran les images et les boucles seront affichés automatiquement quand une deuxième étude est ouverte aux fins de comparaison. S'il n'est pas défini, toutes les études seront ouvertes dans le défaut écran sélectionnés cidessus. Si plus d'un écran est sélectionnée, les images pour les études à comparer seront distribuées à travers les écrans sélectionnés.

- Afficher les listes. Cette propriété définit dans lequel écran les listes des patients et d'études (par exemple la fenêtre de recherche d'archives) seront affichés.

- Afficher les rapports. Cette propriété définit dans lequel écran les fenêtres pour créer et éditer des rapports seront affichés.

Toutes les propriétés restantes sont auto-explicatives.

MediMatic Srl – ComPACS 10.10 – Ref: COMPACS-UG10.10-15-FR 2021/12/16 Page 51 / 234

De plus, il est possible de diviser les écrans à la fois horizontalement et verticalement, émulant une configuration multi-écrans dans des stations de travail simple écran. La position et la taille des fenêtres sur l'écran peuvent être définies.

Ces paramétrages seront opérationnels après le redémarrage de l'application.

Notez que les options multi-moniteurs dépendent de la carte vidéo installée sur votre ordinateur. Si aucune fonction multi-écrans n'est détectée, les paramétrages associés ne seront pas disponibles.

# **6.3. LECTURE DES BOUCLES**

#### **6.3.1 COMMENT LANCER LA LECTURE**

Une fois qu'un fichier DICOM est ouvert, ComPACS Review Station affiche l'image dans la fenêtre des onglets. Si la fenêtre des onglets n'est pas assez grande pour afficher l'image DICOM en plein format, celle-ci sera automatiquement redimensionnée.

Vous avez différentes manières de contrôler la lecture des boucles. Vous pouvez utiliser les icones de lecture comme suit :

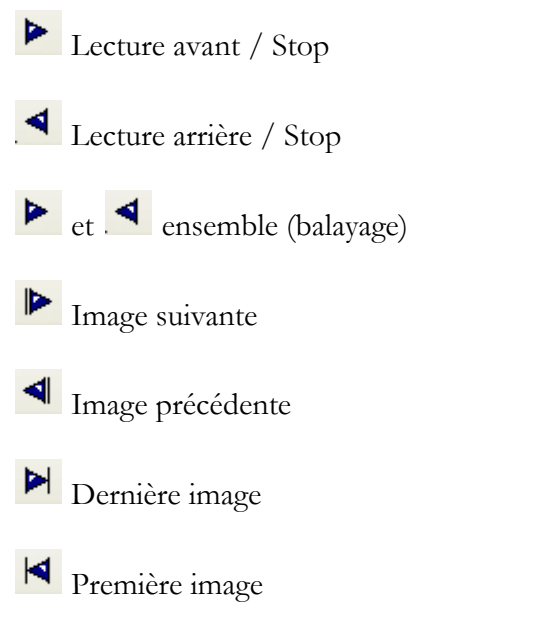

Toutes ces commandes figurent dans la fonction *Contrôle de lecture* du menu *Outils.*

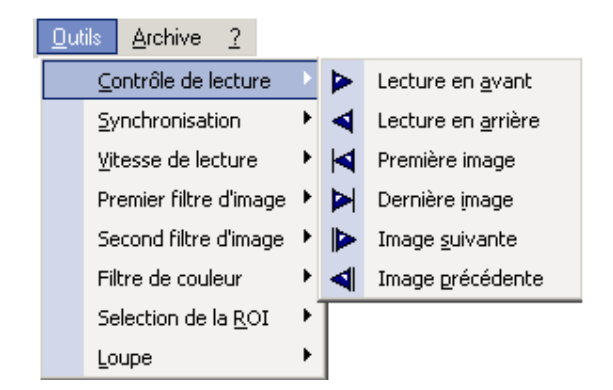

Il existe une autre méthode pour contrôler le flux des images, en utilisant les touches de contrôles suivantes :

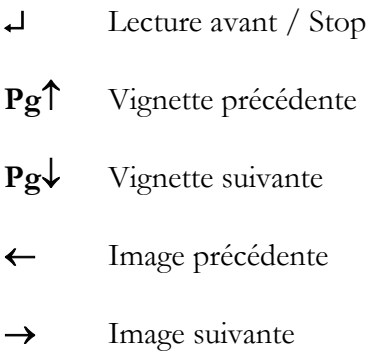

- Première image
- Dernière image

Enfin, le pavé numérique peut être utilisé comme suit :

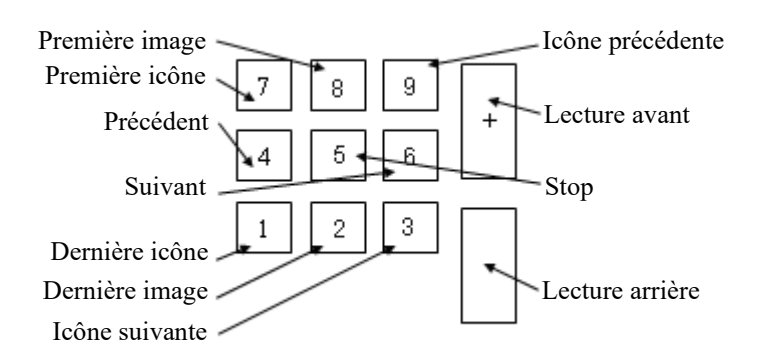

Un overlay dynamique sera affiché lorsque le curseur est positionné dans la partie inférieure de l'image. Pour les boucles, il contient également un bouton pour démarrer ou arrêter la lecture et un curseur pour sélectionner des images spécifiques.

MediMatic Srl – ComPACS 10.10 – Ref: COMPACS-UG10.10-15-FR 2021/12/16 Page 53 / 234

#### **6.3.2 CONTROLE DE LA VITESSE DE LECTURE**

Vous pouvez appuyer sur le bouton *Paramétrage de lecture* **Algebra** afin d'accéder au menu avec lequel vous contrôlez la vitesse de lecture et définissez les différentes limites de la boucle en termes de temps ou d'image.

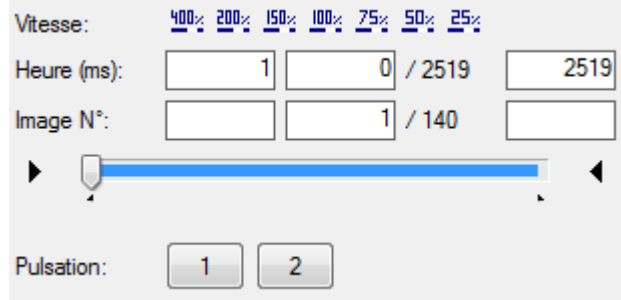

La vitesse peut être modifiée entre 400 % et 25 % de la vitesse réelle. Le temps et les limites des images peuvent être modifiés et la barre de progression indique ces modifications.

Si les informations cardiaques ECG R-Wave sont présentes dans le fichier DICOM, un bouton pour chaque pulsation est également affiché. En appuyant sur un ou plusieurs boutons, il est possible de limiter la boucle à jouer les pulsations sélectionnées.

La vitesse requise ne peut être utilisée que si les performances techniques de votre station de travail sont suffisantes. Dans le cas contraire, la vitesse de lecture sera réduite.

La même fenêtre est accessible en sélectionnant la fonction *Vitesse de lecture* du menu *Outils.*

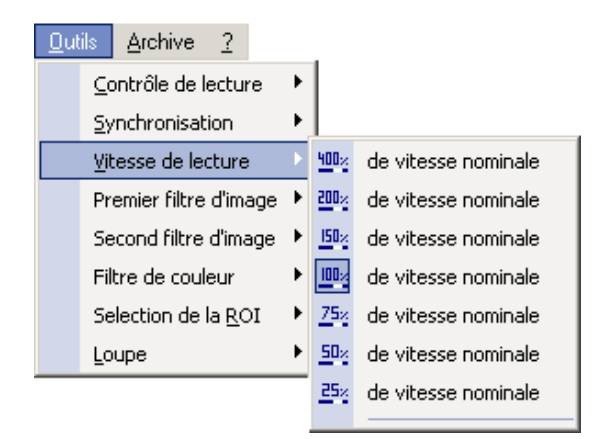

Dans ce menu, vous pouvez tronquer la boucle à afficher en sélectionnant le début et la fin à l'aide des flèches  $\blacktriangleright$  et  $\blacktriangleleft$ . Les marqueurs de la barre évolueront en fonction des modifications.

MediMatic Srl – ComPACS 10.10 – Ref: COMPACS-UG10.10-15-FR 2021/12/16 Page 54 / 234

Ces paramétrages seront opérationnels après le redémarrage de l'application.

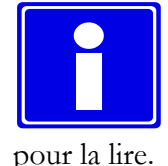

Ces paramétrages sont temporaires et seront perdus à la prochaine ouverture de la boucle

### **6.3.3 CONTROLE MULTI-BOUCLES**

Dans le cas où vous analysez plus d'une boucle (ex : découpe de l'écran modifiée), vous pouvez facilement contrôler la synchronisation des différentes boucles. Il faut appuyer sur le bouton  $\mathbf{P}$  pour accèder à la fenetre *Synchronisation*. Une liste déroulante apparaîtra.

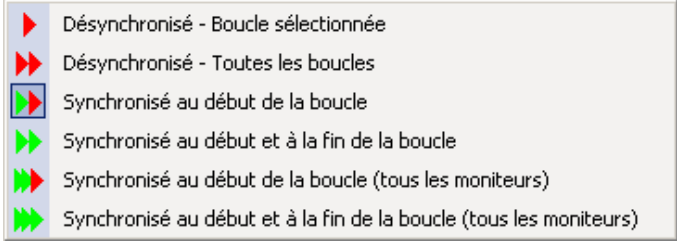

Les titres des différents éléments de la liste sont explicites. Ce menu permet par exemple, de synchroniser uniquement le début de la séquence  $\blacksquare$ , ou le début et la fin de la séquence  $\blacksquare$  etc.

Vous pouvez retrouver ces mêmes fonctionnalités en sélectionnant la fonction *Synchronisation* du menu *Outils.*

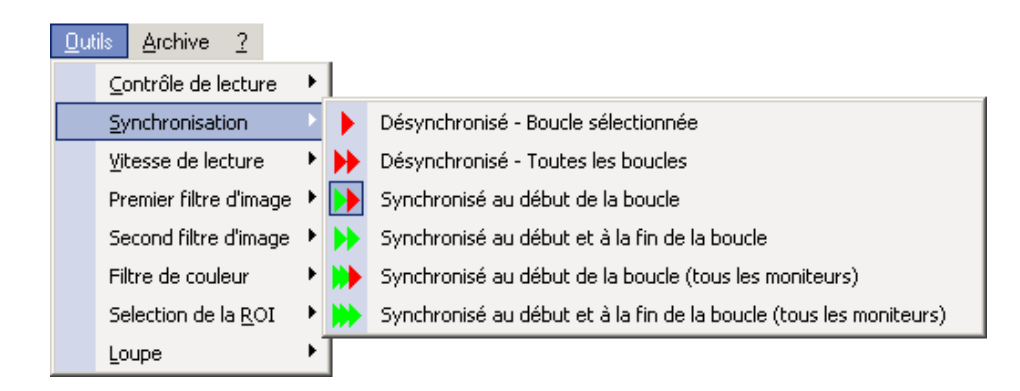

#### **6.3.4 EMPILEMENT/DEPILEMENT**

L'empilement signifie que vous pouvez construire une boucle à partir d'une série de séquences (par exemple une série d'images des scanner ou des IRM) ou inversement, vous pouvez diviser une boucle en images pour analyser la vidéo image par image. Pour accèder au menu d'empilement, il faut cliquer sur le bouton

MediMatic Srl – ComPACS 10.10 – Ref: COMPACS-UG10.10-15-FR 2021/12/16 Page 55 / 234

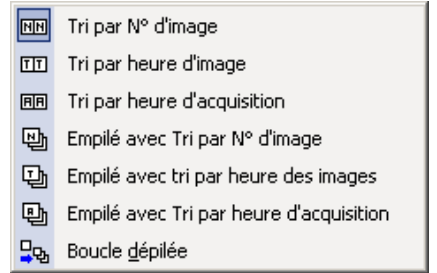

Dans ce menu, il est possible de sélectionner le genre de tri souhaité. Par défaut, les images sont affichées de manière indépendante et sont triées par *numéro d'image*. Les informations de tri sont généralement générées par la modalité lors de l'acquisition, cette modalité transmet également l'ordre d'acquisition de ces images. D'autres alternatives sont possibles mais sont moins souvent utilisées, tel que le tri par *heure d'image* (heure à laquelle la création de données pixel a commencé) ou *heure d'acquisition* (heure à laquelle l'acquisition des données résultant de cette image a commencé).

Par exemple, la capture d'écran suivante montre une série d'images d'IRM dans laquelle les différentes coupes sont affichées dans une grille. De toute évidence, il est important de noter qu'avant d'effectuer toute opération d'affichage, vous devez régler la disposition souhaitée (en l'occurrence la disposition choisie est 4x4).

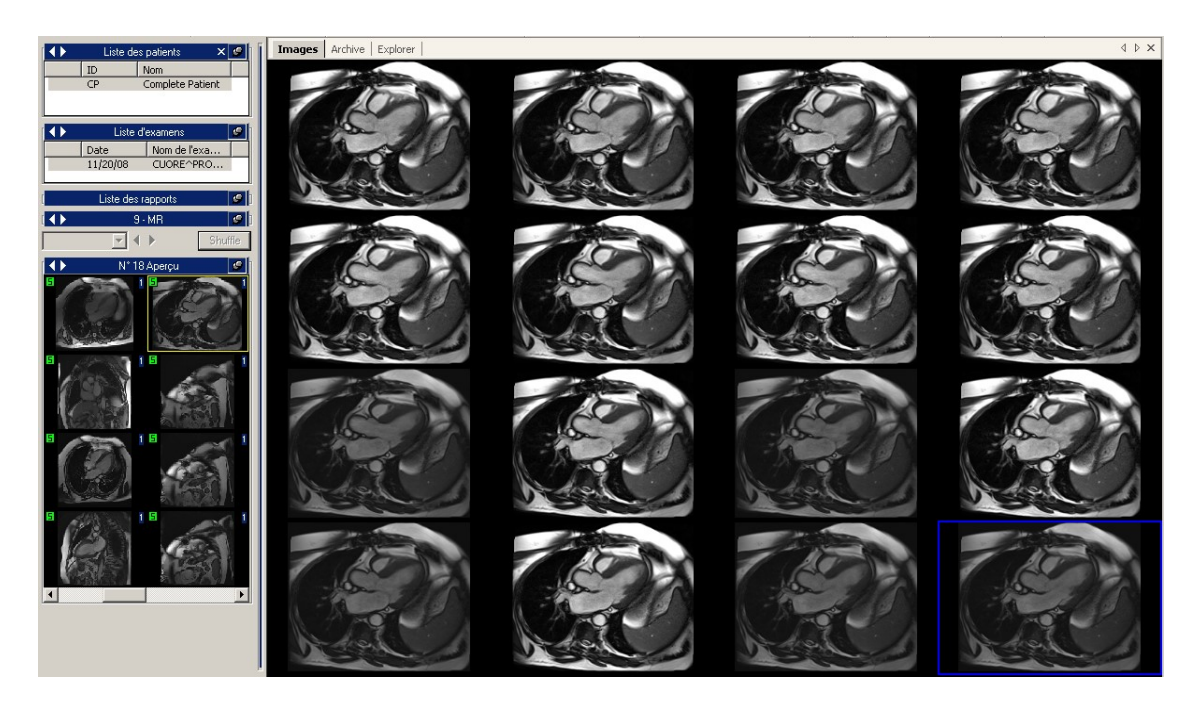

Le système permet également d'empiler une série d'images des IRM ou des scanners afin qu'elle soit affichée et traitée comme s'il s'agissait d'une boucle. Dans ce cas, il est important de définir l'ordre dans lequel les images seront classées, en choisissant l'option *Empilé avec tri par N° d'image*. Une fois que cette option est sélectionnée, toutes les opérations associées à une série de vignettes seront empilées dans une boucle.

A l'inverse, le système permet également à une boucle d'être dépilée selon des séquences indépendantes et affichés côte à côte. Pour activer cette option, sélectionnez la fonction *Boucle dépilée* dans le menu

MediMatic Srl – ComPACS 10.10 – Ref: COMPACS-UG10.10-15-FR 2021/12/16 Page 56 / 234

d'empilement. Une fois que cette option est sélectionnée, toutes les séries associées à une boucle seront dépilées dans des vues d'images multiples.

La plupart des icônes présentés conservent le dernier paramétrage fait par l'utilisateur.

# **6.4. FILTRAGE D'IMAGES**

Il existe deux options de filtrage différentes : les *filtres de couleur* et les *filtres dynamiques*.

#### **6.4.1 FILTRE DE COULEUR**

Pour ajouter un filtre de couleur aux images, cliquez sur le bouton *filtre de couleur*  $\mathbf{X}$  de la barre d'outils et sélectionnez l'un des filtres dans le menu qui s'affiche.

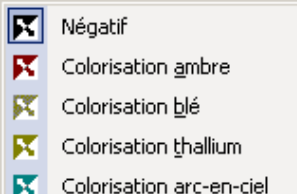

Pour accéder à cette fenêtre, vous pouvez également sélectionner la fonction *filtre de couleur* du menu *Outils.*

Ce filtre fonctionne pour chaque type d'analyse (image simple, images multiples et boucles). Pour supprimer les effets du filtre, réappuyer simplement sur le bouton *filtre de couleur*  $\mathbb{R}$ .

#### **6.4.2 FILTRE DYNAMIQUE**

Un autre groupe de filtres est disponible : les *Filtres dynamiques* ou *Filtres d'Image*.

Ces filtres sont caractérisés par le bouton  $\left[\begin{array}{ccc} \bullet & \bullet \\ \bullet & \bullet \end{array}\right]$  (la liste de toutes les fonctions possibles est affichée ci-dessous). En appuyant sur le bouton *filtres d'images*, vous ouvrez une fenêtre où plusieurs types de filtres sont disponibles.

Comme vous pouvez le constater sur la figure ci-dessous, vous modifiez la forme du bouton en fonction du filtre sélectionné. Vous pouvez accéder à ce menu en sélectionnant la fonction *Premier/Second Filtre d'Image* du menu *Outils.*

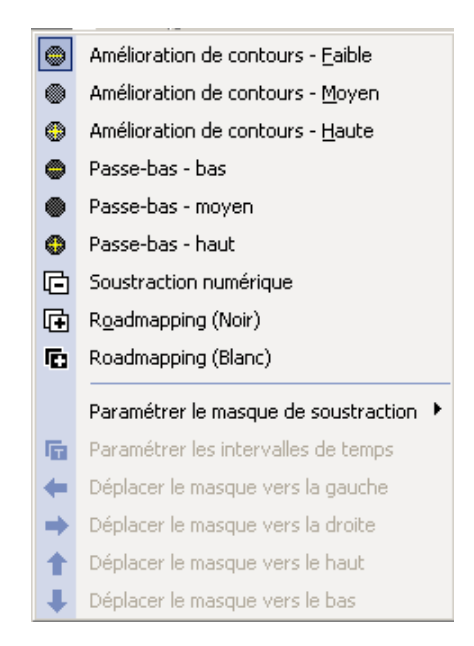

Si le filtre soustraction numérique est choisi dans le menu, le système applique automatiquement les masques de soustraction, tels que définis dans le fichier DICOM. Si aucun masque n'est défini, un ensemble d'opérations supplémentaires sont nécessaires. Vous devez ensuite définir un masque de soustraction pour une seule image avec le raccourci clavier Ctrl + Maj. + M ou choisissez l'une des autres options du menu Réglages soustraction masque, comme illustré ci-dessous.

Un ensemble d'opérations supplémentaires est requis si le filtre *Soustraction numérique* est sélectionné dans le menu. Vous devez alors paramétrer un masque de soustraction pour une seule image à partir du raccourci clavier **Ctrl+Shift+M** ou de choisir une des autres options du menu *Paramétrer le masque de soustraction* affichées ci-dessous.

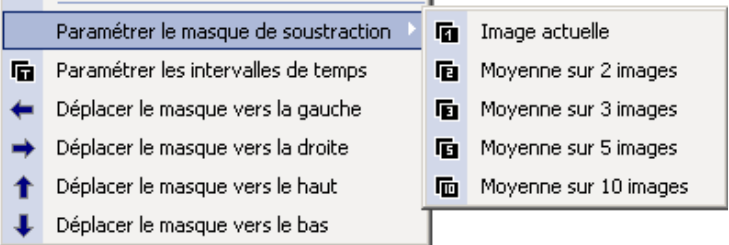

Il existe un autre masque de contrôle pour le filtre de soustraction numérique. Vous pouvez utiliser un masque dynamique en sélectionnant la fonction *paramétrer les intervalles de temps* dans le menu précédent. Cette opération ouvre une fenêtre où vous pouvez choisir le décalage du masque en termes de nombre d'images ou de temps.

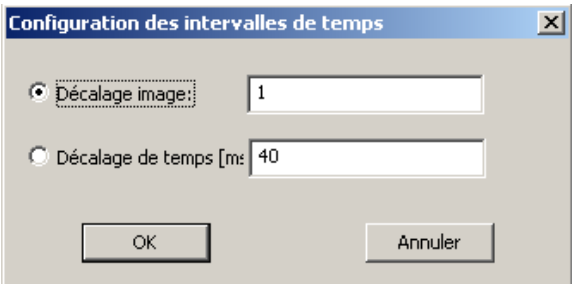

Une fois le masque configuré, vous pouvez le déplacer sur l'image. Ceci est utile dans le cas où il y a des petits mouvements qui doivent être ajustés. Vous pouvez déplacer le masque vers le haut (raccourci clavier **Ctrl + Maj. + U**), vers le bas (raccourci clavier **Ctrl + Maj. + D**), vers la gauche (raccourci clavier **Ctrl + Maj. + L**) et vers la droite (raccourci clavier **Ctrl + Maj. + R**). Les mêmes options sont accessibles depuis le menu *Filtre d'image*.

Il est important de noter que le filtrage implique une opération de calcul très complexe réduisant ainsi l'efficacité de lecture. Pour cette raison, nous suggérons d'éviter son utilisation pour la visualisation de boucles à partir d'un système lent.

# **6.5. TRANSFORMATION DES IMAGES**

# **6.5.1 MIROIR ET ROTATION**

.

ComPACS Review Station permet de réaliser des rotations, un effet de miroir, des zooms sur les images et les boucles. Pour accéder au menu ci-dessous, il faut cliquer sur le bouton *Zoom/Transformation .*

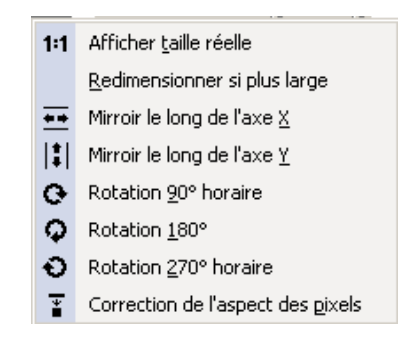

Vous avez accès à plusieurs options concernant la rotation et l'effet de miroir. Veuillez noter qu'il est possible de corriger la taille de l'image affichée, afin de l'adapter à la taille de l'écran, de l'afficher en taille réelle ou d'en corriger les proportions (transformation des pixels carrés). Le même menu est accessible par un clic droit sur la fenêtre des onglets.

MediMatic Srl – ComPACS 10.10 – Ref: COMPACS-UG10.10-15-FR 2021/12/16 Page 59 / 234

#### **6.5.2 ZOOM D'INTERPOLATION**

Pour *Zoomer*, cliquez une fois sur le bouton.  $\mathbb{X}$ . Le pointeur de la souris prend alors la forme du bouton. Dans ce cas, utilisez la molette de la souris pour obtenir un zoom avant / arrière effet. Pour revenir aux paramétrages par défaut, il suffit de double cliquer sur la fenêtre de visualisation.

La fonction *Zoomer* est également disponible en faisant un clic droit sur l'image et en sélectionnant *L'outil de zoom*.

La qualité d'affichage et la vitesse du zoom dépendent du matériel installé. Il est important de noter que le zoom sur certaines plates-formes implique une opération très complexe qui réduit l'efficacité en lecture.

#### **6.5.3 PANORAMA**

Lorsque le zoom est activé et la taille de l'image est plus grande que celle de l'écran, vous pouvez vous déplacer dans l'image en utilisant sur le bouton *Panorama* . Puis gardez le bouton *gauche de la souris*  enfoncé et déplacez la souris sur la fenêtre de visualisation. Cette fonction est également disponible en faisant un clic droit sur l'image puis en sélectionnant *Outil de Panorama*.

#### **6.5.4 LOUPE**

Une autre façon de zoomer sur une image est d'utiliser l'*Outil loupe*. Cet outil est représenté par le bouton **q**<sup> $\cdot$ </sup> qui donne accès au menu *Loupe*.

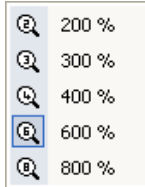

Le même menu peut être ouvert en cliquant sur le menu *Outils* et en sélectionnant la *loupe* souhaitée.

Le pointeur de la souris prend alors la forme d'une loupe. Pour créer un effet de loupe, il faut garder le *bouton gauche de la souris* enfoncé et déplacer la souris dans l'image.

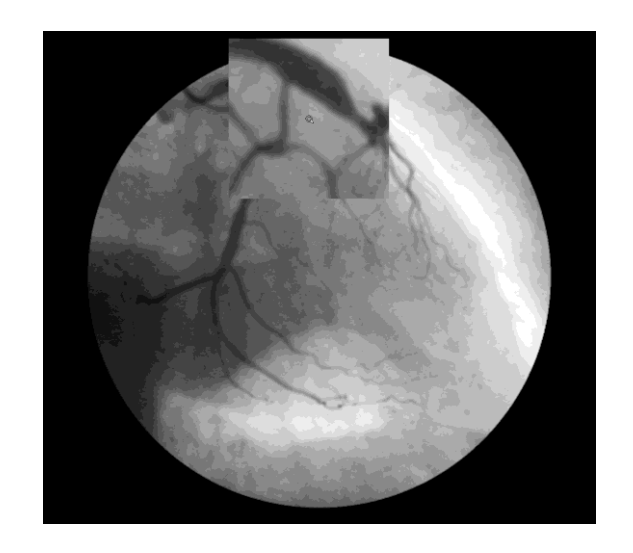

## **6.5.5 LUMINOSITE ET CONTRASTE**

Pour modifier le niveau de luminosité et de contraste, vous pouvez utiliser le bouton fenêtrage  $\frac{1}{2}$ . Cela ouvre une fenêtre dans laquelle vous pouvez modifier les valeurs de luminosité et de contraste pour une seule ou toutes les images.

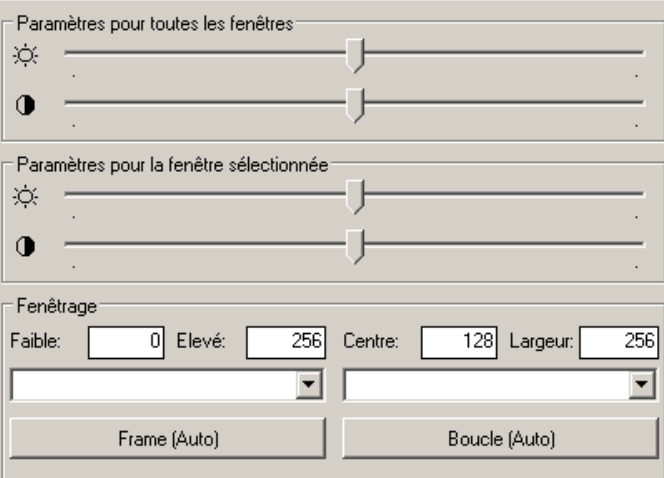

Une autre méthode consiste à cliquer sur le bouton <sup>the</sup> puis à maintenir le *bouton gauche de la souris enfoncé* sur l'image. Le niveau de contraste est modifié en déplaçant la souris de haut en le bas et le niveau de luminosité est modifié en déplaçant souris de droite à gauche. Pour revenir à la valeur par défaut, double-cliquez sur l'image.

Un autre outil présent sur la fenêtre ci-dessus est *l'outil de fenêtrage*. Un écran ne peut pas afficher plus de 256 niveaux de gris. C'est pour cette raison que si l'image sélectionnée en contient plus de 256, il est nécessaire d'établir l'intervalle des valeurs qui doit être affiché et de le réduire à 256.

En général, si l'image nécessite une opération de fenêtrage, les fenêtres possibles sont stockées avec l'image dans le fichier DICOM. Ces paramètrages automatiques sont disponibles dans la liste déroulante. En sélectionnant un élément dans cette liste, les niveaux de fenêtrage correspondants seront appliqués.

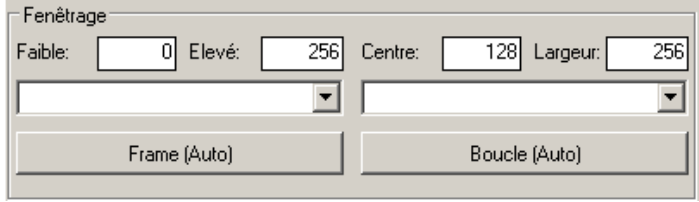

Si ces paramètres ne sont pas disponibles, il est possible de les calculer automatiquement grâce au bouton *Auto* ou de les définir manuellement dans les champs d'édition en bas de la fenêtre de contrôle. Ces champs indiquent le *centre* et la *largeur* de la fenêtre.

## **6.5.6 SELECTION D'UNE ROI**

Il est possible de sélectionner une ROI (Région Of Intérêt) dans la fenêtre de visualisation en utilisant le bouton  $\boxed{1}$ . Un menu apparaitra en affichant tous les choix possibles.

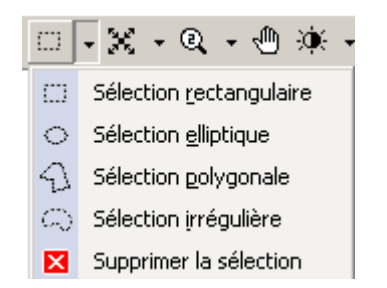

Une fois cette option activée, vous pouvez dessiner une ROI en utilisant les boutons de la souris. Le bouton gauche rajoute un point et le bouton droit le supprime. La géométrie d'une ROI dépendra de l'option choisie. Ces ROI peuvent être utilisés pour toutes les opérations avec lesquelles elles sont compatibles, par exemple, l'impression ou l'export au format AVI ou images multimédias.

#### **6.5.7 LES MASQUES**

Vous pouvez cacher ou repositionner des portions d'images ou de boucles en appliquant un masque qui sera placé par-dessus l'image. Les parties opaques du masque remplaceront le contenu de l'image alors que les transparentes maintiendront la région visible de l'image.

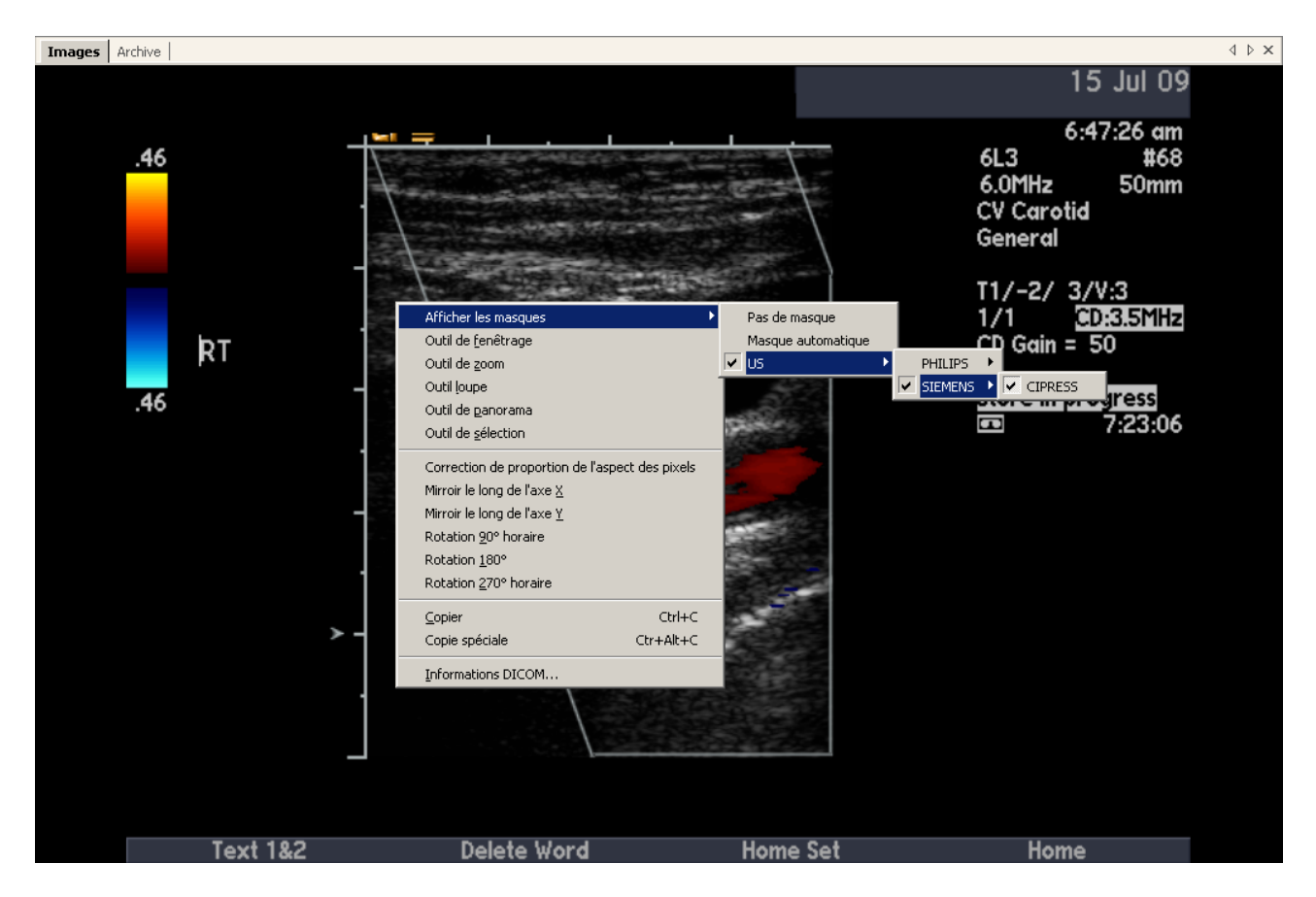

Il suffit de faire un clic droit sur l'image et de sélectionner la fonction A*fficher les masques*. Ensuite vous pouvez soit choisir un masque manuellement soit le système choisira automatiquement le masque le plus approprié. Ces masques peuvent être utilisés pour toutes les opérations avec lesquelles elles sont compatibles, par exemple, l'impression ou l'export au format AVI ou images multimédias.

# Il faut configurer les propriétés de l'application pour chaque profil utilisateur avant qu'il puisse être utilisé dans l'application.

# **6.6. ECHOGRAPHIE DE STRESS**

Dans les cas où ComPACS Viewer léger reconnaît un examen de type échographie de stress dans les champs DICOM, un nouveau menu est créé dans la fenêtre des fonctions (au-dessus de la fenêtre des vignettes).

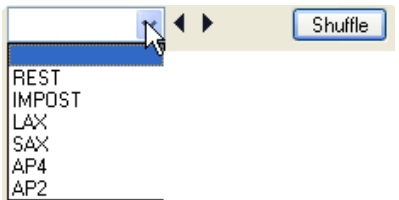

Dans ce menu, les différentes étapes et vues de l'examen sont disponibles. Ainsi, il est facile de choisir une étape précise en cliquant sur le menu *Echo stress*. Vous pouvez également modifier ou voir les autres étapes en cliquant sur les petites flèches à droite du menu.

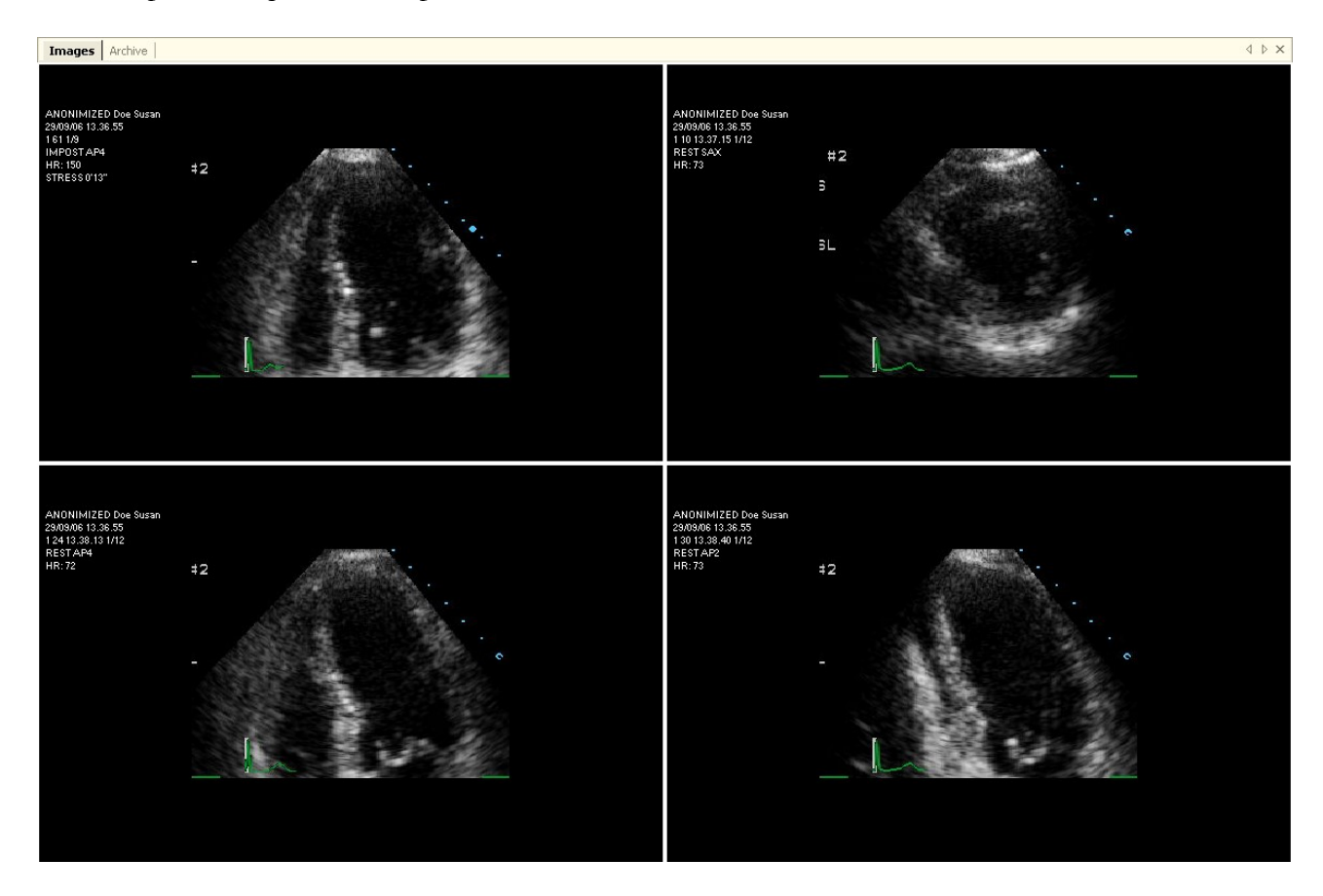

En fonction des paramètres de l'utilisateur, ComPACS ouvrira automatiquement la première vue ou la première étape. En outre, la vitesse de lecture peut être réglée à 50%, et la synchronisation de début fin des boucles. Les informations sur la vitesse de lecture, phase et FC seront affichées comme des superpositions d'image

Lorsque l'étude est fermée, les préférences d'affichage reviendront à leur valeur d'origine.

En cliquant sur le menu Fichier, puis sur Paramètres et en sélectionnant l'onglet Echo de stress, les paramètres utilisateur peuvent être affichés et modifiés si nécessaire.

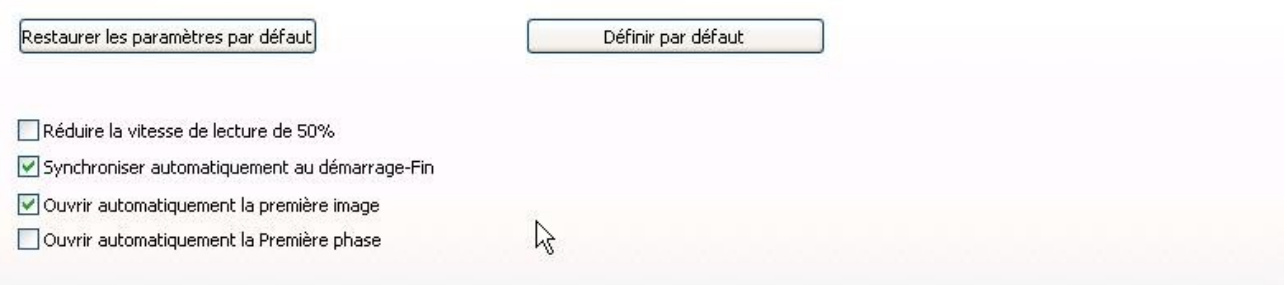

ComPACS Viewer Léger permet la permutation entre une étape et une vue en cliquant sur le bouton *Shuffle*.

Cette permutation est possible à partir de toutes les vues et toutes les étapes reconnues par l'application dans l'en-tête DICOM du fichier. Si ces informations ne sont pas stockées dans le fichier DICOM , le protocole de l'*Echographie de stress* ne sera pas reconnu automatiquement.

Si plus d'une acquisition a été effectuée pour la même phase et vue, un rectangle, contenant le numéro de ces acquisitions, sera affiché en superposition pour informer l'utilisateur.

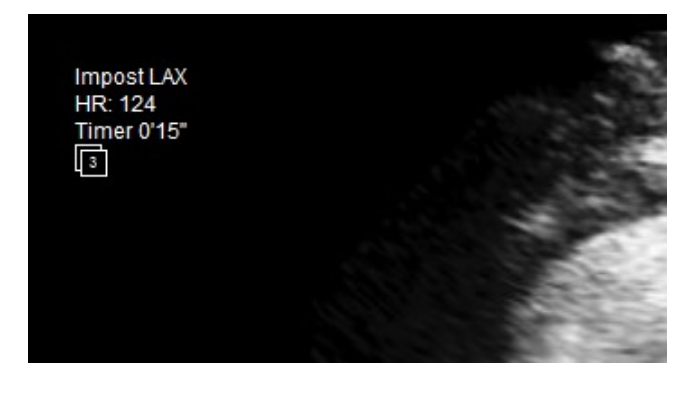

En cliquant sur le bouton gauche de la souris dans le rectangle, on affiche un menu avec la liste des différentes acquisitions. La sélection d'un élément dans la liste entraine la mise à jour en conséquence de l'affichage. La sélection va persister jusqu'à ce que l'étude soit fermée

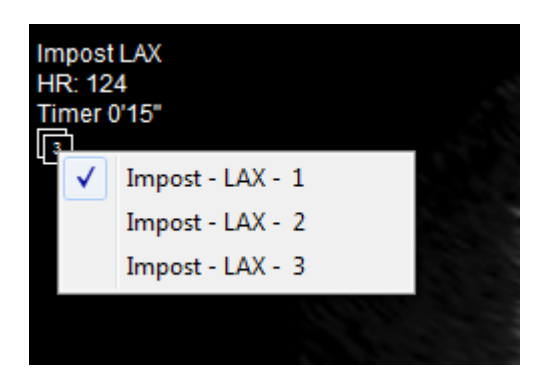

## **6.7. IMPRESSION OU EXPORTATION AU FORMATS MULTIMEDIAS**

#### **6.7.1 EXPORTATION AU FORMAT AVI**

.

The *ComPACS Review Station* permet de sauvegarder les boucles sous format AVI afin de pouvoir les insérer dans des présentations *Microsoft® PowerPoint*. Pour faire cela, il suffit de sélectionner la fonction *Enregistrer la bouche sous* (raccourci clavier **Ctrl+L**) du menu *Fichier.*

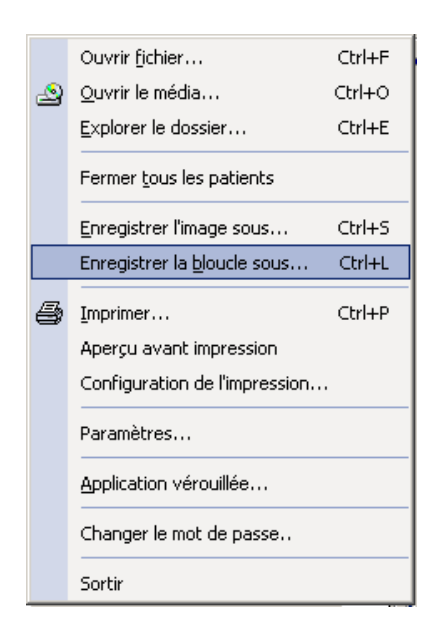

Une nouvelle fenêtre apparaît alors et permet de définir les propriétés du fichier AVI :

- Découper, définit le début et la fin des séquences.
- Cadrer, *Vue entière*, *Image sélectionnée,* ou *ROI sélectionnée* (veuillez noter qu'une ROI doit avoir été sélectionné dans la fenêtre de visualisation pour que l'option soit disponible)
- Masquer. Pour que cette option soit disponible, il faut d'abord sélectionner et activer le masque dans la fenêtre de visualisation. Le masque restera valable pour toutes les opérations d'exportation.
- Zoomer, exprimé en tant que pourcentage par rapport à la vue d'origine.
- FPS Frames par Secondes.
- Compresser. Exploite la liste des codecs AVI installés sur votre système d'exploitation Windows®.

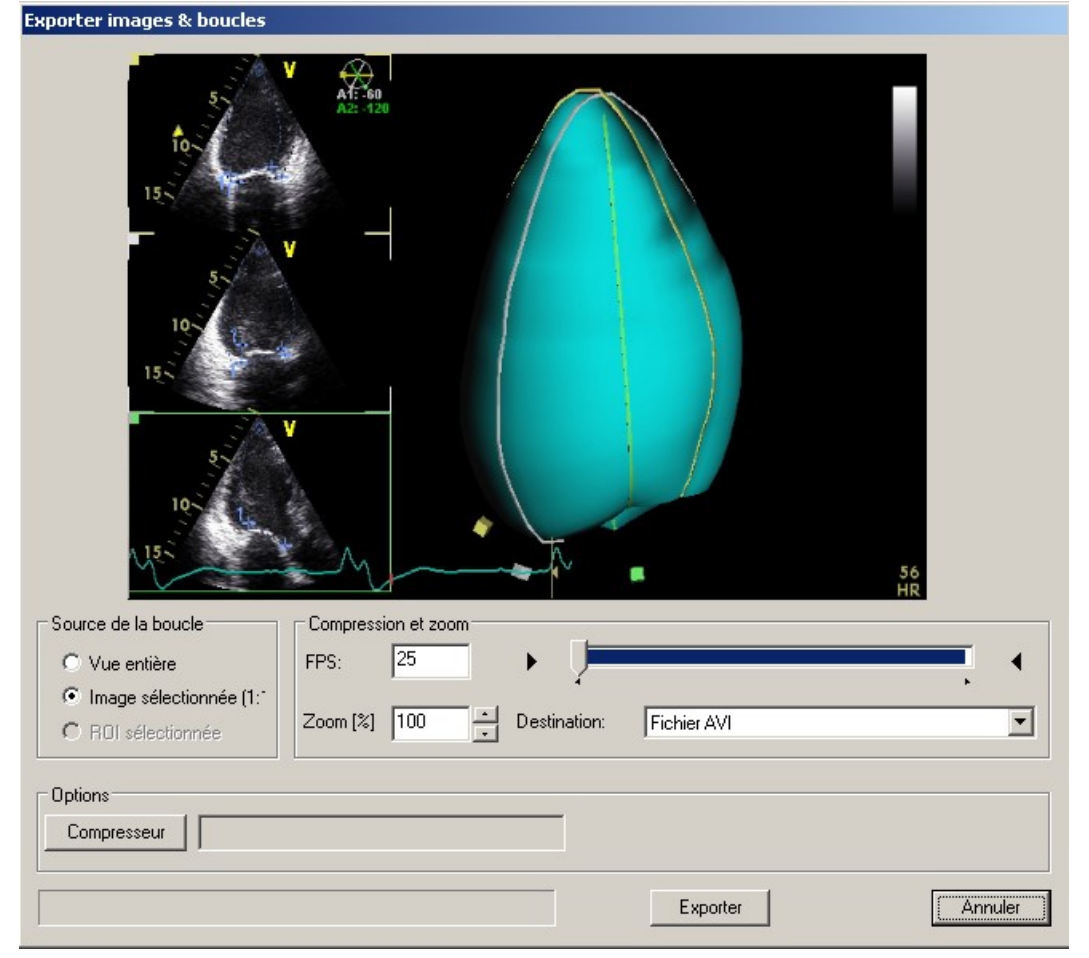

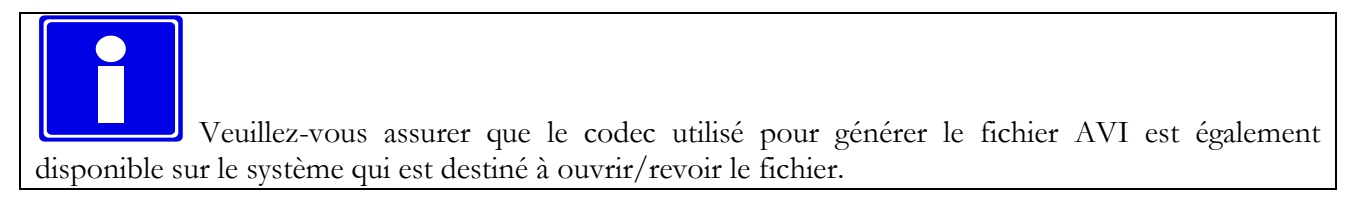

# **6.7.2 EXPORTATION D'UNE SEQUENCE**

Le logiciel permet également d'exporter une image fixe au format multimédia. Pour cela, il suffit de sélectionner la fonction *Enregistrer l'image sous* (raccourci clavier **Ctrl+S**) du menu *Fichier.*

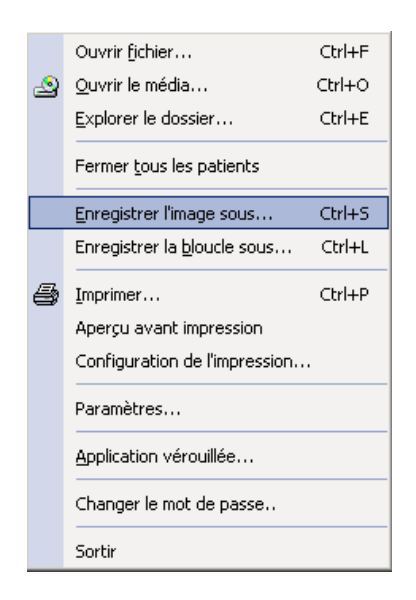

Une nouvelle fenêtre apparaît alors et permet de définir les propriétés du fichier exporté :

- Cadrer, *Vue entière*, *Image sélectionnée,* ou *ROI sélectionnée* (veuillez noter qu'une ROI doit avoir été sélectionné dans la fenêtre de visualisation pour que l'option soit disponible)
- Masquer. Pour que cette option soit disponible, il faut d'abord sélectionner et activer le masque dans la fenêtre de visualisation. Le masque restera valable pour toutes les opérations d'exportation.
- Zoomer, exprimé en tant que pourcentage par rapport à la vue d'origine.
- Format d'export (par exemple *TIFF*, *JPEG* ou *BMP*).
- Niveau de compression, le cas échéant.

## **6.7.3 IMPRESSION DES IMAGES**

Une autre méthode pour exporter les images est de les imprimer.

*ComPACS Review Station* permet d'imprimer les images en cliquant sur le bouton *Imprimer*  $\bigcirc$  ou en sélectionnant la fonction *Imprimer* (raccourci clavier **Ctrl+P**) du menu *Fichier.*

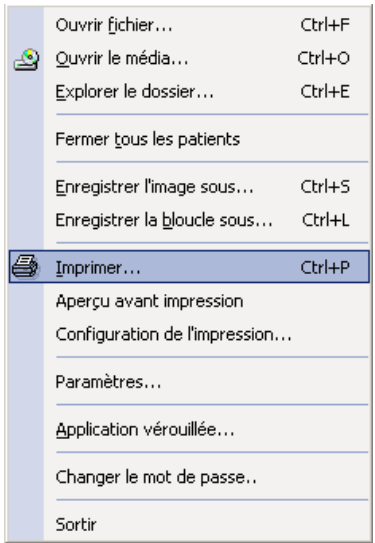

Dans cette fenêtre vous pouvez, masquer, afficher ou modifier les informations du patient.

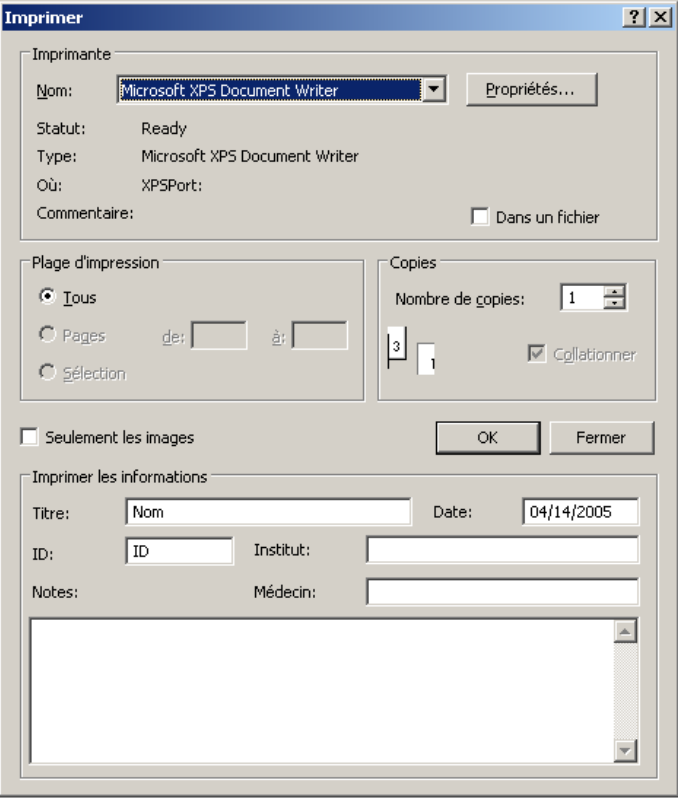

Le logiciel permet également de définir quelques propriétés de l'imprimante, telles que le type de page et les marges, en sélectionnant la fonction *Configuration de l'imprimante* du menu *Fichier*.

De plus, vous pouvez avoir un aperçu avant l'impression. Pour cela, il suffit de sélectionner la fonction *Aperçu avant impression* du menu *Fichier*.

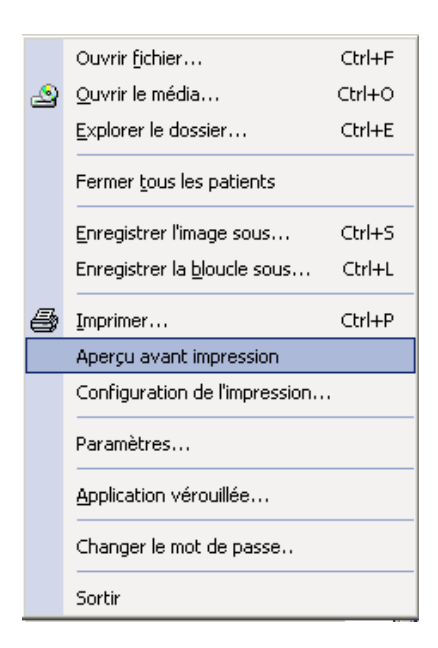

Un nouvel onglet apparaît alors, affichant la page à imprimer.

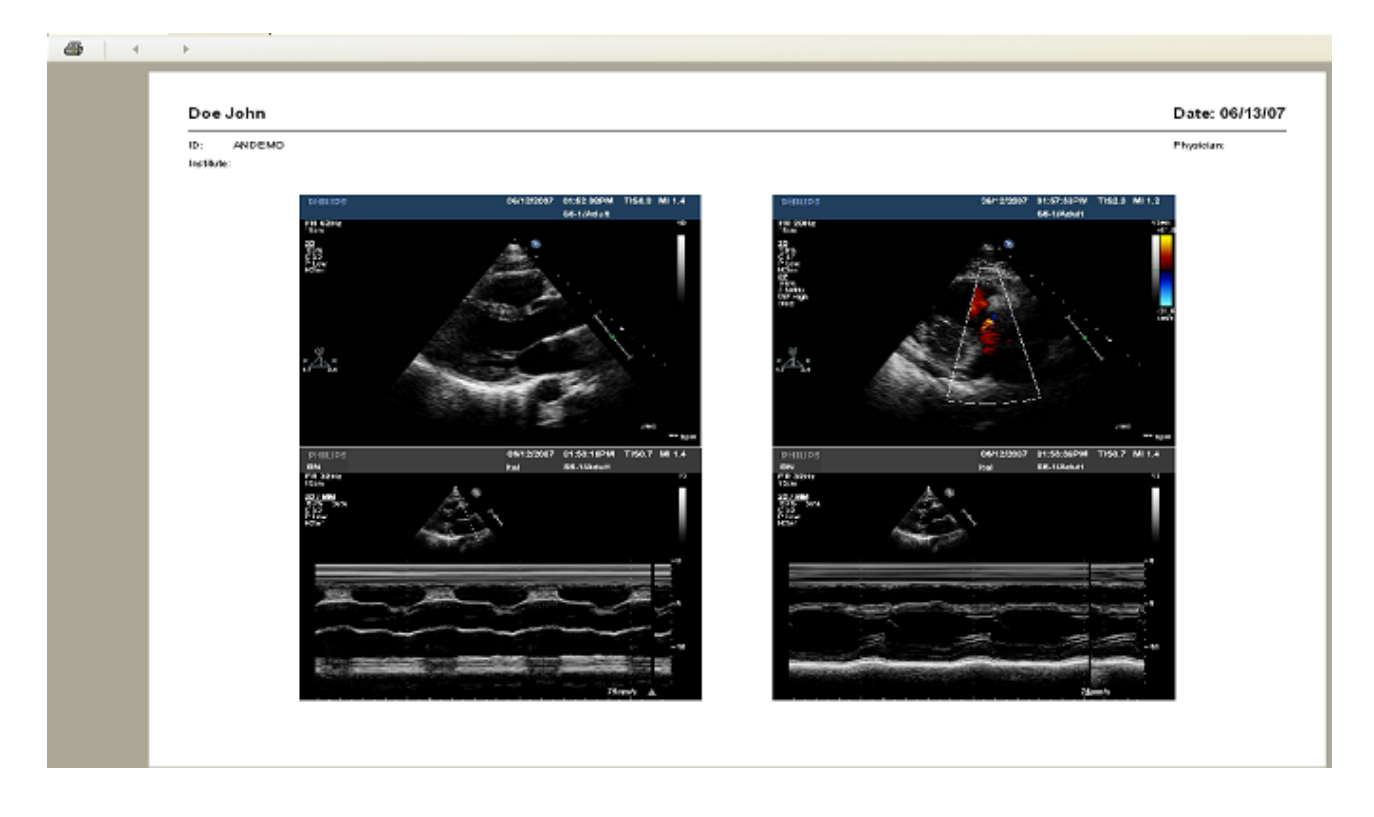

# **6.8. EXPORTATION VERS DES DOSSIERS OU MEDIA DICOM**

Pour exporter des éléments sélectionnés vers un dossier ou vers un media amovible, il suffit de faire un clic droit sur la vignette de l'image, série, examen ou patient dans la fenêtre de service et de sélectionner la fonction *Exporter* dans le menu contextuel.

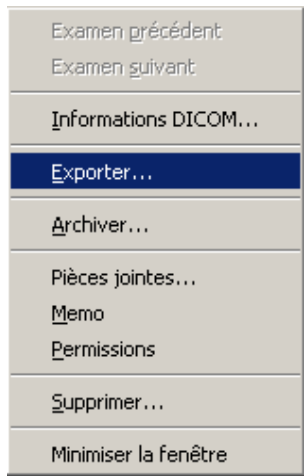

Le processus est quasiment identique à celui de l'archivage. Veuillez-vous référer à la section *Processus d'archivage* de ce manuel, pour une description plus détaillée. Il suffit de cliquer sur le bouton *Exporter* au lieu du bouton *Archiver* pour activer la fonction. La nouvelle fenêtre de dialogue suivante apparaît.

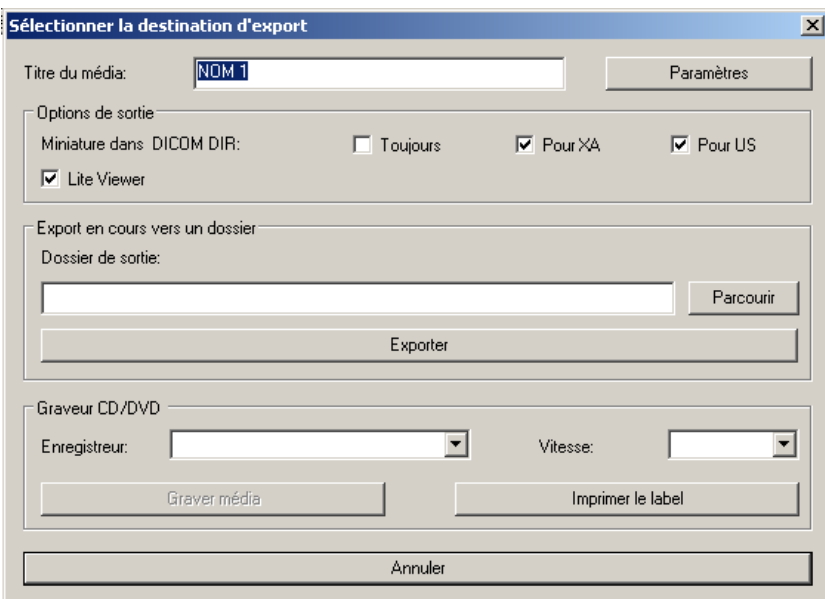

Vous devez y indiquer la destination d'export, telle qu'un dossier ou un média amovible, ainsi que des informations sur le format d'export :

- Si les vignettes doivent être placées dans le DICOMDIR (certains logiciels de revue ne peuvent pas gérer le DICOMDIR avec ce type d'information).
- Si le client léger ComPACS doit être gravé avec les images.

Ces paramètres peuvent être définis, ainsi que des informations supplémentaires concernant l'impression des étiquettes, en cliquant sur le bouton *paramètres*.

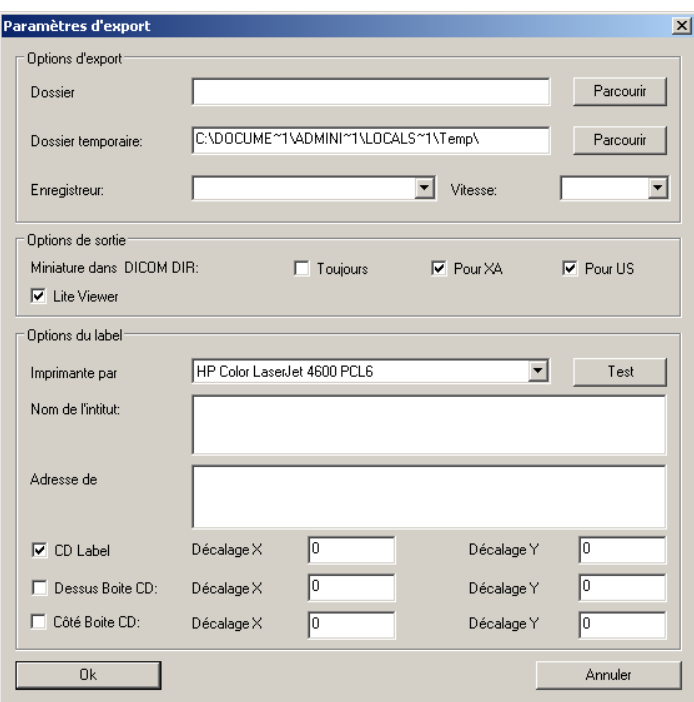
**7**

### **7. PARAMETRAGE DES PROPRIETES**

Il est possible de définir plusieurs propriétés générales du logiciel en sélectionnant la fonction *Paramètres* du menu *Fichier* :

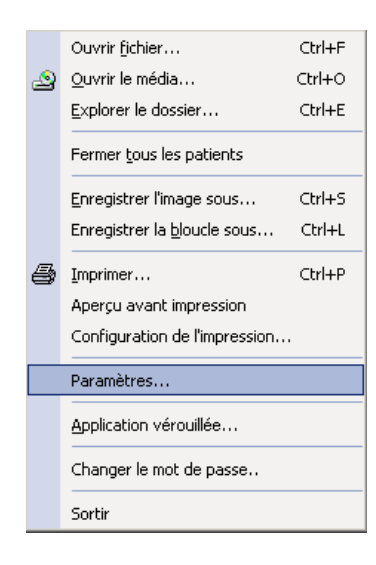

La fenêtre suivante apparaît.

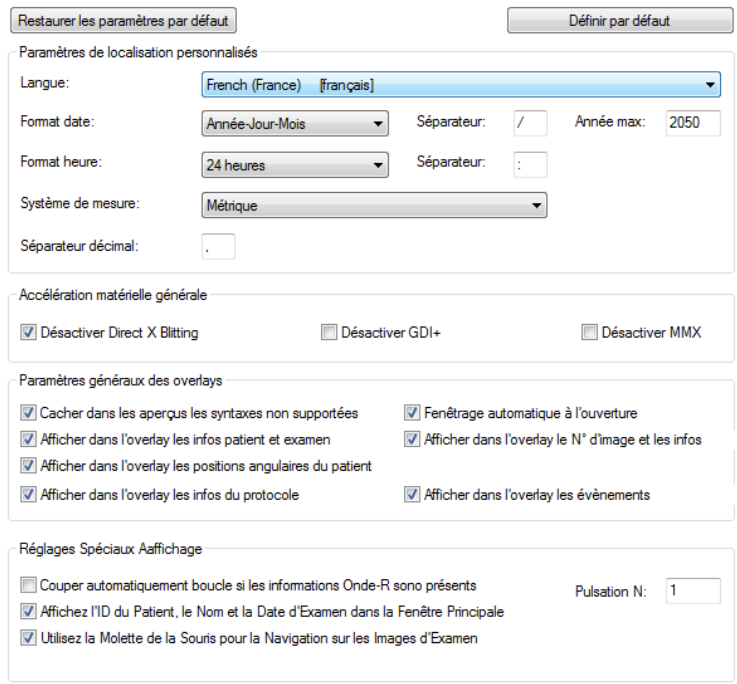

Vous pouvez définir les paramètres généraux pour optimiser les performances de *ComPACS Review Station* et personnaliser certaines fonctions. Vous noterez en particulier les onglets suivants :

*Paramètres généraux* – Dans cet onglet, vous pouvez sélectionner les préférences de localisation (langue, système de mesure, séparateur décimal, format de date & heure), les fonctionnalités d'accélération matérielle et logicielle, et la configuration des overlays.

Dans cette section, il est également possible de couper automatiquement les boucles à un certain nombre de pulsations spécifié, si l'information cardiaque Onde-R est présente dans le fichier DICOM. Si le nombre de pulsations est pas spécifié, mais l'option de coupage est activé, la boucle sera coupé à la lecture de tous les cycles cardiaques complets.

Il est également possible d'afficher toujours l'information sur le patient et l'examen dans la fenêtre du film et de définir le comportement de l'application lorsque la molette de la souris est utilisée sur la fenêtre principale.

*DICOM* – Dans cet onglet, vous pouvez sélectionner des options spécifiques de conversion/interprétation DICOM et de vérifier si des plug-ins spécifiques sont installés.

*Fenêtrage* – Dans cet onglet, vous pouvez sélectionner les niveaux de fenêtrage prédéfinis qui pourront être ensuite sélectionnés. Afin de faciliter l'accès et la gestion, ces niveaux peuvent être organisés en groupes et affichés selon votre préférence en termes de *centre/largeur* de la fenêtre ou de bornes *haut/bas* de la fenêtre.

*Masques* – Dans cet onglet, vous pouvez sélectionner des masques prédéfinis à appliquer afin d'anonymiser automatiquement les images et les boucles. Pour faciliter leur accès et leur gestion, les masques peuvent être organisés par modalité et par groupes. Différentes valeurs DICOM peuvent être spécifiées pour chaque masque afin de permettre au système de sélectionner automatiquement le meilleur masque pour un fichier DICOM donné.

*Multi-Moniteurs* – Abordé dans le chapitre multi-moniteurs.

Stress-Echo - Dans cette fenêtre, il est possible de choisir les paramètres spécifiques pour le module Echo de stress. Veuillez-vous référer au chapitre Echo de stress pour plus d'informations.

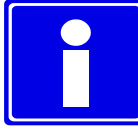

La modification de ces propriétés nécessite une connaissance approfondie de *ComPACS Review Station* et des applications de votre ordinateur.

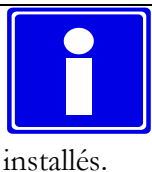

Des onglets supplémentaires peuvent être disponibles en fonction des modules optionnels

# **8**

### **8. L'ARCHIVE**

#### **8.1. INTERROGATION & RAPATRIEMENT**

#### **8.1.1 INTERROGATION NORMALE**

Pour interroger l'archive locale ou distante afin de rapatrier des données, il suffit de cliquer sur le bouton *Recherche dans l'Archive*  $\blacktriangleleft$  ou sélectionner la fonction *Recherche dans l'Archive* du menu *Archive*.

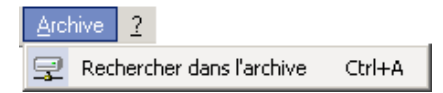

L'interface *Archive* s'ouvre dans onglet qui vous permet de définir les options d'interrogation.

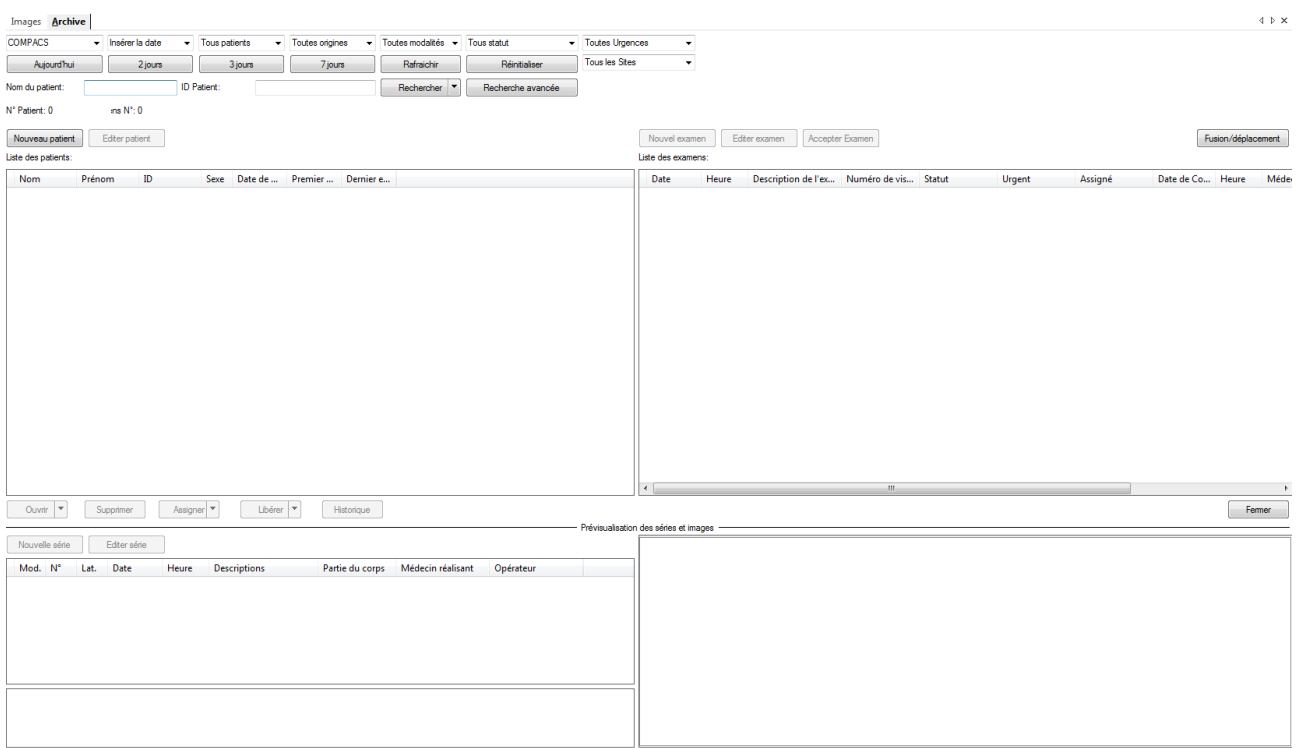

Vous pouvez définir les paramètres de l'interrogation dans la partie supérieure de la fenêtre de visualisation, et les résultats s'affichent de la même façon que celle utilisée pour rapatrier les examens à partir de médias.

MediMatic Srl – ComPACS 10.10 – Ref: COMPACS-UG10.10-15-FR 2021/12/16 Page 75 / 234

De plus, vous pouvez choisir, à partir des listes déroulantes, l'archive à interroger et des informations de filtrage supplémentaires :

En haut de la fenêtre, en cliquant sur le menu déroulant, vous pouvez choisir les différentes options de recherche et résultat supplémentaire en fonction du filtrage d'information:

- Choix de l'archive sélectionnée pour la recherche ou toutes les archives sont à rechercher simultanément.
- Choisir les critères de recherche, Critères de date. Ce paramètre détermine si les requêtes basées sur des dates de l'étude doivent être interprétés comme étant la date à laquelle l'étude a été réalisée, la date à laquelle l'étude a été stocké dans l'archive ou la date de dernière affectation de l'étude.
- Filtrer en fonction des affectations (si un examen est affecté à un utilisateur ou groupe).
- Filtrer en fonction des sources (les AET qui ont enregistré l'objet comme défini dans l'outil *Web Tool*).
- Filtrer en fonction des sites (les entités qui sont responsables de l'exécution des examens comme défini dans l'outil *Web Tool*).
- Filtrage sur les modalités.
- Filtrage sur l'état de l'étude (création, en cours, etc.)
- Filtrage d'étude selon l'urgence.

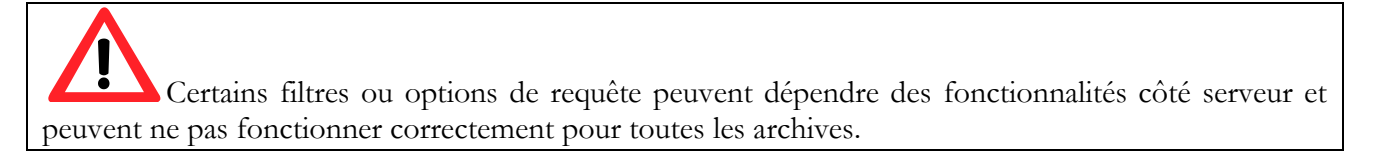

Les boutons du haut permettent à l'opérateur de traiter la requête (bouton de recherche filtré sur le patient Nom ou ID patient ou requêtes de dates prédéfinies telles qu'Aujourd'hui, 2 derniers jours, 3 derniers jours ou 7 derniers jours).

Le bouton *Chercher* réinitialise par défaut la liste des résultats et lance l'interrogation.

En cliquant sur la flèche située à droite du bouton *Chercher*, il est possible d'effectuer une interrogation sans réinitialisation des résultats. Dans ce cas, les nouveaux résultats de la recherche s'ajoutent à ceux déjà listés.

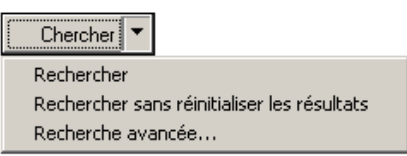

#### **8.1.2 RESULTATS RECHERCHE, COULEURS ET ICONES D'INFORMATION**

Les résultats sont affichés dans les listes ci-dessous.

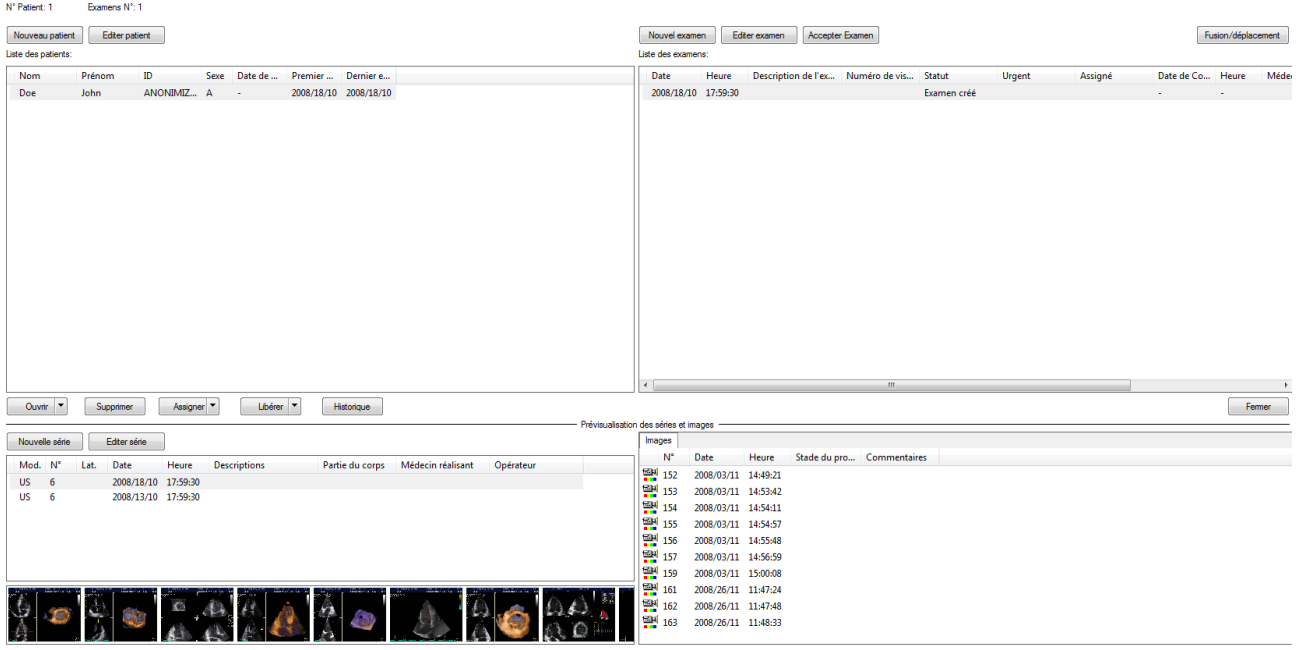

L'interface est organisée de la façon suivante :

- Les patients qui correspondent à l'interrogation sont affichés en haut à gauche.
- Les examens du patient sélectionné sont affichés en haut à droite.
- Les séries de l'examen sélectionné sont affichées en bas à gauche.
- Les objets de la série sélectionnée sont affichés en bas à droite. Ces objets sont classés dans différents onglets en fonction de leur type.
- Les vignettes des objets sont affichées en dessous des séries de l'examen, sous réserve qu'elles soient disponibles.

A gauche de chaque élément (patient, examen, série ou objet), des icônes peuvent être présentes pour apporter des informations complémentaires concernant le statut des éléments :

- Û - *Pièces jointes*. Cela, signifie que l'élément a un ou plusieurs fichiers joints, tels que les fichiers Microsoft Word, les tableaux Excel ou les fichiers PDF.
- 懶 - *Notes*. Cela, signifie que l'élément a une note qui lui est associée et qui informe les utilisateurs d'une information importante.
- e. - *Média*. Cela, signifie qu'une copie de sauvegarde de l'élément a été réalisée sur un média. Si l'icône est affichée partiellement, cela signifie que la copie de sauvegarde ne concerne qu'une partie de l'élément (par exemple, un sous-ensemble d'images d'un examen).
- $\blacksquare$ - *Archive distante*. Cela, signifie qu'une copie de l'élément a été stockée dans l'archive distante. Si l'icône est affichée partiellement, cela signifie que la copie de sauvegarde ne concerne qu'une partie de l'élément (Par exemple, un sous-ensemble d'images d'un examen).

MediMatic Srl – ComPACS 10.10 – Ref: COMPACS-UG10.10-15-FR 2021/12/16 Page 77 / 234

- *Données avec accès distant*. Cela, signifie que l'élément n'est pas en ligne et qu'il faut le rapatrier de l'archive distante avant de pouvoir l'afficher. Le temps de rapatriement et d'affichage sera par conséquent plus important.

Au niveau patient, des icônes supplémentaires informe aussi sur:

- Ces icônes se réfèrent à l'état d'urgence pour les études du patient. Ces icones sont explicitées en détail dans la section ÉTAT DES PATIENTS ET ÉTUDES EN STATUT URGENT.
- Ces icônes se réfèrent à l'état d'urgence pour les comptes rendus des études du patient. Ces icones  $\Box$ ,  $\Box$ ,  $\Box$  sont explicitées en détail dans la section ÉTAT DES PATIENTS, ÉTUDE ET RAPPORTS EN STATUT URGENT.

De plus, la couleur de texte des résultats de l'interrogation peuvent varier de la façon suivante, afin d'indiquer le statut de l'élément dans l'archive :

- EN LIGNE Cela signifie que l'élément est accessible en ligne. La couleur du texte est noire.
- DIFFERE Cela signifie que l'élément est disponible uniquement dans l'archive distante et qu'il doit être rapatrié avant d'être affiché après un certain temps. La couleur de texte est verte.
- HORS LIGNE Cela signifie que l'élément est accessible uniquement à partir d'un média de sauvegarde et ne peut être rapatrié qu'en précisant le chemin d'accès au média et en le connectant à la station de revue. La couleur de texte est marron.
- INDISPONIBLE Cela signifie que les fichiers de l'élément sont soit endommagés soit supprimés du système avant leur sauvegarde. Ces éléments ne peuvent plus être rapatriés. La couleur de texte est rouge.

#### **8.1.3 INTERROGATION AVANCEE**

Ce module permet de réaliser des interrogations complexes en imposant des contraintes selon les patients, les examens et les séries de données.

En cliquant sur le bouton *Recherche avancée* de l'onglet *Archive*, vous pouvez spécifier les paramètres de l'interrogation.

Comme vous pouvez le constater dans la fenêtre suivante, il existe de nombreux paramètres qui vous permettent d'effectuer une interrogation plus organisée et plus optimisée.

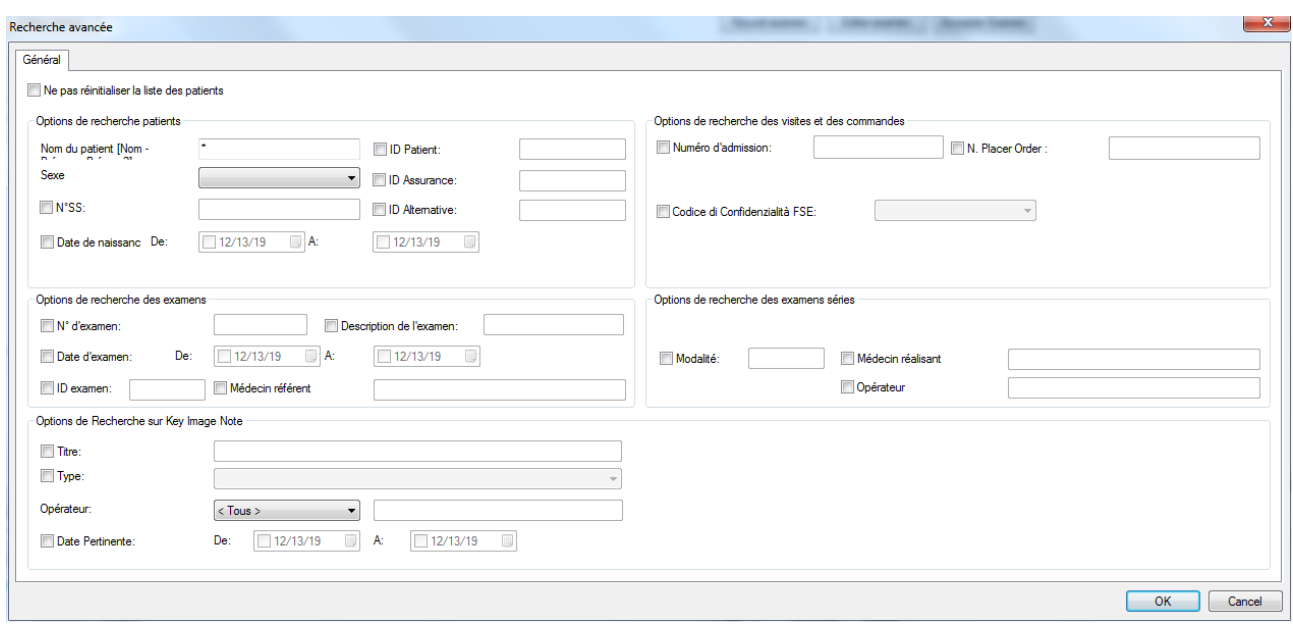

Veuillez noter qu'il est possible de saisir uniquement les premiers caractères de l'information dans les champs de recherche. Les caractères (\* ?) sont autorisés.

# **STOP**

La disponibilité des interrogations simples ou complexes dépend des capacités de votre serveur. Les interrogations complexes sont totalement disponibles en utilisant un serveur ComPACS, alors que vous pouvez être limités en utilisant un serveur DICOM tiers.

#### **8.1.4 RAPATRIEMENT ET AFFICHAGE**

Pour rapatrier un élément sélectionné à partir d'une archive, il faut cliquer sur le bouton *Ouvrir*. Les images seront affichées automatiquement une fois rapatriées. Le logiciel détecte automatiquement si l'information est déjà présente dans l'archive ou s'il est nécessaire d'ouvrir un canal de communication avec le serveur distant afin de rapatrier l'information nécessaire.

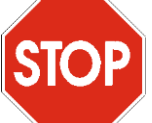

Le comportement du système lors de l'ouverture d'un patient a changé. Au lieu d'ouvrir tous les examens d'un patient, seul l'examen le plus récent est ouvert. Si vous souhaitez ouvrir un ou plusieurs examens, sélectionnez d'abord le patient, puis sélectionnez les examens que vous souhaitez ouvrir et cliquez sur le bouton Ouvrir.

Pour comparer des examens ou des patients différents, il faut cliquer sur la flèche à côté du bouton *Ouvrir* et choisir la fonction correspondante.

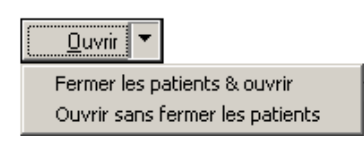

#### **8.1.5 COMPRESSION WEB**

Lors du rapatriement d'images à partir du serveur *ComPACS Web*, il est possible de choisir la compression pour optimiser le temps de téléchargement en fonction de la bande passante disponible et de la qualité d'image demandée. Le menu déroulant suivant vous permettra de choisir le niveau de compression à appliquer.

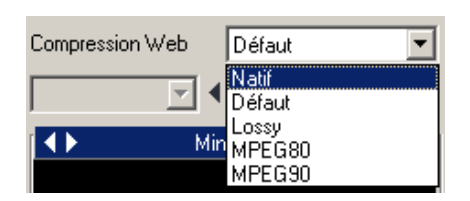

Les éléments de cette liste sont ceux préconfigurés par l'administrateur du système. La valeur *Native*  correspond aux fichiers tels qu'ils ont été enregistrés dans le serveur, tant dis que la valeur par *Défaut*  correspond à un niveau de compression défini par défaut par l'administrateur du système.

images à partir de l'onglet d'archive. Pour changer le niveau de compression d'un examen déjà ouvert,

Le niveau de compression de la liste déroulante doit être choisi avant le rapatriement des

#### **8.2. ASSIGNER DES EXAMENS**

Il est possible d'assigner ou de libérer un examen en utilisant les boutons respectifs après avoir sélectionné un examen spécifique.

vous devez d'abord le fermer, changer la compression puis le rouvrir.

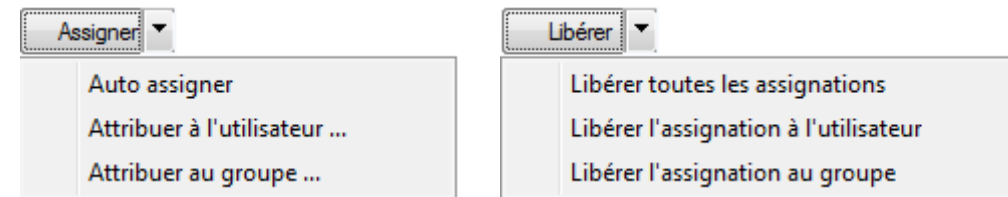

Si vous assignez un examen à différent utilisateurs ou groupes, une fenêtre d'affichage apparaît vous permettant de sélectionner le nouvel utilisateur. L'information d'assignation sera automatiquement mise à jour dans le tableau de l'examen.

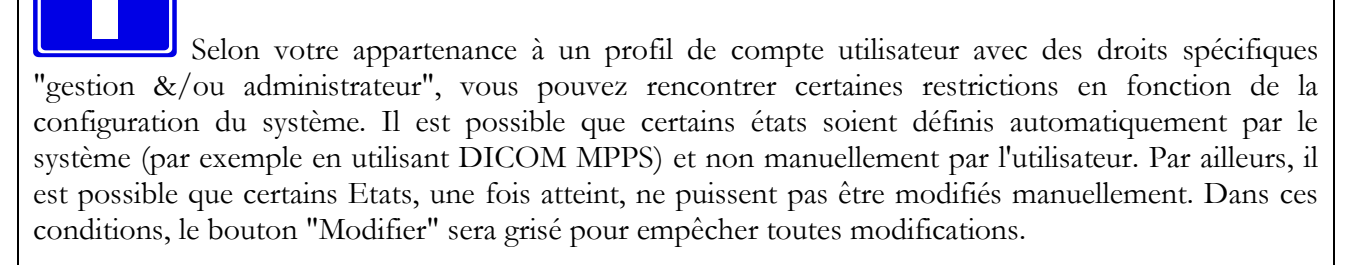

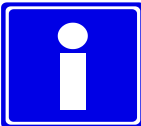

De plus, lorsqu'un examen est assigné à un utilisateur appartenant au type *Technicien* ou *Médecins*, l'état du rapport sera automatiquement mis à jour pendant les différentes phases du rapport.

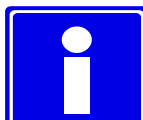

Les affectations d'utilisateur et de groupe sont indépendantes. Une étude peut être attribué à la fois à un groupe et à un utilisateur qui appartient à un groupe différent.

En cliquant sur le bouton Historique permet d'afficher une fenêtre avec l'historique des missions d'étude et les changements de statut. La fenêtre affiche également la date et l'heure à laquelle le changement a eu lieu et le mode d'exécution de l'opération.

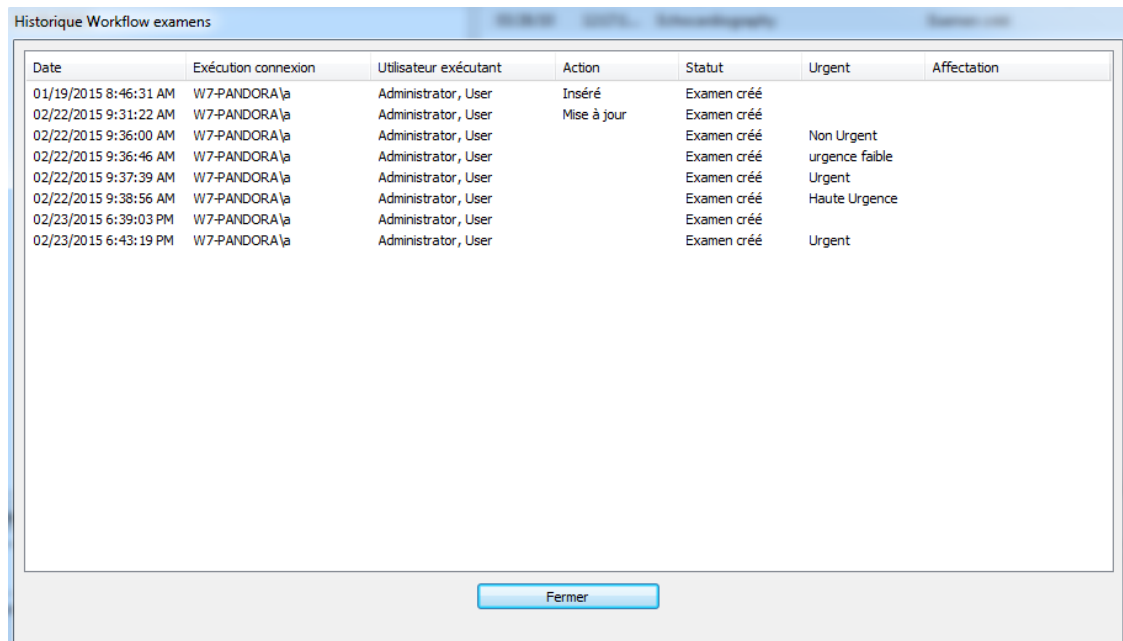

#### **8.3. EXAMEN ET STATUT**

Vous pouvez accepter l'examen pour le patient sélectionné ou modifier le statut en appuyant sur le bouton **Accepter Examen** ou en cliquant sur l'état de champ dans la liste. Une fenêtre de dialogue va permettre de telles opérations.

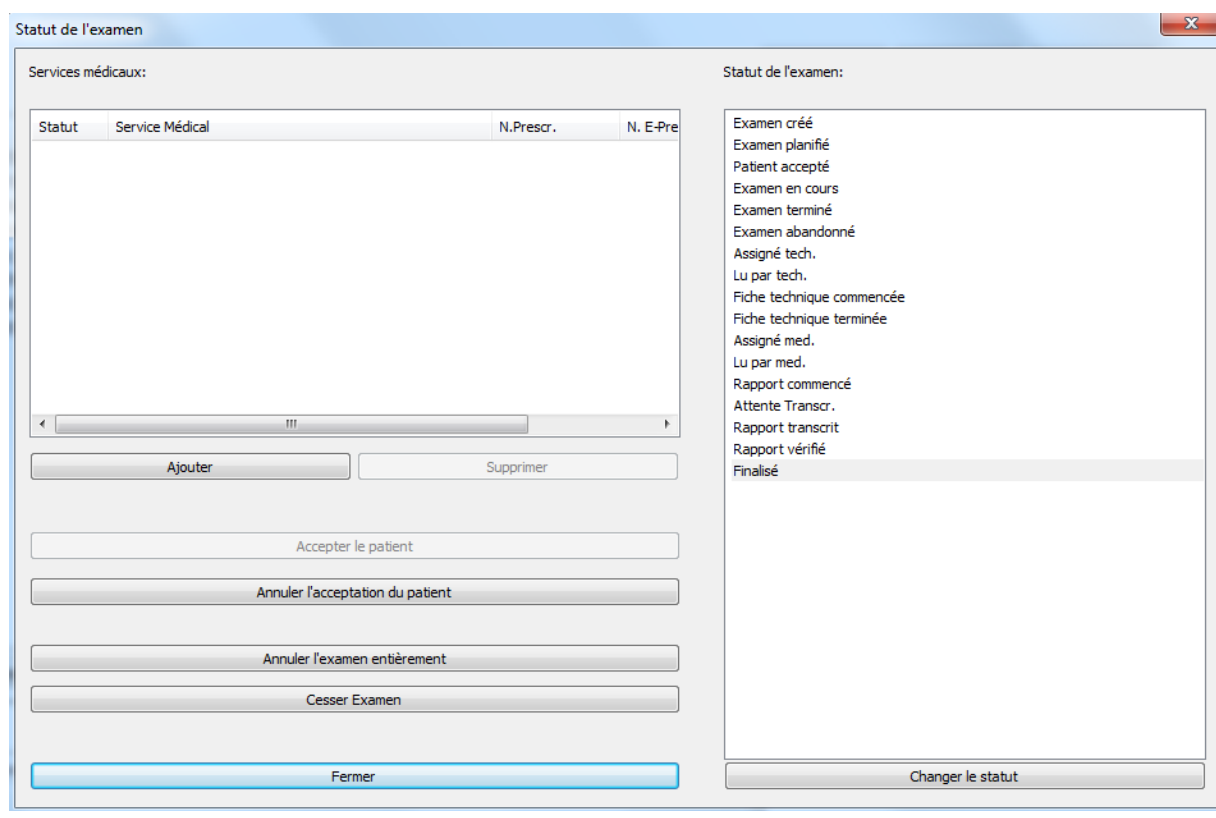

MediMatic Srl – ComPACS 10.10 – Ref: COMPACS-UG10.10-15-FR 2021/12/16 Page 82 / 234

Dans cette fenêtre, il est possible d'accepter le patient pour l'examen sélectionné en appuyant sur le "**Accepter le Patient**" bouton ou, si l'examen a déjà été correctement et accepté, il est possible de revenir cette opération en appuyant sur le bouton "**Annuler l'acceptation du patient**".

Si l'examen est mal réglé comme commencé, mais il est finalement pas effectué, il est possible d'annuler son exécution en appuyant sur le bouton "**Annuler l'exécution de l'examen**". Tous les nouveaux services médicaux supplémentaires sont annulés et ensuite éliminés.

Au lieu de cela, si l'examen a été effectué, mais il ne peut pas être complété avec succès, il peut être interrompu en appuyant sur le bouton "**Cesser l'examen**".

Aussi dans cette fenêtre, il est possible d'ajouter ou de supprimer «Services médicaux» associés à l'examen. Lors de l'ajout d'un ou plusieurs services médicaux, une nouvelle fenêtre de dialogue sera affichée. En option, il permettra à l'indication d'un numéro de l'ordonnance d'associer au nouveau service ajouté ou la génération d'une ordonnance électronique.

Si l'examen est accepté, sur le côté droit, il est possible de modifier manuellement le statut d'examen.

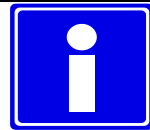

Le changement d'état ci-dessus est également réalisé automatiquement par la worklist *ComPACS* et/ou le serveur HL7, lorsque ces composants sont installés.

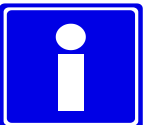

De plus, lorsqu'un examen est assigné à un utilisateur appartenant au type *Technicien* ou *Médecin*, l'état du rapport sera automatiquement mis à jour pendant les différentes phases du rapport.

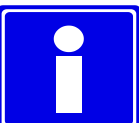

La génération d'une prescription électronique est soumise à l'interface d'un module de prescription appropriée.

L'information de l'état du rapport sera affichée dans la liste des examens. De plus, un ensemble de symboles situés à gauche du nom du patient, préviennent l'utilisateur si des tâches sont en attente pour le rapport du patient. Les icones suivantes sont classées par ordre de priorité :

- *Pas d'icône*. Cela signifie qu'il reste encore au moins un examen du patient qui *n'a pas été lu*.
- *Formulaire Technique Commencé*. Cela signifie qu'au moins un examen du patient est dans la phase préliminaire du formulaire technique.

- *Formulaire Technique Terminé*. Cela signifie qu'il y a au moins un examen du patient avec un formulaire technique complet, en attente de rapport ou de vérification du rapport.

- *Rapport Vérifié*. Cela signifie qu'il y a au moins un examen du patient dont le rapport est en attente de finalisation.

- *Rapport Finalisé*. Cela signifie que tous les rapports de l'examen ont été finalisés.

#### **8.4. ÉTAT DES PATIENTS ET ÉTUDE EN STATUT URGENT**

Vous pouvez modifier l'état d'urgence d'une étude en cliquant sur le champ "urgence" dans la liste. Une fenêtre de dialogue permettra à la nouvelle sélection de sélectionner le statut.

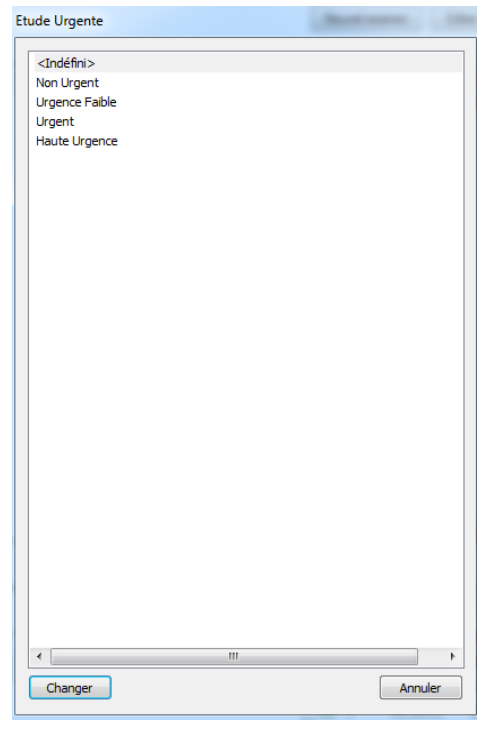

Sauf si votre compte d'utilisateur appartient à un profil avec des droits "Gestion admin», vous pouvez être soumis à certaines restrictions en fonction de la configuration du système. Il est possible que certains états puissent être uniquement définis automatiquement par le système (par exemple en utilisant HL7) et non manuellement par l'utilisateur. Il est aussi possible que certains états, une fois atteint, ne puissent plus être modifiés manuellement. Le bouton "Modifier" sera grisé dans ces circonstances pour empêcher le changement.

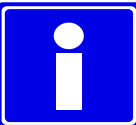

Le changement d'état ci-dessus peut être exécuté automatiquement par le serveur HL7 lorsque ce composant est installé.

MediMatic Srl – ComPACS 10.10 – Ref: COMPACS-UG10.10-15-FR 2021/12/16 Page 84 / 234

Les informations d'état seront affichées dans la liste d'études. Par ailleurs au niveau patient, un ensemble de symboles à gauche du nom patient informent l'utilisateur sur l'urgence des études connexes.

Les icônes possibles avec priorité décroissante sont les suivantes:

- *Très Urgent*. Cela signifie qu'au moins une étude pour ce patient présente un statut très urgent.
- *Urgent*. Cela signifie qu'au moins une étude pour le patient présente un statut urgent.
- *Urgence Moyenne*. Cela signifie qu'au moins une étude pour le patient présente un statut urgence moyenne.
- *Pas d'Urgence*. Cela signifie qu'au moins une étude pour le patient présente n'a pas d'urgence.
	- *Pas d'icone*. Cela signifie qu'aucune urgence n'est définie pour toutes études du patient.

En cliquant sur le bouton **Historique** une fenêtre permet d'afficher l'historique des changements d'état d'urgence de l'étude. La fenêtre affiche également la date et l'heure où le changement est survenu ainsi que l'utilisateur ayant effectué l'opération.

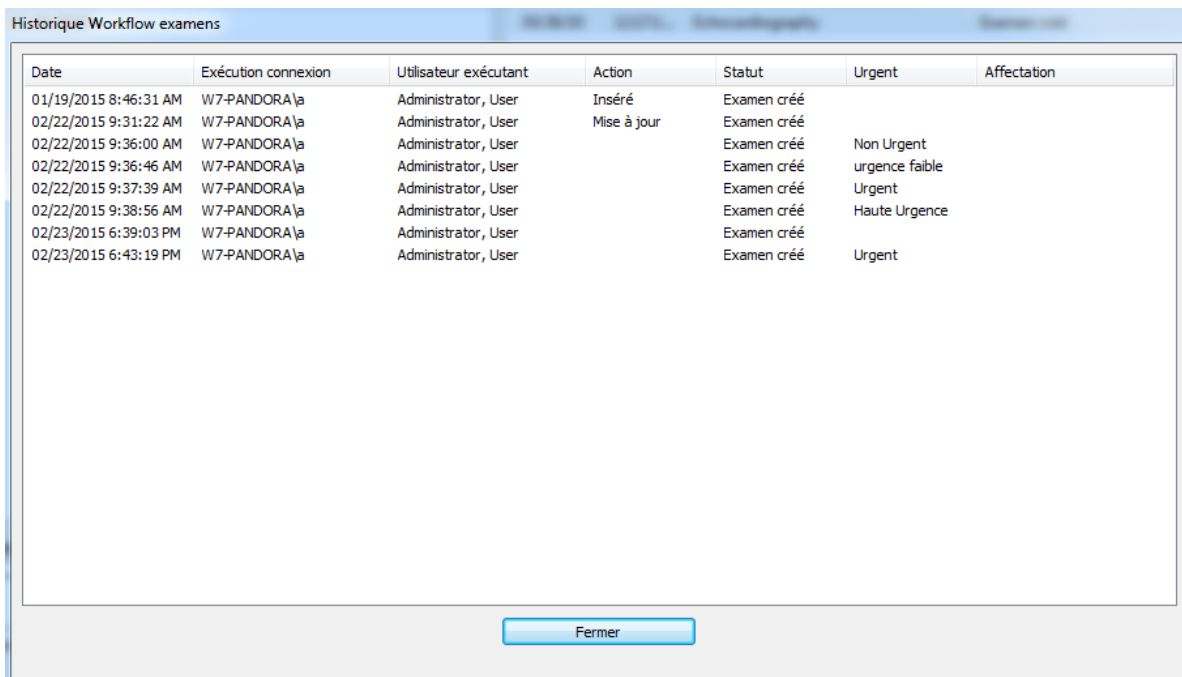

#### **8.5. AJOUT OU SUPPRESSION DE NOUVEAUX ELEMENTS**

Pour ajouter de nouveaux éléments, il suffit de cliquer sur les boutons *Nouveau Patient*, *Nouvel Examen* ou *Nouvelle Série* et saisir son contenu dans la fenêtre de dialogue qui apparaît :

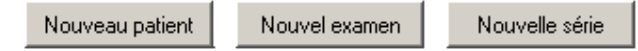

Un élément sélectionné peut être également modifié en cliquant sur le bouton correspondant :

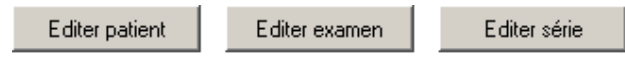

#### **8.5.1 AJOUT OU MODIFICATION DE PATIENTS**

Les informations requises pour les nouveaux patients sont affichées dans la fenêtre ci-dessous :

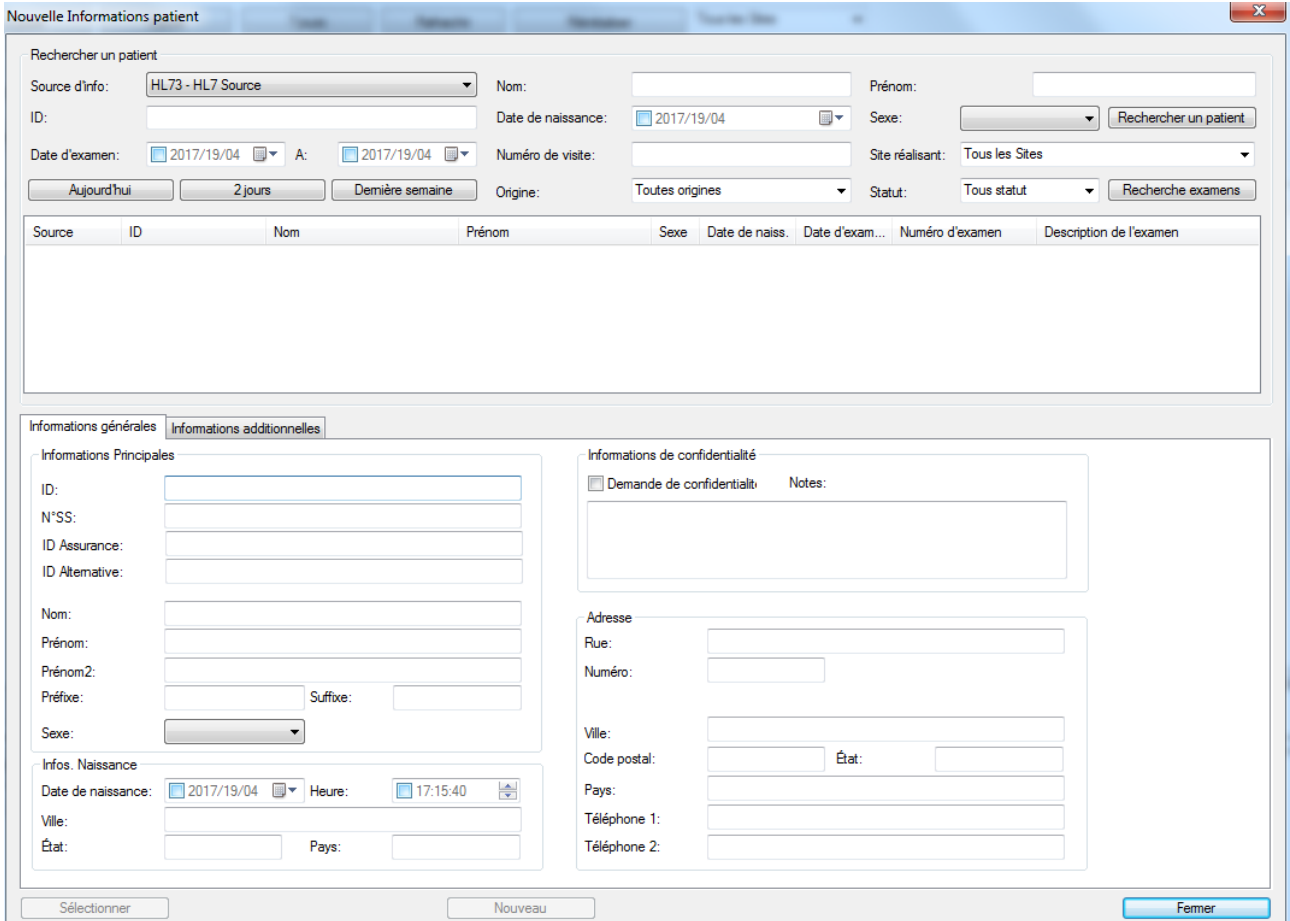

Dans la partie supérieure de la fenêtre, il est possible d'importer les informations d'un patient à partir des bases de données disponibles. Le système effectue par défaut sa recherche à partir de toutes les sources d'information possibles, mais il est possible de n'en sélectionner qu'une en utilisant la liste déroulante. La liste des informations patient par défaut est toujours présente, et permet d'effectuer des recherches à partir de la base de données patient de *ComPACS*. D'autres sources d'informations externes peuvent être présentes.

Le bouton *Rechercher un patient* interroge la base de données patient et le bouton *Recherche examens*  interroge la worklist des examens.

La partie inférieure de la fenêtre permet d'afficher les informations spécifiques au patient sélectionné. Ces informations peuvent être saisies manuellement si le patient n'a pas été trouvé à partir des sources d'information.

Le bouton *Sélectionner* confirme la sélection du patient identifié et met à jour la base de données *ComPACS* si les informations saisies sont différentes. Le bouton *Nouveau* permet d'ajouter un nouveau patient dans la base de données *ComPACS*. A la fin des deux opérations, la fenêtre se ferme automatiquement.

Si une recherche d'examen a été réalisée, une nouvelle fenêtre apparaît pour ajouter l'examen au patient. Cette fenêtre sera complétée par les données importées à partir des différentes sources d'information.

La fenêtre qui apparaît pour réaliser des modifications est très similaire. Les boutons *Sélectionner* et *Nouveau* sont remplacés par les boutons *Réinitialiser*, *Mettre à jour* et *Fusionner*.

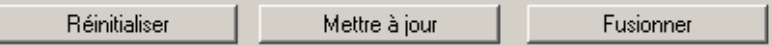

Ces boutons permettent respectivement de réinitialiser les informations du patient, de mettre à jour la base de données avec les nouvelles informations qui ont été saisies ou de fusionner le patient avec le patient sélectionné dans la liste.

#### **8.5.2 AJOUT OU MODIFICATION D'EXAMENS**

Les informations relatives à l'examen pour être ajouté ou modifié est affiché dans la page suivante:

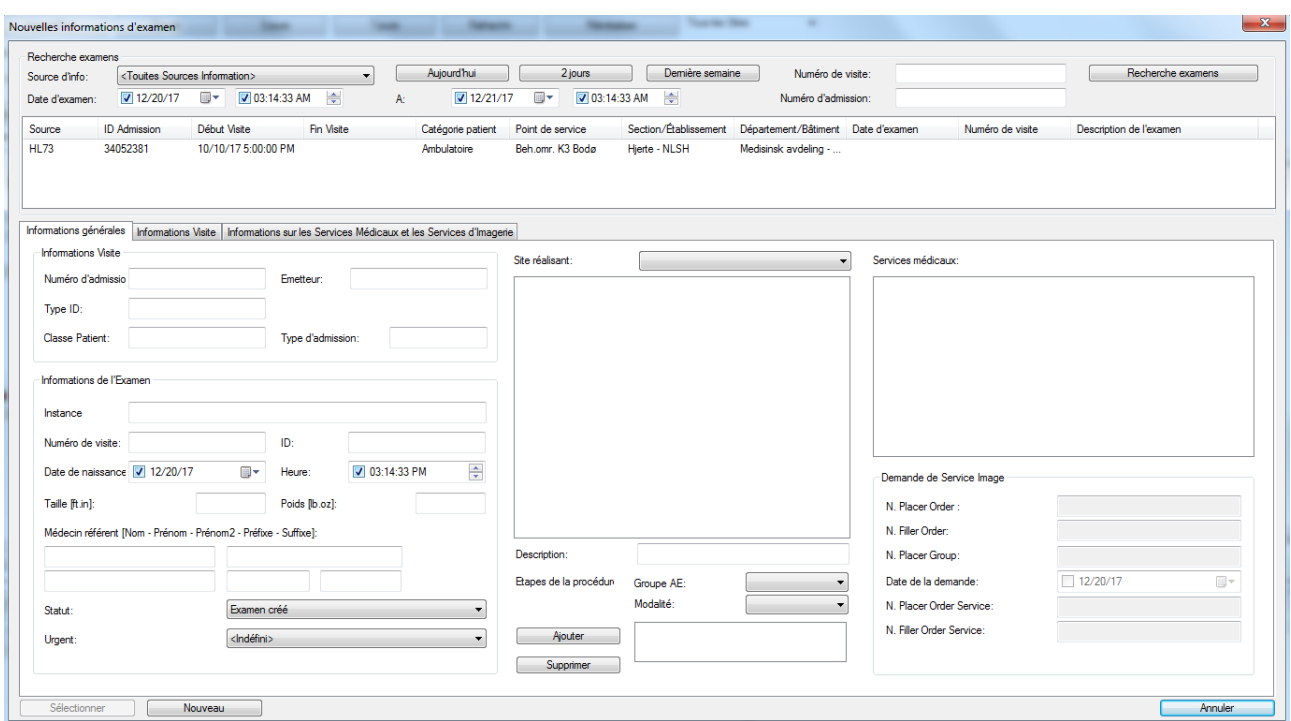

Dans la partie supérieure de la fenêtre, il est possible d'importer les informations d'un examen à partir des bases de données disponibles. Le système effectue par défaut sa recherche à partir de toutes les sources d'information possibles, mais il est possible de n'en sélectionner qu'une en utilisant la liste déroulante. La liste des informations examen par défaut est toujours présente, et permet d'effectuer des recherches à partir de la base de données examen de ComPACS. D'autres sources d'informations externes peuvent être présentes.

Le bouton *Recherche examens* interroge la worklist des examens.

La partie inférieure de la fenêtre permet d'afficher les informations spécifiques à l'examen sélectionné. Ces informations peuvent être saisies manuellement si l'examen n'a pas été trouvé à partir des sources d'information.

Dans la partie gauche du panneau, il est possible de visualiser et de modifier les informations d'examen et, si l'étude est associée à une visite, visiter les informations correspondantes.

Dans la partie centrale du panneau, il est possible de sélectionner le fournisseur de services de diagnostic et, en conséquence, une liste préconstruite des descriptions d'examen pour le fournisseur sélectionné peut être trouvé pour une sélection rapide. Ces descriptions sont l'ensemble du système des paramètres à configurer par votre administrateur système.

MediMatic Srl – ComPACS 10.10 – Ref: COMPACS-UG10.10-15-FR 2021/12/16 Page 88 / 234

Ci-dessous les descriptions de l'examen, vous pouvez trouver des informations sur les procédures relatives à l'examen sélectionné. Pour chaque procédure, il est possible de définir les modalités et le groupe d'entités d'application (AE Groupe) associés.

Dans la partie droite du panneau, il est possible d'identifier les services médicaux associés à la description sélectionnée et éventuellement des informations relatives septembre telles que le numéro de Placer Order, numéro de Placer Group ou le numéro de prescription. Si le numéro de Placer Order ou le numéro de Placer Group sont définis, un ordre de service sera automatiquement généré par rapport à ces services.

L'onglet *Informations additionnelles* permet des réglages plus détaillés de la visite et des services médicaux. L'onglet *Informations Visite* permet le réglage de l'information de visite plus détaillée. L'onglet *Informations sur les Services Médicaux et les Services d'Imagerie* permet de définir des informations plus détaillées sur les services médicaux.

Le bouton *Sélectionner* la sélection de l'examen identifié et met à jour la base de données *ComPACS* si les informations saisies sont différentes. Le bouton *Nouveau* permet d'ajouter un nouvel examen dans la base de données *ComPACS*. A la fin des deux opérations, la fenêtre se ferme automatiquement.

La fenêtre qui apparaît pour réaliser des modifications est très similaire. Les boutons *Sélectionner* et *Nouveau* sont remplacés par les boutons *Réinitialiser*, *Mettre à jour* et *Fusionner*.

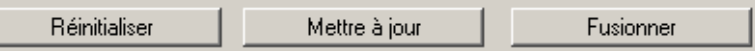

Ces boutons permettent respectivement de réinitialiser les informations de l'examen, de mettre à jour la base de données avec les nouvelles informations qui ont été saisies ou de fusionner l'examen avec l'examen sélectionné dans la liste.

#### Il est possible de modifier les informations de service médical uniquement lorsque l'examen est d'abord créé. Une fois créés, les services médicaux doivent être modifiés en utilisant la fenêtre d'acceptation de l'examen.

#### **8.5.3 AJOUT OU MODIFICATION DES SERIES**

Les informations requises pour les nouvelles séries sont affichées dans la figure ci-dessous :

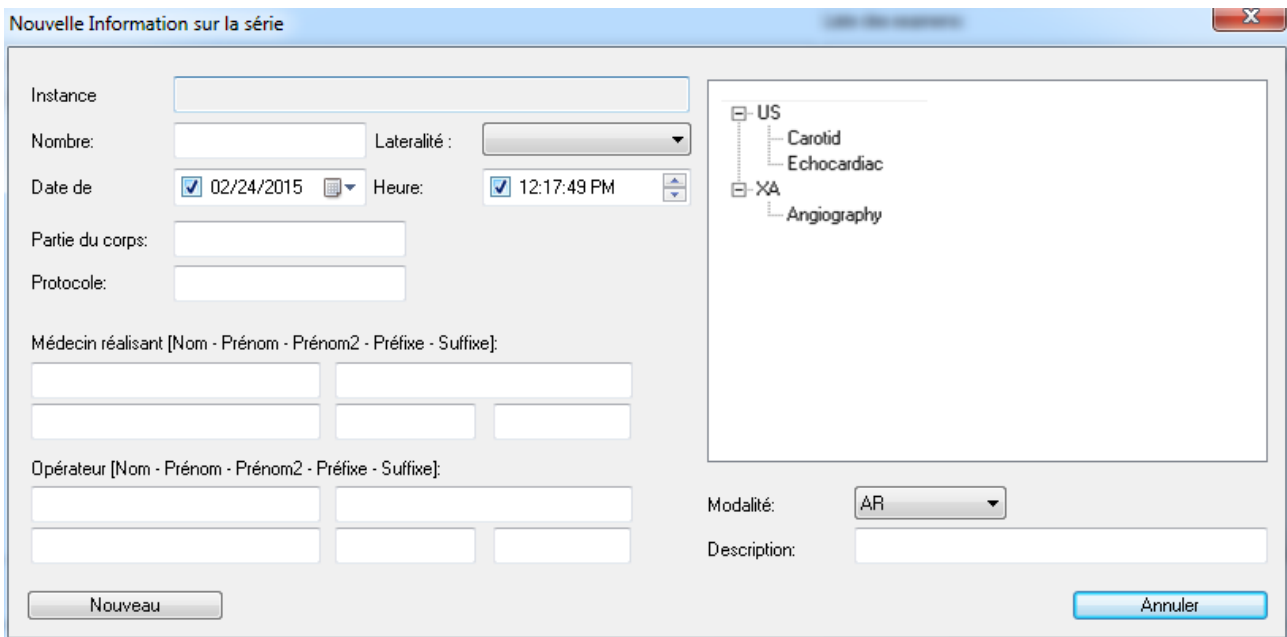

Dans la zone de droite, une liste préétablie des descriptions pour chaque modalité permet une sélection rapide. Ces descriptions sont des réglages globaux configurés par votre administrateur système.

Cliquez sur le bouton *Nouveau* pour confirmer l'opération. Les nouvelles séries sont ajoutées.

La fenêtre affichée pour les modifications est très similaire. Le bouton *Nouveau est* remplacé par le bouton *Mettre à jour* pour confirmer la saisie de nouvelles informations. Les modifications sont immédiatement apportées à la série et aux éléments qu'elle contient.

#### **8.6. FUSION ET DEPLACEMENT D'ELEMENTS**

Vous pouvez fusionner et déplacer des objets, séries, examens, ou patients en utilisant les fonctions de glisser-déposer.

Ces opérations portent des changements très significatifs dans la base de données *ComPACS* et ne sont pas réversible. Pour éviter leur utilisation par inadvertance, elles doivent d'abord être activées en cliquant sur le bouton suivant :

Fusion/déplacement

MediMatic Srl – ComPACS 10.10 – Ref: COMPACS-UG10.10-15-FR 2021/12/16 Page 90 / 234

#### **8.6.1 FUSIONNER DES ELEMENTS**

Pour fusionner des patients, examens ou séries, il suffit de sélectionner un ou plusieurs éléments dans leurs fenêtres respectives, faites-les glisser dans la fenêtre dans laquelle ils doivent être fusionnés et déposez-les. Un message apparaît pour vous avertir de l'importance de l'opération et de son non réversibilité. Vous devez acquitter ce message pour pouvoir continuer.

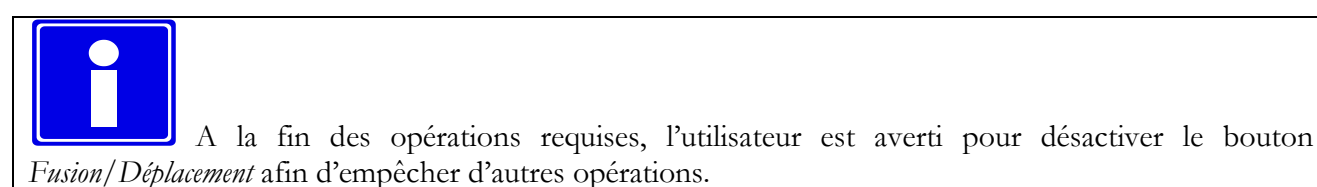

#### **8.6.2 DEPLACER DES ELEMENTS**

Pour déplacer les examens, séries, ou objets, il suffit de sélectionner un ou plusieurs éléments dans leurs fenêtres respectives, faites-les glisser dans la fenêtre dans laquelle ils doivent être fusionnés et déposezles. Un message apparaît pour vous avertir de l'importance de l'opération et de son non réversibilité. Vous devez acquitter ce message pour pouvoir continuer.

Pour les éléments parents, seul l'élément parent direct est concerné. Un objet a la même série que ses éléments parents, une série a un examen et un examen a un patient.

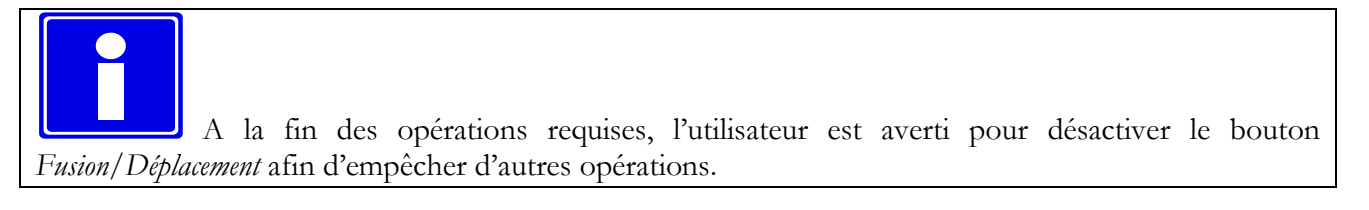

#### **8.6.3 SEPARER DES ELEMENTS**

La séparation du contenu d'un élément peut être effectuée en utilisant les opérations *Nouveau* et *Déplacer*. Pour séparer le contenu d'un examen, par exemple, il faut procéder de la façon suivante :

- Créer un nouvel examen.
- Créer de nouvelles séries du même type que celles déjà contenues dans l'examen. Par exemple, si un examen contient une série d'images US, il faut créer une série supplémentaire d'images US.
- Sélectionner les objets qui doivent être séparés, puis les déplacer dans la nouvelle série d'images créée pour le même examen.
- Ensuite, compléter l'opération en déplaçant la nouvelle série dans le nouvel examen.

#### **8.7. ARCHIVAGE DES IMAGES ET BOUCLES PATIENT**

Pour archiver les images affichées ou ouvertes pour la revue, il suffit de réaliser un clic droit sur la vignette de l'image, de la série, de l'examen ou du patient dans la fenêtre de service et de sélectionner la fonction *Archiver* du menu contextuel.

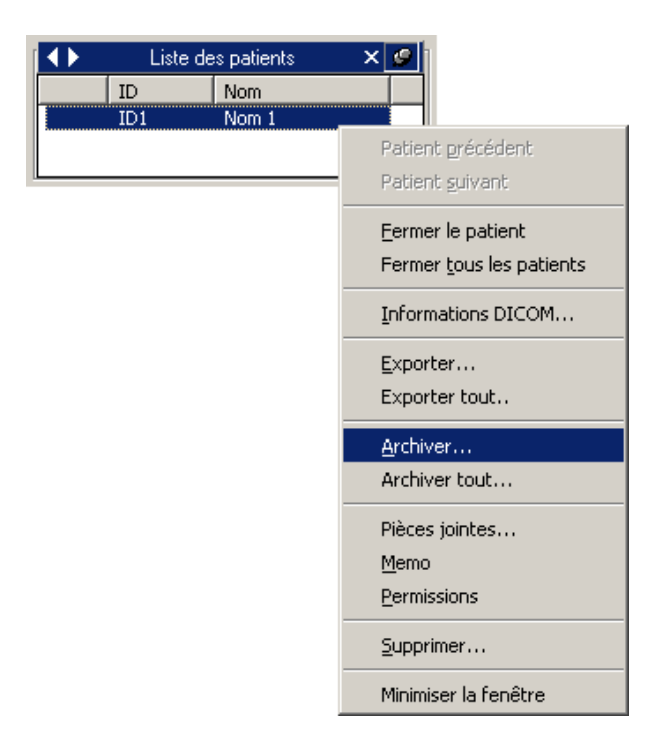

Une fenêtre de dialogue indique la liste des objets sélectionnés. Dans la partie supérieure, vous pouvez choisir l'archive de destination et visualiser un bref résumé de ces objets.

Il est possible d'affiner la sélection en cliquant sur chaque case à cocher pour sélectionner/désélectionner l'image ou la boucle. Vous pouvez également sélectionner/désélectionner un patient, un examen, une série et une image.

Si le patient a associé Key Image Notes, il est également possible de limiter les éléments exportés aux seuls éléments référencés à la Key Image Note. La fenêtre déroulante "Key Image Notes:" affiche les Key Image Notes disponibles.

Lorsque vous parcourez l'arborescence de l'objet, il est possible d'examiner les informations DICOM associées dans la zone située à droite de la fenêtre.

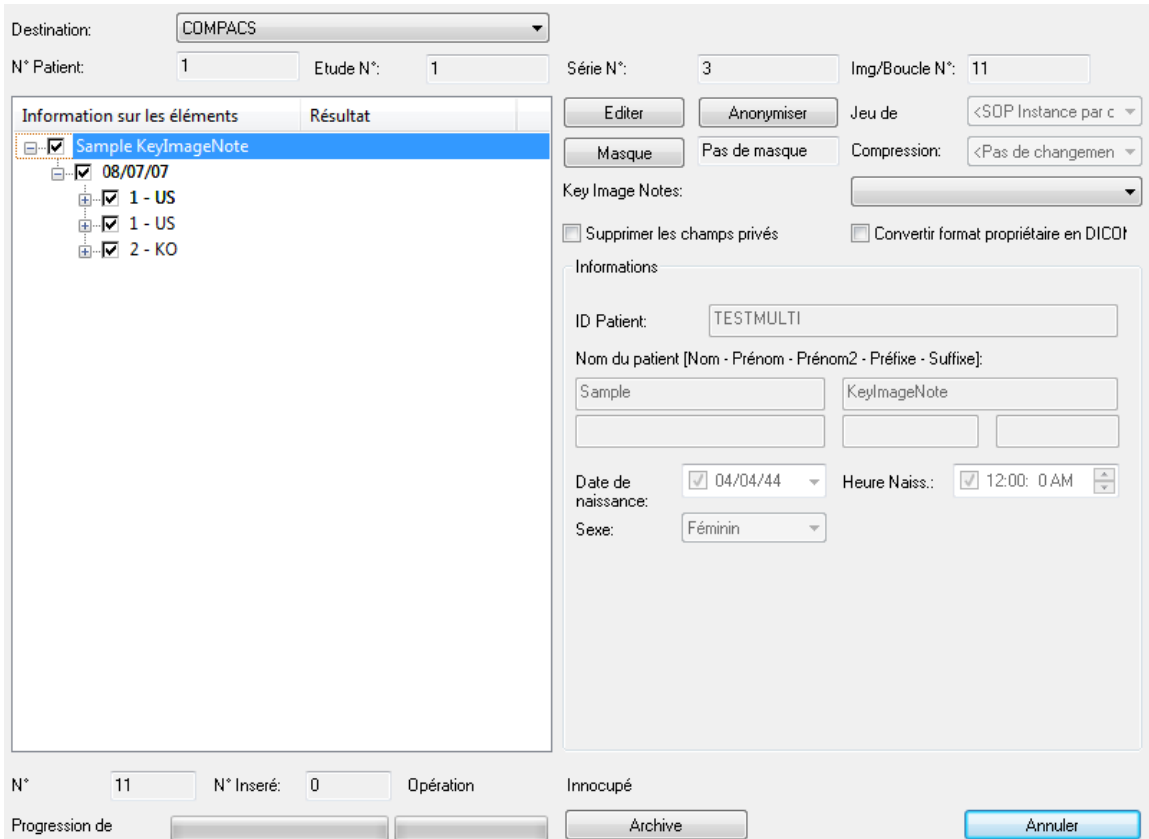

Si vous cliquez sur le bouton *Archive,* les images sélectionnées sont transférées vers l'archive. Le temps de transfert sera supérieur pour une archive distante. Les barres d'état indiquent la progression du transfert vers l'archive.

Lorsque le transfert est terminé avec succès, une icône verte s'affiche. Une icône jaune indique une alerte, alors qu'une icône rouge indique un échec. Pour plus d'informations, veuillez-vous référer à la colonne résultats pour tous les niveaux.

Dans l'exemple ci-dessous, vous trouvez à gauche du schéma l'archivage réalisé avec succès et à droite, un symbole d'alerte vous indiquant que le patient était déjà archivé.

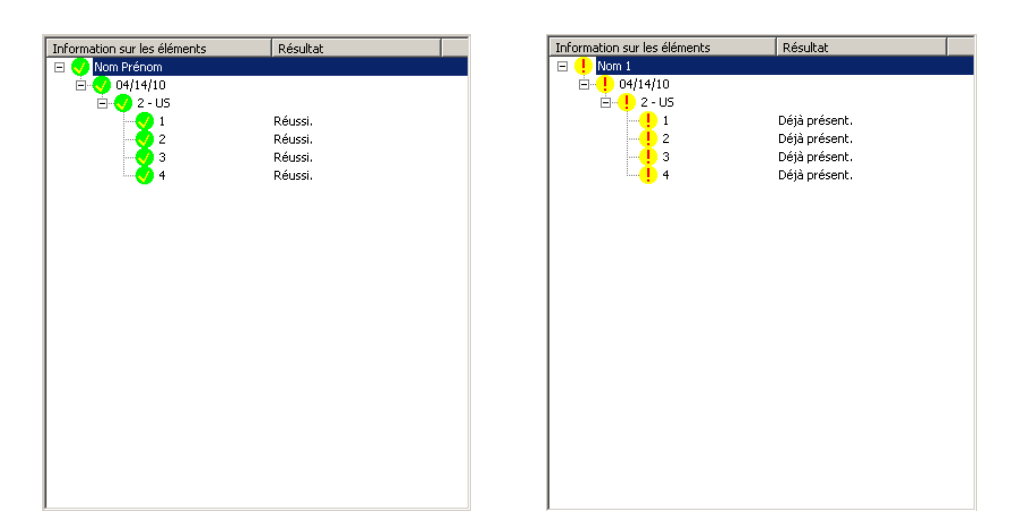

Vous pouvez également archiver toutes les données présentes dans la fenêtre de contrôle. Pour cela, il faut faire un clic-droit sur la *Liste des patients* et sélectionner *Tout Archiver*.

Au niveau de l'objet, l'avertissement "déjà présent" ne prévient pas l'opération de stockage de se produire. Dans ce scénario, le fichier déjà présent est remplacé par le fichier du nouvel objet stocké.

#### **8.7.1 MODIFIER LES INFORMATIONS**

Il est possible de modifier certaines informations DICOM ou d'anonymiser les éléments sélectionnés durant le processus d'archivage. Pour réaliser cette opération, il faut sélectionner un objet et cliquer sur les boutons *Modifier* ou *Anonymiser*. Les champs d'information peuvent alors être modifiés.

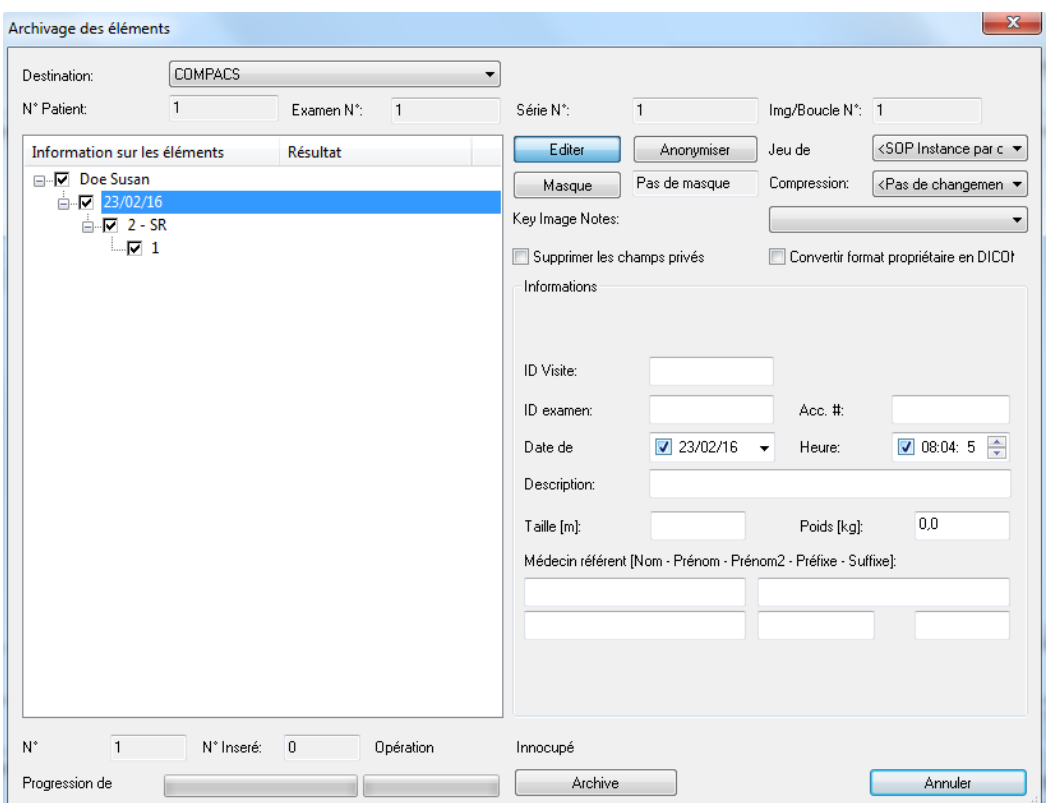

En réalisant cette opération, il est également possible de changer le jeu de caractères utilisé ou encore le niveau de compression de l'objet/image. La modification du jeu de caractères peut être réalisée pour l'ensemble du patient (y compris toutes les sous-séries), alors que la modification du niveau de compression peut être réalisée sur chacune des images.

Lorsque vous stockez des objets pendant de modifier les informations du patient, s'il vous plaît assurer le même ID Visite d'admission ne sont pas utilisés dans les différents patients. Cet identifiant ne peut pas être automatiquement forcé et l'utilisation du même identificateur chez différents patients provoquerait un conflit et d'un insuccès de stockage.

Il est aussi possible de retirer tous les champs DICOM privés des objets sélectionnés ou de les convertir au format DICOM standard (par exemple au format Aloka Line Data).

En cliquant encore une fois sur le bouton *Editer,* vous pouvez revenir aux valeurs initiales.

#### **8.7.2 ANONYMISER DES IMAGES**

En plus des donnés, *ComPACS* permet également d'anonymiser les images et les boucles DICOM. La technique utilisée est identique à celle décrite dans le guide d'utilisation des *Masques*. Vous pouvez autoriser le système à détecter automatiquement les masques pour chaque image ou boucle ou bien les sélectionner manuellement.

#### **8.7.3 COUPER LES BOUCLES**

La fenêtre d'archivage peut être redimensionnée (en faisant glisser le coin inférieur droit avec la souris). Cela provoque le redimensionnement de la page d'information d'image et boucle pour mieux afficher l'aperçu de l'élément sélectionné. Si la pièce est une boucle, la lecture est à une fréquence de trame fixe de 25 images par seconde. Cet affichage n'est pas prévu pour la revue diagnostic, mais seulement à des fins d'identification de l'élément.

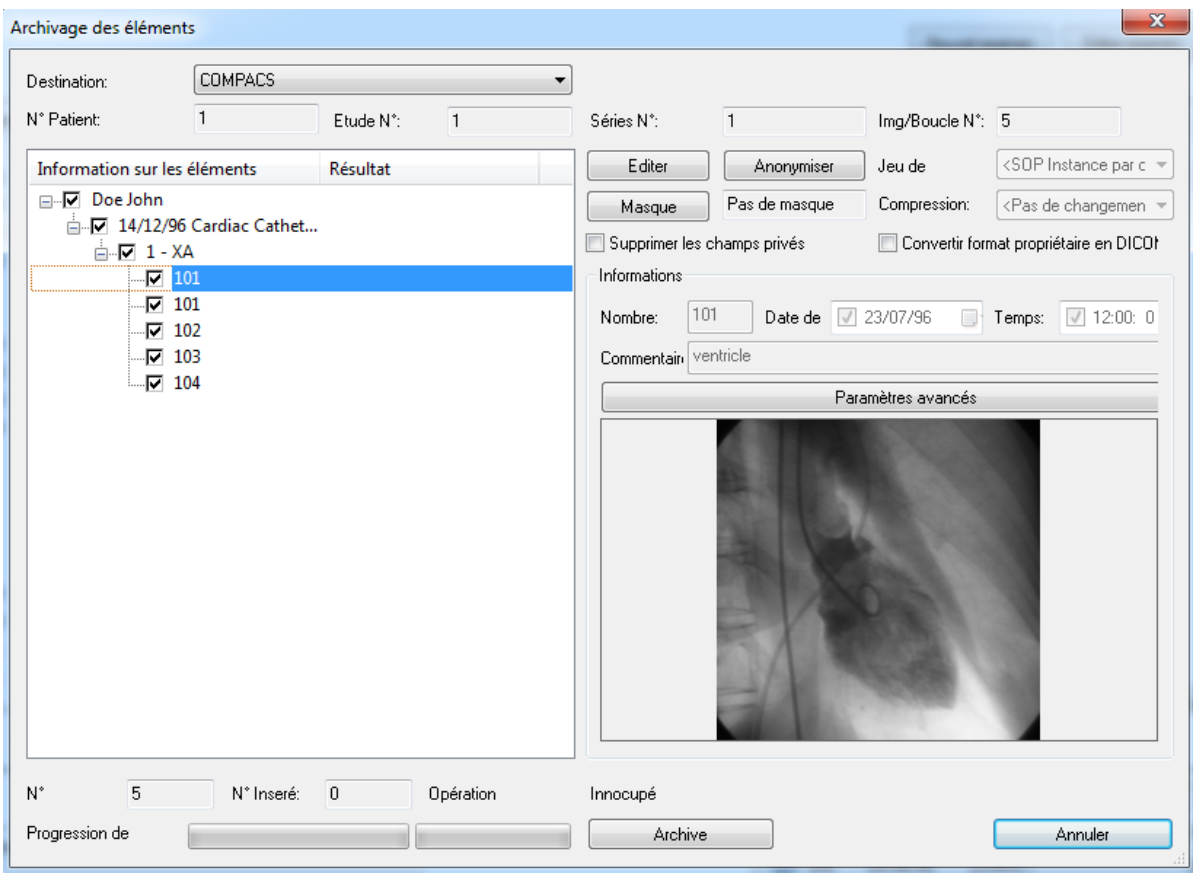

Une nouvelle fenêtre apparaît alors, dans laquelle il est possible de revoir la boucle et de sélectionner les images de début et de fin.

*ComPACS* permet de couper les boucles durant le stockage. Pour réaliser cette opération, il faut sélectionner une boucle spécifique puis cliquer sur le bouton *Paramètres avancées*.

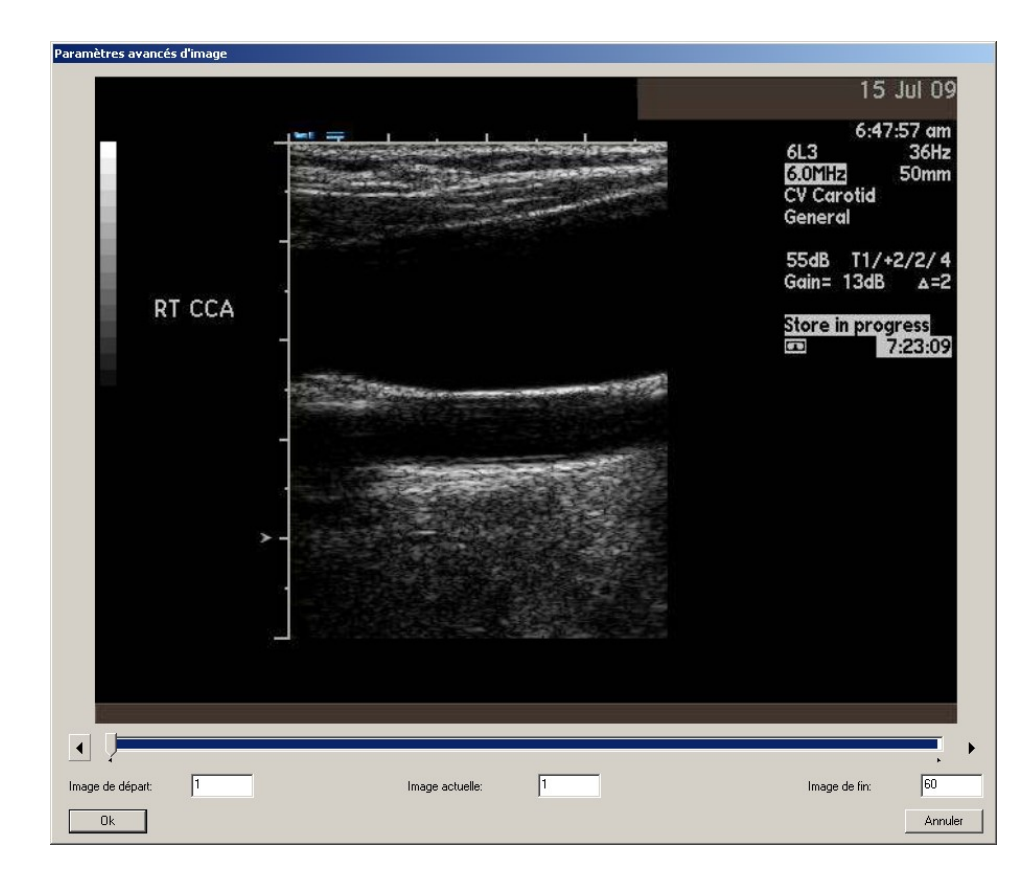

#### **8.8. LES PIECES JOINTES**

*ComPACS Review Station* permet, en plus des données DICOM, de gérer des informations non-DICOM, telles que les documents Adobe® PDF ou Microsoft® Word en tant que pièces jointes.

Des pièces jointes peuvent être associées au niveau patient/examen/série/objet. Pour ajouter, afficher ou supprimer une pièce jointe, il suffit de faire un clic-droit sur la vignette d'une image, d'une série, d'un examen ou d'un patient puis de sélectionner *Pièces jointes*.

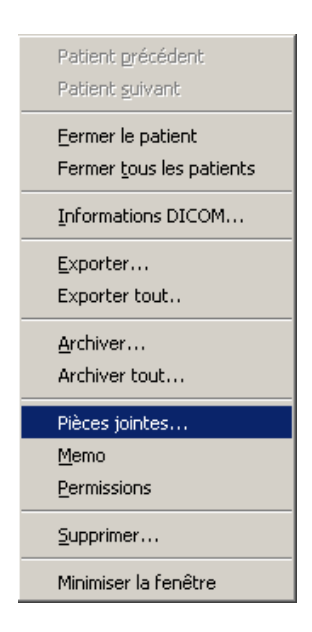

Une nouvelle fenêtre s'affiche, dans laquelle sont listées toutes les pièces jointes pour l'élément sélectionné.

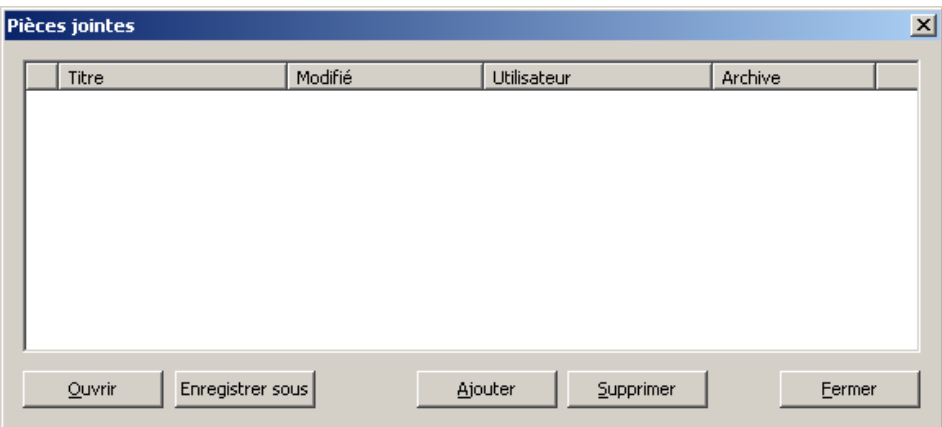

En cliquant sur le bouton *Ajouter*, vous pouvez ajouter une nouvelle pièce jointe.

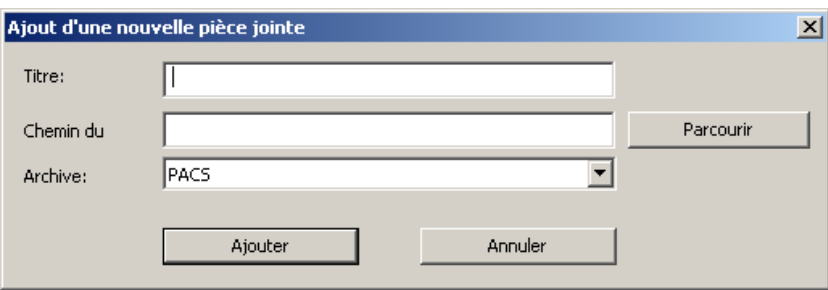

Après avoir donné un titre à la pièce jointe (et sélectionné l'archive appropriée, si plusieurs sont configurées) vous pouvez parcourir votre ordinateur et ajouter tout type de fichier. Cliquer sur le bouton *Ajouter* attache le fichier sélectionné. Si le fichier est associé à une icône, l'icône correspondante est affichée à gauche du titre de l'élément, comme indiqué ci-dessous.

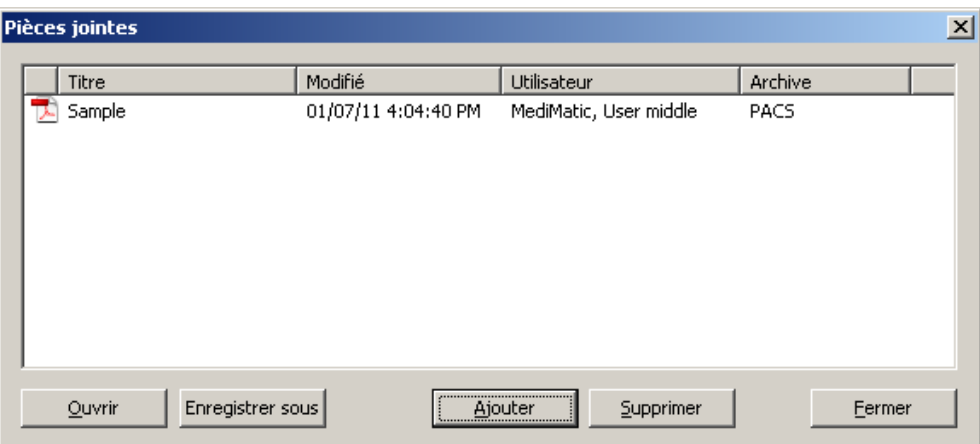

La liste des pièces jointes permet également d'identifier l'utilisateur qui a inséré la pièce jointe, l'archive dans laquelle elle a été stockée et la dernière date de modification.

Il est également possible de gérer les pièces jointes en les sélectionnant et en cliquant sur le bouton correspondant à l'opération souhaitée : *Ouvrir* – pour ouvrir la pièce jointe dans *ComPACS*, *Enregistrer sous* – pour l'enregistrer en tant que fichier externe, *Supprimer* – pour supprimer la pièce jointe.

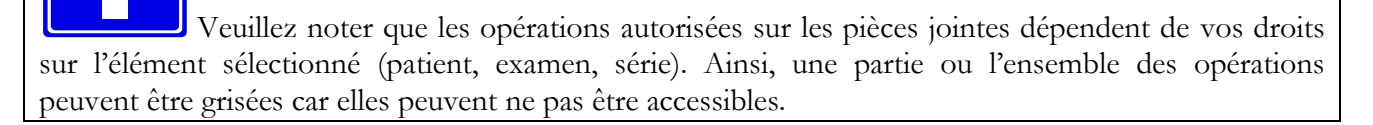

Si la pièce jointe est ouverte dans *ComPACS*, elle sera affichée dans un nouvel onglet.

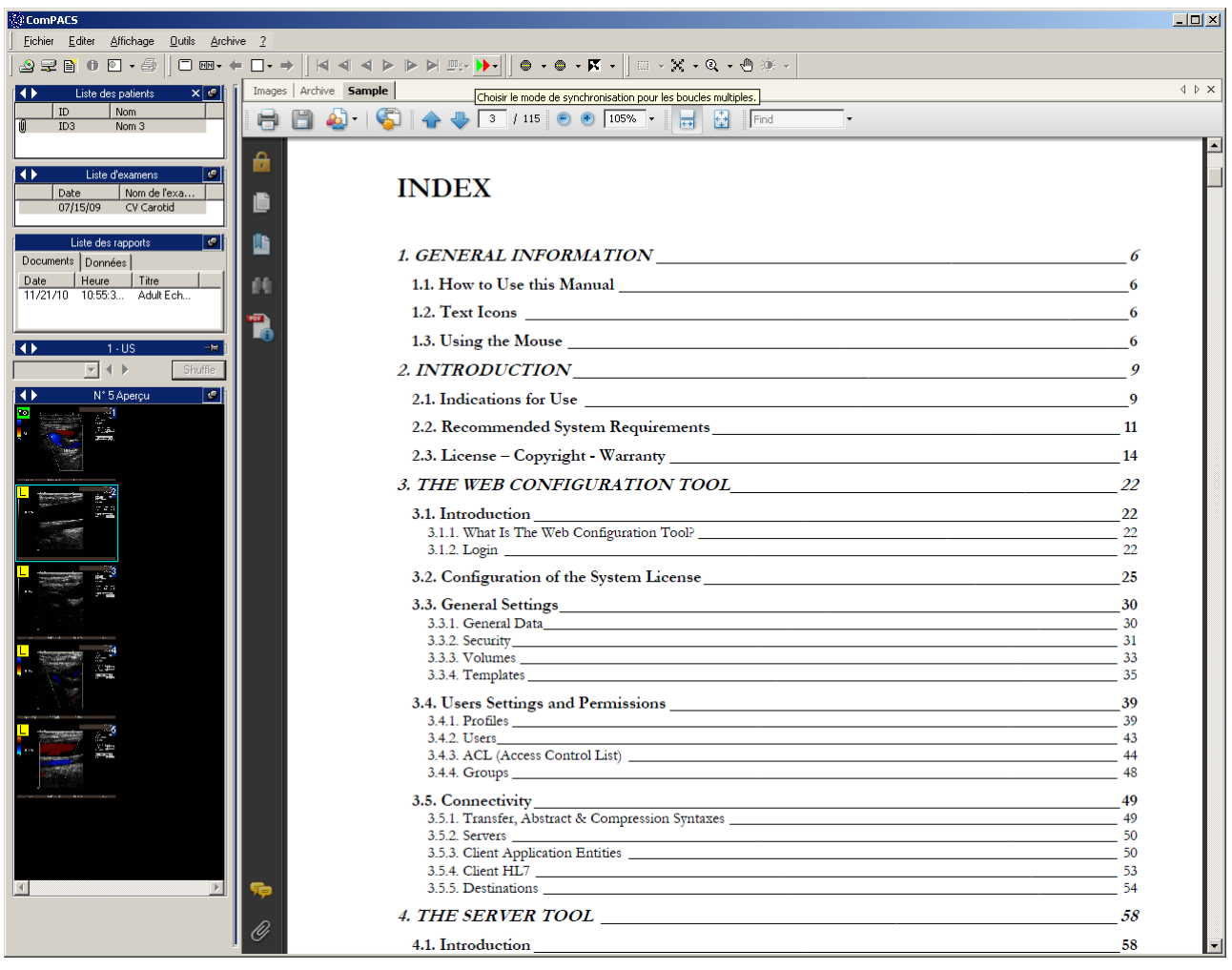

Pour que la fonction du document fonctionne correctement, il est nécessaire que le document sélectionné et le logiciel de revue soient compatibles avec le module ActiveX et Active Document technologie, tels que les fichiers Adobe® PDF et Microsoft® Office.

Si un élément contient une pièce jointe ou plus, l'utilisateur sera averti par un symbole *trombone* qui devient visible à gauche de l'élément sélectionné, comme indiqué dans la figure ci-dessous. Cette même information est disponible dans la fenêtre d'interrogation.

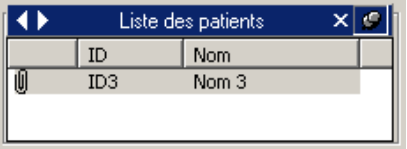

#### **8.9. MEMO**

Un memo est une manière d'ajouter une notice importante à un élément de la structure patient/examen/série/objet.

Pour accéder aux options des memos, il suffit de faire un clic-droit sur la vignette d'une image, d'une série, d'un examen ou d'un patient puis sélectionner *Memo*.

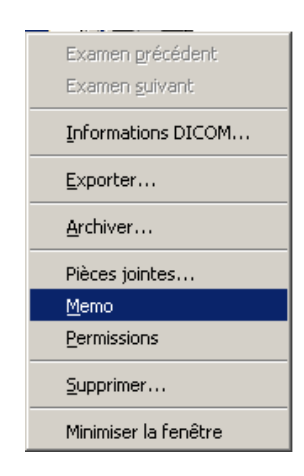

Cette opération ouvre une fenêtre *memo*.

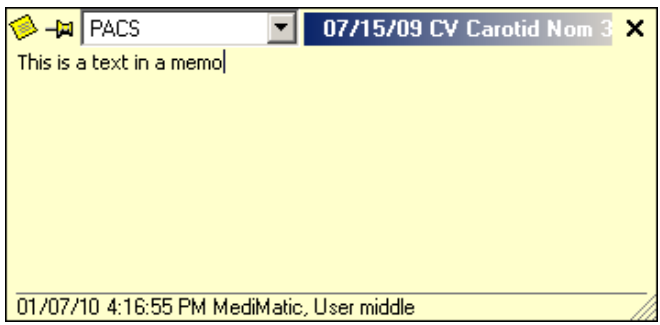

Cette fenêtre *memo,* en plus du texte memo, affiche l'archive et les informations principales de l'élément (nom du patient ou date de l'examen par exemple) auquel appartient le memo, l'utilisateur qui a créé ou modifié en dernier le memo et la date de modification.

Pour modifier le texte de la notice memo, il suffit simplement de saisir le texte dans la fenêtre *memo*. En cliquant sur X au coin droit supérieur, vous confirmez votre sélection et fermez la fenêtre.

Pour retirer le texte du memo, il faut supprimer le texte de la notice puis fermer la fenêtre. Sinon, vous pouvez accéder à cette fonction ou à d'autres en cliquant sur l'icône *memo* au coin supérieur gauche de la fenêtre *memo*.

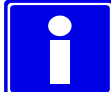

Veuillez noter que les opérations autorisées sur les *memos* dépendent de l'élément sélectionné (patient, examen, série). Ainsi, une partie ou l'ensemble des opérations peuvent être grisées car elles peuvent ne pas être accessibles.

Si un élément contient un *memo,* l'utilisateur sera averti par un symbole visible à gauche de l'élément approprié comme indiqué dans le schéma ci-dessous. La même information est disponible dans la fenêtre d'interrogation.

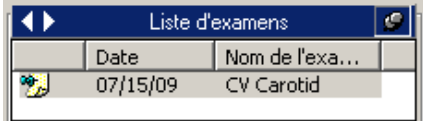

#### **8.10. PERMISSIONS**

*ComPACS* permet d'associer des permissions avancées à chaque élément (patient, examen, série, objet, ou même une pièce jointe et memo). Pour accéder au menu des permissions, il faut faire un clic-droit sur la vignette d'une image, série, examen, ou le nom du patient puis sélectionner *Permissions*.

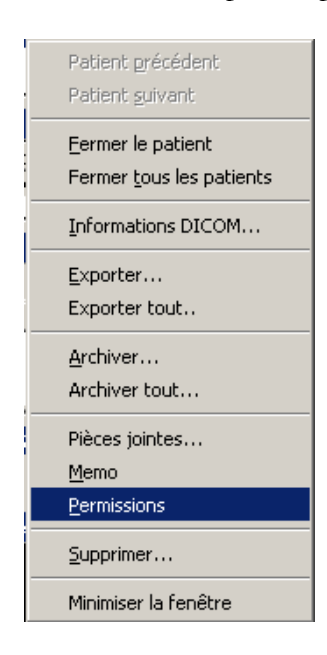

Vous trouverez ci-dessous un exemple de la fenêtre de l'*Editeur des Contrôles d'Accès* (ACL).

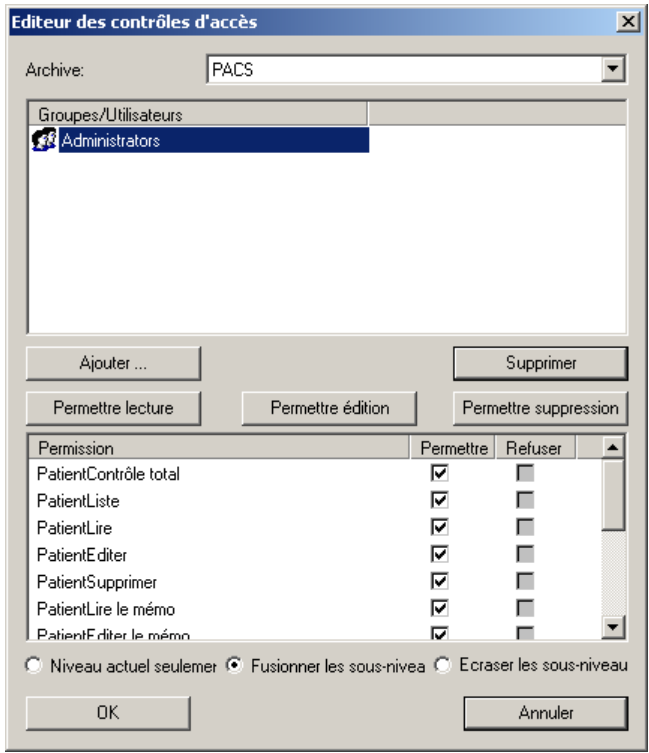

Dans cette fenêtre, vous pouvez sélectionner un utilisateur (ou un groupe d'utilisateurs) puis autoriser ou interdire les opérations telles que lecture, modification, suppression, etc. Les trois boutons de paramétrage (*Permettre lecture, Permettre édition et Permettre suppression*) vous aident à réaliser rapidement les paramétrages de sécurité les plus fréquents.

Les noms de ces opérations font référence à l'élément sélectionné et reprennent directement les types de permissions qui sont gérées pour cet élément. Cependant, veuillez-vous référer à l'administrateur de votre système pour plus de détails.

Il est également possible d'ajouter ou supprimer des utilisateurs et des groupes de la liste en cliquant sur les boutons *Ajouter* ou *Supprimer*. Lorsque le bouton *Ajouter* est sélectionné, une fenêtre apparaît et vous permet de sélectionner l'utilisateur ou le groupe.

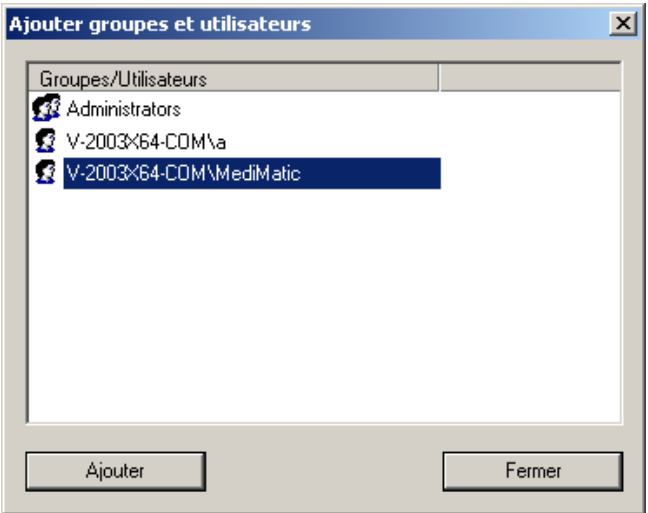

Veuillez noter que seuls les utilisateurs et les groupes enregistrés pour l'application *ComPACS*, peuvent être ajoutés. Veuillez-vous contacter l'administrateur de votre système pour modifier cette liste.

Lors de la confirmation, il est nécessaire de spécifier la façon dont les changements seront appliqués à la base de données *ComPACS*. Trois options sont disponibles :

*Niveau actuel uniquement* – Modifie les permissions uniquement pour les niveaux sélectionnés.

- *Fusionner pour les sous-niveaux* Modifie les permissions pour le niveau sélectionné puis fusionne les changements pour tous les sous-niveaux (par exemple les sous-niveaux d'un examen sont les séries et les objets). L'opération de fusion conserve toute permission additionnelle et les paramétrages spécifiques des niveaux inférieurs s'ils ne sont pas modifiés par les changements réalisés (par exemple si cela fait référence à différents utilisateurs ou groupes).
- *Ecraser les sous-niveaux*  Modifie les permissions pour le niveau sélectionné puis l'applique à tous les sous-niveaux écrasant ainsi les anciens paramétrages de permissions qui avaient pu être définis pour ces niveaux.

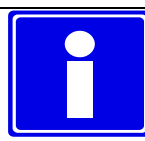

Il est important de noter que pour définir les permissions sur un objet, il faut avoir le contrôle total sur l'objet sélectionné.

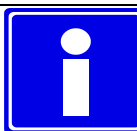

Ces permissions font référence au niveau de l'élément que vous avez sélectionné (patient, examen, série ou objet) mais vont obligatoirement être repris pour les niveaux supérieurs pour conserver une cohérence dans le paramétrage des permissions. Par exemple le droit de *Lecture* au niveau d'un examen requiert au minimum le droit de lister au niveau du *Patient*.

En changeant le paramétrage des permissions, les possibilités pour les éventuels utilisateurs de lister, lire, modifier et supprimer les différents objets vont être affectées dans la base de données *ComPACS*. Veuillez utiliser cette fonctionnalité avec précaution.

# **9**

## **9. KEY IMAGE NOTES**

#### **9.1. VISUALISER UNE KEY IMAGE NOTE**

Si le module Key Image Notes est autorisé, un ensemble de contrôles sera affiché dans la fenêtre de commande :

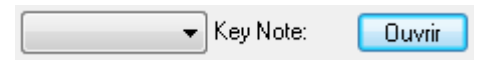

La fenêtre déroulante devra énumérer les Key Image Notes disponibles. Si sélectionnée, l'affichage des miniatures reflétera les images référencées dans la Key Image Notes, même si appartenant à différentes études. Toutes les images de navigation seront désormais au sein de cet ensemble d'images.

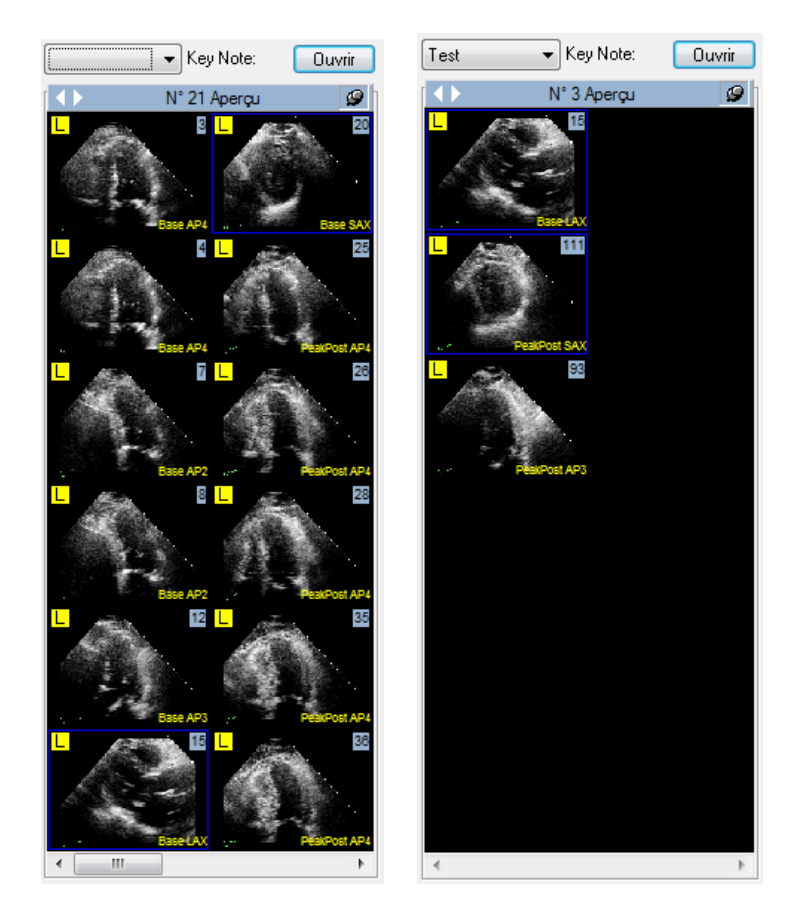

L'utilisateur peut toujours revenir à l'ensemble des vignettes, en supprimant la sélection Key Image Notes.

MediMatic Srl – ComPACS 10.10 – Ref: COMPACS-UG10.10-15-FR 2021/12/16 Page 106 / 234

En appuyant sur le bouton Ouvrir, il est possible de consulter et modifier toutes les Key Image Notes ouvertes:

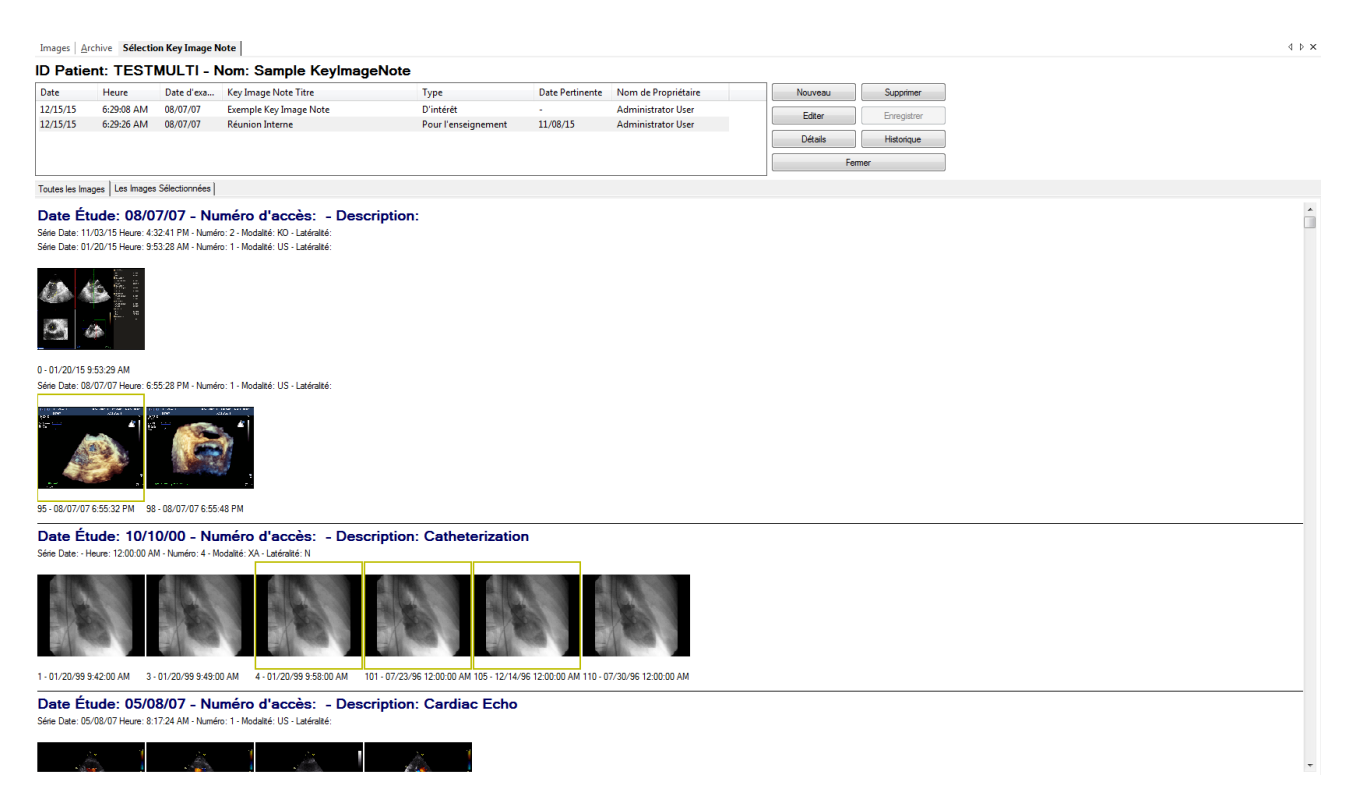

En haut de la fenêtre, une liste de Key Image Notes est affichée. Si le titre affiche un symbole "\*" à la fin, la Key Image Note est ouvert pour l'édition.

Pour la Key Image Note sélectionnée, les images référencées dans les études ouvertes sont identifiés par un rectangle jaune.

L'onglet "Les Images Sélectionnées" affiche uniquement les images référencées à la Key Image Note sélectionnée.

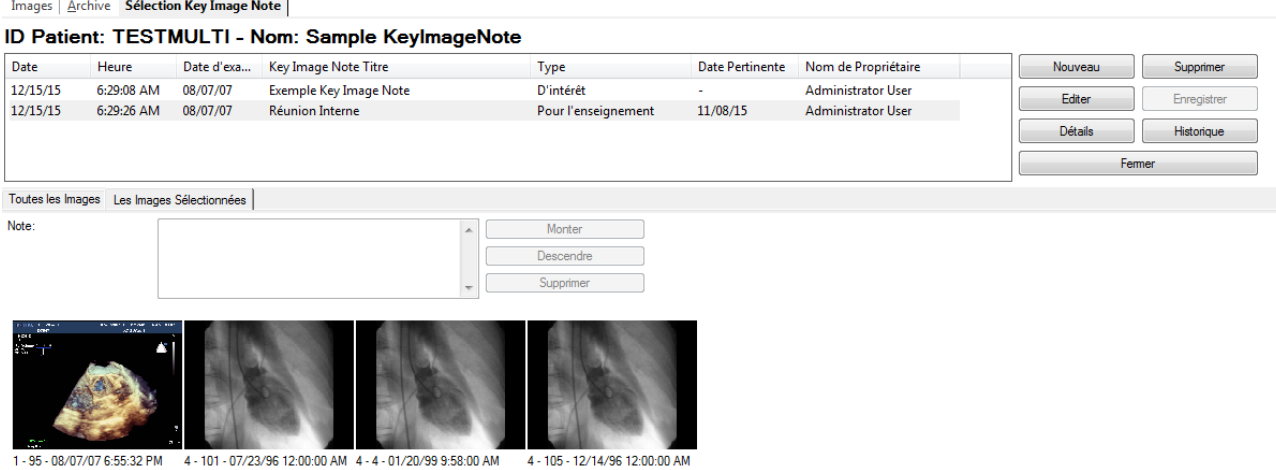

#### **9.2. CREER UNE NUOVELLE KEY IMAGE NOTE**

Il est possible de créer une nouvelle Key Image Note de deux façons différentes :

Nouveau

- En appuyant sur le bouton dans la fenêtre de Sélection Key Image Note.

- En cliquant sur le bouton droit de la souris sur une image, sélectionnez l'élément de menu contextuel :

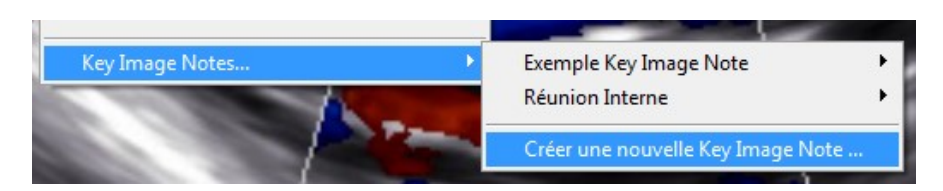

Une fenêtre de dialogue apparaît :

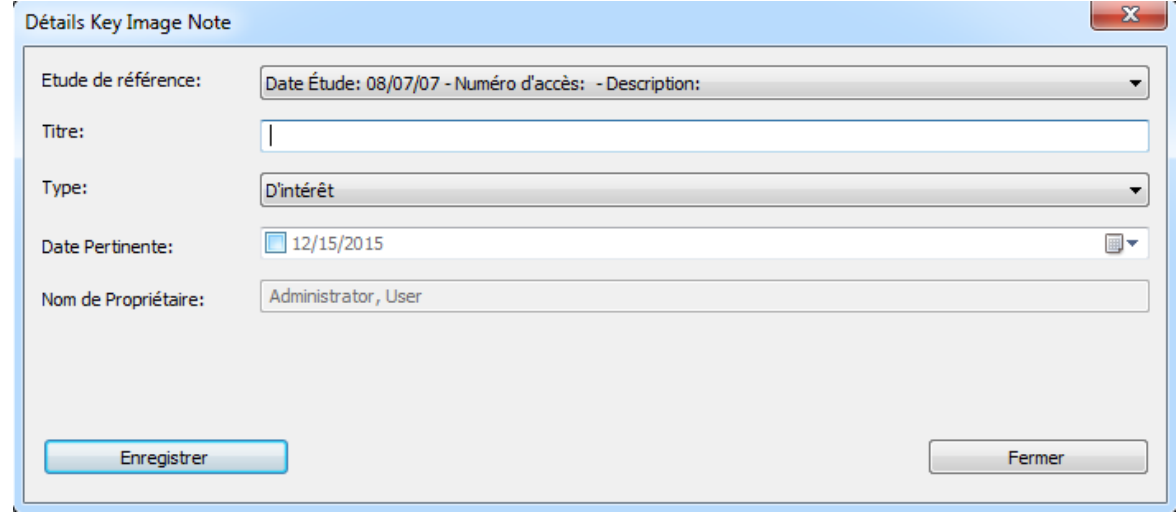

MediMatic Srl – ComPACS 10.10 – Ref: COMPACS-UG10.10-15-FR 2021/12/16 Page 108 / 234
Il est nécessaire d'associer un titre et type a la Key Image Note. Si plus d'études sont disponibles pour un patient, il est également nécessaire d'indiquer l'étude dans laquelle cette note sera enregistrée.

En option, il est également possible d'indiquer une date pertinente, utile pour rechercher telle note plus tard.

#### **9.3. EDITER UNE KEY IMAGE NOTE**

Si la Key Image Note est pas en mode d'édition, il est nécessaire d'appuyer sur le bouton Editer pour entrer dans ce mode. Un seul utilisateur peut modifier la note dans le même temps.

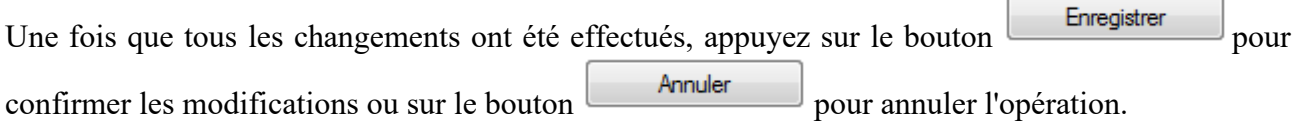

Les images peuvent être ajoutés ou supprimés de la Key Image Note en cliquant sur le bouton droit sur l'image associée et choisis l'option de menu contextuel correspondante :

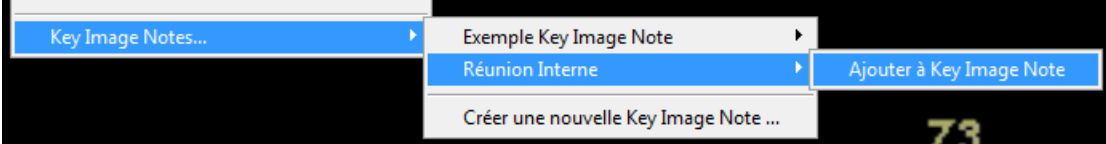

Alternativement, il est possible d'ajouter ou supprimer des images en cliquant simplement sur la vignette correspondante dans la fenêtre de Sélection Key Image Note. Un rectangle jaune indique si une image spécifique est référencée :

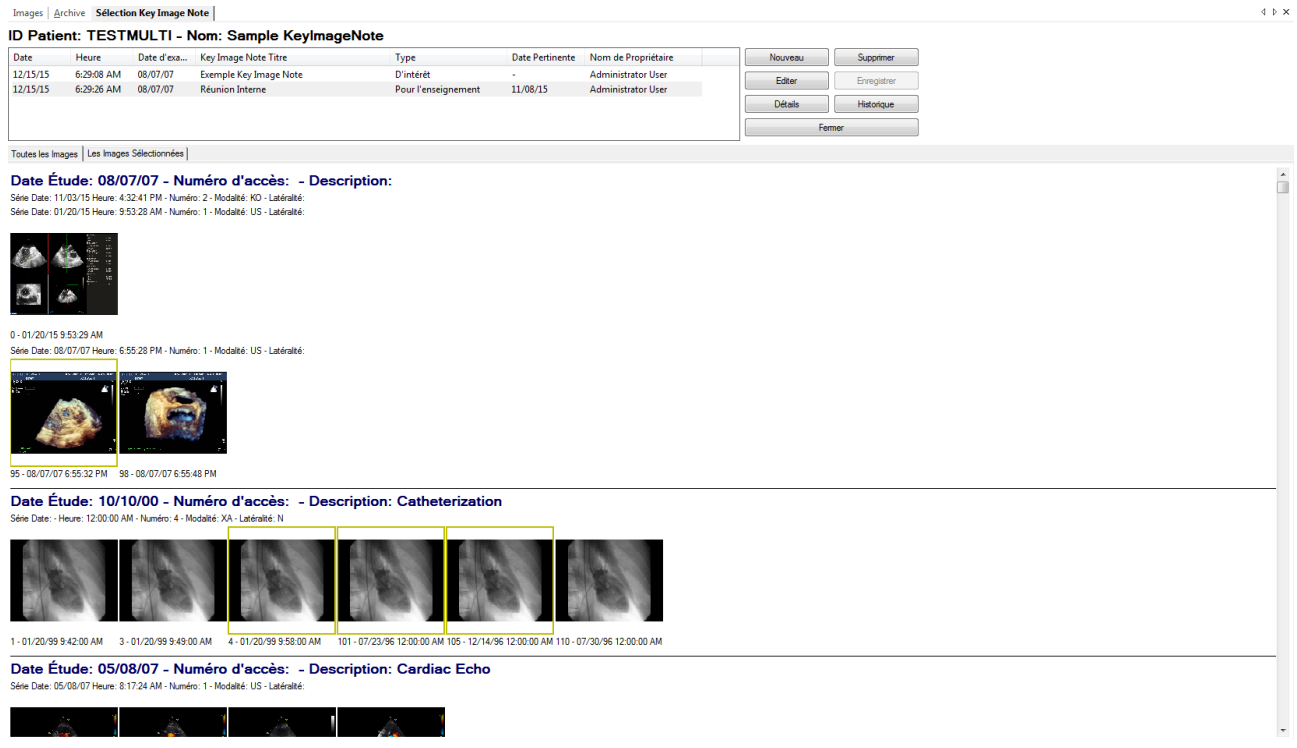

Dans les "Images" onglet sélectionné, il est possible d'associer des notes à une image spécifique ou modifier l'ordre d'affichage, soit par glisser-déposer, ou en utilisant le boutons *Monter* et *Descendre*. Les images peuvent également être éliminées en utilisant le bouton *Supprimer*.

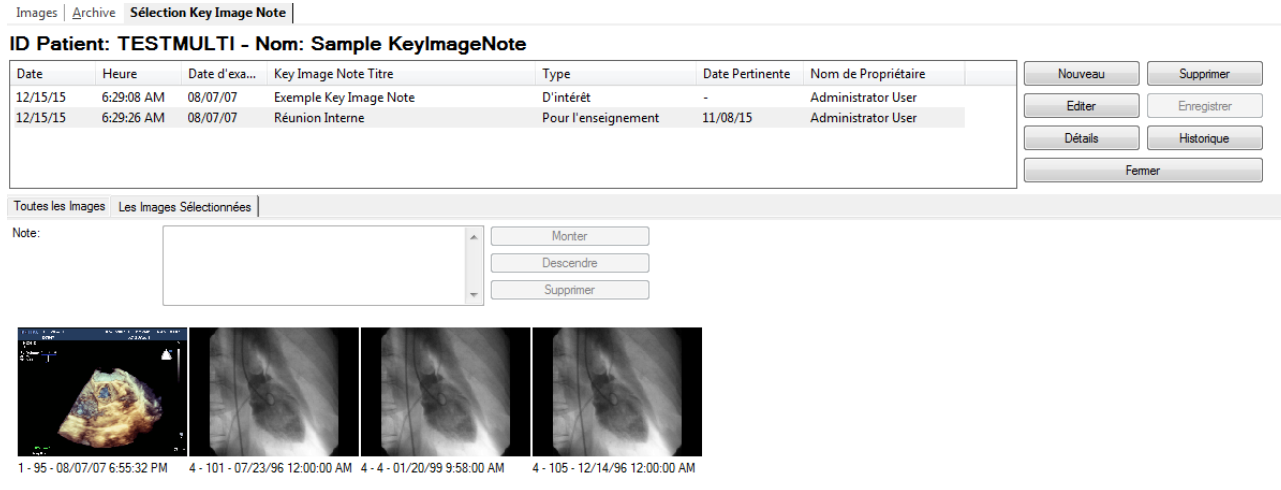

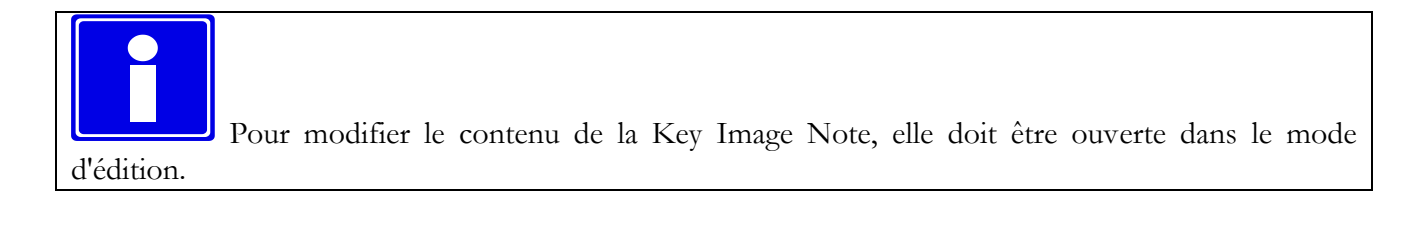

#### **9.4. AUTRES OPÉRATIONS**

Le bouton **Historique** ouvre une fenêtre affichant l'historique des modifications. Dans cette fenêtre, il est également possible de forcer le chargement d'une version précédente de la Key Image Note.

Le bouton **Détails** ouvre une fenêtre affichant les principales informations sur la Key Image Note. Dans cette fenêtre, il est également possible de revoir la totalité du contenu de fichier DICOM ou de modifier les autorisations pour accéder à la Key Image Note.

Le bouton Supprime la Key Image Note de l'archive. Cette opération va tenter de retirer toute la chaîne de Key Image Notes, y compris les révisions antérieures.

#### **9.5. OUVRIR UNE KEY IMAGE NOTE**

Une Key Image Note peut être ouvert et sélectionné directement à partir de l'archive par un clic droit sur le fenêtre Patient ou Étude :

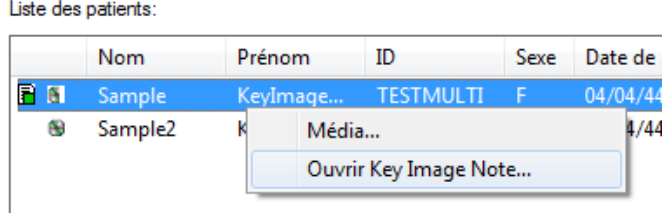

Une fenêtre de dialogue va lister tous les Key Image Note associés à l'objet sélectionné.

#### **9.6. RECHERCHER UNE KEY IMAGE NOTE**

Il est possible de rechercher dans les archives pour Key Image Notes spécifiques en utilisant la fenêtre *Recherche Avancée*:

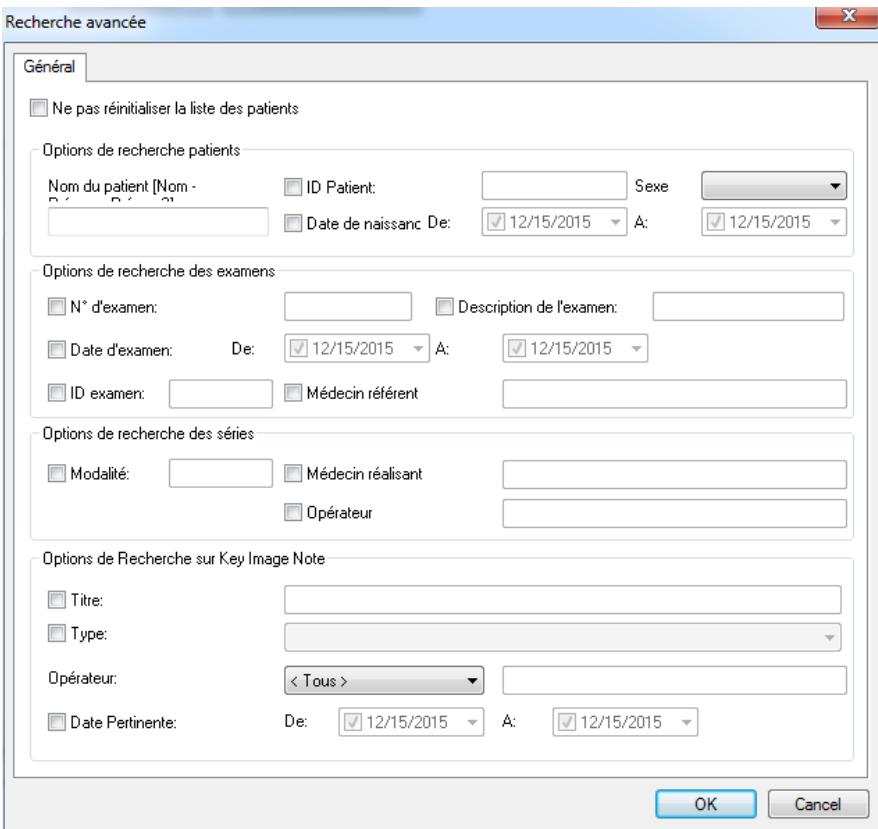

# **10**

# **10. GESTION DES RAPPORTS**

#### **10.1. CREER UN NOUVEAU RAPPORT**

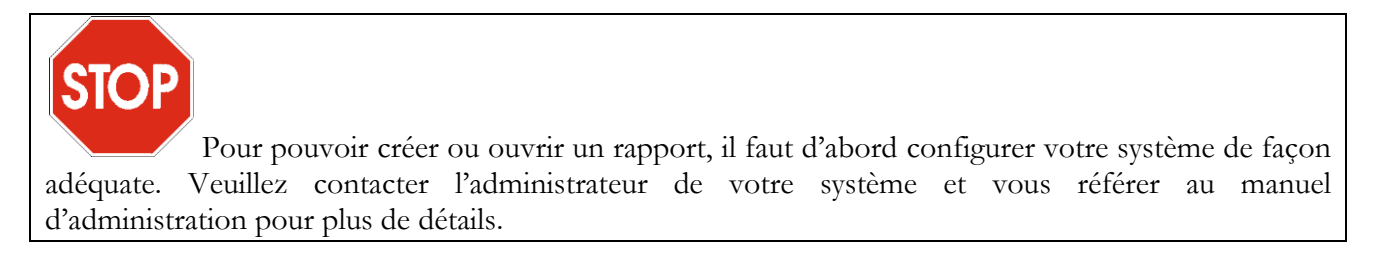

Afin de créer un rapport, il faut d'abord ouvrir un examen.

Puis cliquez sur le bouton ouvrir/créer un rapport  $\|\cdot\|$  de la barre d'outils  $\mathbb{S} \nsubseteq \|\cdot\|$   $\bullet$   $\|\cdot\|$ Une fenêtre apparaît dans laquelle il faut saisir un certain de nombre de paramètres.

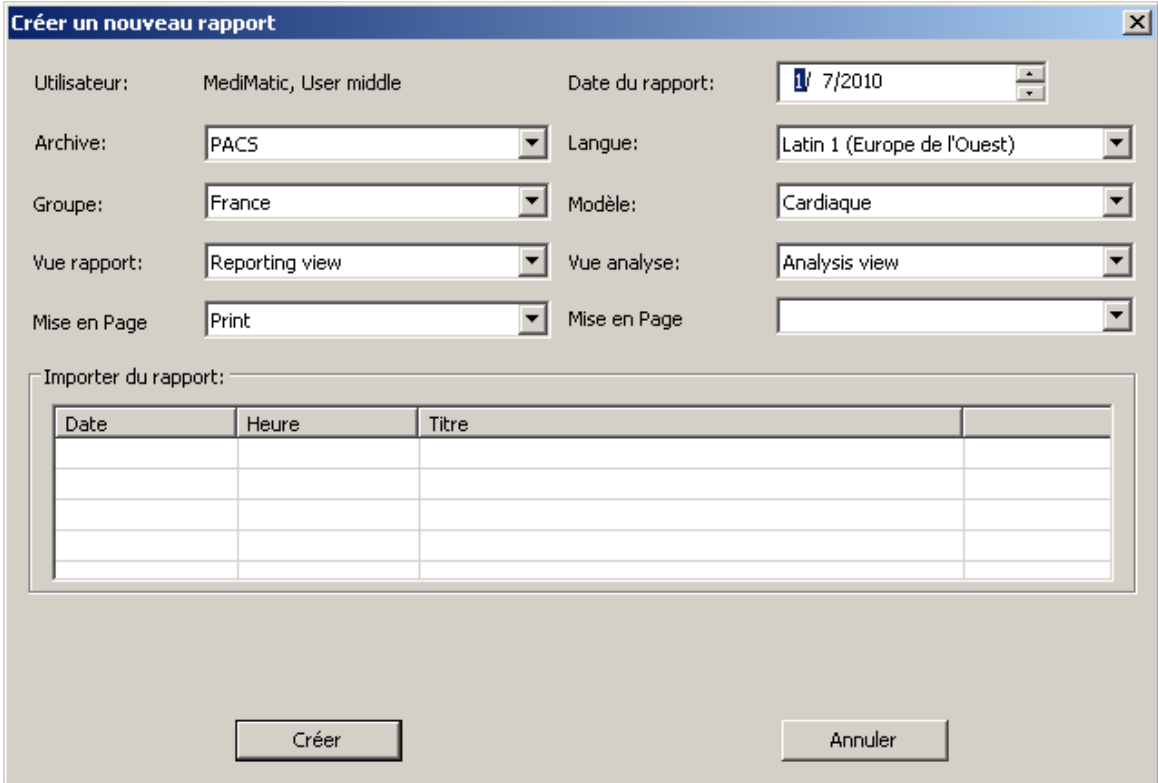

Définition ci-dessous des paramètres:

- *Date du rapport*  Il s'agit de la date du nouveau rapport. Ce paramètre prend par défaut la date courante du système.
- *Archive* Ce champ correspond à l'archive dans laquelle sera stockée le rapport créé.
- *Langue* Il s'agit de la langue utilisée dans le rapport. Ce paramètre prend par défaut la langue configurée pour l'AET correspondant à votre station de revue.

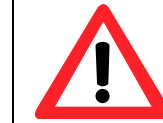

Il est important de choisir la langue adéquate faute de quoi certains caractères spéciaux risquent de ne pas être insérés correctement dans le rapport.

- *Groupe* –Les types de rapport sont regroupés pour vous permettre de mieux identifier et sélectionner le type requis. Ce champ vous permet de sélectionner le groupe de types de rapport qui vous intéressent, par exemple les rapports *Echo Vasculaires*.
- *Modèle* Ce champ identifie le type de rapport (ou modèle) que vous devez créer. Par exemple un *Rapport Vasculaire*.
- *Vue du rapport* –Les informations contenues dans un certain type de rapport (identifié par son modèle) peuvent être affichées de plusieurs façons (Vues), optimisées pour la génération de rapports en fonction de la zone anatomique, des préférences utilisateur, de la pathologie du patient, du protocole, etc. Un exemple est la *Vue Carotide* pour le *Rapport Vasculaire*.

Ce champ permet de choisir la vue par défaut pour chaque rapport. Veuillez noter que ceci correspond seulement à un choix initial qui peut être modifié durant le processus de réalisation du rapport.

*Mise en page* –Ce paramètre vous permet de définir la mise en page finale de l'information contenu dans un certain type de rapport (identifié par son modèle et la vue du rapport).

> Ce champ permet de choisir la mise en page par défaut pour chaque rapport. Veuillez noter que ceci correspond seulement à un choix initial qui peut être modifié durant le processus de réalisation du rapport.

*Vue d'analyse* – Les informations contenues dans un certain type de rapport (identifié par son modèle) peuvent être affichées de plusieurs façons (Vues), optimisées pour l'analyse d'image en fonction de la zone anatomique, des préférences utilisateur, de la pathologie du patient, du protocole, etc. Un exemple est la *Vue Carotide* pour le *Rapport Vasculaire*.

MediMatic Srl – ComPACS 10.10 – Ref: COMPACS-UG10.10-15-FR 2021/12/16 Page 114 / 234

Ce champ permet de choisir la vue par défaut pour chaque rapport. Veuillez noter que ceci correspond seulement à un choix initial qui peut être modifié durant le processus de réalisation du rapport.

*Mise en page* – Ce paramètre vous permet de définir la mise en page finale de l'information contenu dans un certain type de rapport (identifié par son modèle et la vue du rapport).

> Ce champ permet de choisir la mise en page par défaut pour chaque rapport. Veuillez noter que ceci correspond seulement à un choix initial qui peut être modifié durant le processus de réalisation du rapport.

Une fois que vous avez saisi les paramètres correctement, vous pouvez créer le rapport en cliquant sur le bouton *Créer*. Veuillez noter que la durée de cette opération dépend de la taille et du type du rapport créé.

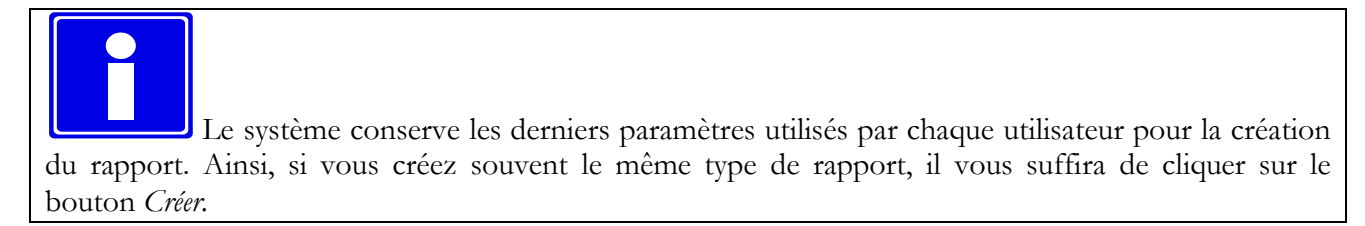

#### **10.2. IMPORTER LES RAPPORTS EXISTANTS**

Si des rapports existants n'ont pas encore été associés, ils seront listés dans la fenêtre de dialogue. S'ils sont cochés, le contenu de ces rapports sera inclus et fusionné dans le nouveau rapport créé.

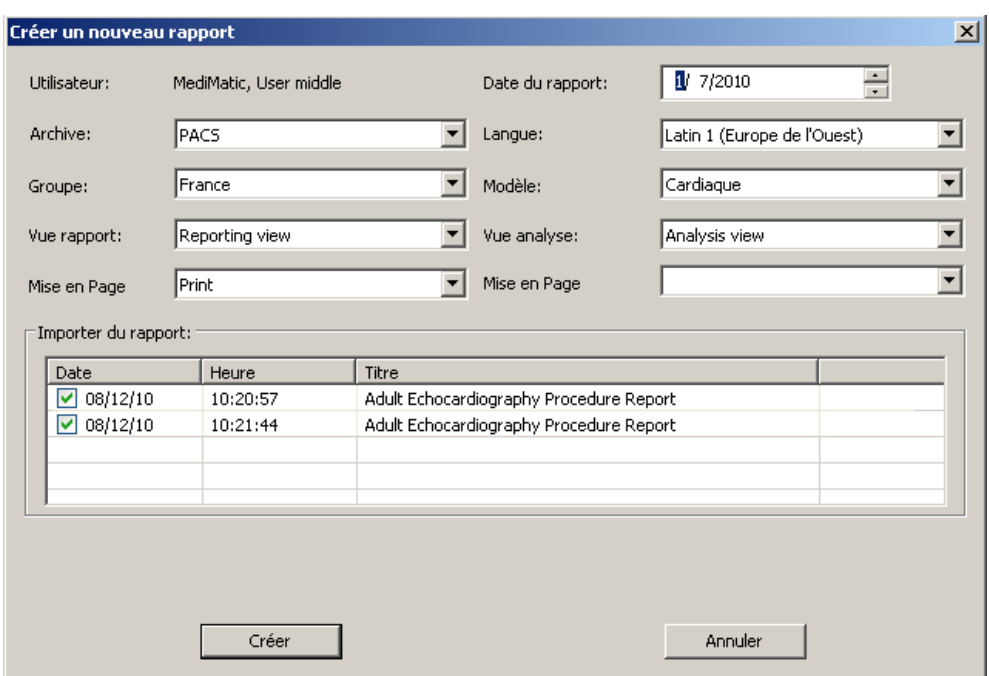

C'est le cas typique lorsqu'un rapport préliminaire a été généré par une modalité et stocké dans le système. Dans ce cas, les paramètres précédents seront automatiquement sélectionnés suivant le type du rapport préliminaire et la configuration.

Si un seul rapport est présent et si *ComPACS* est capable d'assigner automatiquement les paramètres nécessaires, la fenêtre de dialogue précédente peut ne pas s'afficher et le rapport peut être automatiquement ouvert en édition.

Ces fenêtres de paramétrage apparaîtront toujours s'il y a plus d'un rapport qui doit être fusionné. Cette opération doit être réalisée avec précaution afin de s'assurer que les données des différents rapports ne soient pas en conflit.

#### **10.3. MODIFIER UN RAPPORT**

Pour ouvrir un rapport en édition, l'objet rapport doit avoir été ouvert et visible dans l'onglet *données* de la fenêtre de contrôle *Liste des rapports*.

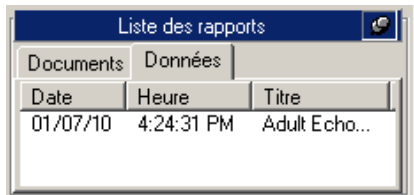

Cette opération est identique à celle réalisée pour créer un nouveau rapport. Cliquer sur le bouton ouvrir/créer un rapport  $\blacksquare$  dans la barre d'outils  $\blacksquare \blacksquare \blacksquare \blacksquare \blacksquare \blacksquare \bullet \blacksquare \bullet \blacksquare$ 

Si un seul rapport non obsolète est présent, l'objet sera ouvert automatiquement en édition.

Si d'autres rapports structurés non obsolètes ont été stockés dans le système, la fenêtre d'affichage décrite auparavant apparaitra. Elle avertira l'utilisateur de l'existence de ce type de rapports et permettra également de les importer et de les fusionner avec le rapport actuel.

Cela arrive typiquement lorsque le rapport est initialisé avant l'image et l'acquisition des mesures. Dans ce cas, les données structurées de mesures doivent être importées lorsque le rapport initialisé est complet.

L'importation et la fusion des rapports doivent se faire avec précaution afin de s'assurer que les données des différents rapports ne soient pas en conflit.

#### **10.4. OUVRIR LES DOCUMENTS DU RAPPORT**

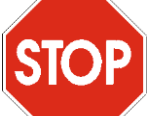

Pour pouvoir créer ou ouvrir un rapport, il est d'abord nécessaire de configurer correctement votre système. Veuillez contacter l'administrateur de votre système et vous référer au manuel d'administration pour plus de détails.

Pour ouvrir un document d'un rapport, l'examen contenant le rapport doit être ouvert en revue. Les rapports disponibles pour l'examen choisi sont listés dans l'onglet *Documents* de la fenêtre de contrôle *Liste des rapports.*

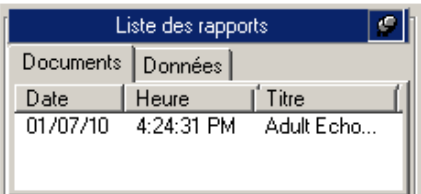

Les rapports et les documents finalisés sont stockés en tant que fichiers PDF au format DICOM PDF encapsulé. Ces éléments sont visibles dans l'onglet *Documents* et peuvent être ouverts par un simple clic de la souris.

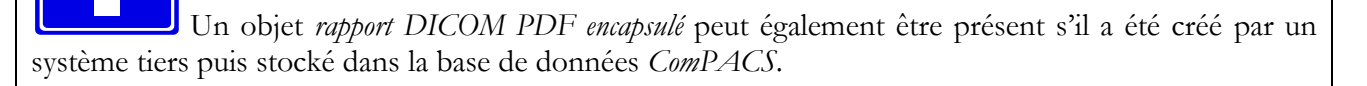

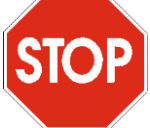

Pour afficher le rapport en format PDF, il est nécessaire d'installer le module *Rapport Encapsulé* et d'avoir la licence correspondante. De plus, il est nécessaire d'installer Adobe® Acrobat PDF Reader.

L'information structurée du rapport est généralement stockée dans un objet DICOM SR et est visible dans l'onglet *Données*. Ces éléments peuvent être ouverts à l'aide d'un simple clic et être revus plus en détails en utilisant les modules d'analyse et de rapport. Cette opération est équivalente au clic-droit sur l'élément du rapport et à la sélection de *Ouvrir les données du rapport*.

# **STOP**

Si le rapport n'a pas été généré par une station *ComPACS* ou par le *plug-in ComPACS pour l'import des mesures,* mais qu'il a été directement reçu d'un tiers, alors lorsque vous cliquez sur le rapport une fenêtre de dialogue demande à l'utilisateur de sélectionner le modèle et la vue.

Cette opération est similaire à l'opération de création d'un rapport illustrée dans la section précédente Cela ne mène pas à la génération d'un nouveau rapport, mais uniquement à l'association du modèle et de la vue adéquats.

Il est également possible d'associer manuellement un rapport à un modèle différent. Cela peut être réalisé en effectuant un clic-droit sur le rapport et en sélectionnant *Créer un nouveau rapport.*

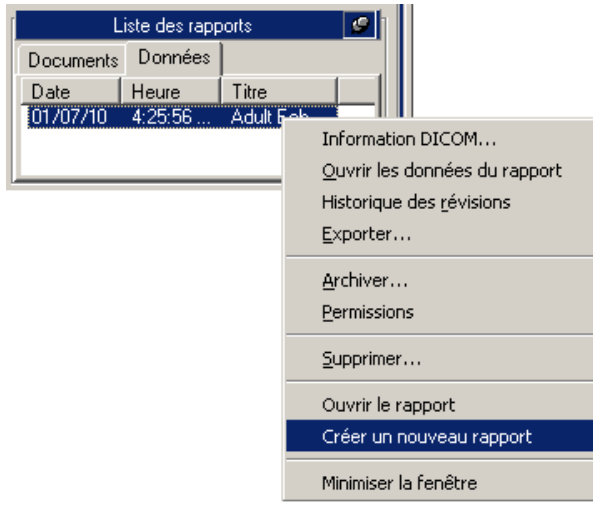

## **10.5. HISTORIQUE DES REVISIONS**

*ComPACS* garde un historique des révisions des rapports. Les onglets de la *Liste des rapports* montrent uniquement les révisions les plus récentes des documents et des données structurées. Pour visualiser les documents précédents, il faut faire un clic droit sur l'élément et sélectionner *Historique des révisions*.

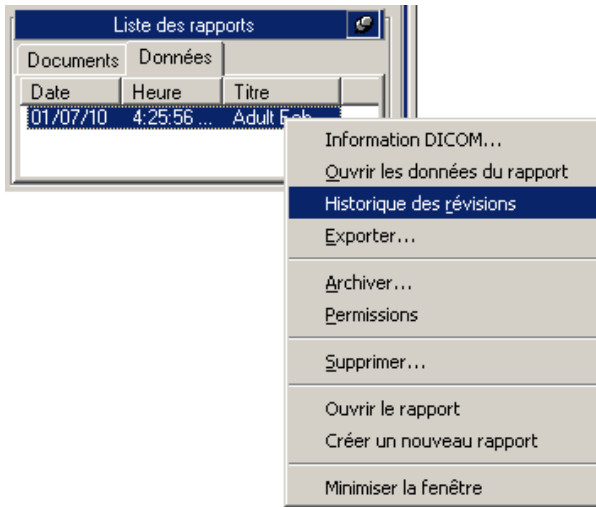

La fenêtre suivante apparaît et affiche l'historique des révisions de l'élément sélectionné dans un arbre hiérarchique. La date du rapport, l'heure, le type et le statut sont reportés pour chaque révision.

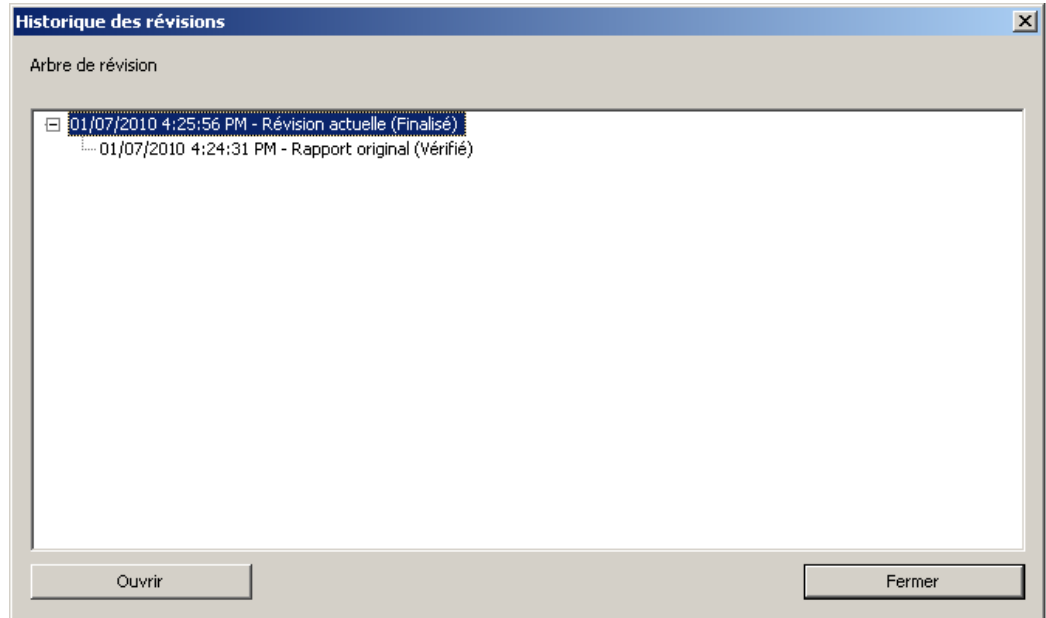

Il est possible d'ouvrir une version obsolète d'un document en la sélectionnant et en cliquant sur *Ouvrir*. Ces documents peuvent alors être visualisés mais pas modifiés.

L'historique des révisions est limité à l'objet ouvert à partir de l'archive *ComPACS*. Si un ensemble limité d'objets est ouvert sur la station de travail, les éléments de l'historique des révisions peuvent être incomplets et mener à une mauvaise interprétation du statut du rapport actuel.

Veuillez-vous assurer que tous les documents sont toujours ouverts ou qu'au moins la révision la plus récente du rapport est présente dans la liste ouverte.

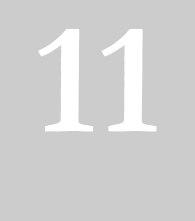

# **11. ANALYSE ECHOGRAPHIQUE**

#### **11.1. ACTIVER L'ANALYSE HORS-LIGNE D'UNE ECHOGRAPHIE**

Si *ComPACS ANALYSE ECHO* est activé sur votre système, le bouton ci-dessous est visible à droite dans la barre d'outils.

#### $\overline{\mathbf{A}}$

Si le bouton est enfoncé cela signifie que le module est déjà activé. Sinon, vous pouvez l'activer en cliquant dessus avec la souris.

Durant l'activation, le module demande une licence au serveur *ComPACS*. Si la licence n'est pas reçue, alors le module ne peut pas être activé et un message d'erreur apparaît.

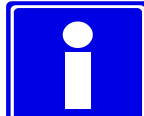

Dans le cas où il y a des licences partagées, il est possible qu'elles soient déjà toutes assignées à d'autres utilisateurs qui ont déjà activé le module à ce moment. Cela peut être une des causes de l'échec de l'activation.

On peut également avoir un échec lors de l'activation si la connexion au serveur n'est plus disponible.

Veuillez-vous assurer que le module est désactivé à la fin de son utilisation, ainsi les licences peuvent être disponibles pour les autres utilisateurs.

Lorsque le module est activé, une fenêtre appelée "Analyse d'écho" est ajoutée et est visible dans la fenêtre de contrôle. Elle peut être ouverte ou réduite avec un simple clic gauche de la souris sur la barre bleue.

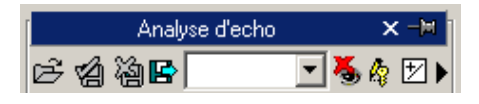

#### **11.2. LES MESURES HORS-LIGNE**

Le module ECHO permet de réaliser des mesures sur chaque type d'image échographiques.

MediMatic Srl – ComPACS 10.10 – Ref: COMPACS-UG10.10-15-FR 2021/12/16 Page 121 / 234

Les mesures basiques sont toujours disponibles dans l'onglet Générique de la fenêtre Analyse d'écho :

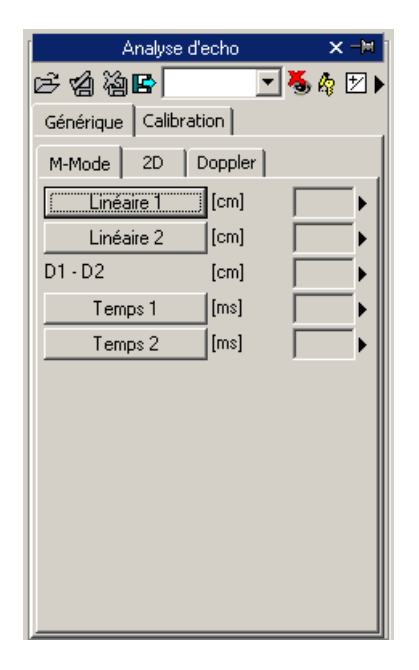

Il y a des mesures basiques et génériques M-Mode, 2D et Doppler pour une vérification rapide.

Les mesures génériques sont seulement temporaires. Elles ne sont pas stockées dans la base de données *ComPACS* et ne peuvent pas être conservées.

Pour accéder à un volet de mesures plus avancées, il faut soit ouvrir un rapport existant soit en créer un

nouveau. Cette opération peut être réalisée en cliquant sur l'icône **a** de la barre d'outils, comme décrit dans le chapitre "Gestion des rapports".

La fenêtre d'analyse sera étendue avec un nouvel onglet Structuré contenant toutes les mesures structurées. L'aspect et le contenu de l'onglet vont dépendre des modèles de rapport et des vues d'analyse configurés par l'administrateur du système pour la station de travail ou pour l'utilisateur.

Les mesures structurées sont stockées dans l'objet DICOM SR auquel elles font référence.

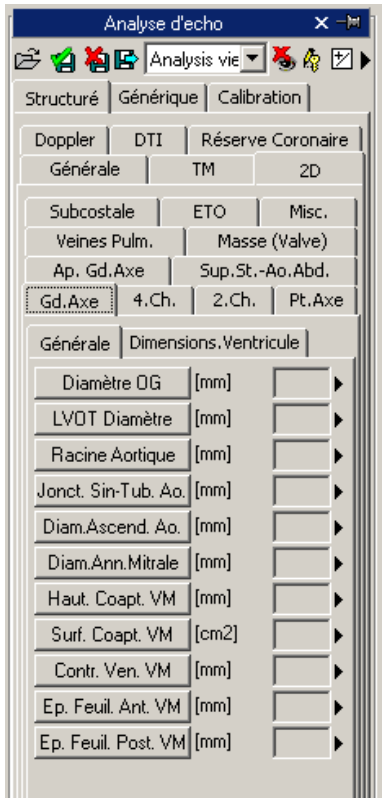

Dans cette interface, seules les fenêtres qui correspondent aux données présentes dans l'objet ouvert seront remplies (avec des numéros). Pour modifier le rapport ouvert il faut cliquer sur l'icône *Modifier*:

Pour fermer et sauvegarder les modifications, il faut cliquer sur l'icône *Fermer et sauvegarder les modifications :*

Ø

咲

Pour fermer sans sauvegarder les modifications, il faut cliquer sur l'icône *Fermer et abandonner les modifications :*

祹

 $\blacksquare$ 

Pour exporter les données, il est nécessaire de cliquer sur l'icône *Export les données d'analyse au fichier* :

Une fenêtre s'ouvre alors et vous pouvez choisir alors le format des données et le chemin d'export.

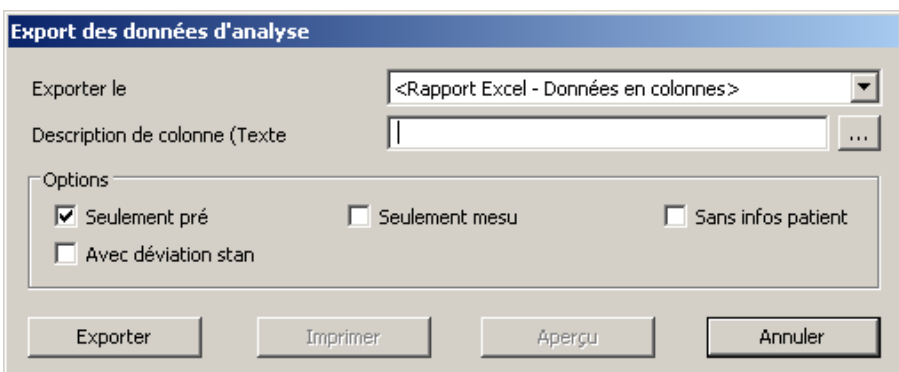

Dans la liste déroulante, il est également possible de sélectionner un modèle d'export qui se base sur les configurations installées.

**STOP** Cette fonctionnalité a été étendu pour exporter, non seulement les valeurs numériques mais aussi d'autres types de champs (texte, résultats, dates, etc.) Par ailleurs, l'exportation comprend aussi les structures d'enregistrements imbriquées et répétées (par exemple chaque phase d'une étude de l'écho de stress).

Le modèle est un fichier texte qui énumère, dans des lignes séparées, les champs qui doivent être exportés. Chaque ligne a le format suivant:

*ChampID*; *Item - Option*; *Unités - Option*

Si l'étiquette ou l'unité ne sont pas spécifié, les valeurs par défaut sont utilisées.

Pour les enregistrements répétés, la liste des champs à joindre est décrite selon les termes suivants:

BEGINGROUP (*ID Enregistrement*); *Etiquette – Option; Index – Option … liste des champs ..* ENDGROUP (*ID champs enregistré*)

L'index est facultatif, s'il est oublié, tous les enregistrements seront exportés.

Les champs particuliers seront intégrés dans les champs DICOM. Ils sont identifiés comme suit :

\$(Group,Element) ; *Etiquette - Option*;

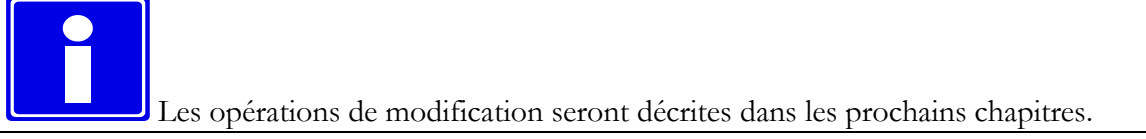

#### **11.3. LES MESURES IMPORTEES**

Le module ECHO permet d'importer des mesures prises à partir d'échographes à travers les DICOM SR. Ainsi, le produit offre la possibilité les données mesurées sur la plateforme ainsi que d'insérer de nouvelles mesures ou corriger celles qui existent déjà.

Pour les échographes les plus courants et qui ne sont pas conformes au standard DICOM SR, des techniques ad hoc sont disponibles pour importer les mesures. L'architecture *ComPACS* permet d'importer de telles mesures et de les transformer en un format DICOM SR pour assurer une plus grande portabilité.

Lorsqu'un examen est ouvert et qu'un objet DICOM SR est présent, la *Liste de rapport* affichera ces éléments dans l'onglet *Données*.

L'onglet *Données* représente initialement les mesures réalisées sur la modalité. Néanmoins, prière de vous noter que les objets données seront également révisés afin d'inclure les mesures hors-ligne ou les autres activités des rapports.

Dans la *liste de séries*, une ligne apparait contenant un élément avec l'abréviation SR comme modalité. Cela correspond à la série DICOM contenant les éléments de l'objet DICOM SR.

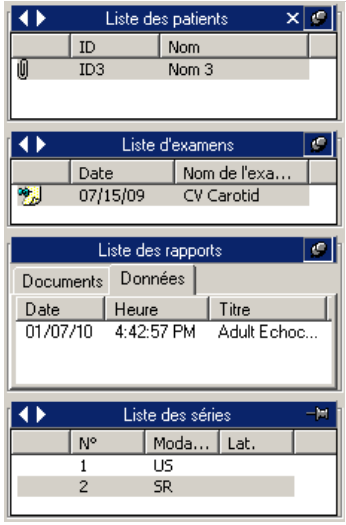

En cliquant sur l'icône de la barre d'outils  $\Box$  comme décrit dans le chapitre "*Gestion des Rapports*", vous pouvez ouvrir les rapports existants pour la visualisation et pour des analyses plus détaillés. Cela inclus les données importées des modalités.

MediMatic Srl – ComPACS 10.10 – Ref: COMPACS-UG10.10-15-FR 2021/12/16 Page 125 / 234

Alternativement, il est possible d'ouvrir un document DICOM SR et accéder aux données en cliquant sur l'élément sélectionné SR dans l'onglet *Données*.

#### **11.3.1 CALIBRATION DES IMAGES**

Les informations de calibration se trouvent généralement dans le fichier DICOM. Le produit l'utilise afin d'éviter une calibration manuelle et avoir une meilleur précision. Ainsi, il n'est pas nécessaire ni recommandé en général de calibrer les images avant des réaliser des mesures.

En déplacement simplement la souris sur l'image, les informations de calibration apparaitront dans l'onglet *Calibration*. De cette manière, il est possible de vérifier rapidement si la calibration de l'image est présente ou non.

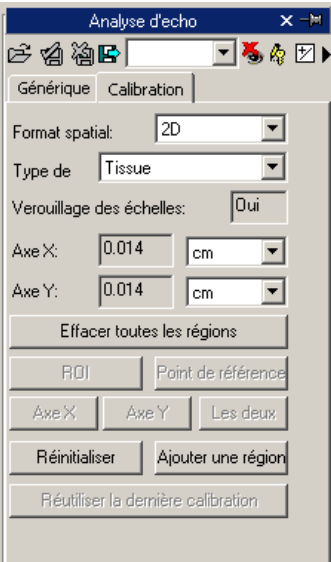

Si aucune information n'est affichée lorsque la souris est déplacée, alors les images doivent être calibrées.

#### Les images des échographes peuvent contenir plusieurs régions de calibration. Ainsi, il est possible que les informations de calibration changent en fonction de la position de la souris sur l'image. De plus, certaines régions peuvent être calibrées tant dis que pour d'autres les informations de calibration peuvent être absentes.

Si les informations de calibration sont absentes, il est possible de calibrer manuellement l'image entière ou juste une région.

La première action à réaliser pour calibrer une image est de choisir le format spatial (2D, Doppler, M-Mode, etc…) et le type de données (Tissue, PW, CW, etc…). Utilisant les deux listes déroulantes dans l'onglet *Calibration* :

MediMatic Srl – ComPACS 10.10 – Ref: COMPACS-UG10.10-15-FR 2021/12/16 Page 126 / 234

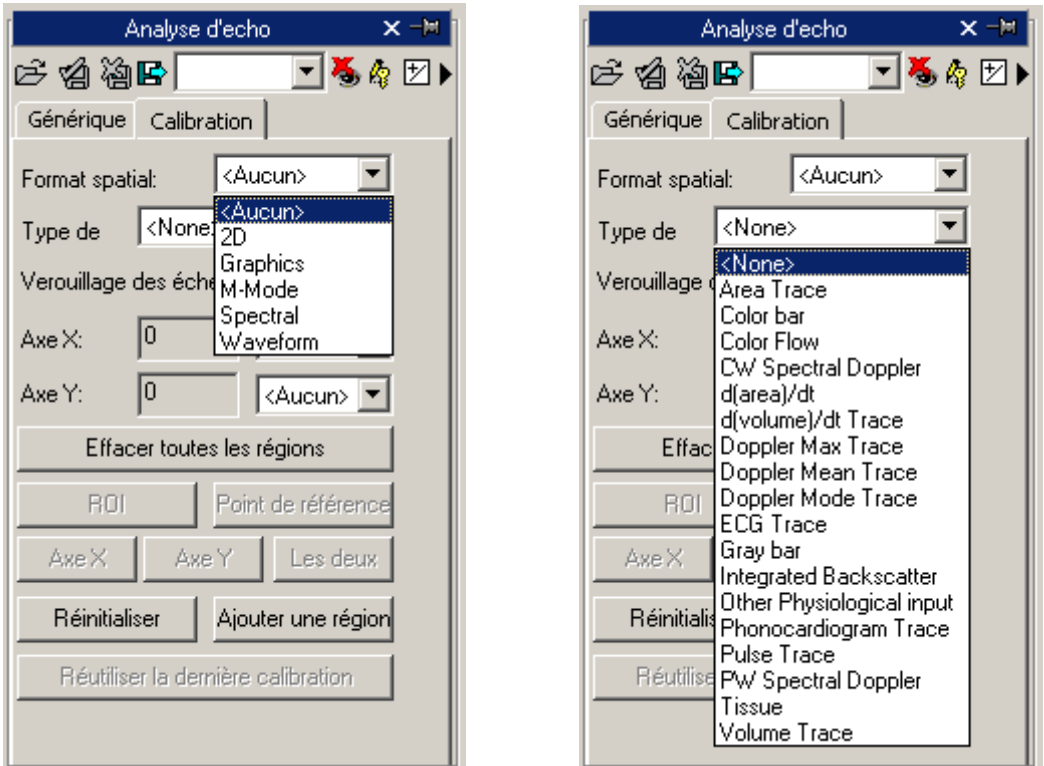

Ensuite, il faut établir (utilisant l'axe des abscisses X et l'axe des ordonnées Y) les valeurs de la calibration assignée à l'image. Par exemple, dans le cas d'une image Doppler, il faut assigner une valeur temporelle sur l'axe X et une valeur de vitesse sur l'axe Y. Pour les images 2D, qui ont la même unité de mesure pour les deux axes, il est également possible de calibrer les deux axes en même temps en utilisant un segment diagonal en utilisant le bouton *Les deux*.

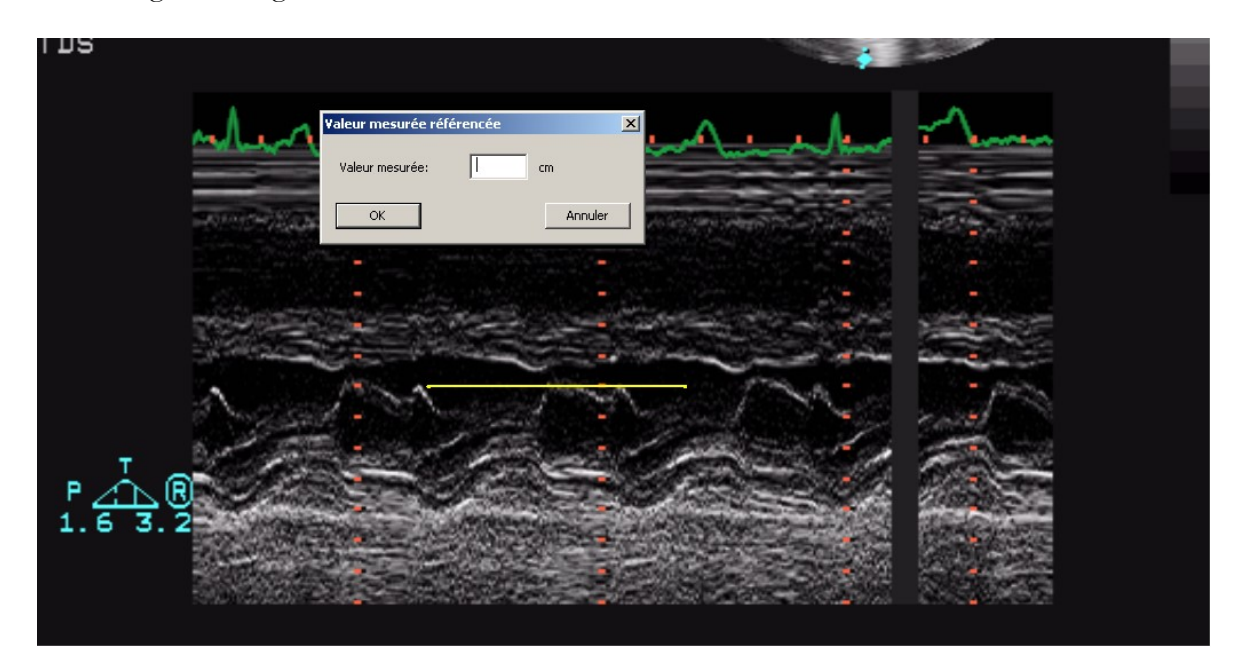

Le pointeur de la souris, se transformera en un stylo une fois sur l'image et vous permettra de tracer un segment. Il faut cliquer alors une fois sur le bouton gauche pour indiquer le point de départ puis une

deuxième fois pour indiquer le point d'arrêt. Une fenêtre d'affichage apparaît alors, en vous indiquant de saisir les dimensions du segment tracé exprimées dans les unités de mesure adéquates.

Il est également possible pour les images Doppler d'indiquer le point de position zéro (ligne de référence) en cliquant sur le bouton de point de référence.

Une fois que cette opération est réalisée sur les deux axes, vous pourrez alors décider d'appliquer ou non la calibration à l'image entière (en cliquant sur *Ajouter Région*) ou uniquement à une ROI (Région d'Intérêt). Dans le deuxième cas, vous pouvez sélectionnez le bouton ROI, tracer la région d'intérêt sur l'image puis calibrer en cliquant sur le bouton *Ajouter région*.

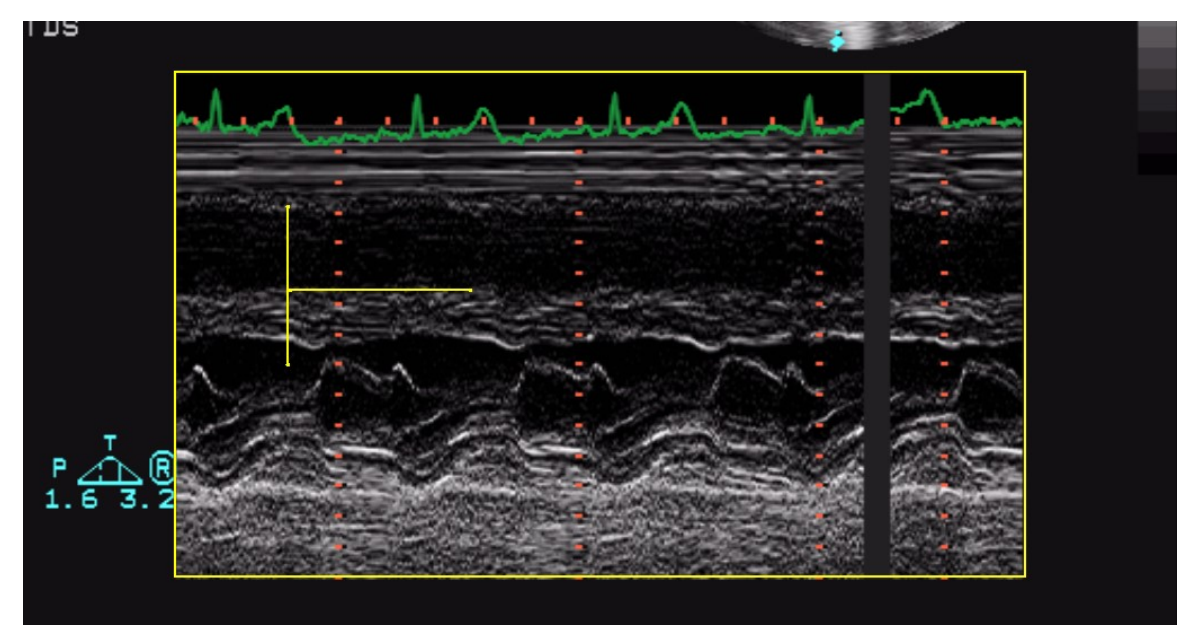

Lorsque vous déplacez le pointeur de la souris sur la région calibrée, vous pourrez visualiser toutes les informations dans l'onglet *Calibration*.

Avec une mauvaise calibration, toutes les mesures sur les images seront incorrectes. Le logiciel ne contrôle pas l'exactitude du facteur de la calibration. Ainsi, il est toujours nécessaire de vérifier le facteur de calibration calculé pour vous assurer qu'il est correct. La précision du facteur de calibration dépend de la précision avec laquelle le segment a été tracé et est inversement proportionnelle à la dimension des pixels de la structure. Les valeurs de référence de précision sont reportées dans l'annexe.

MediMatic Srl – ComPACS 10.10 – Ref: COMPACS-UG10.10-15-FR 2021/12/16 Page 128 / 234

#### **11.3.2 REALISATION DES MESURES**

Il est possible maintenant de réaliser des mesures hors-ligne sur les images. *ComPACS ECHO* permet de mesurer les images 2D, les tracés Doppler, les images M-Mode, et images DTI. Il existe des mesures spécifiques pour chaque format de données. En 2D par exemple, le logiciel permet de mesurer la longueur, la surface, le périmètre et le volume. En Doppler, il est possible de mesurer le temps, la vitesse, le flux, et autres valeurs dérivées.

Une fois que l'image est choisie, il faut sélectionner le paramètre à mesurer dans le volet. Il existe deux volets en particulier : le volet *Générique,* qui est toujours disponible, et le volet *Structuré* qui dépend de la configuration mise en place et qui requiert l'ouverture du rapport (en tant qu'objet DICOM SR).

Les mesures génériques sont seulement temporaires et ne seront pas stockées dans un objet DICOM SR Objet.

En cliquant sur l'élément, le pointeur de la souris prend la forme d'un stylo. A l'aide de quelques clics de la souris sur l'image, le logiciel trace les mesures (en jaune) et les stockent dans la base de données *ComPACS* dans un format DICOM SR. L'image suivante illustre un exemple des mesures linéaires sur une image 2D :

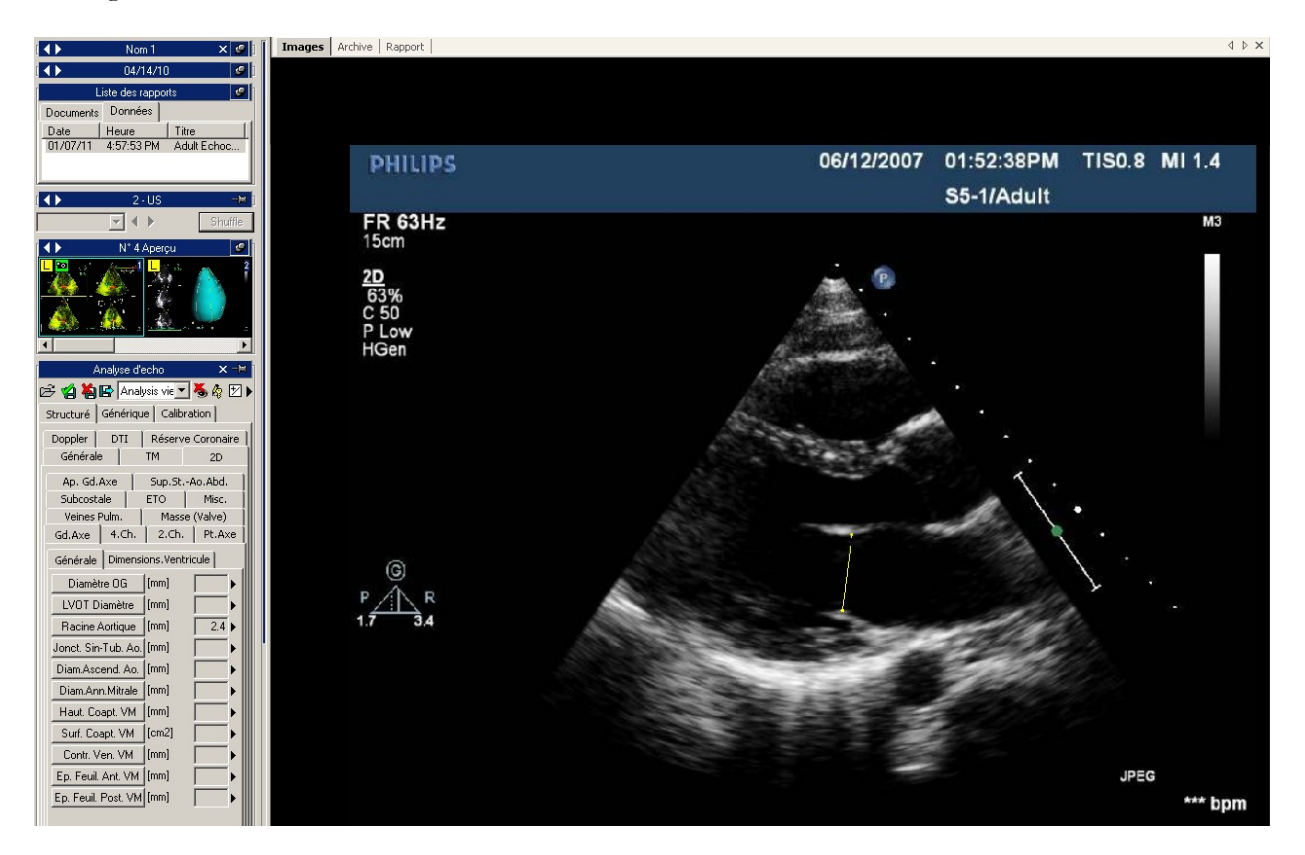

Pour réaliser ces mesures, il faut d'abord sélectionner les mesures souhaitées en cliquant sur le bouton correspondant dans le volet de contrôle. Ensuite il faut déplacer le curseur au point de départ de la mesure souhaitée puis effectuer un clic gauche et le curseur se transforme ainsi en stylo. Enfin, il faut

déplacer le curseur au point d'arrêt puis effectuer un clic gauche, cela va générer le résultat de la mesure dans l'endroit voulu. Pour les mesures qui sont réalisées généralement sur des séquences, telles que IVSD, LVID, LVPWD, chaque clic gauche de la souris lance la séquence jusqu'à ce qu'elle soit terminée.

Dans les cas des mesures plus avancées (i.e.: une surface), le point d'une surface est fixé à chaque clic gauche de la souris, ainsi le logiciel crée une ligne fine qui relie ces points – "*ligneSP*" – afin d'harmoniser sa forme. Le double clic indique la fin de la mesure. Dans le cas où il y a une erreur dans le tracé, il suffit de cliquer sur le bouton droit de la souris pour effacer les points non souhaités ou un double clic droit pour annuler l'ensemble de la mesure.

Dans l'exemple suivant, nous avons mesuré la surface du ventricule gauche en fin de diastole sur une vue 4 Chambre. *ComPACS ECHO* calcule également automatiquement le grand axe et le volume.

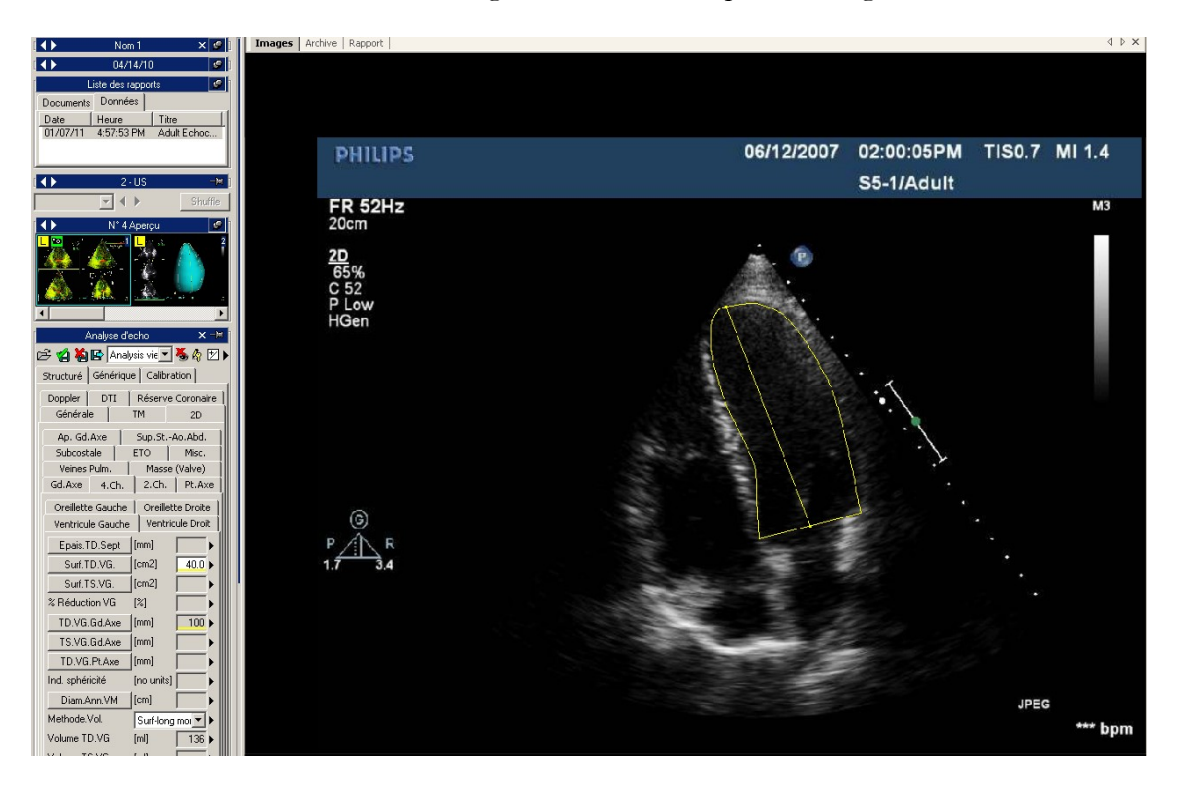

Pour les analyses vélocimétriques dans le cas des images Doppler, le logiciel identifie automatiquement la ligne de référence et lors de mesures Doppler impliquant le facteur temporel, il crée une ligne horizontale.

L'exemple suivant illustre une mesure de vitesse sur une image Doppler :

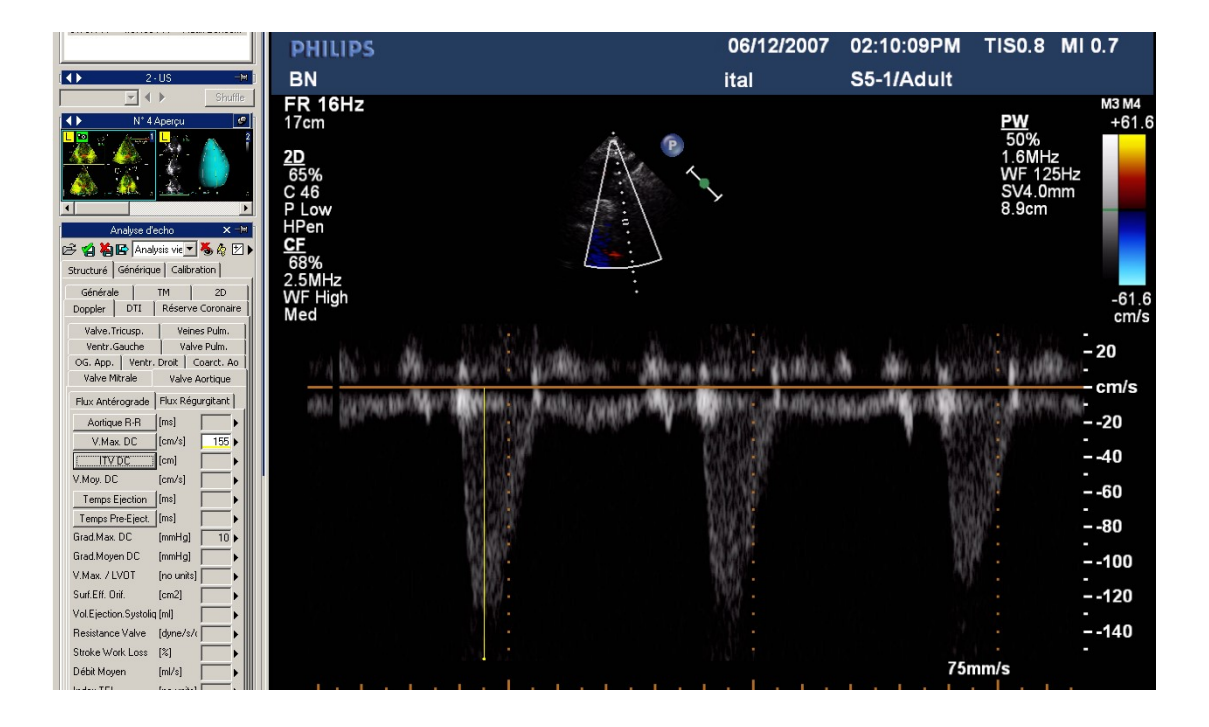

Le prochain exemple est celui d'une mesure impliquant le facteur temps qui illustre que même lorsque la mesure est tracée de façon diagonale, le logiciel crée la projection suivant l'axe des abscisses.

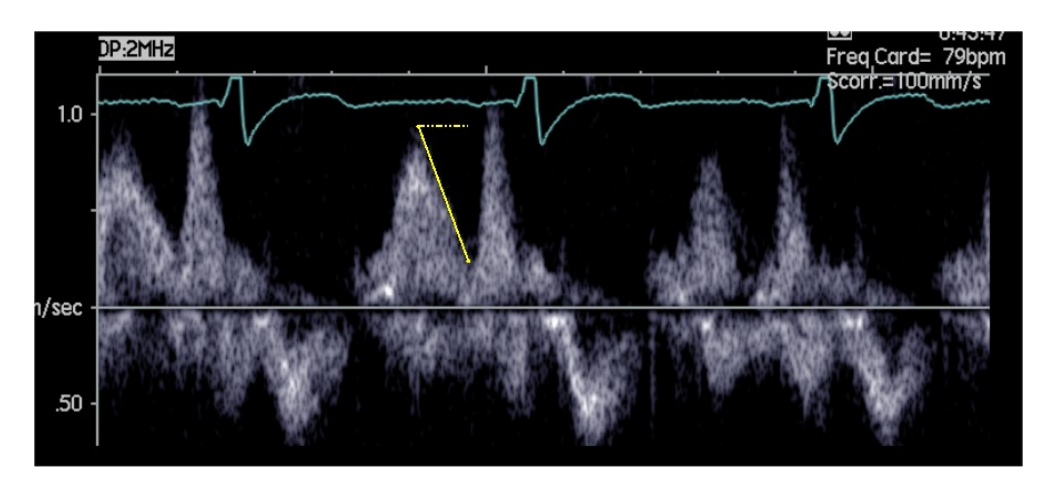

Les images M-Mode ont leur propre ensemble de mesures. Dans cet exemple, nous pouvons voir les mesures intra-ventriculaires.

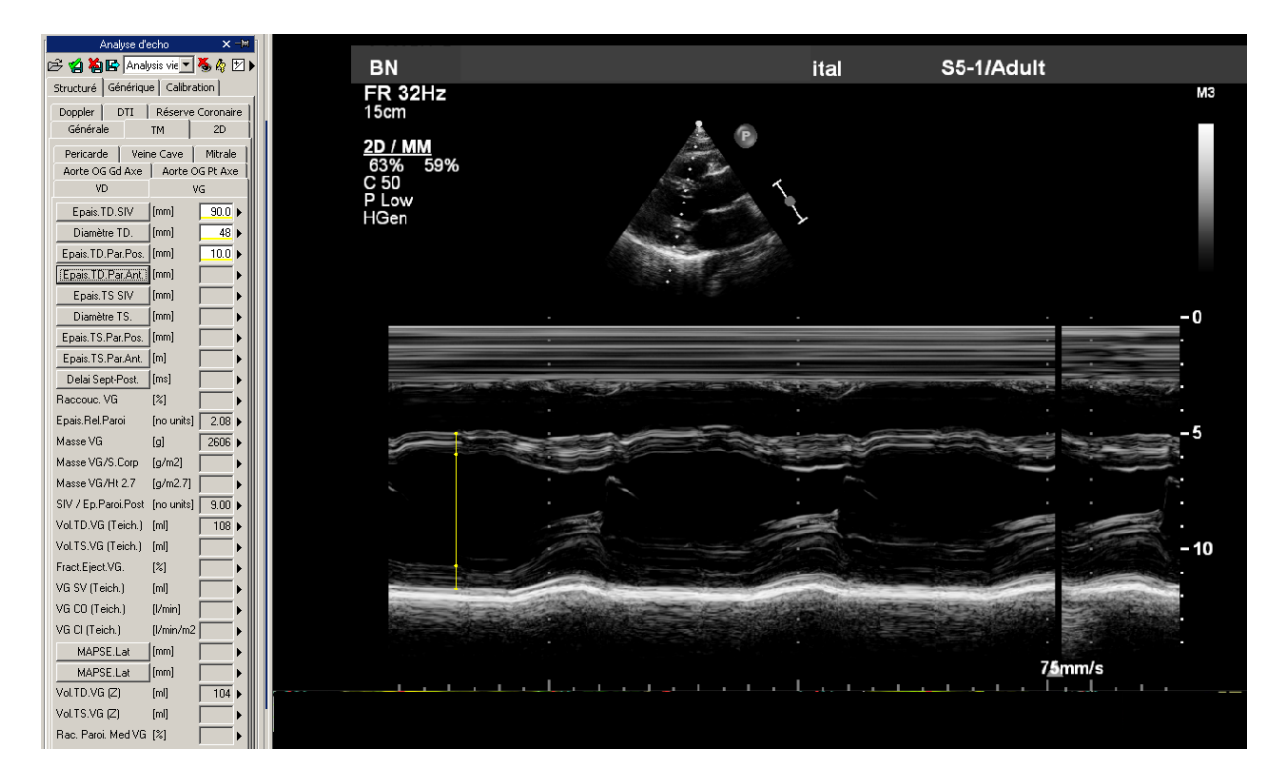

Les mesures ne sont pas toutes disponibles pour tous les types d'images. Par exemple, une erreur se produit lorsque vous essayez d'effectuer la mesure 2D d'une surface sur une image Doppler. Effectivement, cela s'explique du fait que Doppler n'est pas calibré pour réaliser des mesures 2D d'une surface ou d'un périmètre. Et vice versa, lorsque vous essayez de mesurer de vitesse sur une image 2D, le logiciel vous affichera un message d'erreur.

#### **11.3.3 CALCUS ET FORMULES**

Le logiciel permet non seulement de réaliser des mesures directes, mais également de calculer des paramètres en utilisant des formules mathématiques. Prenons l'exemple du ventricule gauche dans une vue 4 chambres. Une fois que les mesures de surface systoliques et diastoliques sont effectuées, le logiciel calcule les volumes à l'aide de différentes méthodes (Surface-longueur, Simpson) puis calcule la fraction d'éjection.

En l'absence d'une calibration correcte toutes les mesures réalisées sur l'image sont incorrectes.

Le logiciel n'effectue pas de vérification du facteur de calibration. Ainsi, il est toujours nécessaire de vérifier le facteur de calibration calculé afin de savoir s'il est correct.

Le logiciel n'effectue pas de vérification sur la validité Clinique des masures. L'utilisateur doit prendre le soin de vérifier visuellement la validité de toute mesure prise.

#### **11.4. GESTION DES MESURES**

Le logiciel permet une gestion plus détaillée des mesures prises.

Il est possible de sélectionner la ligne de référence ainsi que les axes des x et y durant le processus de mesure. Toutes les images Doppler n'ont pas une ligne de référence (ligne du 0) configurée correctement et certaines images 2D ont les axes des x et y qui sont inversés. Dans ces cas, il faut cliquer sur la flèche située à droite du volet de mesures et sélectionner la façon de mesurer la plus adéquate au problème.

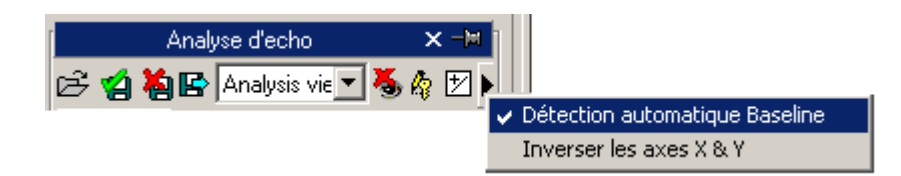

Si une mesure déjà présente est à nouveau réalisée, le logiciel écrase automatiquement l'ancienne valeur par la nouvelle valeur

Toutefois, plusieurs mesures peuvent être effectuées sur le même échantillon (ou plusieurs échantillons), la valeur moyenne et l'écart type seront alors calculés. Pour effectuer cela, il suffit de cliquer sur le bouton ci-dessous et si ce mode est activé alors le bouton deviendra jaune.

Dans le cas de mesures multiples, la valeur affichée près de l'élément texte représente la moyenne mathématique. Toutefois, il reste possible de visualiser tous les échantillons mesurés. Il existe une flèche le long de chaque mesure, qui permet d'accéder à un menu de gestion de l'élément.

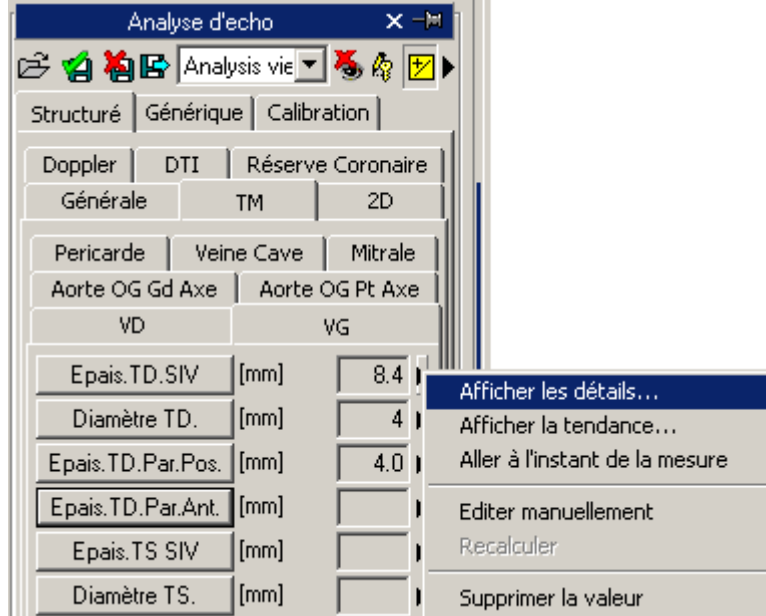

En cliquant sur la petite flèche et en sélectionnant *Afficher les détails*, une fenêtre apparaît alors et dans laquelle tous les échantillons de l'élément sélectionné sont affichés avec la valeur moyenne et l'écart type.

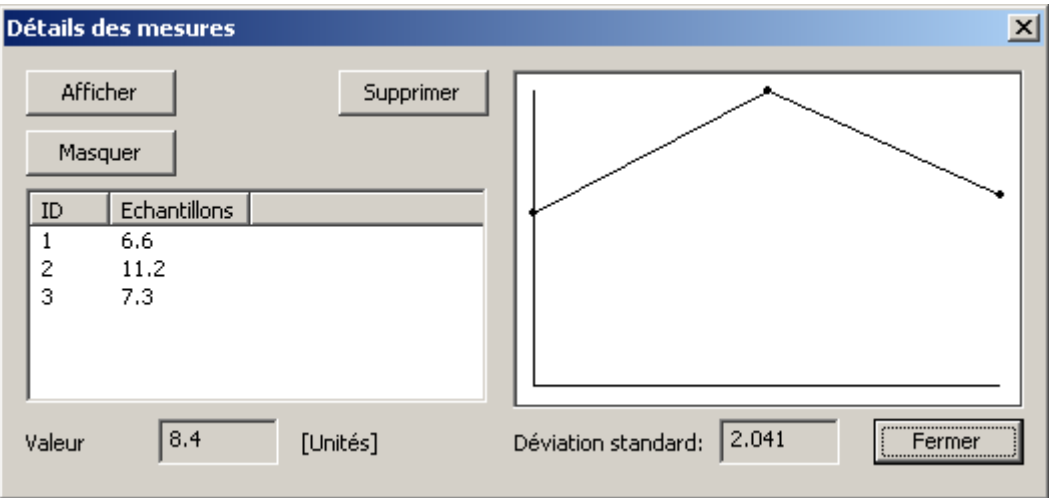

Il est possible d'effacer une mesure si elle vous paraît incorrecte. Pour cela, il suffit de la sélectionner et de cliquer sur le bouton *Supprimer*. Vous pouvez également utiliser les boutons *Afficher* et *Masquer* pour les mesures réalisées sur l'image.

Si l'analyse écho a été réalisée pour le même patient sur les précédents examens stockés dans ComPACS, vous pourrez visualiser comment varie une mesure dans le temps.

Cette opération peut être réalisée en sélectionnant l'élément *Afficher la tendance des mesures.* Une fenêtre apparaît alors dans laquelle sont affichées les différentes valeurs numériques enregistrées au cours du temps ainsi qu'une représentation graphique.

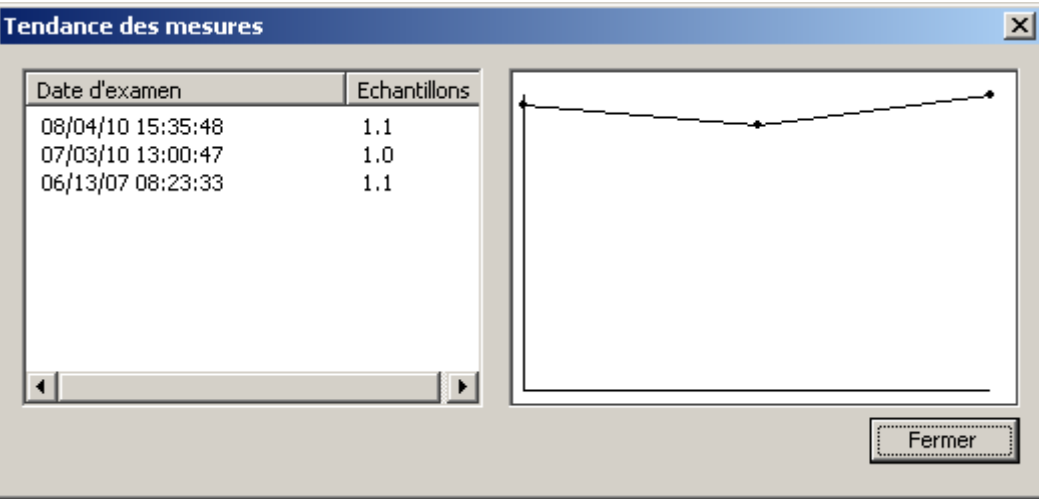

Une autre fonction utile est celle qui permet d'afficher immédiatement l'image de la boucle à partir de laquelle la mesure a été réalisée. Pour cela, il suffit d'aller dans le menu des mesures et sélectionner l'élément *Aller au temps de la mesure*, ensuite le logiciel sélectionne automatiquement l'image et la séquence spécifique sur laquelle les mesures étaient réalisées.

# L'élément *Aller au temps de la mesure* est disponible uniquement pour les mesures Hors-ligne prises à l'aide de ComPACS ECHO.

En cliquant sur le bouton *Modifier Manuellement*, il est possible d'insérer manuellement la valeur au lieu de la mesurer et de la calculer. Cette valeur sera ainsi soulignée en jaune, indiquant qu'elle a été insérée manuellement par l'utilisateur.

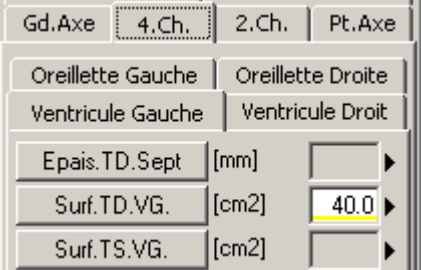

Pour afficher/masquer les mesures réalisées sur une image, cliquer sur l'icône ci-dessous :

MediMatic Srl – ComPACS 10.10 – Ref: COMPACS-UG10.10-15-FR 2021/12/16 Page 135 / 234

Pour afficher les mesures graphiques réalisées sur toutes les images de la boucle (et non pas seulement sur les images où les mesures ont été réalisées), il faut cliquer l'icône ci-dessous :

Y4

۱Ó

Pour fermer et enregistrer les modifications, il faut cliquer sur l'icône ci-dessous :

Pour fermer sans enregistrer les modifications, il faut cliquer sur l'icône ci-dessous :

#### **11.5. Réglages Personnalisés**

Ce composant propose différents paramètres configurables par l'utilisateur, situé dans la fenêtre des paramètres du programme, sous l'onglet Analyse de l'écho.

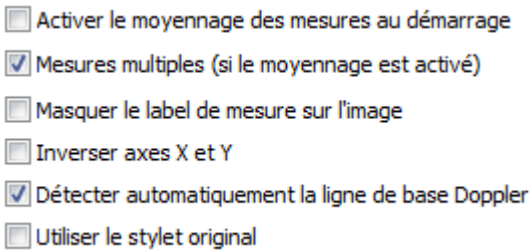

"*Activer la moyenne des mesures au démarrage*" active automatiquement la fonction de moyennage lorsque le composant est activé.

"*Mesures multiples (si la moyenne est activé)*" permettent à l'utilisateur de mesurer un champ spécifique à plusieurs reprises, sans avoir à appuyer sur le bouton correspondant. La séquence de mesure peut être interrompue en appuyant sur le bouton droit de la souris.

"*Masquer le label de mesure sur l'image*" n'affiche pas l'étiquette et la valeur mesurée en superposition sur l'image.

"*Inverser axes X et Y*" est utilisé si les axes X et Y doivent être interprétés différemment par rapport au menu de mesure structurée. Cette option peut être activée automatiquement lorsque le composant est activé.

"*Détecter automatiquement ligne de base Doppler*" «est utilisé pour détecter automatiquement la ligne de base Doppler et permettre les mesures de vitesse plus rapidement, en un seul clic. Cette fonctionnalité peut être désactivée si l'image DICOM ne contient pas un codage de la ligne de base Doppler correct.

"*Utiliser le stylet original*" utilise le curseur du stylet des précédentes révisions du logiciel. A partir de 10.8.6 le curseur du stylet a été remplacé par une suite de curseur.

MediMatic Srl – ComPACS 10.10 – Ref: COMPACS-UG10.10-15-FR 2021/12/16 Page 136 / 234

**12**

# **12. ANALYSE ANGIOGRAPHIQUE**

## **12.1. ACTIVATION DU QCA II**

Si ComPACS QCA II est activé sur votre système, alors le bouton ci-dessous apparaîtra sur le côté droit de la boîte à outils :

## lan,

Si le bouton est enfoncé, cela signifie que le module est déjà activé. Autrement, il faut cliquer dessus pour l'activer.

Durant l'activation, le module nécessite une licence à partir du serveur *ComPACS*. Si la licence n'est pas reçue, alors le module ne pourra pas être activé et un message d'erreur apparaîtra.

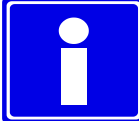

Dans le cas de licences flottantes, il est possible que toutes les licences disponibles soient déjà assignées à d'autres utilisateurs qui auraient activé le module à ce moment. Cela peut être une des causes de l'échec de l'activation.

Un échec lors de l'activation peut aussi se produire si la connexion au serveur n'est plus disponible.

Veuillez-vous assurer que le module soit désactivé à la fin de son utilisation, ainsi les licences pourront être disponibles pour les autres utilisateurs.

Lorsque le module est activé, une fenêtre intitulée " Analyse Angiographique " s'affiche et contient un onglet QCA. Elle peut être ouverte ou minimisée en effectuant un simple clic gauche sur la barre bleue.

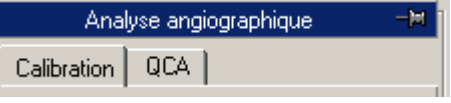

#### **12.2. ACTIVATATION DU LVA**

Si ComPACS LVA est activé sur votre système, alors le bouton ci-dessous apparaîtra sur le côté droit de la boîte à outils :

MediMatic Srl – ComPACS 10.10 – Ref: COMPACS-UG10.10-15-FR 2021/12/16 Page 138 / 234

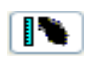

Si le bouton est enfoncé, cela signifie que le module est déjà activé. Autrement, il faut cliquer dessus pour l'activer.

Durant l'activation, le module nécessite une licence à partir du serveur *ComPACS*. Si la licence n'est pas reçue, alors le module ne pourra pas être activé et un message d'erreur apparaîtra.

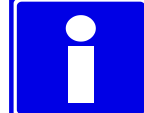

Dans le cas de licences flottantes, il est possible que toutes les licences disponibles soient déjà assignées à d'autres utilisateurs qui auraient activé le module à ce moment. Cela peut être une des causes de l'échec de l'activation.

Un échec lors de l'activation peut aussi se produire si la connexion au serveur n'est plus disponible.

Veuillez-vous assurer que le module soit désactivé à la fin de son utilisation, ainsi les licences pourront être disponibles pour les autres utilisateurs Lorsque le module est activé, une fenêtre intitulée " Analyse Angiographique " s'affiche et contient un onglet QCA. Elle peut être ouverte ou minimisée en effectuant un simple clic gauche sur la barre bleue.

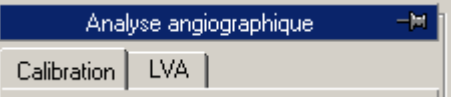

#### **12.3. CALIBRATION**

La calibration est une opération essentielle qui doit être effectuée avant d'effectuer toute mesure ou analyse sur les images. Cette procédure mène au calcul d'un facteur zoom de l'image faisant correspondre une mesure en pixels d'une structure connue dans l'image à une mesure en millimètres.

Il existe différentes façons de calibrer une image :

- **Par défaut** En sélectionnant un facteur zoom pré-calculé (par défaut), car il n'y a aucune structure connue dans l'image, ou la structure est déformée considérablement (près des bordures d'images par exemple);
- **Distance** En traçant manuellement un segment qui indique la longueur d'une structure de taille connue à l'aide de la souris (la distance entre les marqueurs d'un cathéter par exemple);
- **Cathéter** se base sur un cathéter (vide ou contraste rempli) de diamètre connu (par exemple 7 French).

La calibration peut être effectuée de ces trois façons en utilisant les boutons dans l'onglet *Calibration* du volet *Analyse Angiographique* situé à gauche de la fenêtre de contrôle.

En l'absence de calibration correcte, toutes les mesures réalisées sur l'image sont incorrectes. Le logiciel n'effectue pas de vérification de la cohérence du facteur de calibration. Ainsi, il est toujours nécessaire de vérifier le facteur de calibration calculé afin de savoir s'il est correct.

#### **12.3.1 CALIBRATION PAR DEFAUT**

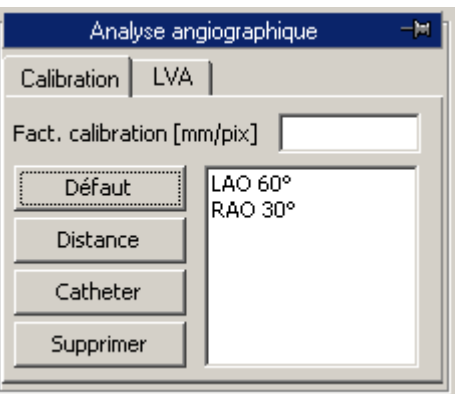

La calibration par défaut peut être effectuée en cliquant sur le bouton *Défaut* dans l'onglet *Calibration* de la fenêtre de contrôle. Vous retrouverez dans le champ blanc, l'ensemble des noms correspondants aux valeurs prédéfinies de la calibration par défaut. En cliquant sur le bouton gauche de la souris, vous sélectionnez une valeur et elle correspond à la valeur qui sera affichée dans le champ texte approprié.

Autrement, il est possible d'entrer directement le facteur de calibration en sélectionnant le champ texte approprié à l'aide de la souris et en saisissant la valeur désirée.

Le logiciel n'effectue pas de vérification sur la cohérence du facteur de calibration. De ce fait, l'utilisateur est entièrement responsable des valeurs saisies.

#### **12.3.2 CALIBRATION BASEE SUR UNE DISTANCE CONNUE**

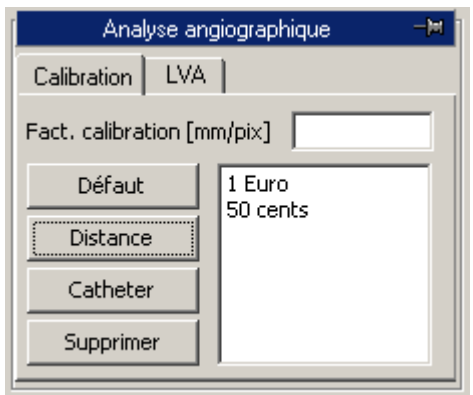

La calibration basée sur une distance connue peut être effectuée en cliquant sur le bouton *Distance* dans l'onglet *Calibration* du volet de contrôle. Une liste de noms correspondant aux valeurs prédéfinies de la distance connue est affichée dans le champ texte blanc. Il suffit d'effectuer un clic gauche pour en sélectionner une.

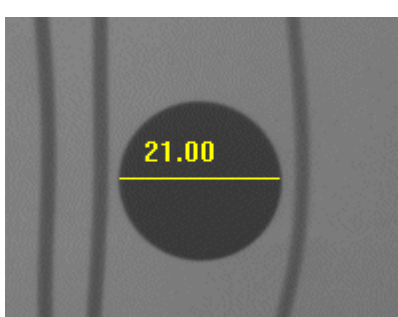

En se positionnant sur image, il faut cliquer sur le bouton gauche à une extrémité du segment à mesurer puis relâcher le bouton. Ensuite, en déplaçant la souris, il est possible de tracer le segment désiré. Cliquez encore une fois sur le bouton gauche de la souris, le segment sera fixé. Ainsi, le facteur de calibration correspondant sera automatiquement calculé et affiché au bon endroit. Autrement, vous pouvez effectuer un clic droit de la souris en traçant le segment, cette opération peut être annulée.

Si une distance connue n'a pas été sélectionnée, une fenêtre apparaît alors et dans laquelle il faudra saisir la longueur en millimètres du segment tracé et qui sera affiché. Dans ce cas, le facteur de calibration sera automatiquement calculé et affiché.

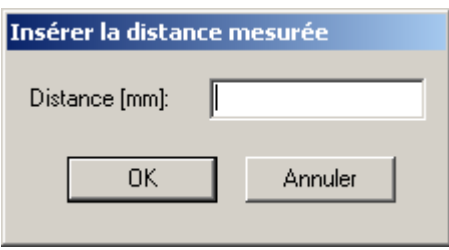

Le logiciel n'effectue pas de vérification sur la cohérence du facteur de calibration. De ce fait, l'utilisateur est entièrement responsable des valeurs saisies.

Il est nécessaire d'effectuer les calibrations sur une structure connue et située sur le même plan que le ventricule à mesurer.

La précision du facteur de calibration dépend de la précision avec laquelle le segment a été tracé et est inversement proportionnelle à la dimension des pixels de la structure. Les valeurs de référence de précision sont reportées dans l'annexe.

#### **12.3.3 CALIBRATION BASEE SUR UN CATHETER**

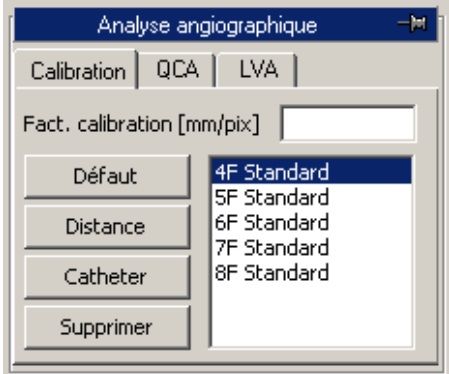

La calibration à l'aide d'un cathéter de taille connue peut être réalisée en cliquant sur le bouton *Cathéter* de l'onglet *Calibration*. Une liste de noms apparaît dans le champ texte blanc, elle correspond aux cathéters prédéfinis. Le cathéter le plus récemment utilisé est celui qui est sélectionné en bleu par défaut, vous pouvez en sélectionner un autre en effectuant un clic gauche de la souris.

Maintenant, vous devez sélectionner deux points le long du cathéter (de préférence dans la portion la plus proche à la lésion coronaire) en effectuant un clic gauche sur l'image. Les points sont schématisés par une croix jaune.

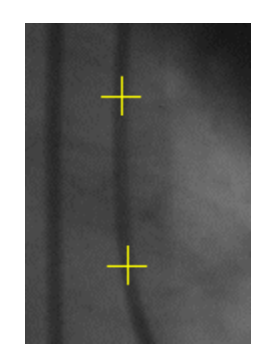

Une zone d'intérêt est générée autour de ces points et dans laquelle la structurée et les contours du cathéter sont automatiquement détectées.

Si le logiciel ne détecte pas la structure du coronaire ou si les points crées sont trop proches, un message d'erreur s'affiche. L'utilisateur doit soit sélectionner à nouveau deux nouveaux points éloignés, soit sélectionner une nouvelle image pour réaliser la calibration.

Lorsque l'analyse est complète, une fenêtre de résultat apparaît et dans laquelle les contours du cathéter mesuré sont affichés en overlay. L'image est zoomée afin de faciliter la vérification l'exactitude de la mesure. Le facteur de calibration calculé et le diamètre connu sont affichés à gauche.

Il est nécessaire d'effectuer les calibrations sur une structure connue et située sur le même plan que le ventricule à mesurer.

Le logiciel n'effectue pas de vérification sur la cohérence du facteur de calibration. De ce fait, l'utilisateur est entièrement responsable des valeurs saisies. C'est pour cette raison que vous devez toujours vérifier si l'analyse est correcte en comparant les éléments de mesure à ceux visible directement à partir de l'image.

La précision du facteur de calibration dépend de la qualité de l'image et varie selon si elle a été réalisée sur un cathéter vide ou rempli avec un contraste. Vous trouverez en annexe, plus de détails concernant la précision de cette approche. De plus, cette précision dépend de la calibration de l'ensemble des images à analyser.

#### **12.3.4 PARAMETRAGE DE LA CALIBRATION**

La procédure de calibration requiert la présence de certaines informations de référence (la calibration par défaut, les distances connues, les dimensions connues du cathéter). Afin d'éviter la saisie de toutes ces valeurs à chaque calcul, vous pouvez enregistrer ces informations pour les réutiliser si besoin.

Pour définir ces valeurs, il faut sélectionner l'élément *Paramètres...* dans le menu *Fichier*. Ces paramètres restent valables pour toutes les futures activations de l'application jusqu'à ce qu'une nouvelle modification soit effectuée.

Dans la fenêtre qui apparaît choisir l'onglet *Analyse Angiographique pour* définir les valeurs nécessaires en utilisant les éléments suivants : *Les calibrations par défaut*, *Les distances de référence* et la liste des *Cathéters*. La procédure est identique pour tous les autres éléments (excepté, le contenu des champs):

La boite de dialogue affiche une liste de noms attribués aux valeurs qui sont déjà définies. £

Lorsqu'un nom est sélectionné dans le champ texte, le nom et les valeurs correspondantes sont affichés dans les champs situés à droite de la fenêtre et peuvent y être modifiés.

- Pour enregistrer les modifications, cliquer sur le bouton *Modifier*.
- Pour enlever une valeur de la liste, cliquer sur le bouton *Supprimer*.
- Pour définir une nouvelle valeur et lui assigner un nom, cliquer sur le bouton *Nouveau*.

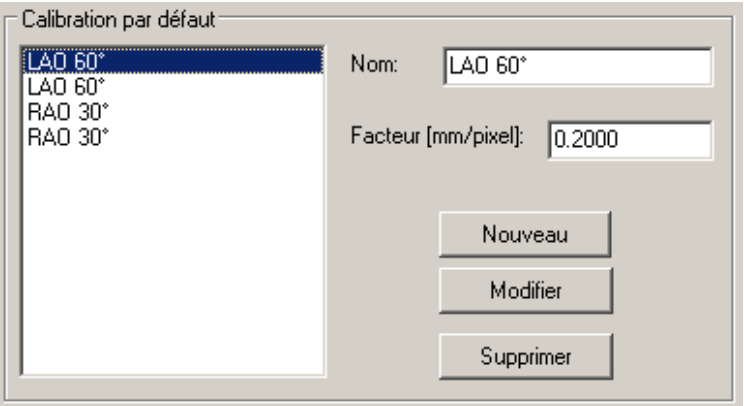

Toutes les modifications seront prises en compte lorsque vous aurez appuyé sur le bouton *OK* ou *Appliquer*. Pour ne pas enregistrer ces modifications, cliquer sur le bouton *Annuler*.

#### **12.4. ANALYSE CORONAIRE**

En ayant calculé le facteur de calibration, il est possible de réaliser l'analyse coronaire. Les mesures de sténoses coronaires sont effectuées après avoir activé le bouton *2 Points* dans l'onglet *QCA* de la fenêtre de contrôle et en sélectionnant à l'aide du bouton gauche de la souris, deux points situés au-dessus et en-dessous de la sténose à analyser.
Les points sont schématisés par une croix jaune et une zone d'intérêt est entre ces points et dans laquelle le centre et les contours du vaisseau sont déterminés automatiquement Le logiciel calcule alors le diamètre du vaisseau en allant des points les plus proches aux points choisis par l'utilisateur.

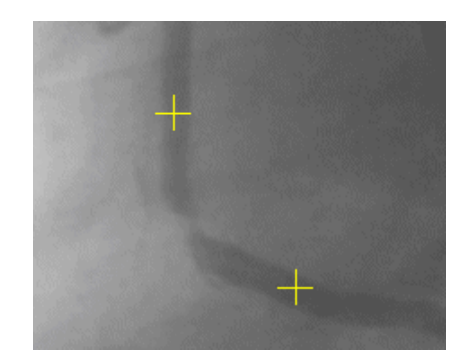

Si le logiciel ne détecte pas le centre ou les contours ou si les points crées sont trop proches, un message d'erreur s'affiche. L'utilisateur doit soit sélectionner à nouveau deux nouveaux points éloignés, soit sélectionner une nouvelle image pour réaliser la calibration.

Il est utile de noter que le logiciel cherche automatiquement le chemin le plus court du coronaire qui relie les points sélectionnés (en rouge). Dans certains cas, ce chemin peut ne pas être celui désiré pour l'analyse. Le problème peut être résolu en indiquant un troisième point intermédiaire en activant le bouton *3 Points*. Typiquement, le point intermédiaire correspond à la région de sténose à un autre point pertinent au niveau du vaisseau.

Enfin, vous pouvez effectuer l'analyse d'un vaisseau coronaire dans lequel a été inséré un stent. Dans ce cas, cliquer sur le bouton *Stent* et sélectionner quatre points dans le vaisseau qui seront indiqués en jaune. Le premier point correspond au point de départ du vaisseau à mesurer. Les deux points intermédiaires sont nécessaires pour identifier le début et la fin de la région du vaisseau dans laquelle est placée le stent. Quant au dernier point, il représente la fin du vaisseau.

Le logiciel élimine du calcul l'endroit dans lequel est placé le stent afin de considérer un contour normal et effectuera une estimation de trois valeurs de sténose : une valeur proximale à 5 mm du stent, une valeur interne au stent, et une valeur distale (à 5 mm du stent).

## **12.4.1 LA FENETRE DE RESULTATS**

Lorsque l'analyse est complétée, une fenêtre de résultats apparaît en affichant les contours détectés dans l'overlay de l'image analysée.

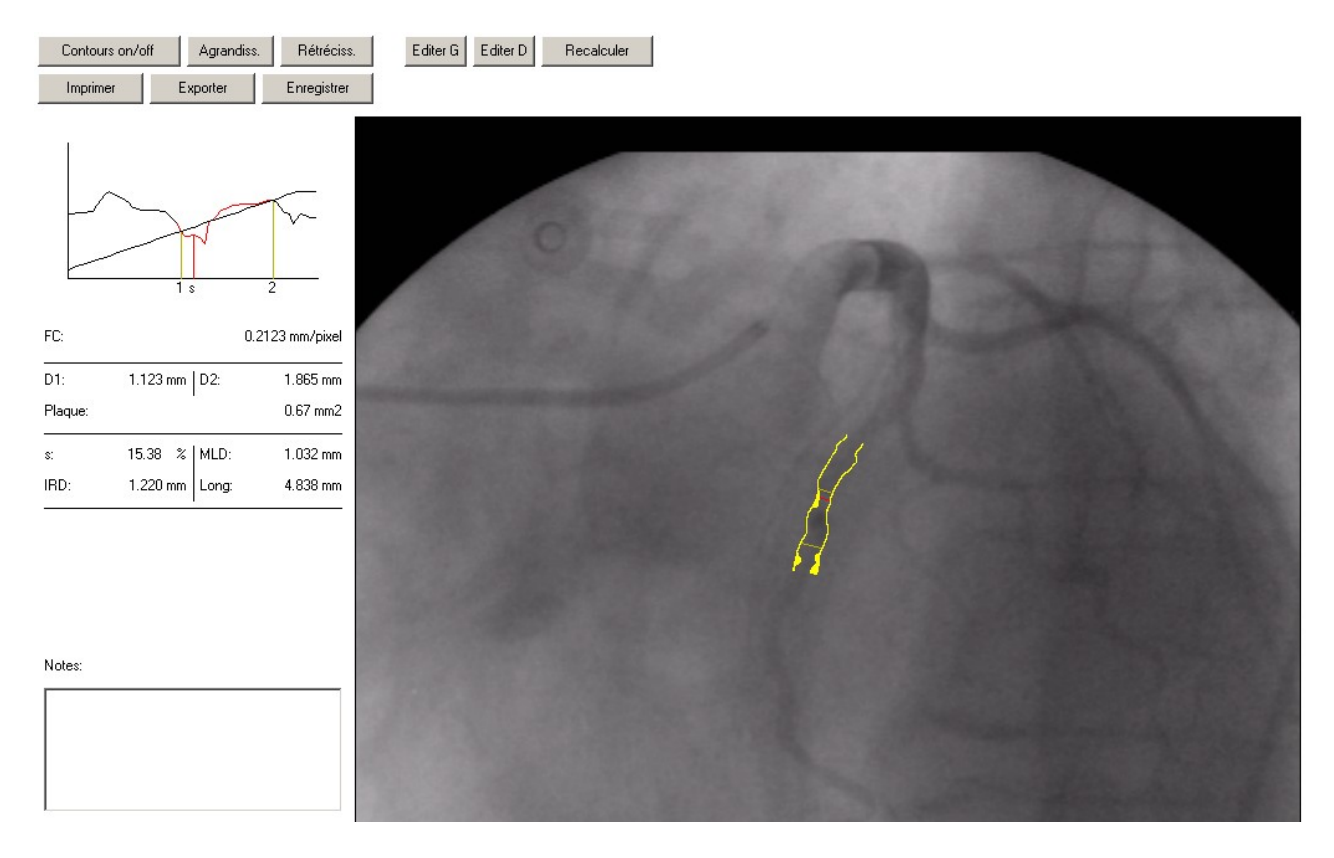

L'image est zoomée afin de faciliter la vérification l'exactitude de la mesure. Les contours du coronaire sont affichées en jaune sur l'image originale. Le logiciel identifie également le point de sténose du vaisseau et l'estimation du contour normal. Le premier est indiqué par un segment rouge perpendiculaire à la ligne centrale tant dis que le second est indiqué en jaune. La région qui se situe entre les contours coronaires et le contour normal est également indiquée en jaune.

Les résultats de l'analyse géométrique sont affichés à gauche de la fenêtre :

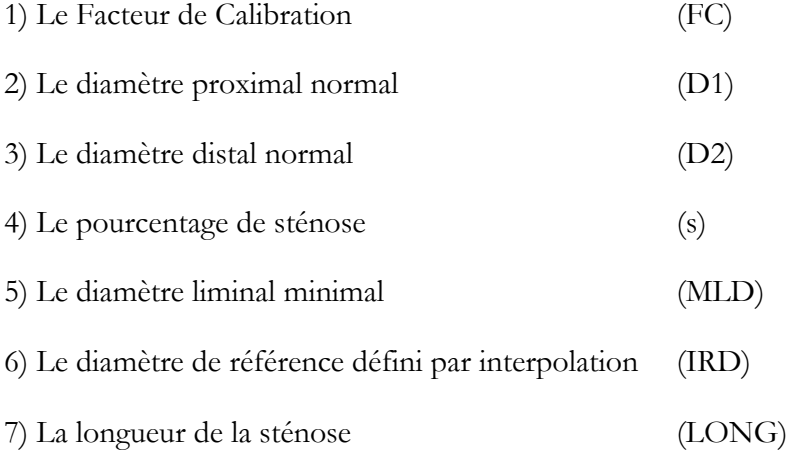

Dans cette même fenêtre, un graphique permet de visualiser la fonction diamètre du vaisseau analysé. Les segments normaux sont schématisés par les segments verticaux 1 et 2. Le MLD est schématisé par

MediMatic Srl – ComPACS 10.10 – Ref: COMPACS-UG10.10-15-FR 2021/12/16 Page 146 / 234

le segment vertical s. De plus, une ligne d'interpolation indique l'estimation du contour normal utilisée pour le calcul du pourcentage de la sténose.

L'utilisateur peut modifier la position des segments 1, 2 et s en les glissant sur le graphique de la fenêtre à l'aide de la souris. Les positions correspondantes à ces segments sont alors mises à jour. Lorsque le bouton de la souris est relâché, tous les paramètres mesurés sont recalculés en fonction de la nouvelle position des segments

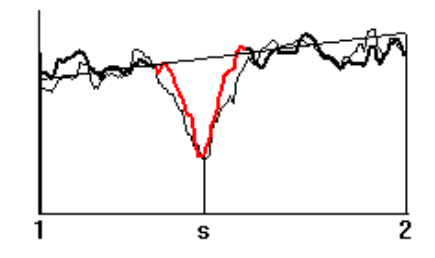

Un double clic sur le graphique vous permettra d'afficher les résultats de l'analyse densitométrique. L'analyse géométrique précédente est placée alors en arrière-plan pour une comparaison directe. Enfin, un double clic supplémentaire vous permettra de revenir au précédent affichage des résultats.

Le logiciel vous permet également de modifier les contours dans le cas où une erreur dans l'estimation est décelée. Cette opération peut être effectuée à l'aide des boutons *Editer G* et *Editer R* en fonction de la partie du contour que vous souhaitez modifier. La région sujette à une modification deviendra verte.

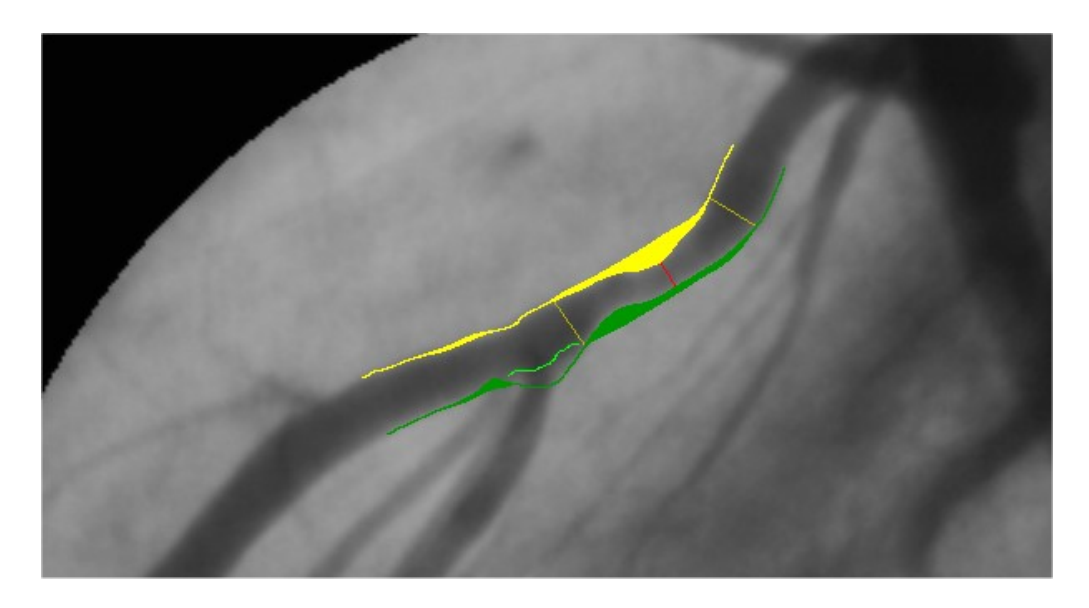

A ce niveau, l'utilisateur doit utiliser la souris pour tracer la partie du contour qui était incorrecte, puis appuyer sur le bouton *Recalculer*. Le logiciel recalcule une estimation du contour du coronaire à partir des nouvelles informations fournies.

La fenêtre contient un ensemble de boutons réalisant les fonctions suivantes :

MediMatic Srl – ComPACS 10.10 – Ref: COMPACS-UG10.10-15-FR 2021/12/16 Page 147 / 234

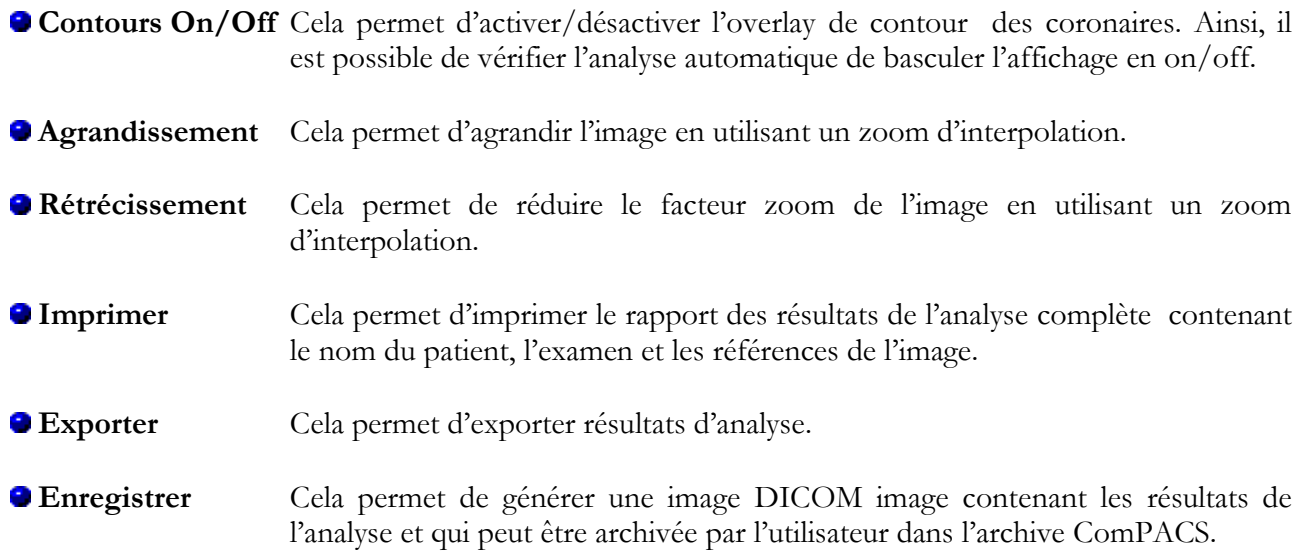

Le bouton *Exporter* vous permet, en fonction des modalités d'export installées, d'exporter les résultats de l'analyse sous forme d'une base de données externe, sous forme d'un tableur Excel (si Microsoft Excel® est installé le PC), ou même en format propriétaire ou autres formats définis par l'utilisateur.

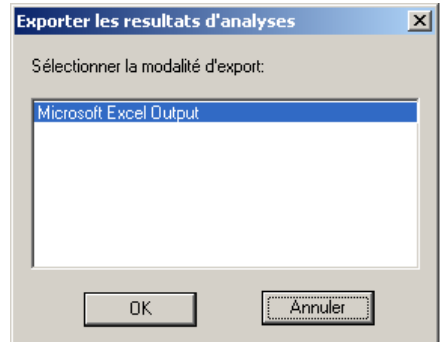

En revenant à l'interface du logiciel, vous pouvez encore visualiser les résultats de l'analyse en cliquant sur le bouton *Rapport*. Pour supprimer ces résultats, cliquer sur le bouton *Supprimer*. La sélection d'une nouvelle image effacera automatiquement ces résultats.

En l'absence de calibration correcte, toutes les mesures réalisées sur l'image sont incorrectes. Il est obligatoire de toujours vérifier le facteur de calibration calculé, la mesure obtenue et les contours tracés.

La précision et la justesse de cette méthode sont détaillées en annexe.

## **12.4.2 ANALYSE ET ENDOPROTHESE VASCULAIRE**

Pour réaliser l'analyse d'un vaisseau du coronaire dans lequel a été placé un stent, il faut suivre la même procédure que pour l'analyse de la coronaire, mais en cliquant sur le bouton *Stent* au lieu des boutons *2 Points* ou *3 Points*.

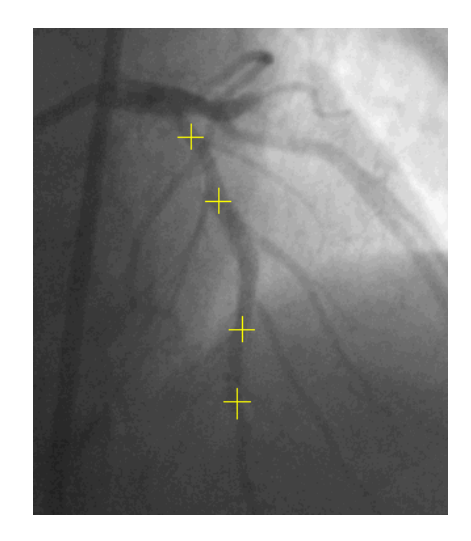

Pour cela, il faut placer quatre points sur le vaisseau qui vont être symbolisés par des croix jaunes. Les deux points intermédiaires sont nécessaires pour délimiter le début et la fin de la région du vaisseau dans laquelle le stent est placé.

Si le logiciel ne détecte pas la structure de la coronaire ou si les points crées sont trop proches, un message d'erreur s'affiche. L'utilisateur doit soit sélectionner à nouveau deux nouveaux points éloignés, soit sélectionner une nouvelle image pour réaliser la calibration.

Il est utile de noter que le logiciel cherche automatiquement le chemin le plus court de la coronaire qui relie les points sélectionnés (en rouge). Dans certains cas, ce chemin peut ne pas être celui désiré pour l'analyse

La position du stent est utilisée afin de ne pas comptabiliser dans le calcul des bordures du vaisseau normal, la partie du vaisseau correspondante.

- 1) La sténose dans le stent (s)
- 2) La sténose avant le stent (p)
- 3) La sténose après le stent (d)

Pour chaque sténose, le pourcentage, le diamètre absolu mesuré, et le diamètre de référence par interpolation sont affichés. La position du stent est représentée par la couleur magenta.

En l'absence de calibration correcte, toutes les mesures réalisées sur l'image sont incorrectes. Ainsi, il est obligatoire de toujours vérifier le facteur de calibration calculé, la mesure obtenue et les contours tracés.

La précision et la justesse de cette méthode sont détaillées en annexe.

## **12.5. ANALYSE DU VENTRICULE**

Après avoir calculé le facteur de calibration de l'image, il est possible de réaliser l'analyse du ventricule gauche en suivant la procédure suivante :

- Sélectionnez une image diastolique dans la fenêtre de visualisation des images. Cliquez sur le bouton *Tracé Diastolique* dans l'onglet *LVA* de la fenêtre de contrôle.
- Cliquez avec le bouton gauche de la souris sur la fenêtre de visualisation des images et tracez le contour du ventricule. Lorsque vous relâchez le bouton, vous pouvez continuer le tracé du contour en cliquant à nouveau sur le bouton gauche. Vous pouvez supprimer le contour tracé en maintenant le bouton droit de la souris enfoncé. Finaliser le tracé en effectuant un double clic.
- Reproduire la même procédure pour une image systolique. Cliquez sur le bouton *Tracé Systolique* dans l'onglet *LVA* de la fenêtre de contrôle. Ainsi, il est possible de tracer manuellement le contour systolique en utilisant la procédure ci-dessus.
- Cliquez sur le bouton *Analyse*. Dans la fenêtre principale, un onglet *LVA* apparaîtra et affichera les résultats de l'analyse (les volumes ventriculaires, la fraction d'éjection, etc.…).

Le traçage du contour du ventricule n'est pas autorisé si le facteur de calibration est nul. Ainsi, il est obligatoire de calibrer l'image avant de procéder à l'analyse du ventricule.

Le logiciel n'effectue de vérification sur la cohérence des contours tracés par l'utilisateur. C'est pour cette raison que vous devez toujours vérifier si les contours tracés sont corrects en comparant les graphiques tracés dans l'overlay.

Vous trouvez ci–dessous, un exemple du résultat.

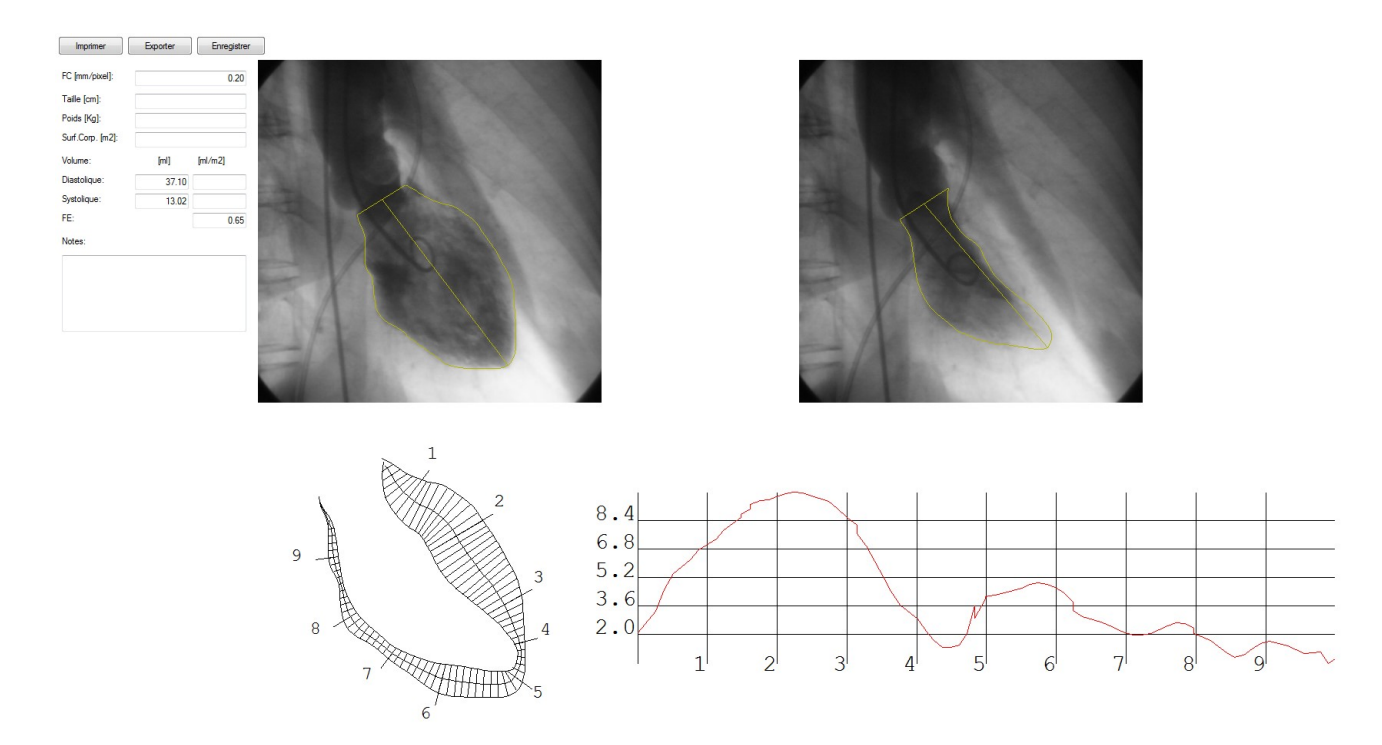

La fenêtre affiche les volumes ventriculaires et la fraction d'éjection calculés en utilisant la méthode *Surface-Longueur* ainsi que rétrécissements régionaux calculés en utilisant la méthode *Centerline*.

Les volumes sont exprimés en ml et peuvent être normalisés avec la surface calculée à partir de la taille et le poids du patient. Ces valeurs sont récupérées de l'application principale et/ou peuvent être insérées/modifiées dans la fenêtre de dialogue.

Les rétrécissements régionaux sont exprimés en tant que pourcentage faisant référence au périmètre du ventricule diastolique. La région de normalité est représentée en gris et en arrière-plan. Elle correspond à la valeur moyenne des rétrécissements +/- 2 unités de l'écart standard.

Dans cette fenêtre, il est possible d'insérer des annotations sur l'analyse et/ou d'imprimer un rapport. Ce dernier est prédéfini automatiquement et permet de reporter les informations patient, les informations de l'examen, les informations de l'image, les images sélectionnées du ventricule, les résultats obtenus et les annotations possibles.

En utilisant le bouton *Enregistrer*, le rapport sera généré comme une image DICOM afin de permettre à l'utilisateur de l'archiver avec les images de l'examen.

Le bouton *Exporter* vous permet, en fonction des modalités d'export installées, d'importer les informations patient, taille et poids à partir d'une base de données externe, d'un tableur Excel (si Microsoft Excel® est installé le PC), ou même de fichiers propriétaires.

MediMatic Srl – ComPACS 10.10 – Ref: COMPACS-UG10.10-15-FR 2021/12/16 Page 151 / 234

Les opérations d'import et d'export peuvent être activées manuellement en cliquant respectivement sur les boutons *Import* (non présent si aucune modalité d'import n'est disponible) et *Export*. Ces mêmes opérations peuvent être activées automatiquement lorsque la fenêtre de dialogue est ouverte ou fermée. Dans ce dernier cas, l'utilisateur confirmera leur activation.

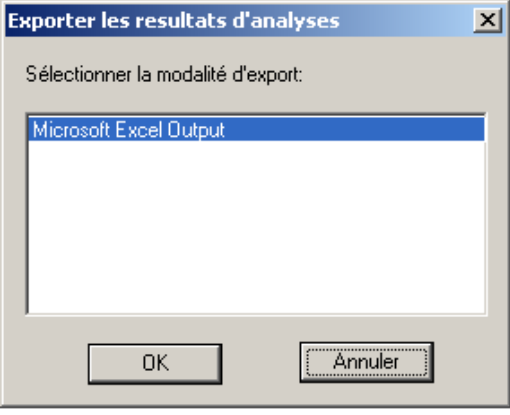

Enfin, vous pouvez également réaliser les actions suivantes :

- Les contours peuvent être effacés à l'aide du bouton *Supprimer*. o
- Il est possible d'afficher les images systoliques ou diastoliques sélectionnées précédemment en G cliquant sur le bouton *Aller vers Systolique* ou *Aller vers Diastolique*.

En l'absence de calibration correcte, toutes les mesures réalisées sur l'image sont incorrectes. Ainsi, il est obligatoire de toujours vérifier le facteur de calibration calculé, la mesure obtenue et les contours tracés.

La précision et la justesse de cette méthode sont détaillées en annexe.

**13**

## **13. ANALYSE IVUS**

## **13.1. ACTIVATION DE L'ANALYSE IVUS**

Si ComPACS IVUS est activé sur votre système, alors le bouton ci-dessous apparaîtra sur le côté droit de la boîte à outils :

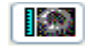

Si le bouton est enfoncé, cela signifie que le module est déjà activé. Autrement, cliquer dessus pour l'activer.

Durant l'activation, le module nécessite une licence à partir du serveur *ComPACS*. Si la licence n'est pas reçue, alors le module ne pourra pas être activé et un message d'erreur apparaîtra.

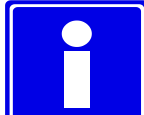

Dans le cas de licence flottante, il est possible que toutes les licences disponibles soient déjà assignées à d'autres utilisateurs qui auraient activé le module à ce moment. Cela peut être une des causes de l'échec de l'activation.

Un échec de l'activation peut également se produire si la connexion au serveur n'est plus disponible.

Veuillez-vous assurer que le module soit désactivé à la fin de son utilisation, ainsi les licences pourront être disponibles pour les autres utilisateurs.

Lorsque le module est activé, une fenêtre intitulée " Analyse IVUS " s'ajoute et est visible dans la fenêtre de contrôle. Elle peut être ouverte ou minimisée en effectuant un simple clic gauche sur la barre bleue.

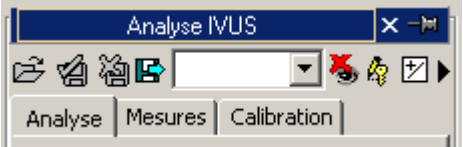

## **13.2. RECONSTRUCTION LONGITUDINALE (ILD)**

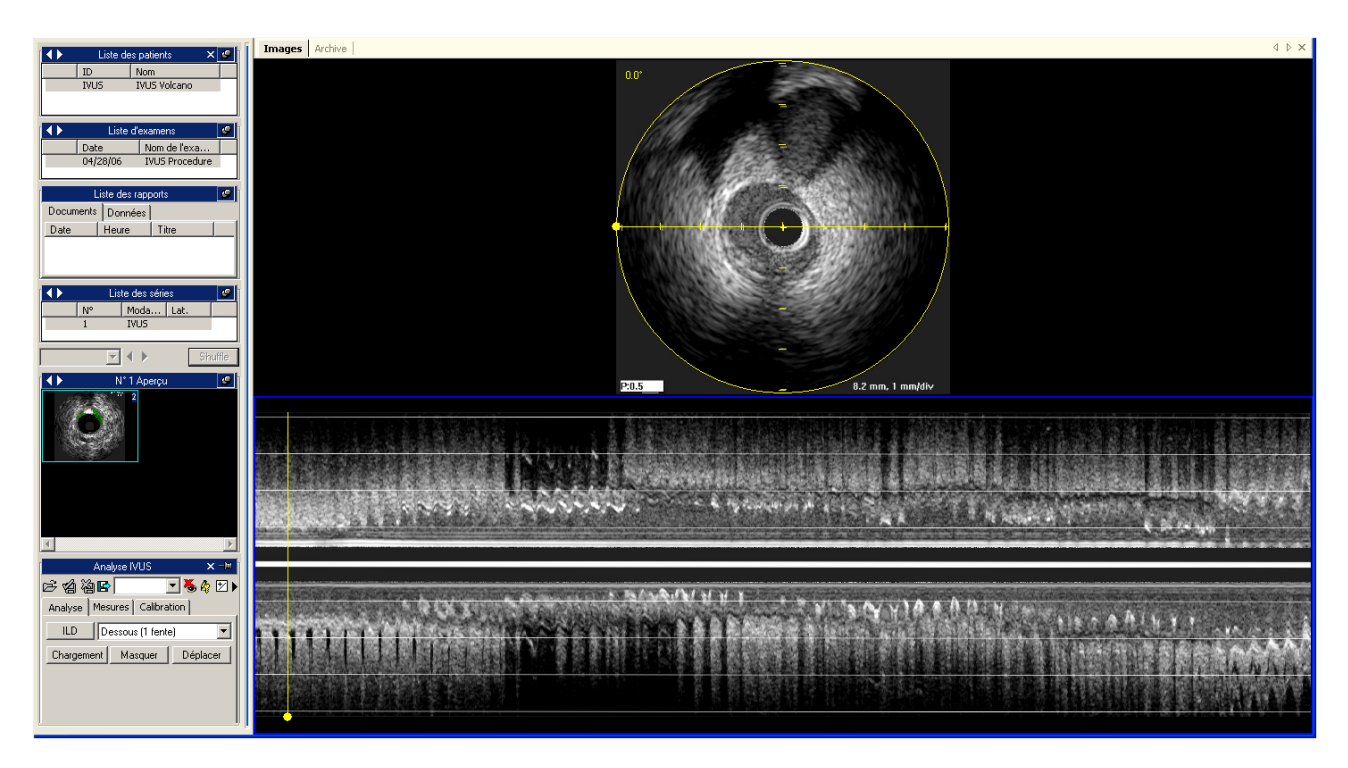

Si l'objet DICOM est une séquence IVUS, vous pouvez alors réaliser une reconstruction longitudinale en temps réel durant la relecture de la boucle en cliquant sur le bouton *ILD*. La position et la dimension de l'image dépendent du choix dans la liste située à droite du bouton *ILD*.

Vous trouverez sur l'image, un cercle et un trait jaunes qui indiquent la surface reconstruite et l'orientation de celle-ci. Sur l'image reconstruite (ILD), vous trouverez un trait jaune qui indique la correspondance avec la séquence d'origine. Ces informations graphiques peuvent être masquées à l'aide du bouton *Masquer*.

La reconstruction est réalisée automatiquement durant la visualisation de la séquence. Il est possible de la pré-charger entièrement en cliquant sur le bouton *Chargement*.

En cliquant sur le bouton *Déplacer* de la fenêtre de contrôle, le module permet alors de réaliser des modifications directes et intuitives des axes de la reconstruction en utilisant la souris. La reconstruction est mise à jour automatiquement, à condition qu'il y ait assez de RAM. Sinon, la lecture du fichier devra être relancée à nouveau pour la mise à jour de la reconstruction 2D.

De façon similaire, en déplaçant la ligne jaune le long de l'image, il sera possible de se déplacer jusqu'à l'image correspondante de l'acquisition originale.

## **13.3. MESURES HORS-LIGNE**

Le module IVUS offre la possibilité de réaliser des mesures sur des images IVUS et les reconstructions longitudinales. L'information concernant la calibration est généralement contenue dans le fichier DICOM et le logiciel utilise ce dernier afin d'éviter une calibration manuelle et avoir une meilleure précision. Si l'information de la calibration est absente, il est quand même possible de calibrer manuellement l'image.

Les mesures génériques simples sont toujours disponibles dans l'onglet Mesures de la fenêtre d'analyse IVUS.

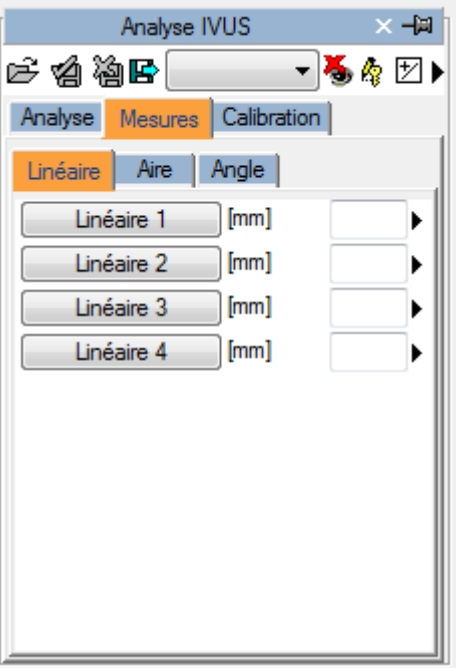

Ce sont des mesures linéaires et de surfaces de base pour une vérification rapide.

Les mesures génériques ne sont que temporaires. Elles ne sont pas stockées dans la base de données ComPACS et ne peuvent être conservées.

Pour accéder au panneau de mesure avancé, soit ouvrir un rapport existant ou en créer un nouveau.

Cette opération peut être effectuée en cliquant sur l'icône de la barre d'outils  $\Box$  comme décrit dans le chapitre la «Gestion des rapports"

Les fonctionnalités de reporting avec mesures structurées ne sont pas disponibles dans le module de base IVUS. Une licence IVUS II ou plus est nécessaire.

La fenêtre d'analyse sera complétée par un onglet supplémentaire structuré contenant toutes les mesures structurées. L'apparence et le contenu de l'onglet dépendront des modèles de rapports et des vues d'analyse configurés par l'administrateur système pour le poste de travail ou un utilisateur spécifique.

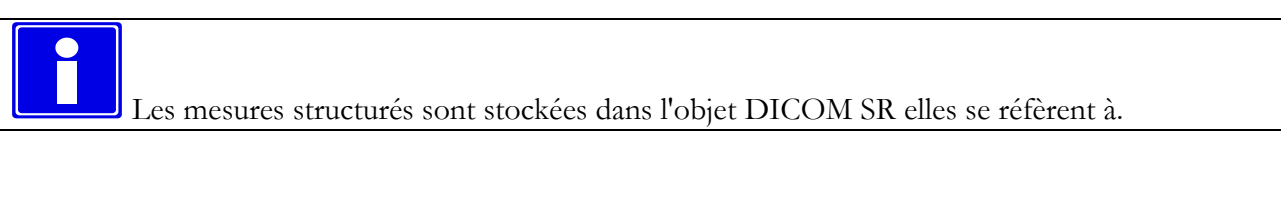

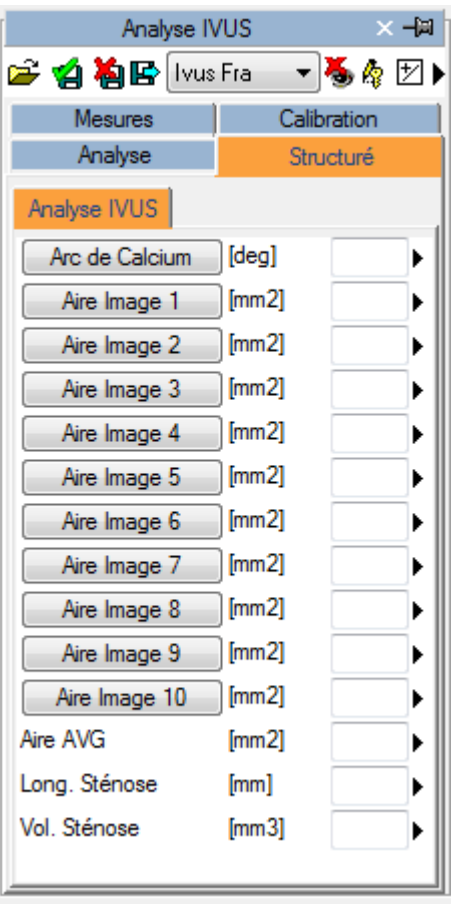

Dans cette interface, seule les fenêtres correspondantes aux données présentes dans l'objet ouvert seront renseignées (avec des valeurs). Pour modifier le rapport cliquez sur l'icône *Edition*:

咲

Pour fermer et sauvegarder les modifications effectuées cliquez sur l'icône *Fermer et enregistrer les modifications:*

Ý

Pour fermer sans enregistrer les modifications, cliquez sur l'icône *Fermer sans enregistrer les modifications:* 椢

Pour exporter les données, il est nécessaire de cliquer sur l'icône *Exporter les données du rapport* ₽

Une interface s'ouvre où vous pouvez sélectionner le format de données et la destination du fichier.

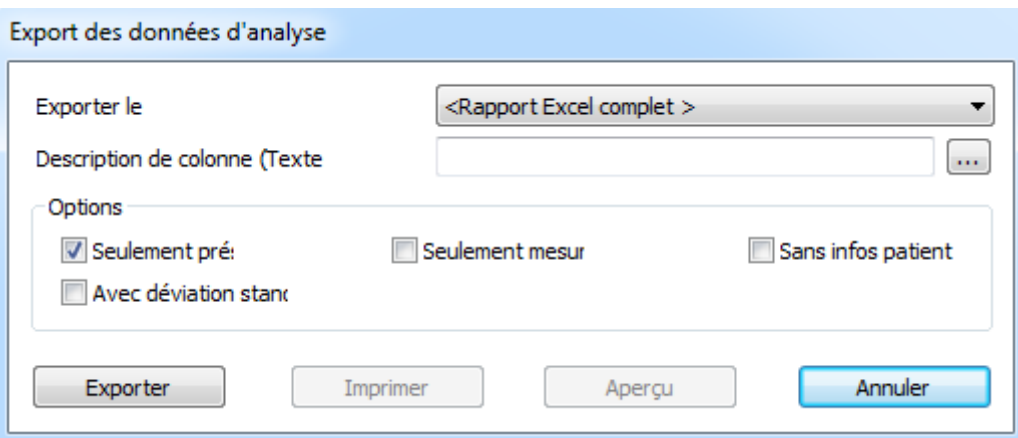

Dans la liste déroulante, il est également possible de sélectionner un modèle d'exportation sur la base des configurations installées.

Cette fonctionnalité a été étendu pour exporter, non seulement les valeurs numériques mais aussi d'autres types de champs (texte, résultats, dates, etc.) Par ailleurs, l'exportation comprend aussi les structures d'enregistrements imbriquées et répétées.

Le modèle est un fichier texte qui énumère, dans des lignes séparées, les champs qui doivent être exportés. Chaque ligne a le format suivant:

*ChampID*; *Item - Option*; *Unités - Option*

Si l'étiquette ou l'unité ne sont pas spécifié, les valeurs par défaut sont utilisées.

Pour les enregistrements répétés, la liste des champs à joindre est décrite selon les termes suivants:

BEGINGROUP (*ID Enregistrement*); *Etiquette – Option; Index – Option … liste des champs ..*

## ENDGROUP (*ID champs enregistré*)

L'index est facultatif, s'il est oublié, tous les enregistrements seront exportés.

Les champs particuliers seront intégrés dans les champs DICOM. Ils sont identifiés comme suit :

\$(Group,Element) ; *Etiquette - Option*;

## **13.3.1 CALIBRATION DES IMAGES**

Pour vérifier si la calibration de l'image a été importée automatiquement ou non, il suffit de déplacer le curseur de la souris sur l'image pour afficher les informations de la calibration dans l'onglet *Calibration*.

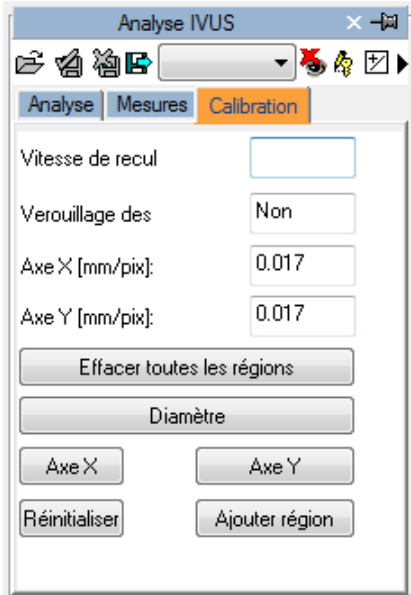

Si aucune information n'apparaît alors l'image doit être calibrée.

Cette opération doit être réalisée avec précaution car toutes les mesures qui suivent dépendent directement de la procédure de calibration.

Pour calibrer manuellement l'image, il faut d'abord définir les valeurs des axes de l'image en utilisant les boutons *Axe X* et *Axe Y*. Le curseur de la souris se transformera en stylo et vous permettra de tracer un segment en cliquant une première fois sur le bouton gauche de la souris au milieu de l'image IVUS, puis une deuxième fois pour marquer le deuxième point dans l'axe choisi. Une fenêtre de dialogue apparaît vous indiquant de saisir la valeur mesurée référencée en millimètres afin de réaliser la calibration.

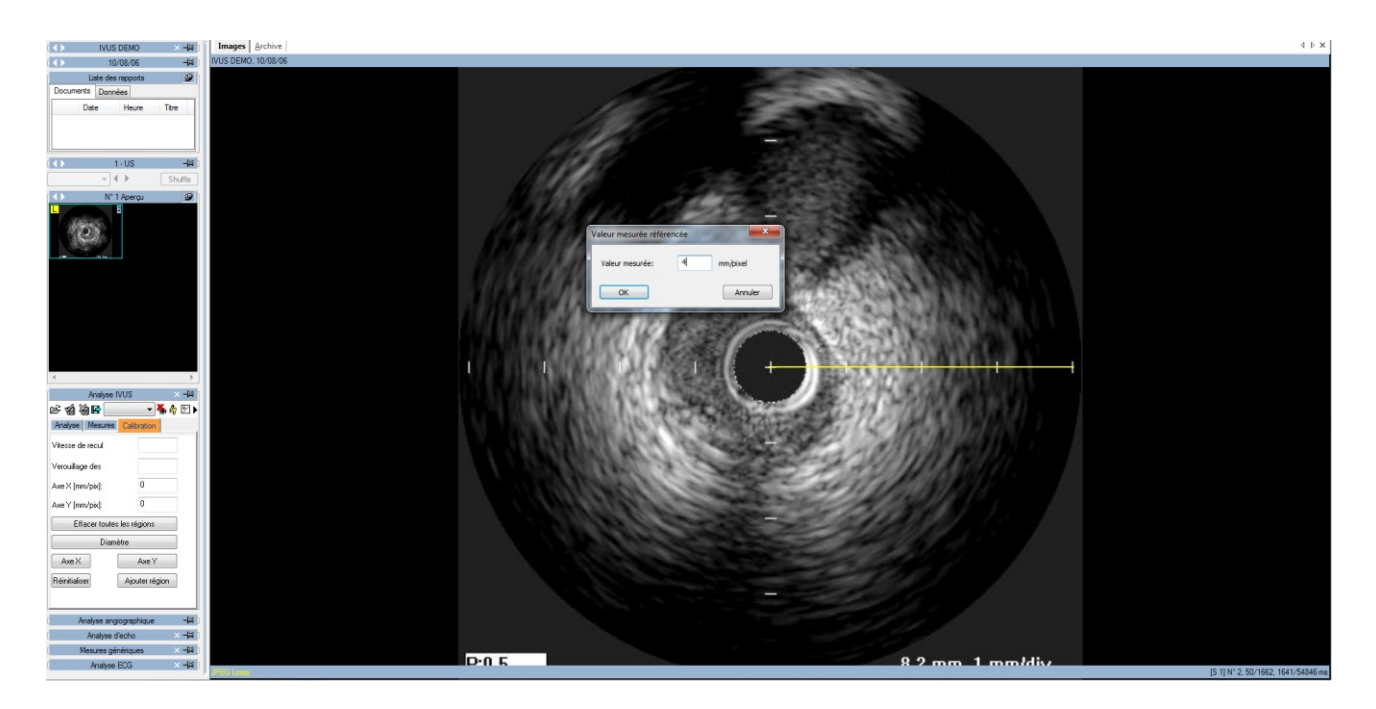

Il est également possible de définir le diamètre de l'image IVUS en cliquant sur le bouton *Diamètre*. Si cette opération n'est pas réalisée, le diamètre correspondra à la plus grande valeur entre celle calculée avec la calibration X et celle calculée avec la calibration Y.

Une fois que cette opération réalisée pour les deux axes, la calibration peut être validée en cliquant sur le bouton *Ajouter une région*. Ainsi, en déplaçant la souris sur la région calibrée, vous pourrez visualiser les informations de calibration dans l'onglet *Calibration*.

En l'absence de calibration correcte et d'une mauvaise vitesse de recul, toutes les mesures réalisées sur l'image sont incorrectes.

Le logiciel n'effectue de vérification sur la cohérence du facteur de calibration. Ainsi l'utilisateur est entièrement responsable des valeurs utilisées. C'est pour cette raison que vous devez toujours vérifier si l'analyse est correcte en comparant les contours mesurés à ceux qui sont directement visibles sur l'image.

La précision du facteur de calibration dépend de la précision de l'utilisateur et de la taille de l'image en pixels.

## **13.3.2 CALIBRATION D'UNE RECONSTRUCTION LONGITUDINALE**

Le facteur de calibration d'une reconstruction longitudinale n'est pas défini directement, il est importé lors de la réalisation de la reconstruction de l'image. Ainsi les images IVUS doivent être calibrées avant la réalisation de la reconstruction longitudinale.

MediMatic Srl – ComPACS 10.10 – Ref: COMPACS-UG10.10-15-FR 2021/12/16 Page 159 / 234

Toutefois, pour que la reconstruction soit totalement calibrée, un paramètre additionnel - la vitesse de recul – est nécessaire. Sans cette information, il est impossible de réaliser des mesures sur l'image reconstruite.

Ce paramètre est également importé à partir d'un fichier DICOM (s'il est présent) mais il est peut être défini manuellement dans l'onglet *Calibration* une fois que la reconstruction a été réalisée (et non pas avant).

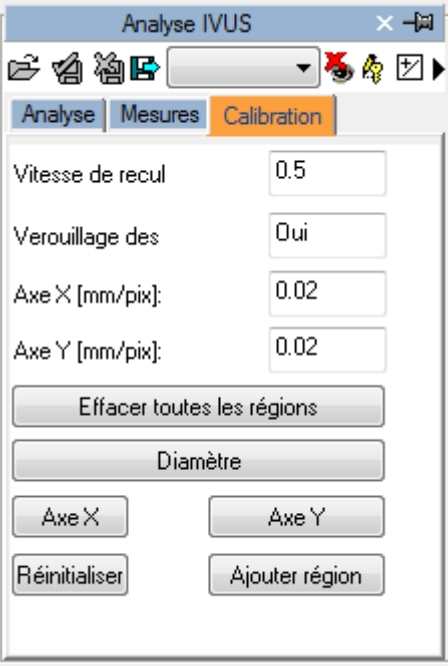

En l'absence de calibration ou de vitesse de recul corrects, toutes les mesures réalisées sur l'image sont incorrectes.

Le logiciel n'effectue pas de vérification sur la cohérence du facteur de calibration. Ainsi l'utilisateur est entièrement responsable des valeurs utilisées. C'est pour cette raison que vous devez toujours vérifier si l'analyse est correcte en comparant les contours mesurés à ceux qui sont directement visibles sur l'image.

## **13.3.3 REALISATION DES MESURES**

A ce niveau, il est possible de réaliser des mesures hors-ligne sur l'image. ComPACS IVUS permet de mesurer les images IVUS d'origine ainsi que les reconstructions longitudinales (ILD).

Une fois l'image choisie, sélectionnez la valeur à mesurer sur le panneau de mesure. Il ya deux panneaux: le panneau générique de mesures toujours disponible, et un panneau structuré qui dépend de la configuration mise en place et nécessite à l'ouverture d'un rapport (comme objet SR DICOM).

MediMatic Srl – ComPACS 10.10 – Ref: COMPACS-UG10.10-15-FR 2021/12/16 Page 160 / 234

Les mesures génériques ne sont que temporaires et ne seront pas stockées dans l'objet DICOM SR

Une fois que l'utilisateur a sélectionné l'image, il faut ensuite sélectionner le paramètre nécessaire dans l'onglet *Mesures*. Les mesures possibles sont : distances, surfaces, angles et autres calculs dérivés.

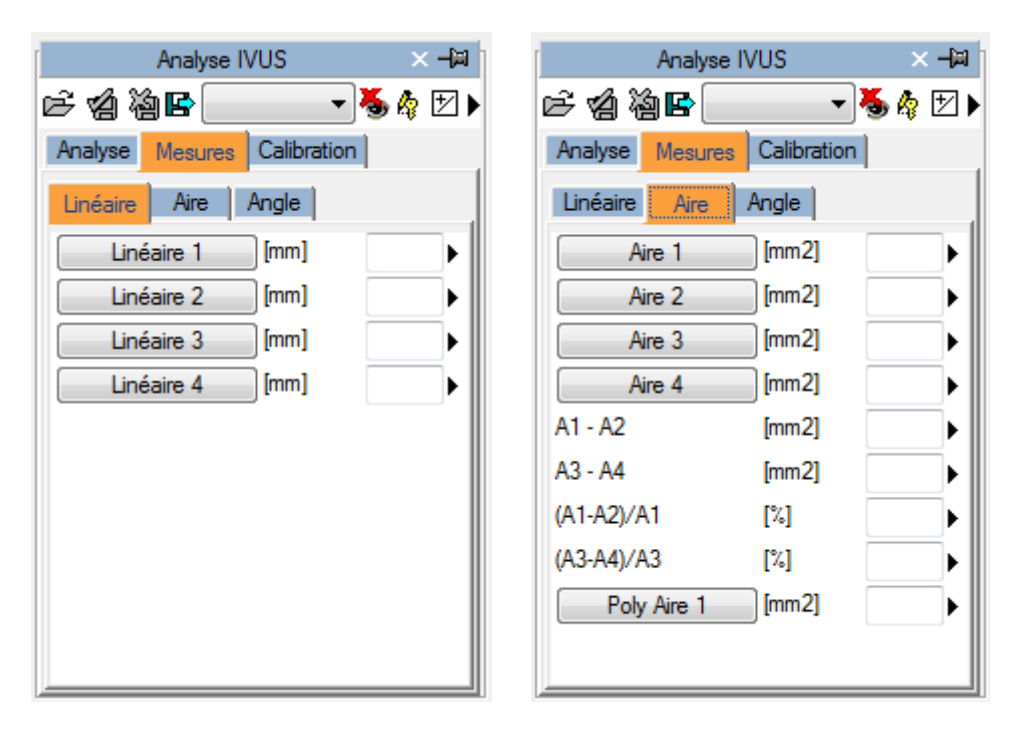

En cliquant sur le bouton voulu, le pointeur de la souris se transforme en stylo et à l'aide de simples clics sur l'image, ComPACS trace les mesures demandées.

Vous trouverez ci-dessous un exemple de mesures linéaires sur une image IVUS.

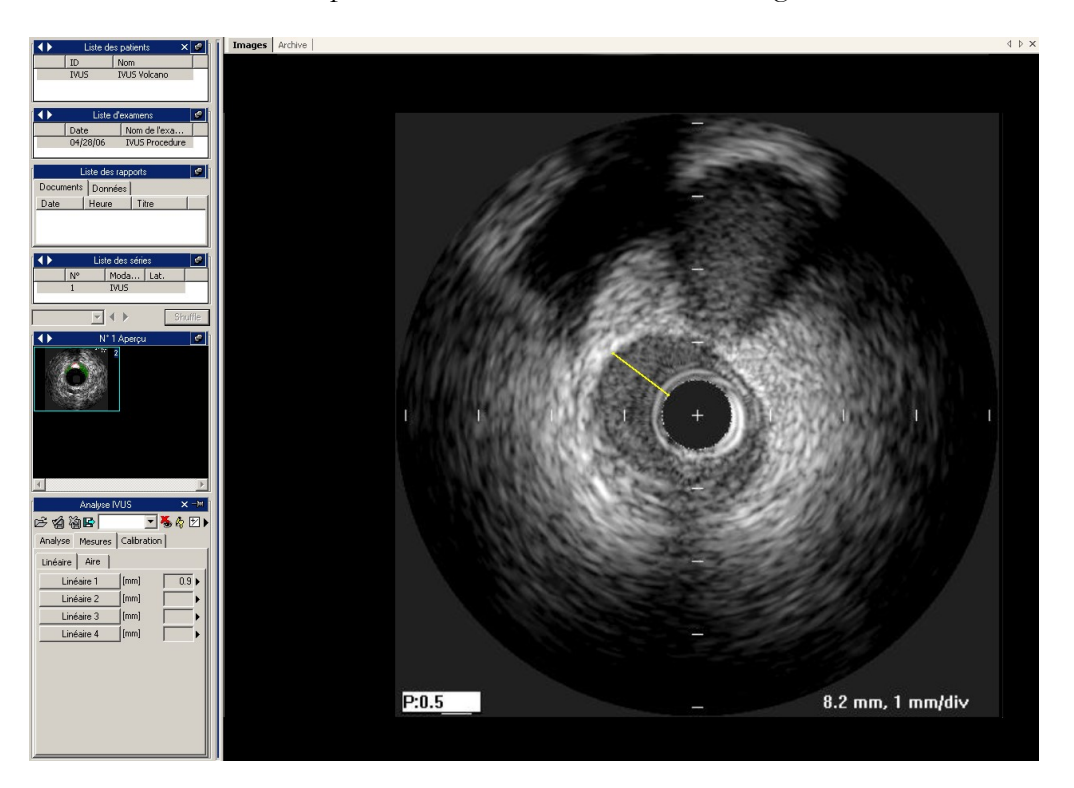

Pour les tracés de surface, à chaque clic de la souris, un point de la surface est créé et le logiciel crée une ligne qui relie ces points – "ligne sp". Un double clic définit la fin de la mesure. En cas d'erreur, vous pouvez supprimer des points en utilisant le clic droit de la souris ou le double clic pour annuler entièrement la mesure.

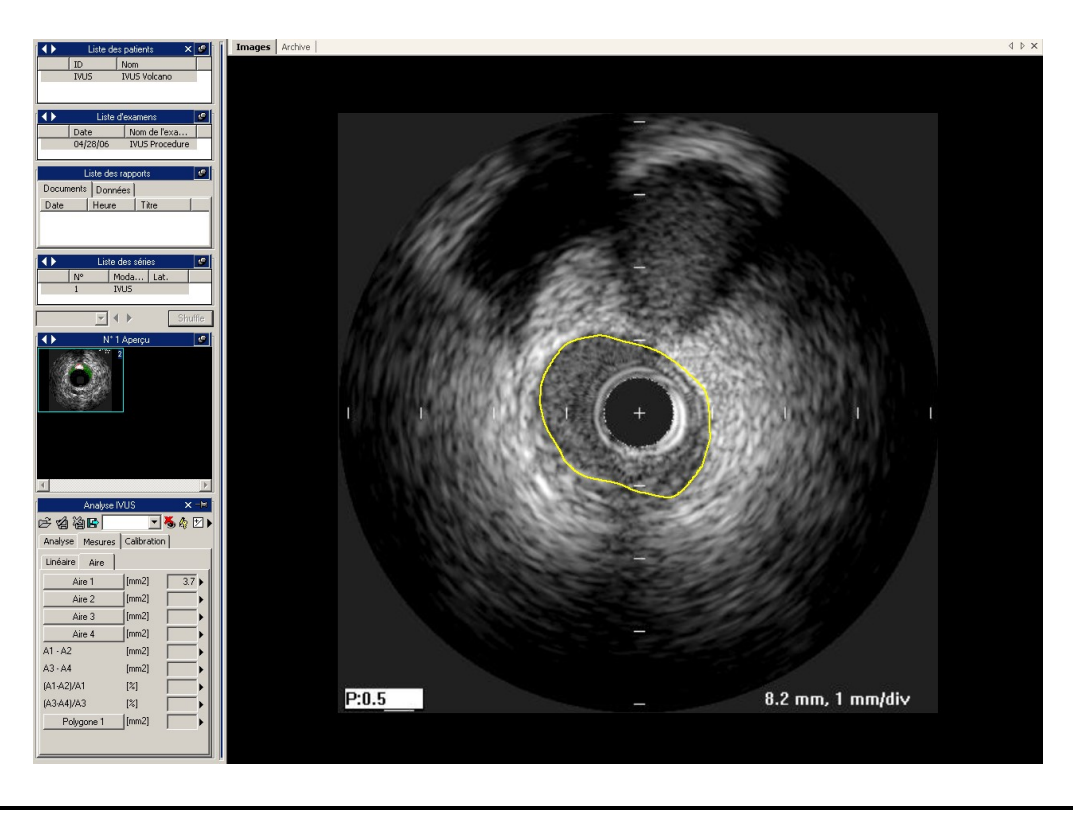

MediMatic Srl – ComPACS 10.10 – Ref: COMPACS-UG10.10-15-FR 2021/12/16 Page 162 / 234

Dans le cas de mesures d'angle, le système utilise automatiquement le centre de l'image comme point de référence. Il suffit donc de cliquer deux points, se déplaçant vers la droite, afin de mesurer un angle. En cas d'erreur, vous pouvez supprimer un point en utilisant le bouton droit de la souris ou avec un double clic, pour annuler la mesure.

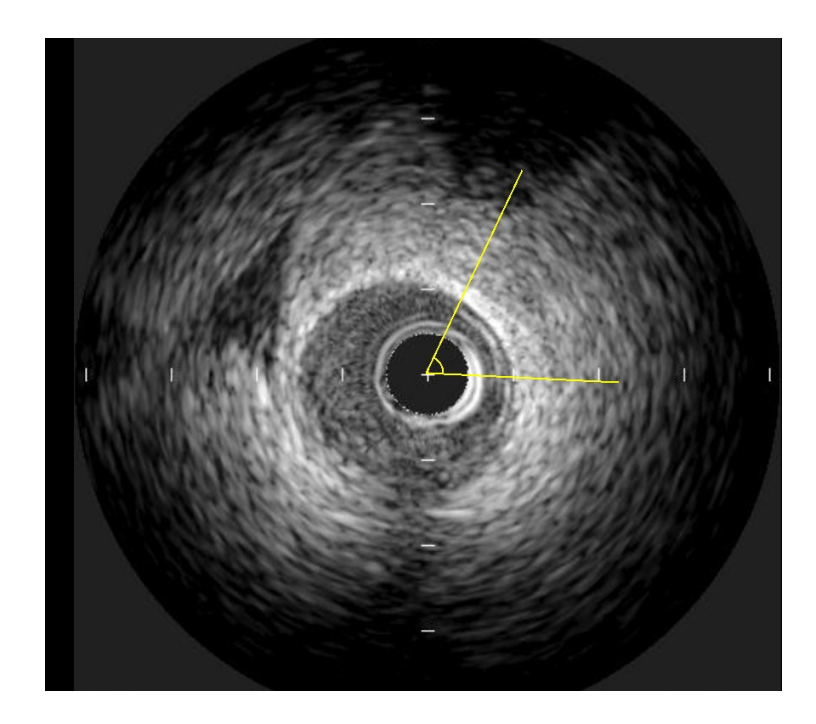

## **13.3.4 CALCUL ET FORMULES**

Le logiciel permet non seulement d'effectuer des mesures directes, mais il est également capable de calculer des paramètres dérivés par l'utilisation de différentes formules mathématiques. Par exemple, si plusieurs mesures de surface sont effectuées dans différentes images en coupe transversale sur une distance insérée manuellement, il est possible d'estimer le volume.

En l'absence de calibration ou de vitesse de recul correcte, toutes les mesures réalisées sur l'image sont incorrectes.

Le logiciel n'effectue de vérification sur la cohérence du facteur de calibration. Ainsi l'utilisateur est entièrement responsable des valeurs utilisées. C'est pour cette raison que vous devez toujours vérifier si l'analyse est correcte en comparant les contours mesurés à ceux qui sont directement visibles sur l'image.

Le logiciel n'effectue pas de vérification sur la validité Clinique des mesures. L'utilisateur doit prendre le soin de vérifier systématiquement la validité des mesures prises.

## **13.4. GESTION DES MESURES**

Le logiciel permet une gestion plus détaillée des mesures réalisées.

Lorsqu'une mesure déjà présente est de nouveau réalisée, le logiciel écrase automatiquement l'ancienne valeur par la nouvelle valeur.

Toutefois, plusieurs mesures peuvent être effectuées sur le même échantillon (ou plusieurs échantillons), la valeur moyenne et l'écart type seront alors calculés. Pour effectuer cela, il suffit de cliquer sur le bouton ci-dessous et si ce mode est activé alors le bouton deviendra jaune.

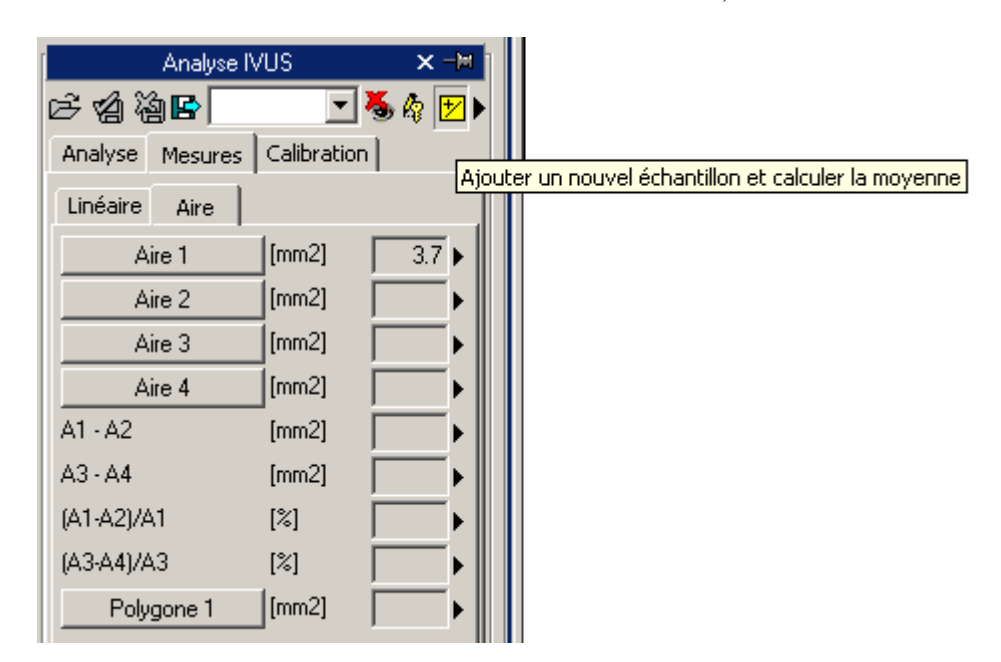

Dans le cas de mesures multiples, la valeur affichée près de l'élément texte représente la moyenne mathématique. Toutefois, il reste possible de visualiser l'ensemble des mesures réalisées. Il existe une flèche le long de chaque mesure, qui permet d'accéder à un menu de gestion de l'élément.

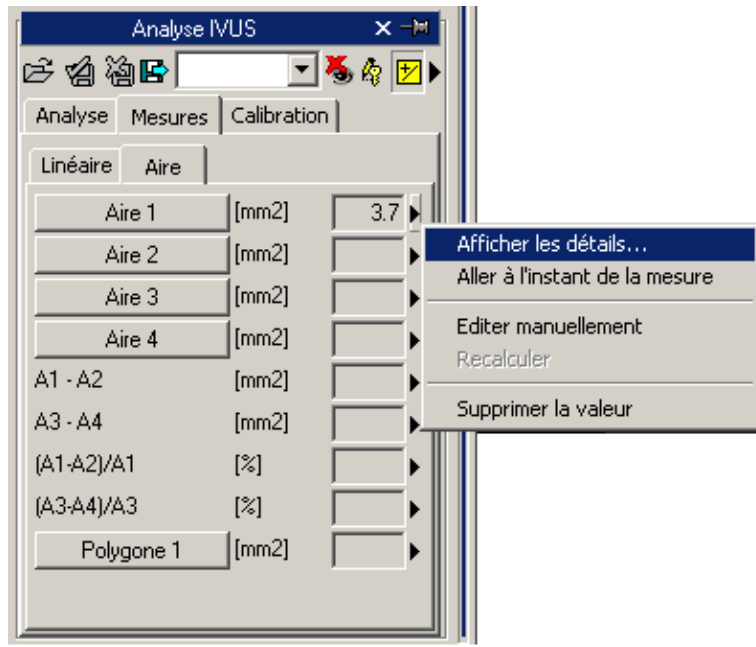

En cliquant sur la petite flèche et en sélectionnant *Afficher les détails*, une fenêtre apparaît alors et dans laquelle toutes les mesures de l'élément sélectionné sont affichés avec la valeur moyenne et l'écart type.

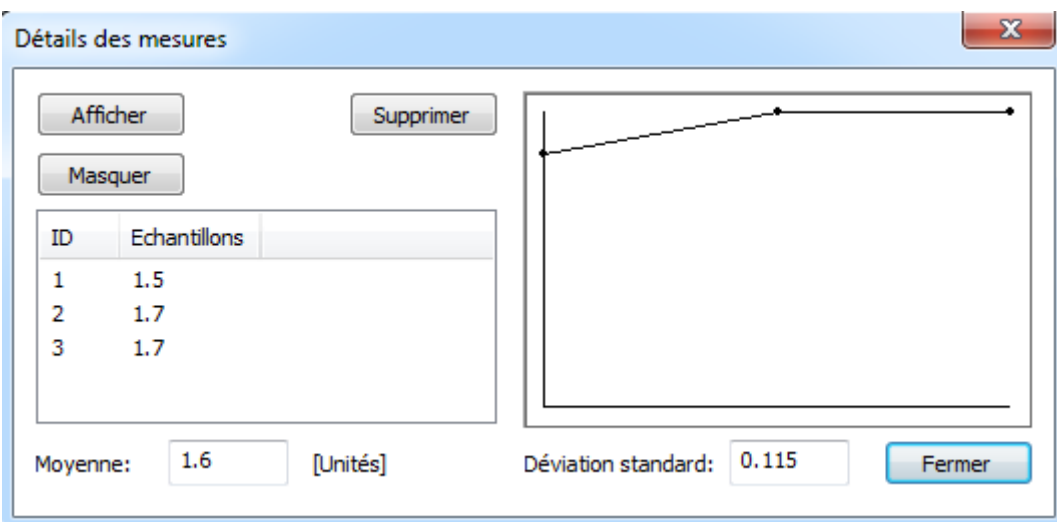

Il est possible d'effacer une mesure si elle vous paraît incorrecte. Pour cela, il suffit de la sélectionner et de cliquer sur le bouton *Supprimer*. Vous pouvez également utiliser les boutons *Afficher* et *Masquer* pour les mesures réalisées sur l'image.

Si l'analyse IVUS a été effectuée sur le même patient pour des études antérieures stockées dans la base de données ComPACS, vous pouvez visualiser l'évolution dans le temps d'un champ de mesure spécifique.

Cette fonction est disponible en cliquant sur *Afficher Tendances* dans le menu. Une fenêtre s'affiche dans laquelle les différentes valeurs dans le temps pour la mesure identifiés sont affichés numériquement et graphiquement.

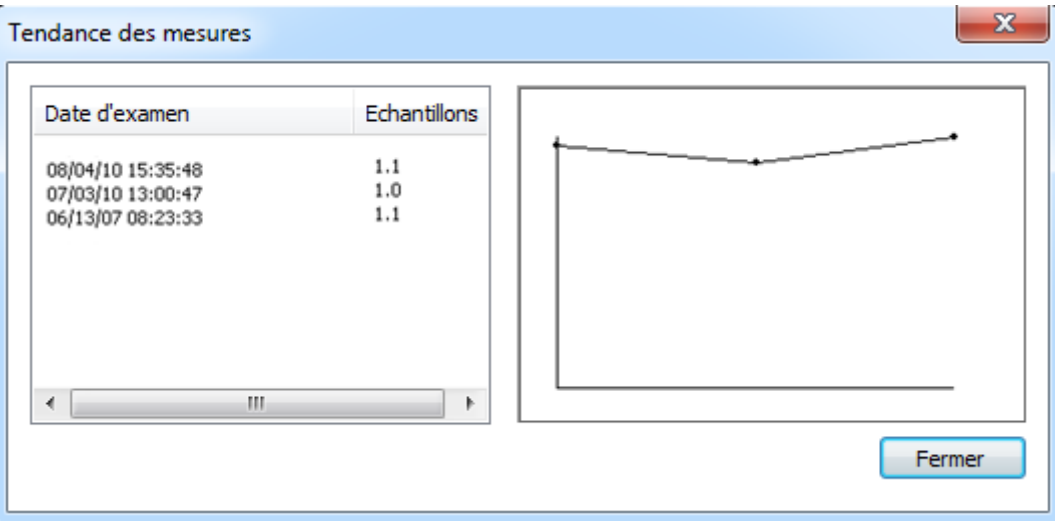

Une autre fonction utile est celle qui permet d'afficher immédiatement l'image de la boucle à partir de laquelle la mesure a été réalisée. Pour cela, il suffit d'aller dans le menu des mesures et sélectionner l'élément *Aller au temps de la mesure*, ensuite le logiciel sélectionne automatiquement l'image et la séquence spécifique sur laquelle les mesures étaient réalisées.

L'élément *Aller au temps de la mesure* est disponible uniquement pour les mesures Hors-ligne prises à l'aide de ComPACS IVUS.

En cliquant sur le bouton *Modifier Manuellement*, il est possible d'insérer manuellement la valeur au lieu de la mesurer et de la calculer. Cette valeur sera ainsi soulignée en jaune, indiquant qu'elle a été insérée manuellement par l'utilisateur.

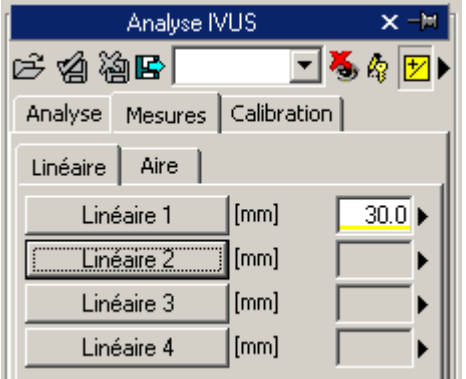

Pour afficher/masquer les mesures réalisées sur une image, cliquer sur l'icône ci-dessous :

Pour afficher les mesures graphiques réalisées sur toutes les images de la boucle (et non pas seulement sur les images où les mesures ont été réalisées), il faut cliquer l'icône ci-dessous :

Pour fermer et sauvegarder les modifications effectuées cliquez sur l'icône *Fermer et enregistrer les modifications:*

٧Ã

Pour fermer sans enregistrer les modifications, cliquez sur l'icône *Fermer sans enregistrer les modifications:*

## **13.5. REGLAGES PERSONNALISES**

Ce composant fournit différents paramètres configurables par l'utilisateur, situé dans la fenêtre des paramètres du programme, sous l'onglet Analyse IVUS.

> Activer le moyennage des mesures au démarrage Mesures multiples (si le moyennage est activé) Masquer le label de mesure sur l'image Imverser axes X et Y Utiliser le stylet original

"*Activer le moyennage des mesures au démarrage*" active automatiquement la fonction de moyenne lorsque le composant est activé.

"*Mesures multiples (si le moyennage est activé)*" permet à l'utilisateur de mesurer un champ spécifique à plusieurs reprises, sans avoir à appuyer sur le bouton correspondant. La séquence de mesure peut être interrompue en appuyant sur le bouton droit de la souris.

"*Masquer le label de mesure sur l'image*" n'affiche pas l'étiquette et la valeur mesurée en superposition sur l'image.

"*Inverser axes X et Y*" est utilisé si les axes X et Y doivent être interprétés différemment par rapport au menu structuré de mesure. Cette option peut être activée automatiquement lorsque le composant est activé.

"*Utilisez le curseur du stylet d'origine*" utilise le curseur du stylet des précédentes révisions du logiciel. A partir de 10.8.6 le curseur du stylet a été remplacé par une suite de curseur.

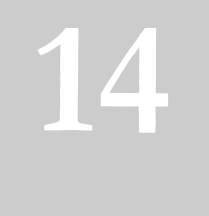

# **14. MESURES GÉNÉRIQUES**

## **14.1. ACTIVATION OFF-LINE DES MESURES GÉNÉRIQUES**

Si le module de mesures Générique ComPACS est activé sur votre système, le bouton suivant sera visible dans la barre d'outils, sur le côté droit:

Si le bouton est enfoncé alors le module est déjà actif. Sinon, il peut être activé en cliquant sur le bouton de la souris.

Lors de l'activation, le module demande une licence d'exécution au serveur ComPACS. Si la licence n'est pas disponible, le module ne parviendra pas à s'activer et un message d'erreur sera affiché.

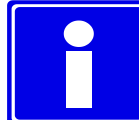

Dans le cas de licences concurrentes, il est possible que toutes les licences disponibles soient déjà affectés à d'autres utilisateurs qui utilisent le module en même temps et qu'aucune des licences ne sont disponible pour l'activation. Il s'agit d'une cause probable de l'échec.

L'échec d'activation peut également se produire si la connexion réseau vers le serveur n'est plus disponible.

Veuillez-vous assurer que le module soit libéré en relâchant le bouton ci-dessus, une fois que vous avez fini d'utiliser le produit de sorte que la licence soit disponible pour une nouvelle utilisation par d'autres utilisateurs.

Lorsque le module est actif, une fenêtre nommée «Mesures génériques» est ajoutée et visible dans la fenêtre de commande. Il peut être ouvert ou minimisé avec un clic sur la barre bleue "bouton gauche" de la souris.

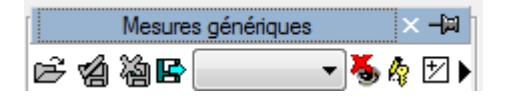

## **14.2. MESURES OFF-LINE**

Le module prévoit la possibilité d'effectuer des mesures sur différents types d'images. Ces mesures simples sont toujours disponibles dans l'onglet Mesures de la fenêtre d'analyse:

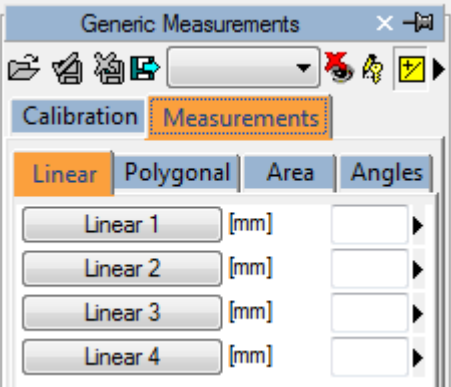

Les mesures linéaires, polygone, surface et angle sont disponibles pour une vérification rapide.

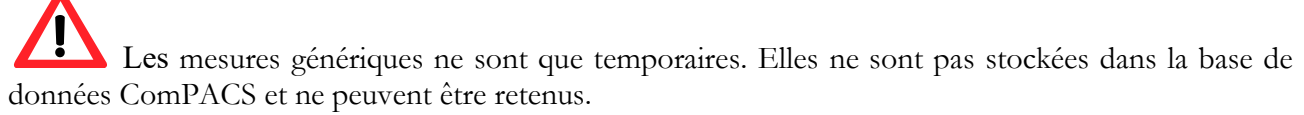

Pour exporter les données, il est nécessaire de cliquer sur l'icône "exportation des données du rapport" disponible:

## B

Une interface s'ouvre où vous pouvez sélectionner le format de données et la destination du fichier.

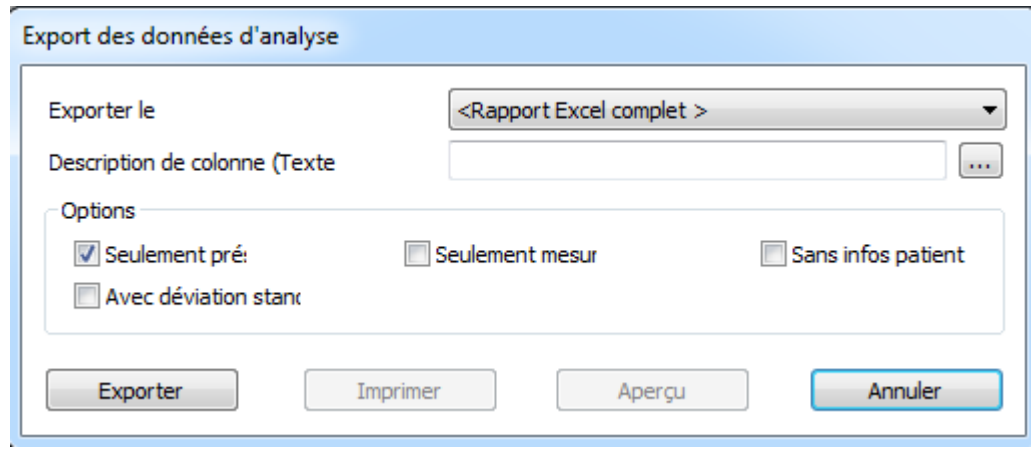

MediMatic Srl – ComPACS 10.10 – Ref: COMPACS-UG10.10-15-FR 2021/12/16 Page 170 / 234

Dans la liste déroulante, il est également possible de sélectionner un modèle d'exportation sur la base des configurations installées.

# **STOP**

Cette fonctionnalité a été étendue à exporter non seulement des valeurs numériques mais aussi d'autres types de champs (texte, les résultats, les dates, etc.) En outre, l'exportation comprend également des structures imbriqués et répétés.

Le modèle est un fichier texte qui énumère, dans des lignes séparées, les champs qui doivent être exportés. Chaque ligne a le format suivant:

*ChampID*; *Item - Option*; *Unités - Option*

Si l'étiquette ou l'unité ne sont pas spécifié, les valeurs par défaut sont utilisées.

Pour les enregistrements répétés, la liste des champs à joindre est décrite selon les termes suivants:

BEGINGROUP (*ID Enregistrement*); *Etiquette – Option; Index – Option … liste des champs ..* ENDGROUP (*ID champs enregistré*)

L'index est facultatif, s'il est oublié, tous les enregistrements seront exportés.

Les champs particuliers seront intégrés dans les champs DICOM. Ils sont identifiés comme suit :

\$(Group,Element) ; *Etiquette - Option*;

## **14.2.1 CALIBRATION D'IMAGE**

Les données d'étalonnage sont généralement contenues dans le fichier DICOM. Le produit les exploite afin d'éviter une calibration manuelle et de garantir une meilleure précision. Par conséquent l'étalonnage d'images pour réaliser des mesures n'est généralement pas nécessaire et il n'est pas recommandé.

En déplaçant simplement la souris sur l'image, les informations de calibrage apparaissent dans l'onglet Calibration. De cette manière il est possible de vérifier rapidement si le calibrage d'image est présent ou non.

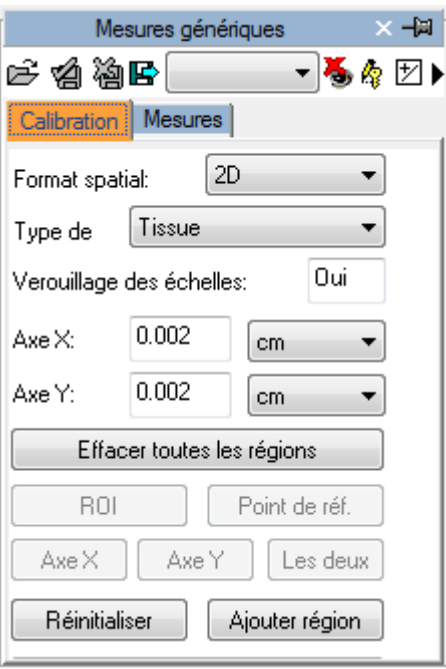

Si aucune information n'est affichée lors du déplacement de la souris, l'image doit être calibrée.

La calibration des images de radiologie (Espacement des pixels DICOM) est supportée. Il est toutefois important que cette calibration soit effectuée sur la surface de réception qui n'est pas nécessairement dans le même plan et orientation de la structure mesurée. Cela peut conduire à des résultats erronés. La vérification de l'étalonnage (ou re-calibrage manuel) à l'aide d'une structure de taille connue dans le même plan et orientation est recommandée.

Les images échographiques peuvent contenir plusieurs régions de calibrage. Par conséquent, il est possible que les informations d'étalonnage soient différentes par rapport à la position de la souris sur l'image. Par ailleurs, certaines régions peuvent être calibrées alors que dans d'autres, les informations de calibrage peuvent être absentes.

Si l'information de calibrage est absente, il est possible de calibrer manuellement la totalité de l'image ou une région.

La première chose à faire pour calibrer une image est de choisir la forme spatiale (2D, Doppler, M-Mode, etc ...) et le type de données (tissus, PW, CW, etc ...). En utilisant les deux menus déroulants dans l'onglet Etalonnage:

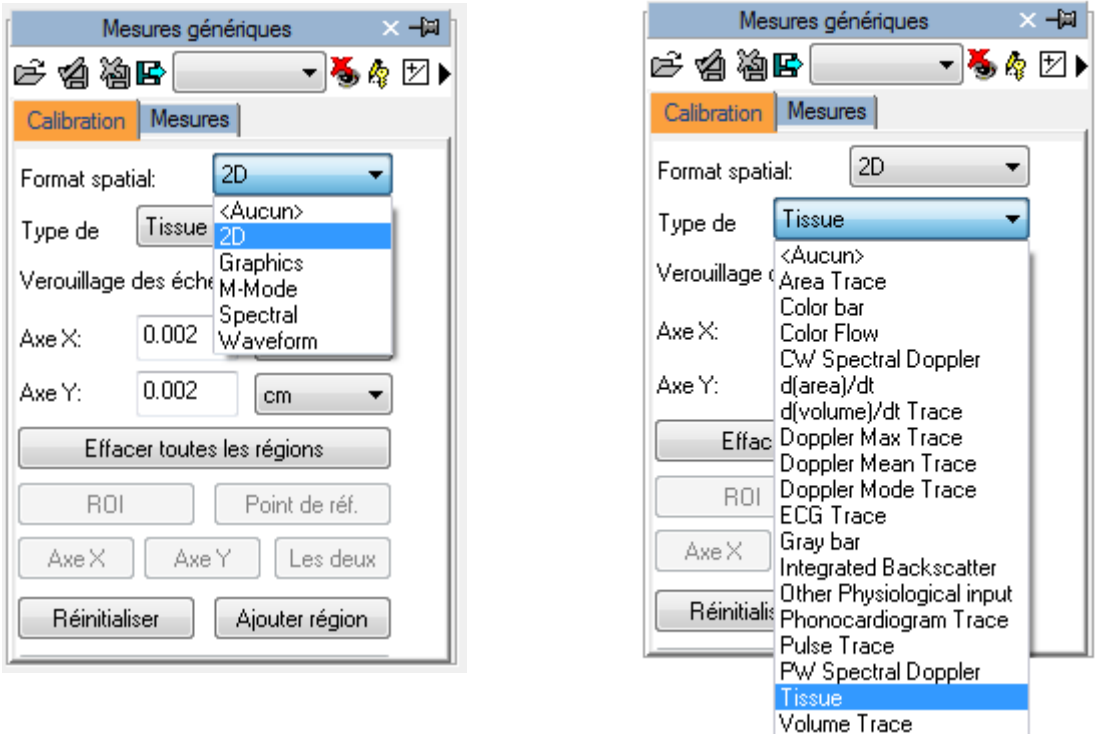

Ensuite, établir (à l'aide de l'axe X et l'axe Y) des valeurs d'étalonnage à affecter à l'image. Par exemple, dans le cas d'une image Doppler, assigner une valeur de temps sur l'axe des X et une valeur de la vitesse sur l'axe Y. Pour les images 2D, qui ont la même unité de mesure sur les deux axes, il est également possible de calibrer les deux axes à la fois avec un segment diagonal unique en utilisant le bouton "Les deux".

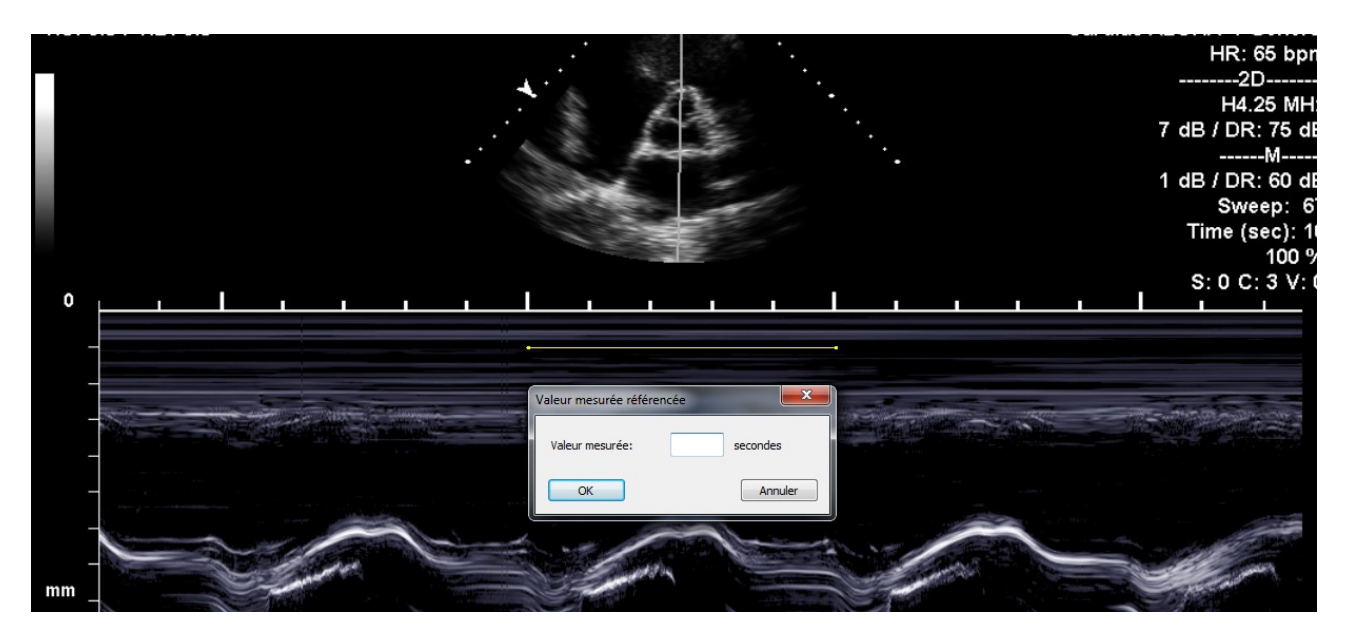

Sur l'image, le pointeur de la souris se transforme en crayon et permet de tracer un segment. Cliquez le bouton gauche une fois au point de départ, puis une deuxième fois au point d'arrivée. Lorsque vous avez terminé, une fenêtre de dialogue vous invite à saisir la dimension du segment tracé dans l'unité de mesure appropriée.

MediMatic Srl – ComPACS 10.10 – Ref: COMPACS-UG10.10-15-FR 2021/12/16 Page 173 / 234

Il est également possible que les images Doppler d'indiquer la position du point zéro (base) par le bouton "*point de référence*", puis en cliquant avec la souris.

Une fois l'opération effectuée sur les deux axes, vous pouvez décider si la mesure est valable pour la totalité de l'image (en cliquant sur "Ajouter Région" ou seulement à un ROI (Région Of Interest). Dans le second cas, cliquez sur le bouton "ROI" après le traçage sur l'image de la zone d'intérêt, calibrer en cliquant sur le bouton "Ajouter région".

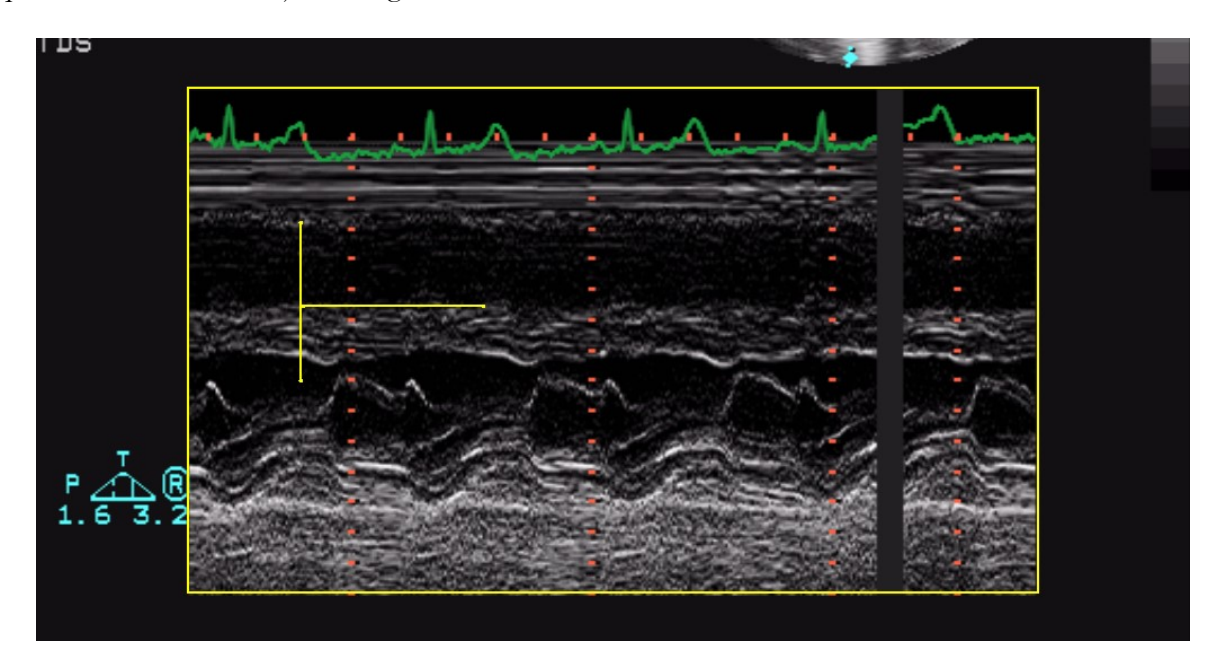

Lorsque vous déplacez le pointeur de la souris sur la région calibré, vous pourrez voir toutes les informations de calibrage sur l'onglet Calibration.

En l'absence de calibrage correcte toutes les mesures sur l'image ne sont pas valides.

Le programme n'effectue pas de contrôle de la consistance du facteur d'étalonnage. Il est toujours nécessaire de vérifier le facteur d'étalonnage calculé pour vérifier sa recevabilité.

La précision du facteur d'étalonnage dépend de la précision avec laquelle le segment est tracé et elle est inversement proportionnelle aux dimensions en pixels de la structure connue. En annexe, les valeurs d'exactitude et de précision de référence de cette méthode sont présentées.

Maintenant, nous sommes prêts à effectuer certaines mesures hors connexion sur les images. Une fois que l'image est choisie, sélectionnez la valeur à mesurer sur le panneau de mesure.

Les mesures génériques ne sont que temporaires et ne seront pas stockées dans un objet DICOM SR.

En cliquant sur un point, le pointeur de la souris devient stylo. Avec quelques clics de souris sur l'image, le logiciel trace la mesure (en jaune).

Pour continuer, sélectionnez d'abord la mesure souhaitée en cliquant sur le bouton choix de la mesure dans le panneau de contrôle. Déplacez le curseur à l'endroit de la mesure souhaitée et faire un clic gauche au départ, le curseur devient un stylo. Déplacez le curseur à l'endroit de la mesure finale et faire un clic gauche une fois que prendra fin la mesure le résultat est affiché à l'emplacement choisi.

En cas de mesure plus complexes (ex: une zone), un point de la zone est fixé à chaque clic sur le bouton gauche de la souris et le logiciel crée une ligne passant par ces points - "Spline" - pour lui donner une forme harmonisée. Un double clic met fin à la mesure. Dans le cas d'une erreur de traçage, cliquez sur le bouton droit de la souris pour supprimer les points et double cliquez droit d'annuler entièrement la mesure.

Tous types de mesures ne sont pas disponibles sur tous types d'images. Par exemple, tenter d'effectuer une mesure de surface 2D sur une image Doppler génère une erreur, le Doppler n'est pas étalonné pour faire des mesures de longueur ou de zone 2D.

## **14.2.3 CALCULS ET FORMULES**

Le logiciel permet non seulement d'effectuer des mesures directes, mais il est également capable de calculer des paramètres dérivés par l'utilisation de différentes formules mathématiques.

En l'absence d'un bon calibrage des mesures sur les images ne sont pas valides.

Le programme n'effectue pas de contrôle de la consistance du facteur d'étalonnage. Il est toujours nécessaire de vérifier le facteur d'étalonnage calculé pour vérifier sa recevabilité

Le programme n'effectue pas de contrôle sur la validité clinique de la mesure. L'opérateur doit vérifier visuellement la validité des mesures prises.

## **14.3. GESTION DES MESURES**

Le logiciel permet une gestion détaillée des mesures prises.

Lorsqu'une mesure déjà présente et ré-exécutée, le logiciel, par défaut, remplace l'ancienne valeur par la nouvelle.

Cependant plusieurs mesures sur le même échantillon (ou sur plusieurs échantillons) peuvent être réalisée et mémoriser le calcul de la valeur moyenne et l'écart type. Pour effectuer des mesures multiples et afficher la valeur moyenne cliquez sur le bouton ci-dessous. Si ce mode est activé, le bouton devient jaune.

Dans le cas de mesures répétées, la valeur indiquée dans la boite est celle de la moyenne mathématique. Toutefois, il est encore possible de visualiser tous les échantillons mesurés. A côté de chaque mesure, une flèche permet d'accéder à un menu de gestion de l'élément mesuré.

区

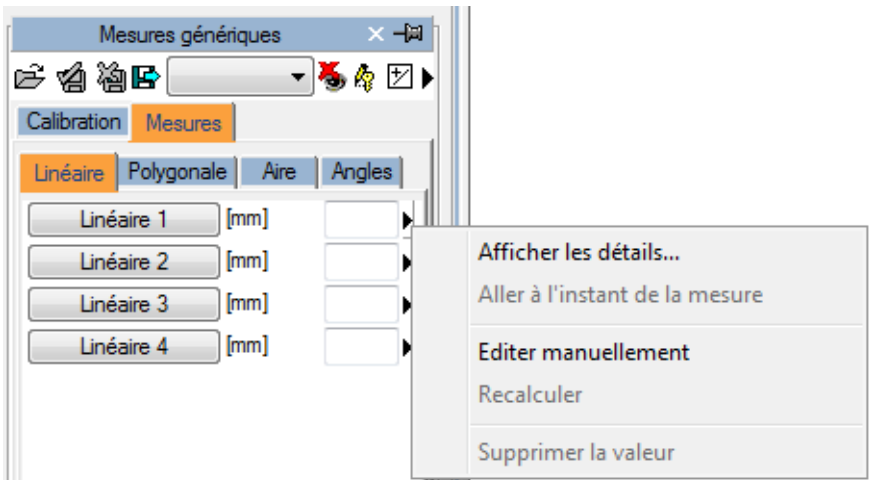

En cliquant sur la flèche puis sur Afficher les détails, une fenêtre s'affiche dans laquelle tous les échantillons prélevés de cet élément sont affichés avec la moyenne et l'écart type.

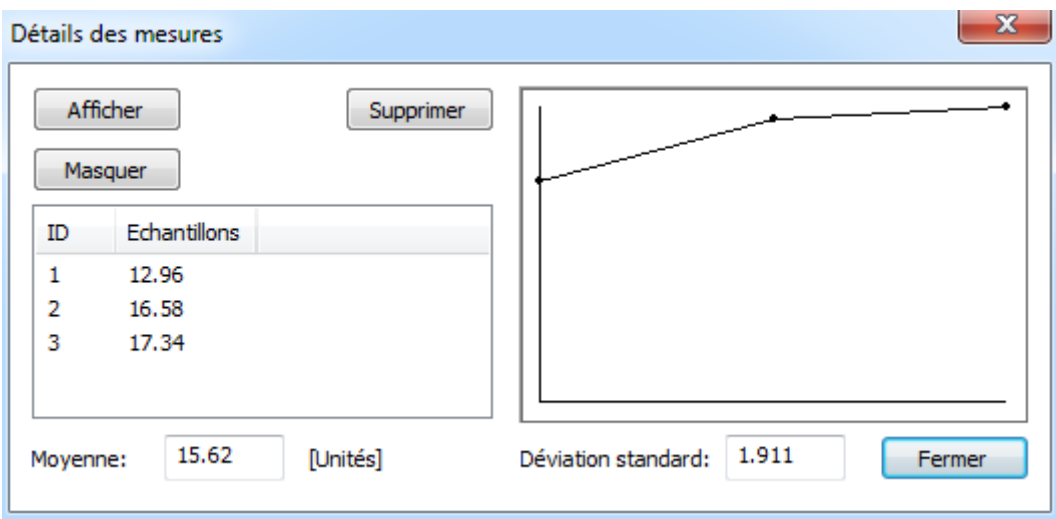

Il est possible de supprimer une valeur mesurée si elle semble incorrecte. Il suffit de la sélectionner et de cliquer sur le bouton Supprimer. Utilisez les boutons afficher et masquer pour afficher ou masquer les mesures sur l'image.

Une autre fonction utile est la possibilité d'afficher immédiatement la trame image à partir de laquelle la mesure a été prise. Dans le menu de mesure, en cliquant sur l'option Aller au temps de mesure, le logiciel sélectionne automatiquement l'image et le cadre spécifique sur lequel la mesure a été effectuée.

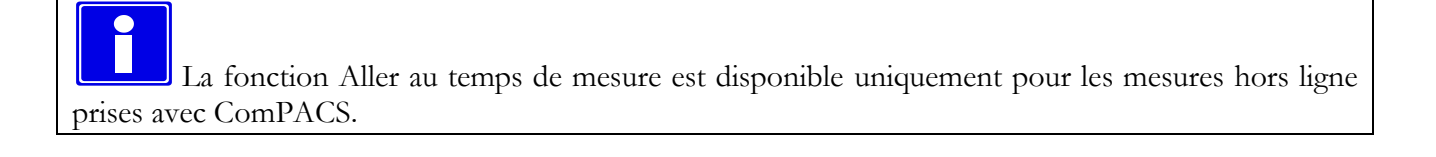

## **14.4. REGLAGES PERSONNALISES**

Ce composant fournit différents paramètres configurables par l'utilisateur, situé dans la fenêtre Paramètres de programme, sous l'onglet Mesures générique.

> Activer le moyennage des mesures au démarrage Mesures multiples (si le moyennage est activé) Masquer le label de mesure sur l'image Imverser axes X et Y Détecter automatiquement la ligne de base Doppler Utiliser le stylet original

"*Activer le moyennage des mesures au démarrage*" active automatiquement la fonction de moyenne lorsque le composant est activé.

"*Mesures multiples (si la moyenne est activé)*" permet à l'utilisateur de mesurer un champ spécifique à plusieurs reprises, sans avoir à appuyer sur le bouton correspondant. La séquence de mesure peut être interrompue en appuyant sur le bouton droit de la souris.

"*Masquer le label de mesure sur l'image*" n'affiche pas l'étiquette et la valeur mesurée en superposition sur l'image.

*"Inverser axes X et Y"* est utilisé si les axes X et Y doivent être interprétés différemment par rapport au menu structuré de mesure. Cette option peut être activée automatiquement lorsque le composant est activé.

*"Détecter automatiquement la ligne de base Doppler »* est utilisé pour détecter automatiquement la ligne de base Doppler et permettre plus rapidement, en un seul clic, les mesures de vitesse. Cette fonctionnalité peut être désactivée si l'image DICOM ne contient pas un codage correct de la ligne de base Doppler.

"*Utiliser le stylet original*" utilise le curseur du stylet des précédentes révisions du logiciel. A partir de 10.8.6 le curseur du stylet a été remplacé par une suite de curseur.

**15**

# **15. PHILIPS QLAB**

## **15.1. ACTIVATATION DU MODULE PHILIPS QLAB**

Si le module Philips QLAB est intégré à votre station de travail ComPACS et est activé sur votre système, alors le bouton ci-dessous apparaîtra sur le côté droit de la boîte à outils :

### QLAB \*

Si le bouton est enfoncé, cela signifie que le module est déjà activé. Autrement, il faut cliquer dessus pour l'activer.

Durant l'activation, le module nécessite une licence chargée à partir du serveur *ComPACS*. Si la licence n'est pas disponible, alors le module ne pourra pas être activé et un message d'erreur apparaîtra.

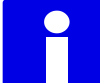

Dans le cas de licences flottantes, il est possible que toutes les licences disponibles soient déjà assignées à d'autres utilisateurs qui auraient activé le module à ce moment. Cela peut être une des causes de l'échec de l'activation.

Un échec de l'activation peut également se produire si la connexion au serveur n'est plus disponible.

Veuillez-vous assurer que le module est désactivé à la fin de son utilisation, ainsi les licences pourront être disponibles pour les autres utilisateurs.

Philips QLAB, vient s'ajouter au logiciel de visualisation principal, qui contient différents modules d'analyse dont les licences peuvent être attribuées séparément. Ce module spécifique pour votre station de travail peut être visualisé en cliquant sur la flèche située à droite du bouton d'activation. Une liste déroulante s'affiche alors en affichant l'ensemble des modules disponibles :

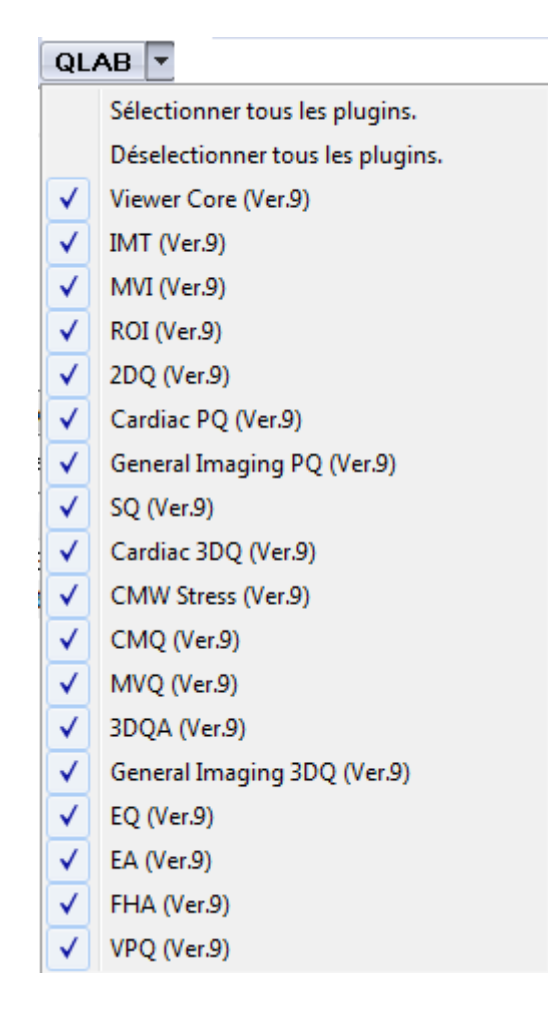

Vous pouvez sélectionner/désélectionner le module que vous souhaitez activer. Lorsque vous cliquez sur le bouton QLAB, seule la licence du module sélectionné sera requise.

## **15.2. LANCEMENT DE PHILIPS QLAB**

Le plug-in Philips QLAB peut être activé en effectuant simplement un clic droit sur la vignette de l'élément à analyser. Le fichier suivant s'affiche alors :
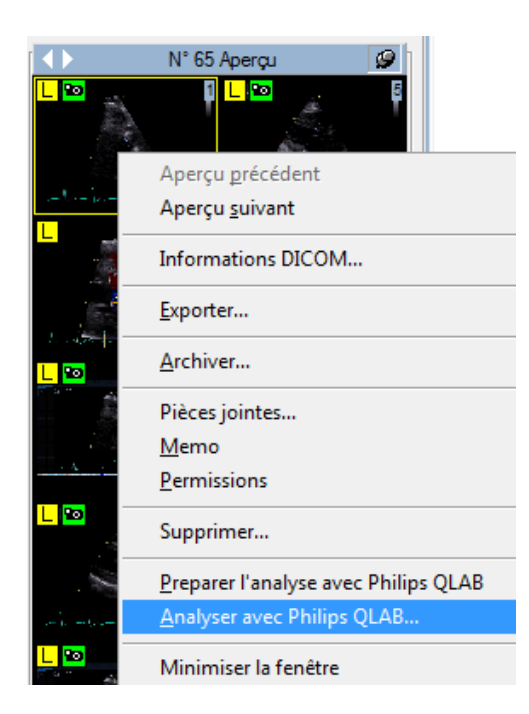

En sélectionnant *Analyser avec Philips QLAB*, le plugin s'ouvre immédiatement sur l'image sélectionnée.

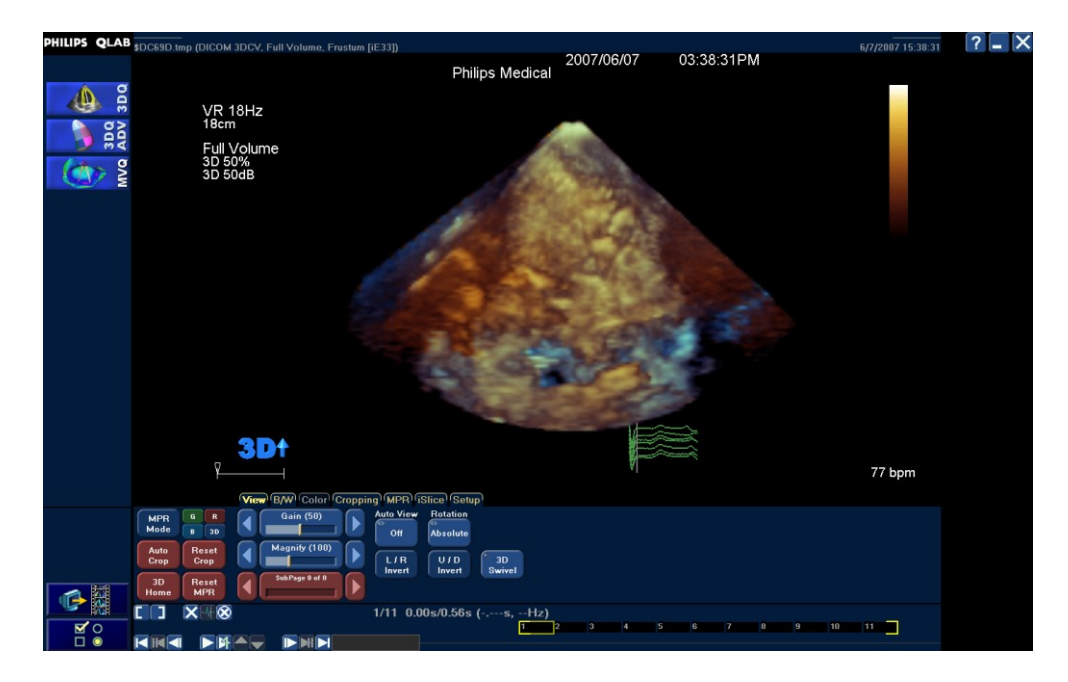

Sinon, vous pouvez ajouter l'image sélectionnée à la liste des éléments à analyser. Cela peut être utilisé si plusieurs éléments doivent nécessitent l'utilisation de l'application QLAB.

De plus, en effectuant un clic droit sur la fenêtre des séries, vous pouvez directement analyser une série entière. Le menu suivant sera utilisé :

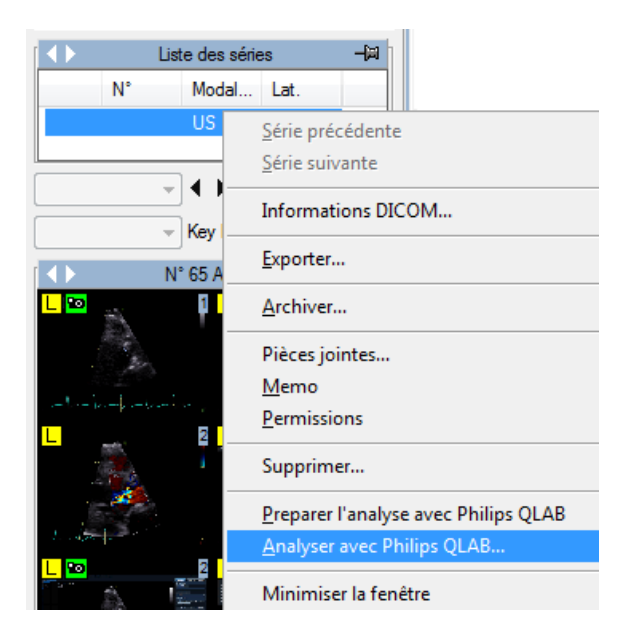

Lorsque vous êtes dans l'application QLAB, le contenu de l'écran peut être sauvegardé, soit en tant qu'image soit en tant que boucle en utilisant le bouton suivant :

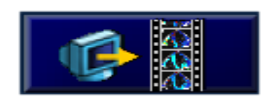

L'objet sauvegardé sera automatiquement stocké avec l'image d'origine dans l'archive.

De la même façon il est possible d'exporter des rapports DICOM SR en utilisant le bouton suivant :

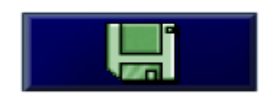

Les données du rapport seront automatiquement importées dans le rapport qui est ouvert.

Ce manuel explique uniquement comment démarrer l'application Philips QLAB. Pour des explications et informations concernant l'utilisation de l'application QLAB ou toute autre instruction, veuillez-vous référer au manuel d'utilisateur et à la documentation QLAB.

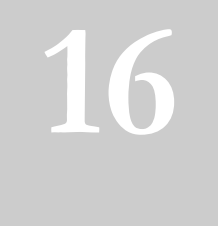

# **16. INVIA CORRIDOR 4DM**

## **16.1. ACTIVATATION DU MODULE INVIA CORRIDOR 4DM**

Si le module INVIA Corridor 4DM est intégré à votre station de travail ComPACS et est activé sur votre système, alors le bouton ci-dessous apparaîtra sur le côté droit de la boîte à outils :

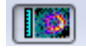

Si le bouton est enfoncé, cela signifie que le module est déjà activé. Autrement, il faut cliquer dessus pour l'activer.

Durant l'activation, le module nécessite une licence chargée à partir du serveur *ComPACS*. Si la licence n'est pas disponible, alors le module ne pourra pas être activé et un message d'erreur apparaîtra.

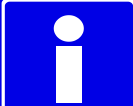

Dans le cas de licences flottantes, il est possible que toutes les licences disponibles soient déjà assignées à d'autres utilisateurs qui auraient activé le module à ce moment. Cela peut être une des causes de l'échec de l'activation.

Un échec de l'activation peut également se produire si la connexion au serveur n'est plus disponible.

Veuillez-vous assurer que le module est désactivé à la fin de son utilisation, ainsi les licences pourront être disponibles pour les autres utilisateurs.

## **16.2. LANCEMENT DE INVIA CORRIDOR 4DM**

Le plug-in INVIA Corridor 4DM peut être activé en effectuant simplement un clic droit soit dans la fenêtre du patient ou de l'étude à analyser. En général, cette opération est effectuée au niveau de l'étude.

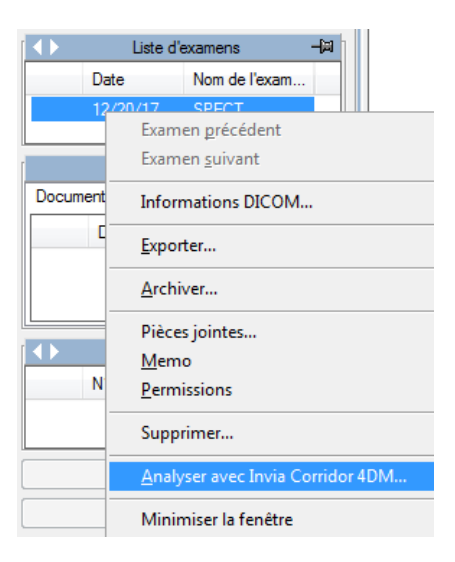

En sélectionnant *Analyser avec Invia Corridor 4DM*, le plugin s'ouvre immédiatement sur les images sélectionnées.

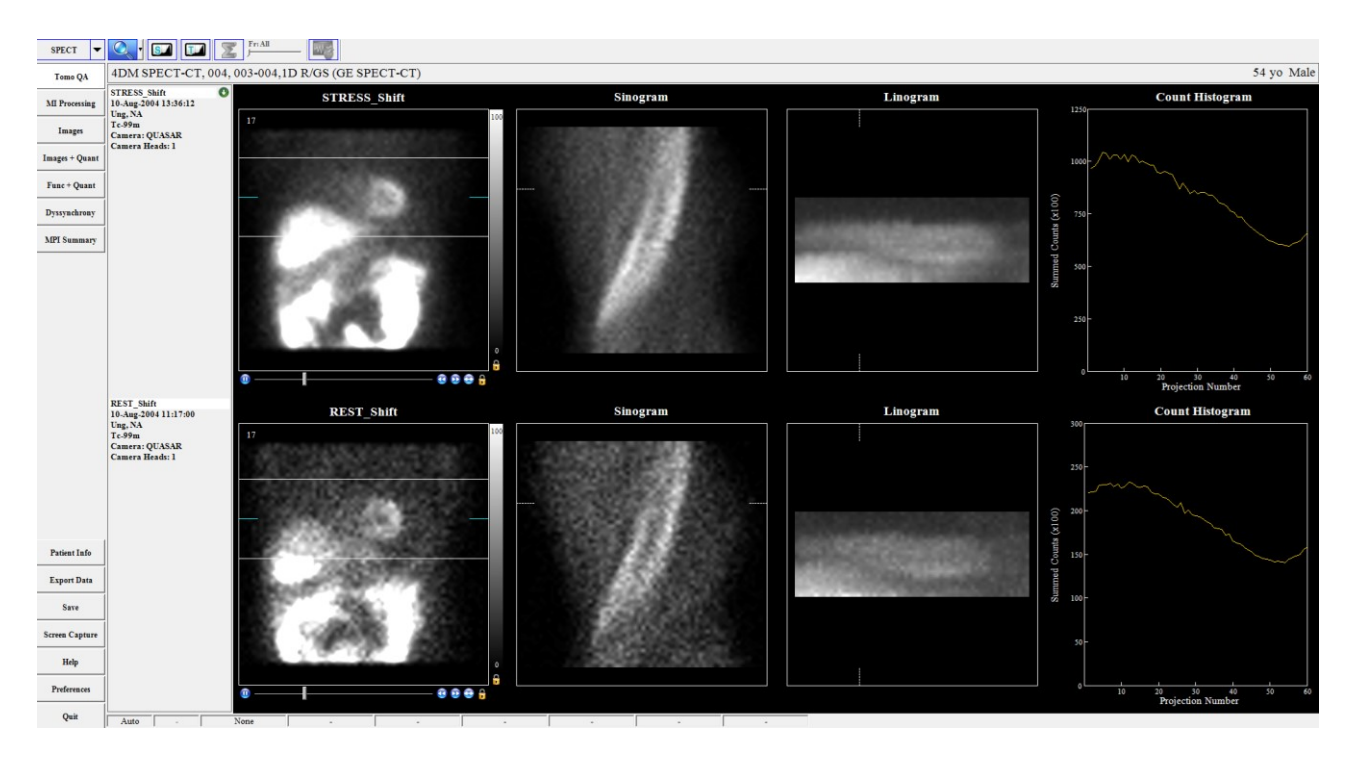

Lorsque vous travaillez dans l'application INVIA Corridor 4CM, captures secondaires ou analyse effectuée peuvent être sauvegardés. L'objet sauvegardé est stocké automatiquement dans l'archive avec l'image originale analysé.

Ce manuel explique uniquement comment démarrer l'application INVIA Corridor 4DM. Pour des explications et informations concernant l'utilisation de l'application Corridor 4DM ou toute autre instruction, veuillez-vous référer au manuel d'utilisateur et à la documentation INVIA.

MediMatic Srl – ComPACS 10.10 – Ref: COMPACS-UG10.10-15-FR 2021/12/16 Page 184 / 234

**17**

# **17. PLUGIN GE ECHOPAC**

# **17.1. ACTIVATION DU PLUGIN ECHOPAC GE**

Si le Plugin General Electric EchoPAC intégré dans la Workstation COMPACS est activé sur votre système, le bouton suivant sera disponible sur la barre d'outils, sur le côté:

66

Si le bouton est enfoncé, le module est déjà actif. Sinon, il peut être activé en cliquant sur le bouton avec la souris.

Lors de l'activation, le module interroge le serveur COMPACS pour obtenir une licence d'exécution d'EchoPAC pour le poste de travail local, la licence application EchoPAC est fournie par General Electric. Si il n'y a pas de licence disponible sur le serveur, le module ne parviendra pas s'activer et un message d'erreur s'affiche.

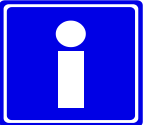

En cas de licences simultanées il est possible que toutes les licences disponibles soient déjà utilisées et affectées à d'autres utilisateurs qui utilisent actuellement le module et qu'aucune licence n'est disponible pour l'activation d'une nouvelle licence. Ceci est une cause probable d'échec de chargement du module.

Une erreur d'activation peut également se produire si la connexion réseau au serveur n'est plus disponible.

S'assurer que le module est libéré, en relâchant le bouton d'activation ci-dessus, après avoir terminé l'utilisation du module EchoPAC afin que la licence soit disponible pour une autre utilisation ou par d'autres utilisateurs.

#### **17.2. LANCEMENT DU PLUGIN ECHOPAC GE**

Le plug-in EchoPAC peut être activé simplement par un clic droit dans la fenêtre patient, la fenêtre étude, la fenêtre série ou même la fenêtre vignette sur l'élément à analyser. En général, cette opération est effectuée au niveau étude.

MediMatic Srl – ComPACS 10.10 – Ref: COMPACS-UG10.10-15-FR 2021/12/16 Page 185 / 234

Le menu suivant s'affiche:

.

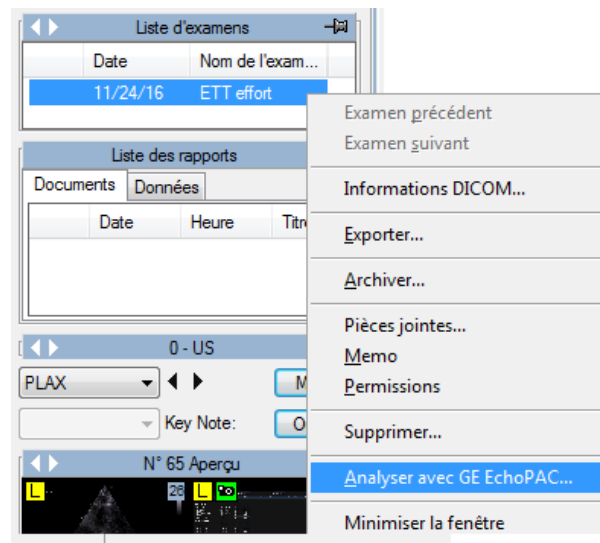

En sélectionnant *Analyser avec GE EchoPAC*... le plugin est immédiatement ouvert sur les éléments sélectionnés.

Lorsque vous travaillez dans l'application EchoPAC, le contenu de l'écran peut être enregistré, soit comme une image ou une boucle, en utilisant le bouton ci-dessous:

Sec.capture

L'objet sauvegardé est stocké automatiquement dans l'archive avec l'image originale analysée.

Si une quelconque mesure est effectuée dans l'application EchoPAC, automatiquement un rapport DICOM Structuré sera enregistré lorsque l'utilisateur quitte l'application. Les mesures et résultats seront importés dans le rapport.

Ce guide décrit seulement comment le Plugin de l'application EchoPAC GE peut être lancé. Pour plus d'informations sur l'utilisation, les précautions et avertissements, et toute autre instruction se référer aux guides de l'utilisateur et la documentation EchoPAC Plugin.

**18**

# **18. ANALYSES TOMTEC**

# **18.1. ACTIVATION DE L'ANALYSE TOMTEC**

Si le module d'analyse TomTec intégré à la Workstation COMPACS est activé sur votre système, le bouton suivant sera disponible sur la barre d'outils, sur le côté:

#### $\left| -\frac{1}{2} \right|$

Si le bouton est enfoncé, le module est déjà actif. Sinon, il peut être activé en cliquant sur le bouton avec la souris.

Lors de l'activation le module demande une licence d'exécution au serveur COMPACS qui détient le(s) licence(s) fournie(s) par le serveur de licences TomTec. Si la licence n'est pas disponible le module ne parviendra pas à s'activer et un message d'erreur s'affiche.

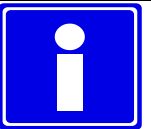

En cas de licences simultanées il est possible que toutes les licences disponibles soient déjà utilisées et affectées à d'autres utilisateurs qui utilisent actuellement le module et qu'aucune licence n'est disponible pour l'activation d'une nouvelle licence. Ceci est une cause probable d'échec de chargement du module.

Une erreur d'activation peut également se produire si la connexion réseau au serveur n'est plus disponible.

S'assurer que le module est libéré, en relâchant le bouton d'activation ci-dessus, après avoir terminé l'utilisation du module TomTec afin que la licence soit disponible pour une autre utilisation ou par d'autres utilisateurs.

TomTec, en plus du Viewer Core Image-Com, se compose de différents modules d'analyses qui peuvent être autorisés séparément. Les licences des modules spécifiques de votre poste de travail peuvent être consultés dans l'application TomTec fois que le Viewer TomTec est lancé.

#### **18.2. LANCEMENT DE L'ANALYSE TOMTEC**

Le plug-in d'analyse TOMTEC peut être activé simplement par un clic droit dans la fenêtre patient, la fenêtre étude, la fenêtre série ou même la fenêtre vignette sur l'élément à analyser. En général, cette opération est effectuée au niveau étude.

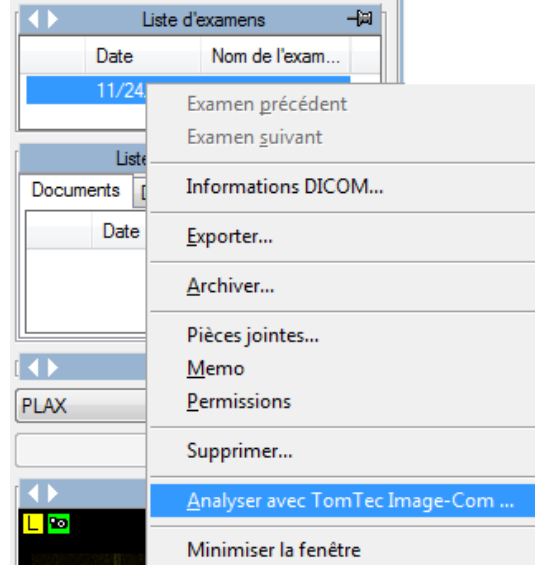

En sélectionnant *Analyser avec TomTec Image-Com...* le plugin est immédiatement ouvert sur les éléments sélectionnés.

Lorsque vous travaillez dans l'application TOMTEC, le contenu de l'écran peut être enregistré, soit comme une image ou une boucle, en utilisant le bouton ci-dessous:

# $\bullet$

L'objet sauvegardé est stocké automatiquement dans l'archive avec l'image originale analysée.

Si une quelconque mesure est effectuée dans l'application TOMTEC, automatiquement un rapport DICOM Structuré sera enregistré lorsque l'utilisateur quitte l'application. Les mesures et résultats seront importés dans le rapport.

Ce guide décrit seulement comment le Plugin de l'application TOMTEC peut être lancé. Pour plus d'informations sur l'utilisation, les précautions et avertissements, et toute autre instruction se référer aux guides de l'utilisateur et la documentation TOMTEC Plugin.

MediMatic Srl – ComPACS 10.10 – Ref: COMPACS-UG10.10-15-FR 2021/12/16 Page 188 / 234

**19**

# **19. ANALYSES MEDIS**

# **19.1. ACTIVATION DE L'ANALYSE MEDIS**

Si le module d'analyse Medis intégré à la Workstation COMPACS est activé sur votre système, le bouton suivant sera disponible sur la barre d'outils, sur le côté:

**C** Medis

Si le bouton est enfoncé, le module est déjà actif. Sinon, il peut être activé en cliquant sur le bouton avec la souris.

Lors de l'activation le module demande une licence d'exécution au serveur COMPACS qui détient le(s) licence(s) fournie(s) par le système de licences Medis. Si la licence n'est pas disponible le module ne parviendra pas à s'activer et un message d'erreur s'affiche.

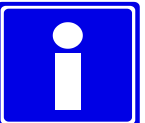

En cas de licences simultanées il est possible que toutes les licences disponibles soient déjà utilisées et affectées à d'autres utilisateurs qui utilisent actuellement le module et qu'aucune licence n'est disponible pour l'activation d'une nouvelle licence. Ceci est une cause probable d'échec de chargement du module.

Une erreur d'activation peut également se produire si la connexion réseau au serveur n'est plus disponible.

S'assurer que le module est libéré, en relâchant le bouton d'activation ci-dessus, après avoir terminé l'utilisation du module Medis afin que la licence soit disponible pour une autre utilisation ou par d'autres utilisateurs.

Medis, en plus du Viewer Medis Suite, se compose de différents modules d'analyses qui peuvent être autorisés séparément. Les licences des modules spécifiques de votre poste de travail peuvent être consultés dans l'application Medis fois que le Medis Suite est lancé.

MediMatic Srl – ComPACS 10.10 – Ref: COMPACS-UG10.10-15-FR 2021/12/16 Page 189 / 234

#### **19.2. LANCEMENT DE L'ANALYSE MEDIS**

Le plug-in d'analyse Medis peut être activé simplement par un clic droit dans la fenêtre patient, la fenêtre étude, la fenêtre série ou même la fenêtre vignette sur l'élément à analyser. En général, cette opération est effectuée au niveau étude.

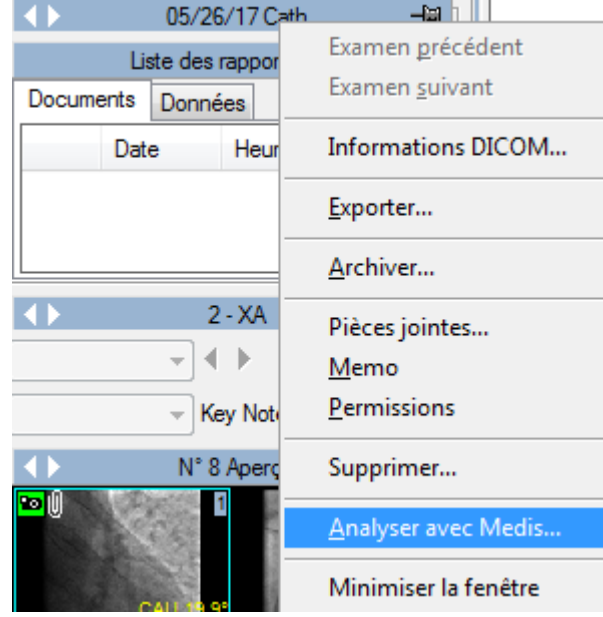

En sélectionnant *Analyser avec Medis*... le plugin est immédiatement ouvert sur les éléments sélectionnés.

Lorsque vous travaillez dans l'application Medis Suite, le contenu de l'écran peut être enregistré, soit comme une image ou une boucle.

L'objet sauvegardé est stocké automatiquement dans l'archive avec l'image originale analysée.

Si une quelconque mesure est effectuée dans l'application Medis, automatiquement un rapport DICOM Structuré sera enregistré lorsque l'utilisateur quitte l'application. Les mesures et résultats seront importés dans le rapport.

Ce guide décrit seulement comment le Plugin de l'application Medis peut être lancé. Pour plus d'informations sur l'utilisation, les précautions et avertissements, et toute autre instruction se référer aux guides de l'utilisateur et la documentation Medis Plugin.

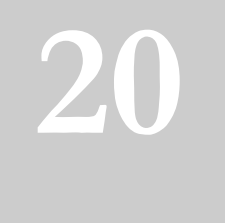

# **20. ANALYSES EPSILON ECHO INSIGHT**

## **20.1. ACTIVATION DE L'ANALYSE ECHO INSIGHT**

Si le module d'analyse Epsilon Echo Insight intégré à la Workstation COMPACS est activé sur votre système, le bouton suivant sera disponible sur la barre d'outils, sur le côté:

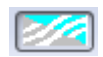

Si le bouton est enfoncé, le module est déjà actif. Sinon, il peut être activé en cliquant sur le bouton avec la souris.

Lors de l'activation le module demande une licence d'exécution au serveur COMPACS qui détient le(s) licence(s) fournie(s) par le système de licences Epsilon. Si la licence n'est pas disponible le module ne parviendra pas à s'activer et un message d'erreur s'affiche.

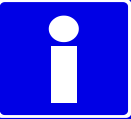

En cas de licences simultanées il est possible que toutes les licences disponibles soient déjà utilisées et affectées à d'autres utilisateurs qui utilisent actuellement le module et qu'aucune licence n'est disponible pour l'activation d'une nouvelle licence. Ceci est une cause probable d'échec de chargement du module.

Une erreur d'activation peut également se produire si la connexion réseau au serveur n'est plus disponible.

S'assurer que le module est libéré, en relâchant le bouton d'activation ci-dessus, après avoir terminé l'utilisation du module Epsilon Echo Insight afin que la licence soit disponible pour une autre utilisation ou par d'autres utilisateurs.

Epsilon, en plus du Viewer Epsilon, se compose de différents modules d'analyses qui peuvent être autorisés séparément. Les licences des modules spécifiques de votre poste de travail peuvent être consultés dans l'application Epsilon fois que le Epsilon Viewer est lancé.

#### **20.2. LANCEMENT DE L'ANALYSE ECHO INSIGHT**

Le plug-in d'analyse Epsilon Echo Insight peut être activé simplement par un clic droit dans la fenêtre patient, la fenêtre étude, la fenêtre série ou même la fenêtre vignette sur l'élément à analyser. En général, cette opération est effectuée au niveau étude.

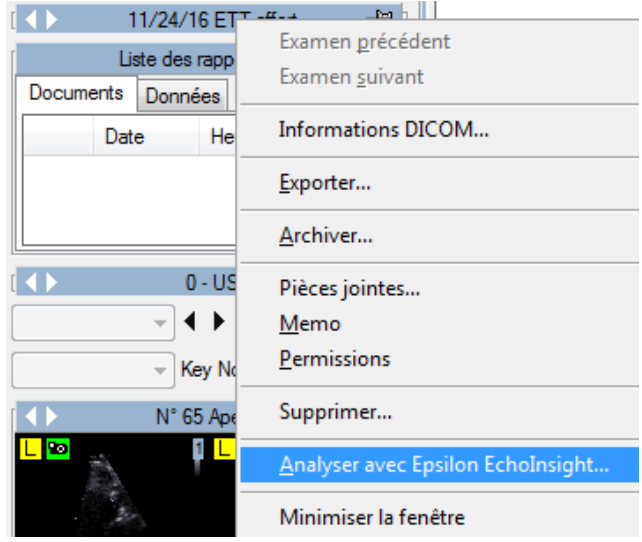

En sélectionnant *Analyser avec Epsilon EchoInsight*... le plugin est immédiatement ouvert sur les éléments sélectionnés.

Lorsque vous travaillez dans l'application Epsilon, le contenu de l'écran peut être enregistré, soit comme une image ou une boucle.

L'objet sauvegardé est stocké automatiquement dans l'archive avec l'image originale analysée.

Si une quelconque mesure est effectuée dans l'application Epsilon, automatiquement un rapport DICOM Structuré sera enregistré lorsque l'utilisateur quitte l'application. Les mesures et résultats seront importés dans le rapport.

Ce guide décrit seulement comment le Plugin de l'application Epsilon peut être lancé. Pour plus d'informations sur l'utilisation, les précautions et avertissements, et toute autre instruction se référer aux guides de l'utilisateur et la documentation Epsilon.

**21**

# **21. ANALYSES CIRCLE CVI42**

# **21.1. ACTIVATION DE L'ANALYSE CVI42**

Si le module d'analyse Epsilon Echo Insight intégré à la Workstation COMPACS est activé sur votre système, le bouton suivant sera disponible sur la barre d'outils, sur le côté:

#### IQ

Si le bouton est enfoncé, le module est déjà actif. Sinon, il peut être activé en cliquant sur le bouton avec la souris.

Lors de l'activation le module demande une licence d'exécution au serveur COMPACS qui détient le(s) licence(s) fournie(s) par le système de licences Circle. Si la licence n'est pas disponible le module ne parviendra pas à s'activer et un message d'erreur s'affiche.

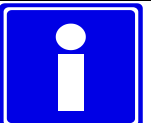

En cas de licences simultanées il est possible que toutes les licences disponibles soient déjà utilisées et affectées à d'autres utilisateurs qui utilisent actuellement le module et qu'aucune licence n'est disponible pour l'activation d'une nouvelle licence. Ceci est une cause probable d'échec de chargement du module.

Une erreur d'activation peut également se produire si la connexion réseau au serveur n'est plus disponible.

S'assurer que le module est libéré, en relâchant le bouton d'activation ci-dessus, après avoir terminé l'utilisation du module Circle CVI42 afin que la licence soit disponible pour une autre utilisation ou par d'autres utilisateurs.

CVI42 se compose de différents modules d'analyses qui peuvent être autorisés séparément. Les licences des modules spécifiques de votre poste de travail peuvent être consultés dans l'application CVI42 fois qu'est lancé.

MediMatic Srl – ComPACS 10.10 – Ref: COMPACS-UG10.10-15-FR 2021/12/16 Page 193 / 234

#### **21.2. LANCEMENT DE L'ANALYSE CVI42**

Le plug-in d'analyse CVI42 peut être activé simplement par un clic droit dans la fenêtre étude sur l'étude à analyser.

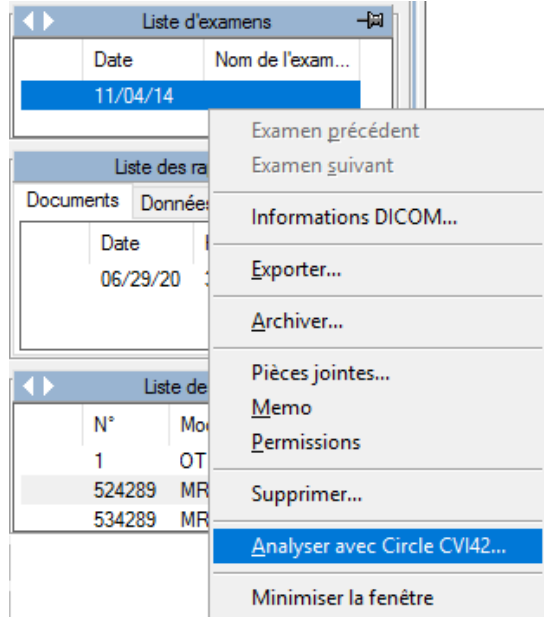

En sélectionnant *Analyser avec Circle CVI42*... le plugin est immédiatement ouvert sur l'étude sélectionnée.

Lorsque vous travaillez dans l'application CVI42, les résultats sont stockés directement sur le serveur ComPACS et ajoutés à l'étude analysée.

Ce guide décrit seulement comment le Plugin de l'application Circle CVI42 peut être lancé. Pour plus d'informations sur l'utilisation, les précautions et avertissements, et toute autre instruction se référer aux guides de l'utilisateur et la documentation Circle.

# **22**

# **22. GESTION DES ECG**

# **22.1. REVISUALISATION DES ECG DICOM**

Afin de visualiser les ECG DICOM dans le logiciel de revue ComPACS, la licence du module ECG doit être valide. Ce module ne nécessite aucune activation manuelle de l'utilisateur : La licence est activée automatiquement lors de l'ouverture de la session.

Si un ECG DICOM est disponible pour l'examen sélectionné, alors une vignette similaire à celle affichée ci-dessous sera visible dans la fenêtre des *Aperçu*.

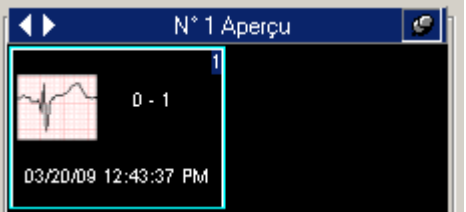

En cliquant sur cette vignette, l'ECG DICOM s'ouvre pour être visualisé.

Au coin supérieur de la fenêtre d'affichage de l'ECG, si ouvert en mode plein écran, un ensemble de paramètres sont visibles :

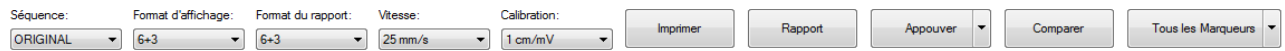

La liste déroulante du paramètre *Séquence* contient les séquences ECG disponibles. La liste déroulante *Format d'affichage* vous permet de choisir le format d'affichage qui vous convient. La liste déroulante *Format du rapport* vous permet de choisir le format préféré pour la génération de compte-rendu. Pour certains rapports de plusieurs pages, il est possible de choisir entre une disposition basée sur la dérivation ou sur une base temporelle (temps) : dans le premier cas, chaque page contiendra un sousensemble des dérivations alors que dans la second case, chaque page contiendra un sous-ensemble de la ligne de temps.

Le menu déroulant *Vitesse* et *Calibration* définissent l'étalonnage horizontal et vertical.

Le bouton *imprimer* vous permet d'imprimer à l'échelle réelle la séquence de l'ECG sélectionné.

MediMatic Srl – ComPACS 10.10 – Ref: COMPACS-UG10.10-15-FR 2021/12/16 Page 195 / 234

Le bouton *Rapport* vous permet de générer un compte-rendu ou d'ouvrir le compte-rendu le plus récent s'il existe déjà.

Le bouton *Approuver* vous permet de générer et d'approuver directement le compte-rendu en fonction de l'interprétation importée et de la méthode de signature du modèle sélectionné. Le menu déroulant associé permet à l'utilisateur de sélectionner une méthode de signature spécifique.

Le bouton *Comparer* vous permet de comparer différentes traces ECG pour le même patient, si de telles traces ont été préalablement ouvertes.

Le bouton *Tous les Marqueurs* affiche les points fiduciaires détectés, si présent dans le fichier DICOM. Ces points seront utilisés pour l'alignement des battements médians en mode de comparaison superposé.

En utilisant le menu déroulant associé au bouton *Tous les Marqueurs*, il est possible de limiter l'affichage au type spécifique de point fiduciel d'intérêt: par exemple *Début P* ou *Début QRS*. Le nom du bouton changera pour refléter la sélection.

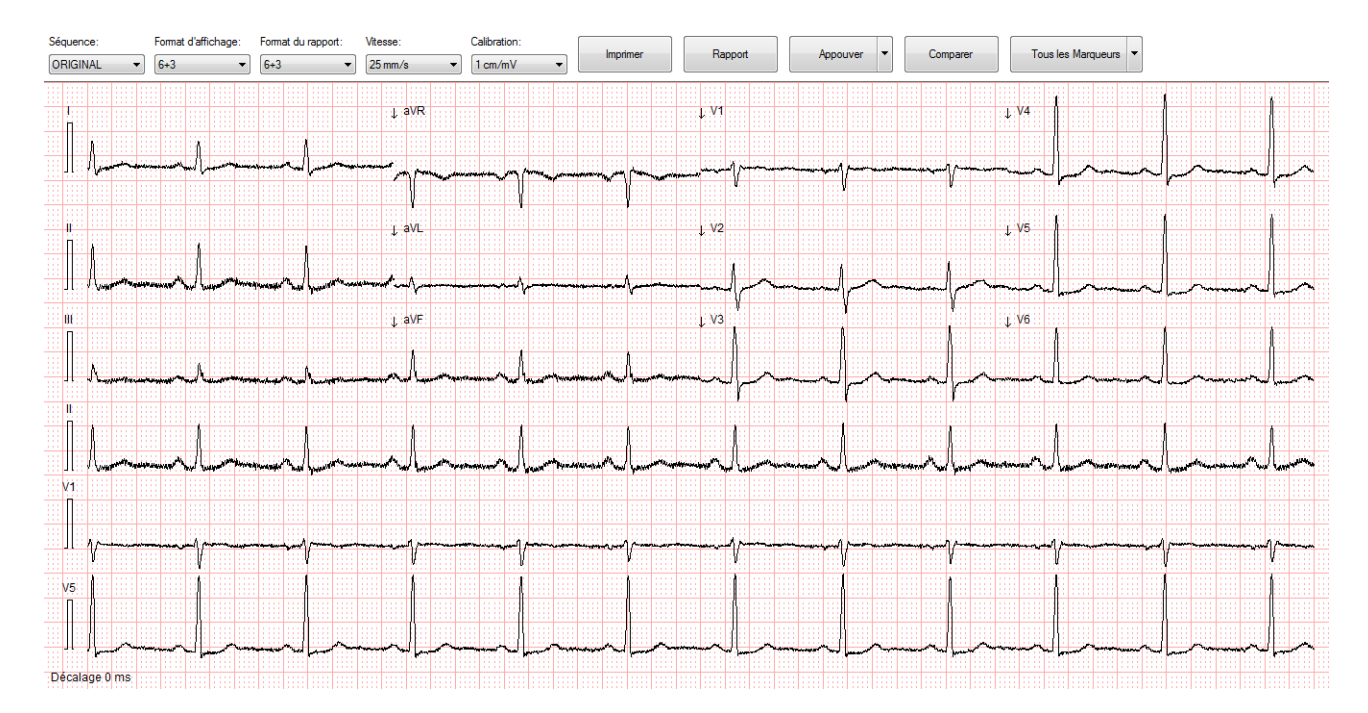

Immédiatement au-dessous des contrôles utilisateur, les traces ECG sont affichées.

Un curseur horizontal peut être présent si l'ensemble de la trace de l'ECG ne peut pas être affiché en même temps. En déplaçant le curseur, il est possible d'examiner toute la trace.

Un curseur vertical peut être présent si toutes les traces ne peuvent pas être affichées en même temps. En déplaçant le curseur, il est possible d'afficher la liste complète des traces, sur la base du format d'affichage sélectionné.

MediMatic Srl – ComPACS 10.10 – Ref: COMPACS-UG10.10-15-FR 2021/12/16 Page 196 / 234

Au lieu de cela, à droite, les informations sur le patient, l'examen et l'objet ECG sont affichées, y compris les informations de compte-rendu. Veuillez noter que certaines informations peuvent ne pas être visibles si elles ne sont pas présentes dans le fichier DICOM.

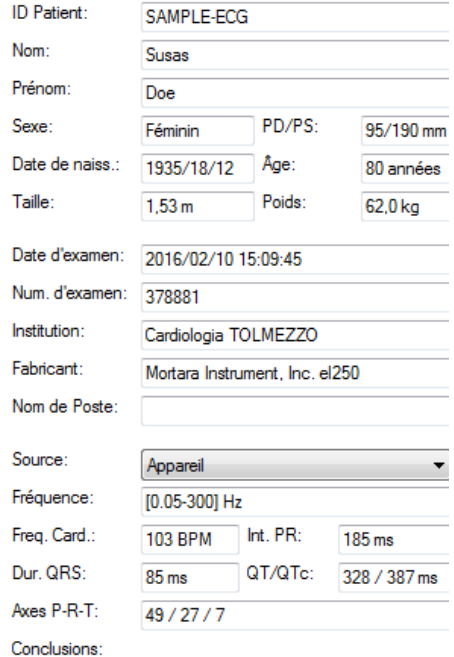

Les ECG peuvent être traités à l'aide des mêmes outils que ceux décrits dans le manuel pour les images. Par exemple, les fonctionnalités relatives au zoom, à l'export et au stockage sont toutes disponibles.

## **22.2. ACTIVATION DES ANALYSES ET DES RAPPORTS DES ECG**

Si le module analyse et rapport des ECG est activé sur votre système, alors le bouton ci-dessous apparaîtra sur le côté droit de la boîte à outils :

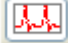

Si le bouton est enfoncé, cela signifie que le module est déjà activé. Autrement, il faut cliquer dessus pour l'activer.

Durant l'activation, le module nécessite une licence à partir du serveur *ComPACS*. Si la licence n'est pas reçue, alors le module ne pourra pas être activé et un message d'erreur apparaîtra.

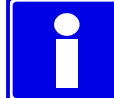

Dans le cas de licences flottantes, il est possible que toutes les licences disponibles soient déjà assignées à d'autres utilisateurs qui auraient activé le module à ce moment. Cela peut être une des causes de l'échec de l'activation.

Un échec de l'activation peut également se produire si la connexion au serveur n'est plus disponible.

Veuillez-vous assurer que le module est désactivé à la fin de son utilisation, ainsi les licences pourront être disponibles pour les autres utilisateurs.

Lorsque le module est activé, une fenêtre intitulée " Analyse ECG " s'ajoute et est visible dans la fenêtre de contrôle. Elle peut être ouverte ou minimisée en effectuant un simple clic gauche sur la barre bleue.

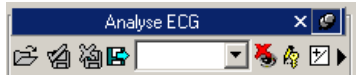

### **22.3. RAPPORT**

Le rapport préliminaire importé des modalités ECG est affiché à droite de la trace de l'ECG.

En fonction de l'ECG utilisé, cette partie peut être vide ou contenir un diagnostic automatisé effectué par le logiciel embarqué de l'appareil ou par un logiciel de diagnostic automatisé centralisé (par exemple par HES - Hannover EKG System).

Le programme n'effectue pas de contrôle sur la validité clinique du diagnostic automatisé importé ou calculé. L'opérateur doit vérifier sa validité.

Par un double clic sur le bouton *Rapport*, un nouveau rapport sera créé ou, si un rapport existe déjà, ce rapport sera ouvert en mode édition.

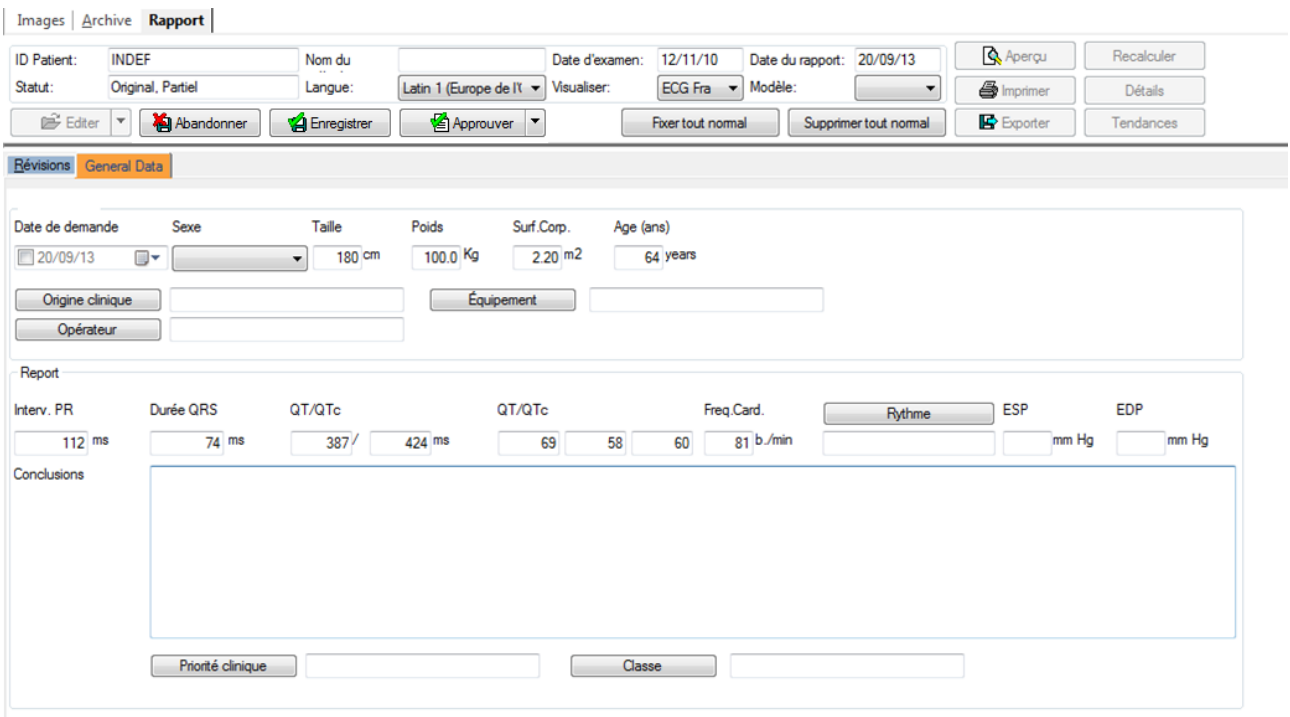

Le bouton *Approuver* vous permet de générer et d'approuver le compte-rendu en fonction de l'interprétation importée et de la méthode de signature du modèle sélectionné. Le menu déroulant associé permet à l'utilisateur de sélectionner une méthode de signature spécifique.

Se référer au chapitre «Rapport» pour plus d'informations.

## **22.4. COMPARANT**

Le bouton *Comparer* vous permet de comparer différentes traces ECG pour le même patient, si de telles traces ont été préalablement ouvertes.

Un ensemble de contrôles supplémentaires sera affiché.

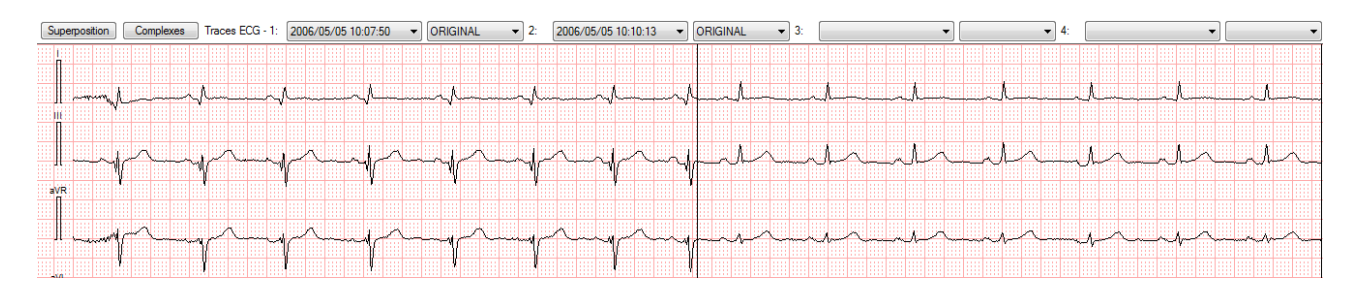

Chaque contrôle déroulant permet de comparer la sélection de l'examen et de la séquence ECG spécifiques. Vous pouvez sélectionner jusqu'à quatre traces différentes.

L'écran sera divisé verticalement dans différentes sections pour refléter les différentes traces d'ECG.

Le bouton *Overlay*, s'il est pressé, permet de superposer les traces comparées avec une couleur différente.

Le bouton *Complexes*, s'il est pressé, compare les différents complexes si présents.

#### **22.5. MESURES HORS-LIGNE**

Le module ECG permet de réaliser mesures hors-ligne sur les ECG DICOM.

Les mesures sont disponibles dans l'onglet *Générique* de la fenêtre d'analyse de l'ECG.

Les mesures génériques sont temporaires. Elles ne sont pas stockées dans la base de données ComPACS et ne peuvent pas être conservées.

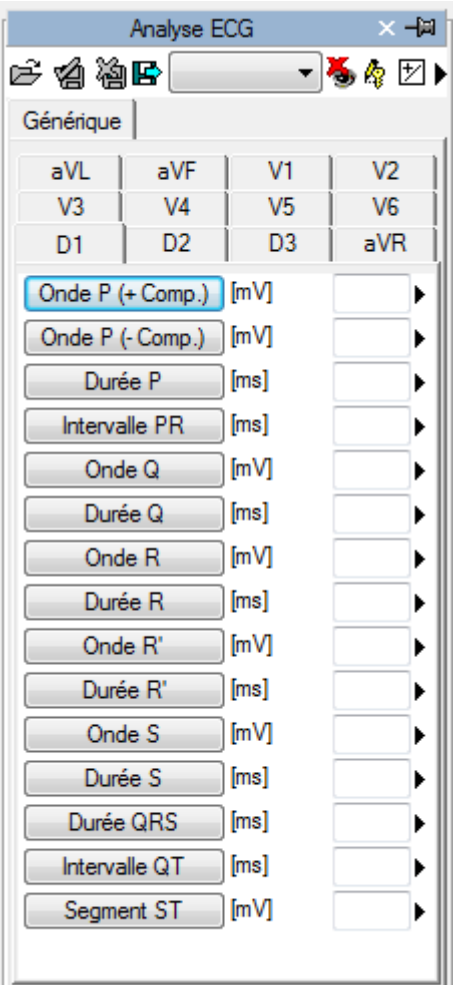

Pour accéder à un volet de mesures plus avancées, il faut soit ouvrir un rapport existant soit en créer un nouveau. Cette opération peut être réalisée en cliquant sur l'icône  $\Box$  a de la barre d'outils, comme décrit dans le chapitre « Gestion des rapports »

La fenêtre d'analyse sera étendue avec un nouvel onglet *Structuré* contenant toutes les mesures structurées. L'aspect et le contenu de l'onglet vont dépendre des modèles de rapport et des vues d'analyse configurés par l'administrateur du système pour la station de travail ou pour l'utilisateur.

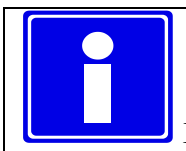

Les mesures structurées sont stockées dans l'objet DICOM SR auquel elles font référence.

Dans cette interface, seules les fenêtres qui correspondent aux données présentes dans l'objet ouvert seront remplies.

Pour modifier le rapport ouvert il faut cliquer sur *Modifier*:

Pour fermer et sauvegarder les modifications, il faut cliquer sur *Fermer et sauvegarder les modifications :*

Pour fermer sans sauvegarder les modifications, il faut cliquer sur *Fermer et abandonner les modifications :* łД.

✍

Pour exporter les données, il faut cliquer sur *Export les données d'analyse au fichier* :

R

Une fenêtre s'ouvre alors et vous pouvez choisir alors le format des données et le chemin d'export.

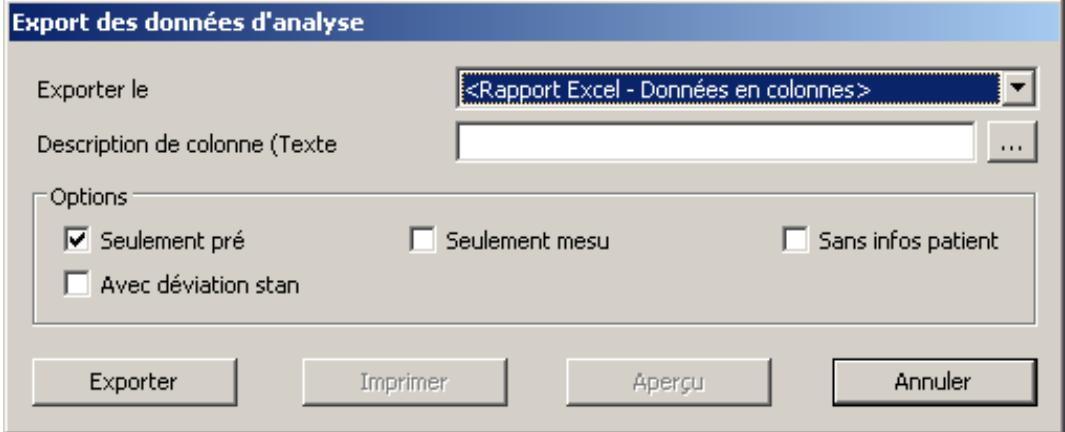

Dans la liste déroulante, il est également possible de sélectionner un modèle d'export qui se base sur les configurations installées.

MediMatic Srl – ComPACS 10.10 – Ref: COMPACS-UG10.10-15-FR 2021/12/16 Page 201 / 234

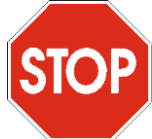

Cette fonctionnalité a été étendue à exporter non seulement des valeurs numériques mais aussi d'autres types de champs (texte, les résultats, les dates, etc.) En outre, l'exportation comprend également des structures imbriqués et répétés.

Le modèle est un fichier texte qui énumère, dans des lignes séparées, les champs qui doivent être exportés. Chaque ligne a le format suivant:

*ChampID*; *Item - Option*; *Unités - Option*

Si l'étiquette ou l'unité ne sont pas spécifié, les valeurs par défaut sont utilisées.

Pour les enregistrements répétés, la liste des champs à joindre est décrite selon les termes suivants:

BEGINGROUP (*ID Enregistrement*); *Etiquette – Option; Index – Option … liste des champs ..* ENDGROUP (*ID champs enregistré*)

L'index est facultatif, s'il est oublié, tous les enregistrements seront exportés.

Les champs particuliers seront intégrés dans les champs DICOM. Ils sont identifiés comme suit :

\$(Group,Element) ; *Etiquette - Option*;

#### **22.5.1 CALIBRATION DU TRACE ECG**

Les informations de calibration sont contenues dans le fichier DICOM ECG. Le logiciel utilise ce fichier afin d'éviter une calibration manuelle et assurer une meilleur précision. Ainsi, la calibration des fichiers ECG n'est pas nécessaire pour la réalisation des mesures.

#### **22.5.2 REALISATION DES MESURES**

Vous pouvez réaliser des mesures hors-ligne sur les tracés ECG.

Une fois que l'ECG a été choisi, vous devez sélectionner le paramètre à mesurer dans le volet *Mesures*. Il existe deux volets en particulier : le volet *Générique,* qui est toujours disponible, et le volet *Structuré* qui dépend de la configuration définie et qui nécessite l'ouverture d'un rapport (un objet DICOM SR).

Les mesures génériques sont uniquement temporaires et ne seront pas stockées dans un objet DICOM SR.

En cliquant sur l'élément, le pointeur de la souris prend la forme d'un stylo. Avec quelques clics de souris sur le tracé ECG, le logiciel réalise les mesures (en bleu) et les stocke sous le format DICOM SR dans la base de données ComPACS. La figure ci-dessous représente un exemple des mesures de temps RR :

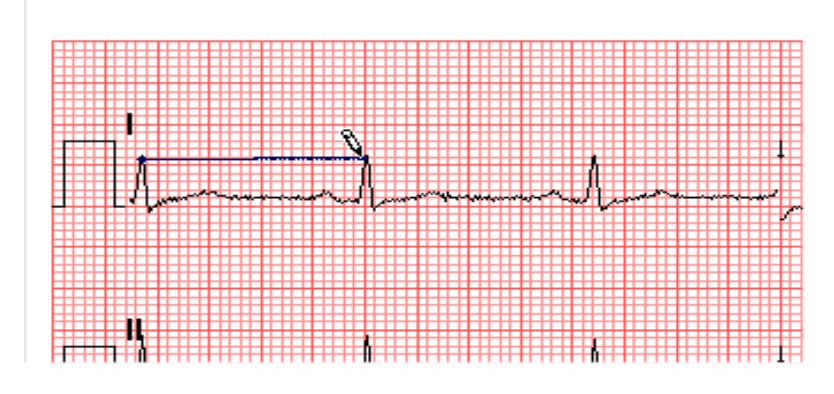

Pour cela, il faut d'abord sélectionner la mesure voulue en cliquant sur le bouton correspondant dans la fenêtre de contrôle. Ensuite, il faut déplacer le curseur au point de départ et effectuer un clic gauche, ce dernier prendra la forme d'un stylo. Puis, il faut déplacer le curseur au point d'arrivée et effectuer un clic gauche pour réaliser la mesure et l'afficher à l'endroit souhaité.

#### **22.5.3 CALCULS ET FORMULES**

Le logiciel permet non seulement de réaliser les mesures directes, mais également de calculer des paramètres dérivés en utilisant des formules mathématiques.

En l'absence d'un bon calibrage des mesures sur les images ne sont pas valides. Le programme n'effectue pas de contrôle de la consistance du facteur d'étalonnage. Il est toujours nécessaire de vérifier le facteur d'étalonnage calculé pour vérifier sa recevabilité Le programme n'effectue pas de contrôle sur la validité clinique de la mesure. L'opérateur doit vérifier visuellement la validité des mesures prises.

## **22.6. GESTION DES MESURES**

Le logiciel permet une gestion plus détaillée des mesures prises.

Lorsqu'une déjà présente est réalisée à nouveau, le logiciel écrase automatiquement l'ancienne valeur par la nouvelle valeur.

MediMatic Srl – ComPACS 10.10 – Ref: COMPACS-UG10.10-15-FR 2021/12/16 Page 203 / 234

Toutefois, plusieurs mesures peuvent être effectuées sur le même échantillon (ou plusieurs échantillons), la valeur moyenne et l'écart type seront alors calculés. Pour effectuer cela, il suffit de cliquer sur le bouton ci-dessous et si ce mode est activé alors le bouton deviendra jaune.

### 团

Dans le cas de mesures multiples, la valeur affichée près de l'élément texte représente la moyenne mathématique. Toutefois, il reste possible de visualiser tous les échantillons mesurés. Il existe une flèche le long de chaque mesure, qui permet d'accéder à un menu de gestion de l'élément.

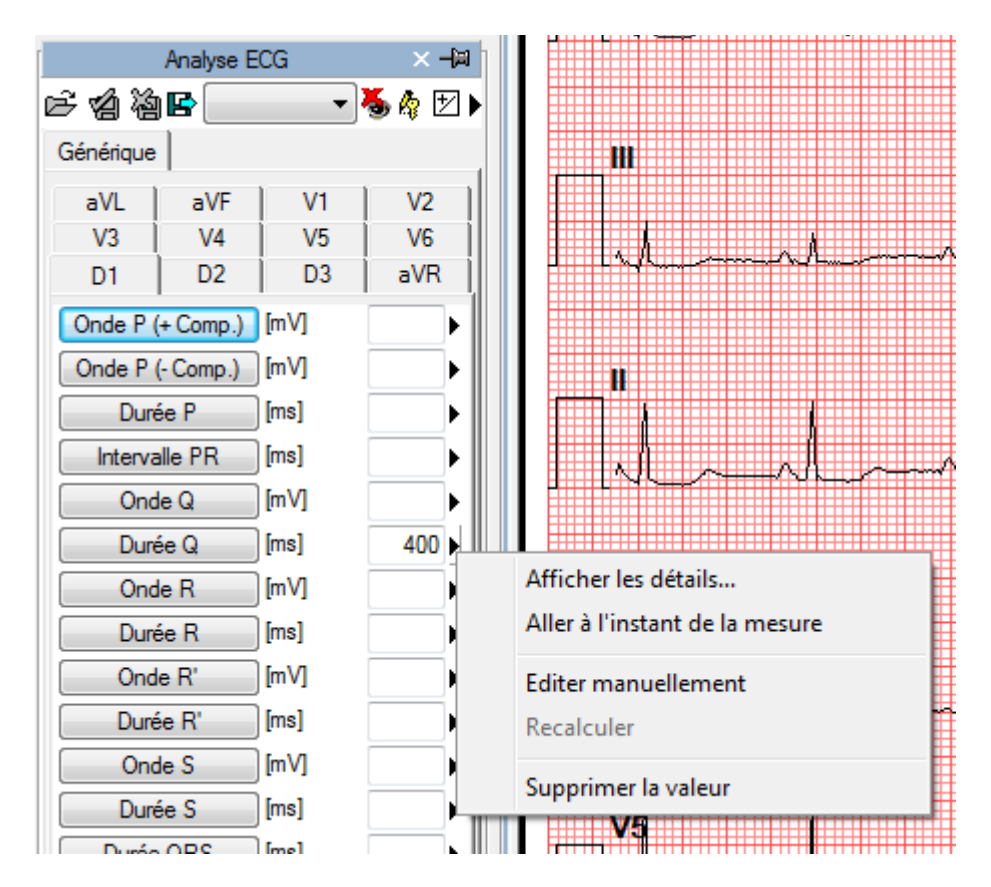

En cliquant sur la petite flèche et en sélectionnant *Afficher les détails*, une fenêtre apparaît alors et dans laquelle tous les échantillons de l'élément sélectionné sont affichés avec la valeur moyenne et l'écart type.

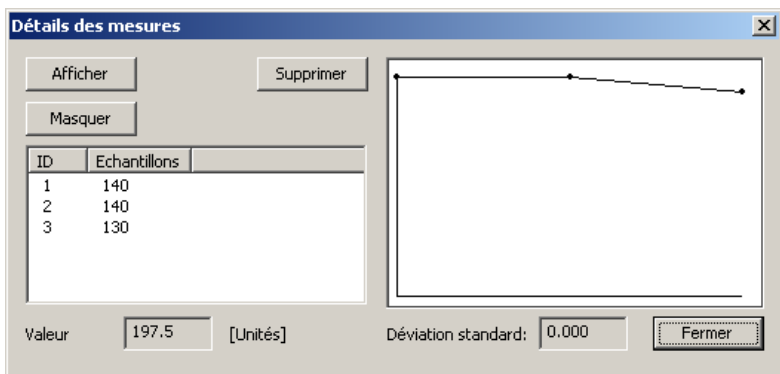

Si l'analyse ECG a été effectué sur un même patient lors d'études précédentes stockées dans la base de données COMPACS, vous pouvez visualiser la variation d'une mesure spécifique dans le temps.

Cette opération peut être réalisée en cliquant sur l'élément "Afficher Tendance" dans le menu. Une fenêtre s'affiche dans laquelle les différentes valeurs dans le temps pour la mesure identifiée sont affichées numériquement et sous format graphique.

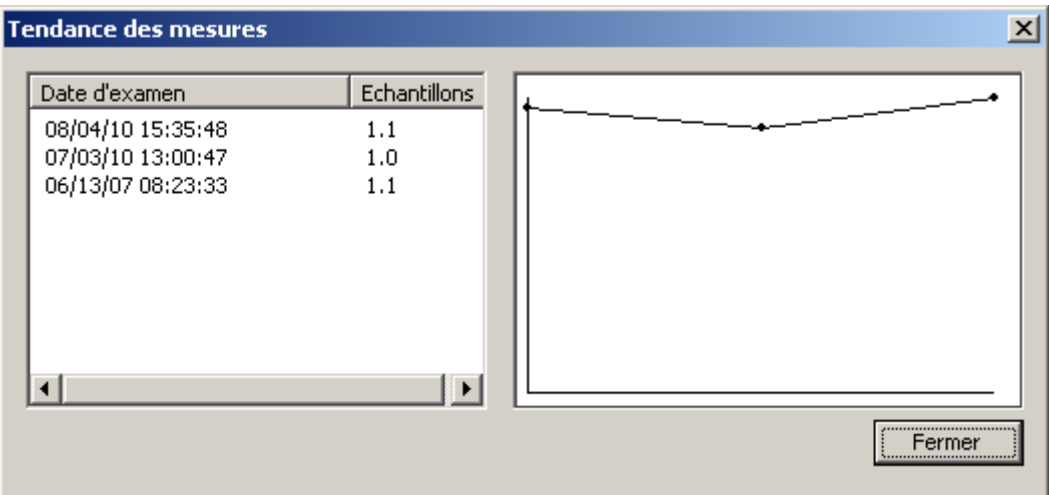

Il est possible d'effacer une mesure si elle vous paraît incorrecte. Pour cela, il suffit de la sélectionner et de cliquer sur le bouton *Supprimer*. Vous pouvez également utiliser les boutons *Afficher* et *Masquer* pour les mesures réalisées sur l'image.

Une autre fonction utile est celle qui permet d'afficher immédiatement le tracé ECG à partir duquel la mesure a été réalisée. Pour cela, il suffit d'aller dans le menu des mesures et sélectionner l'élément *Aller au temps de la mesure*, ensuite le logiciel sélectionne automatiquement l'image et la séquence spécifique sur laquelle les mesures étaient réalisées.

L'élément *Aller au temps de la mesure* est disponible uniquement pour les mesures Hors-ligne prises à l'aide de ComPACS ECG.

En cliquant sur le bouton *Editer Manuellement*, il est possible d'insérer manuellement la valeur au lieu de la mesurer et de la calculer. Cette valeur sera ainsi soulignée en jaune, indiquant qu'elle a été insérée manuellement par l'utilisateur.

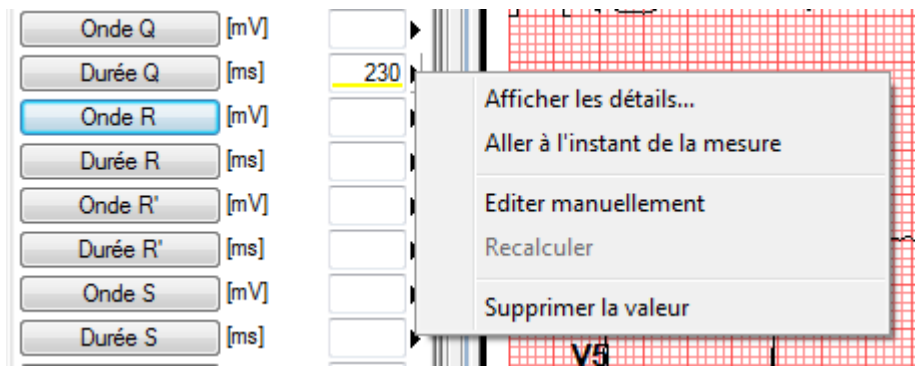

Pour afficher/masquer les mesures réalisées sur une image, cliquer sur l'icône ci-dessous :

Pour afficher les mesures graphiques réalisées, cliquer l'icône ci-dessous :

#### Pour fermer et enregistrer les modifications, cliquer sur l'icône ci-dessous :

Pour fermer sans enregistrer les modifications, il faut cliquer sur l'icône ci-dessous :

#### ě

 $\tilde{R}$ 

Y.

#### **22.7. REGLAGES PERSONNALISE:**

Ce composant permet différents paramétrages configurables par l'utilisateur, il est situé dans la fenêtre Paramètres de programme, sous l'onglet ECG.

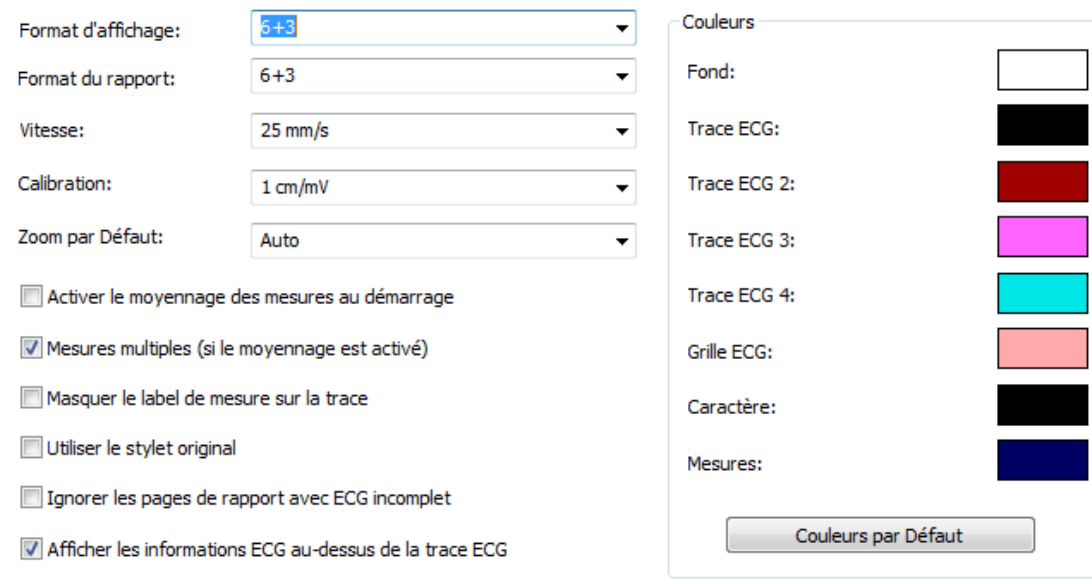

Le format d'affichage par défaut, le format du rapport, l'échelle de temps et l'étalonnage à utiliser pour l'examen et le rapport peuvent être indiqués.

"*Activer la moyenne de mesure au démarrage*" active automatiquement la fonction de moyennage si la case est activée.

"*Mesures multiples (si la moyenne est activé)*" permettent à l'utilisateur de mesurer un champ spécifique à plusieurs reprises, sans avoir à appuyer sur le bouton correspondant. La séquence de mesure peut être interrompue en appuyant sur le bouton droit de la souris.

"*Masquer le label de mesure sur la trace*" n'affiche pas l'étiquette et la valeur mesurée en superposition sur la trace ECG.

"*Utiliser le stylet original*" utilise le curseur des précédentes révisions du logiciel. A partir de 10.8.6 le curseur du stylet a été remplacé par une suite de curseur.

"*Ignorer les pages de rapport avec ECG incomplet*" n'inclut pas les pages supplémentaires dans le rapport ECG dans lesquelles les échantillons de la trace ne couvrent pas l'intervalle de temps complet de la page.

"*Afficher les informations ECG au-dessus de la trace ECG*" affiche la section d'informations au-dessus de la trace ECG au lieu de la position par défaut à droite.

Il est également possible de personnaliser les couleurs utilisées pour afficher les traces ECG.

**23**

# **23. RAPPORT**

# **23.1. ACTIVATION DE COMPACS RAPPORT**

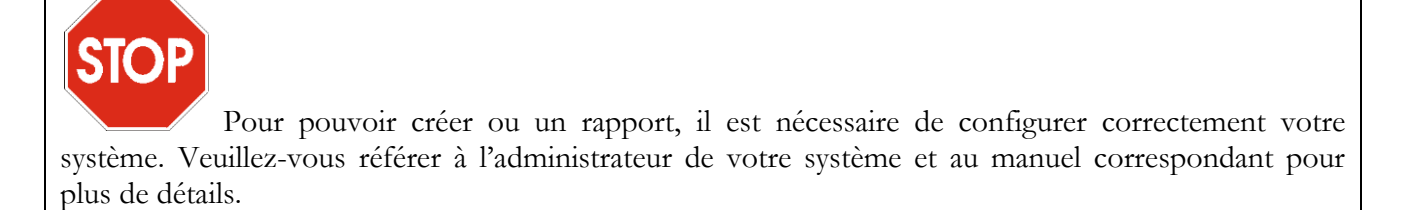

Si ComPACS Rapport est activé sur votre système, alors le bouton ci-dessous apparaîtra sur le côté droit de la boîte à outils :

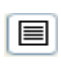

Si le bouton est enfoncé, cela signifie que le module est déjà activé. Autrement, il faut cliquer dessus pour l'activer.

Durant l'activation, le module nécessite une licence à partir du serveur *ComPACS*. Si la licence n'est pas reçue, alors le module ne pourra pas être activé et un message d'erreur apparaîtra.

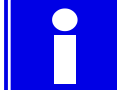

Dans le cas de licences flottantes, il est possible que toutes les licences disponibles soient déjà assignées à d'autres utilisateurs qui auraient activé le module à ce moment. Cela peut être une des causes de l'échec de l'activation.

Un échec de l'activation peut également se produire si la connexion au serveur n'est plus disponible.

Veuillez-vous assurer que le module est désactivé à la fin de son utilisation, ainsi les licences pourront être disponibles pour les autres utilisateurs.

Lorsque le module est activé, à chaque fois qu'un rapport est ouvert ou crée une fenêtre de rapports s'affichera.

# **23.2. CREATION OU OUVERTURE D'UN RAPPORT**

Afin de créer ou modifier un rapport, il faut d'abord ouvrir un examen.

Puis cliquer sur le bouton ouvrir/créer un rapport  $\|\cdot\|$  de la barre d'outils  $\mathbb{S} \nsubseteq \|\cdot\|$   $\bullet$   $\lnot \rightarrow \mathbb{S}$ Plusieurs possibilités sont alors disponibles :

- a) Il n'y a pas de rapport pour l'examen sélectionné. Un nouveau rapport est créé. Une fenêtre de dialogue vous permettra de sélectionner tous les paramètres nécessaires.
- b) Il n'existe qu'un rapport pour l'examen sélectionné et le rapport est automatiquement identifié. Le rapport est ouvert pour réaliser des modifications. Les rapports obsolètes (i.e. les rapports qui sont notés comme étant les prédécesseurs des autres rapports) ne sont pas inclus dans le compte.
- c) Il n'existe qu'un rapport pour l'examen sélectionné mais le rapport n'est pas automatiquement identifié. Une fenêtre de dialogue apparaît, indiquant à l'utilisateur d'associer le rapport à un des modèles configurés.
- d) Il existe plusieurs rapports pour l'examen sélectionné. Une fenêtre de dialogue apparaît, indiquant à l'utilisateur de confirmer la création d'un nouveau rapport et l'import des anciens rapports.

Se référer au « Gestion des rapports » pour plus d'informations.

Une fois le rapport ouvert, un nouvel onglet *Rapport* s'ouvre également dans l'écran correspondant à cette opération. Dans la partie supérieure de la fenêtre, un bref résumé du rapport est affiché.

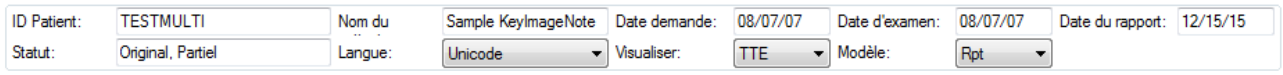

Ce résumé contient l'ID patient, le nom, la date de la demande, la date de l'examen, la date du rapport, l'état du rapport (modifié, vérifié, finalisé, etc.), la langue (la police utilisée) et les modèles d'affichage et d'impression du rapport.

Les modèles d'affichage et d'impression peuvent être modifiées dynamiquement, de façon similaire à la sélection de la police des caractères. Il suffit simplement de sélectionner l'élément souhaité dans la liste déroulante. Les autres champs sont des champs de lecture uniquement et sont automatiquement renseigné par le logiciel.

Les rapports récemment générés seront directement ouverts en mode *Editer*. Les rapports déjà existants sont eux ouverts par défaut en mode *Lecture seulement*. Pour les modifier, il suffit d'appuyer sur le bouton

Editer  $\begin{bmatrix} \bullet \\ \bullet \end{bmatrix}$  et d'avoir les droits nécessaires pour réaliser cette opération sur le rapport sélectionné.

Si le rapport est validé et signé, il n'est plus possible de modifier son contenu. Il faut créer alors un rapport d'annulation ou de remplacement en cliquant sur la flèche située à droite du bouton *Editer* et sélectionner l'élément approprié dans la liste déroulante :

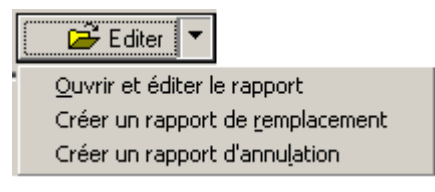

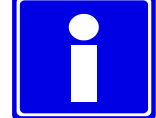

Une fois un rapport d'annulation est approuvé, il n'est plus possible de continuer la même chaîne de rapports. Une nouvelle chaîne de rapports doit être créée dans ce scénario.

Vous pouvez visualiser ci-dessous un certain nombre de sous-fenêtres classées par onglet. Le premier onglet est toujours présent et contient les informations Rapport *Révisions*. L'interface des autres onglets varie en fonction du modèle et le type d'affichage choisi. Vous trouverez un exemple dans la figure cidessous :

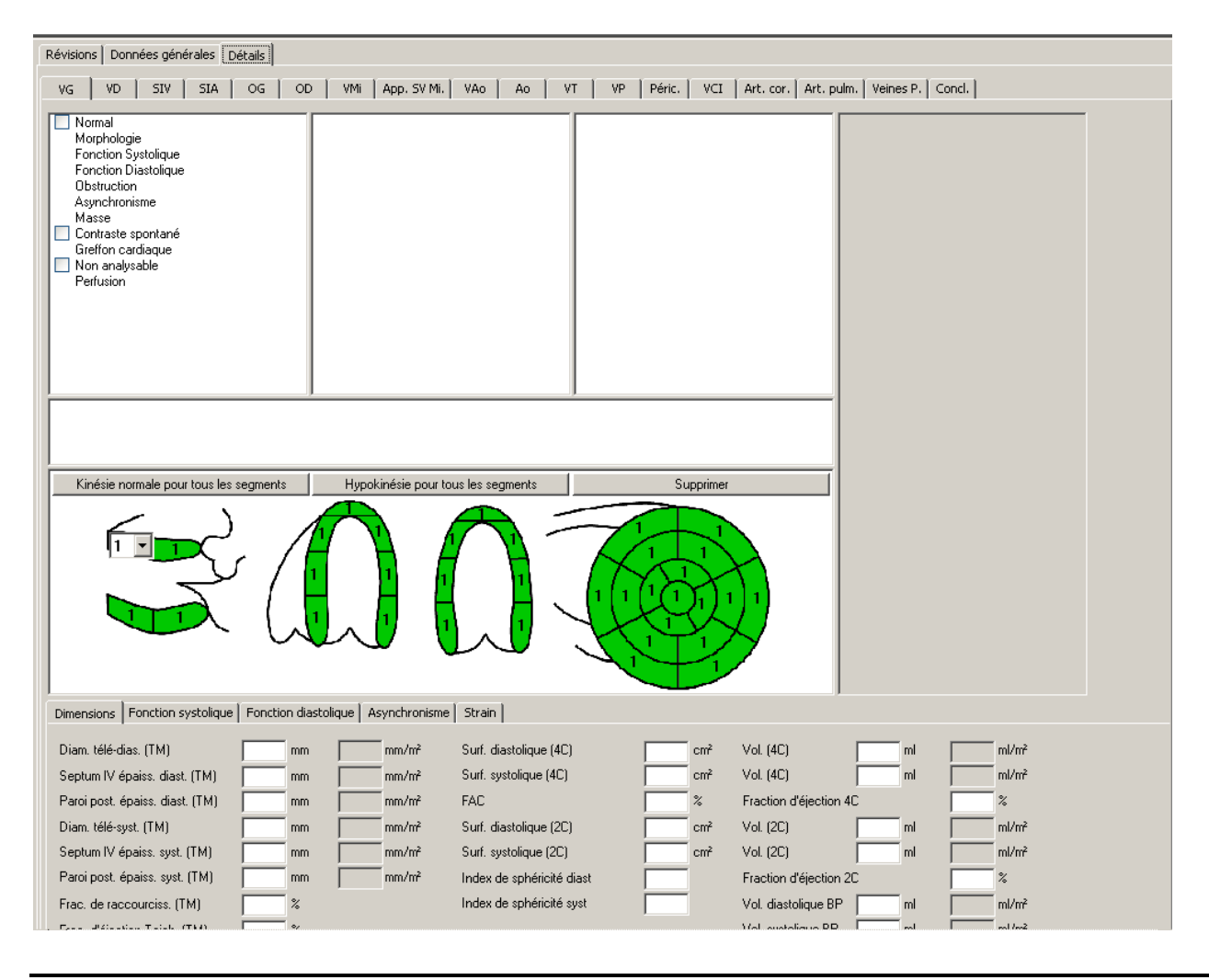

MediMatic Srl – ComPACS 10.10 – Ref: COMPACS-UG10.10-15-FR 2021/12/16 Page 210 / 234

Vous pouvez visualiser dans la figure ci-dessous, la liste des différents champs de mesure et des cases à cocher dont les noms sont ceux de structures anatomiques. En cochant ces cases, des fenêtres d'affichage apparaissent afin de permettre la réalisation de rapports structurés.

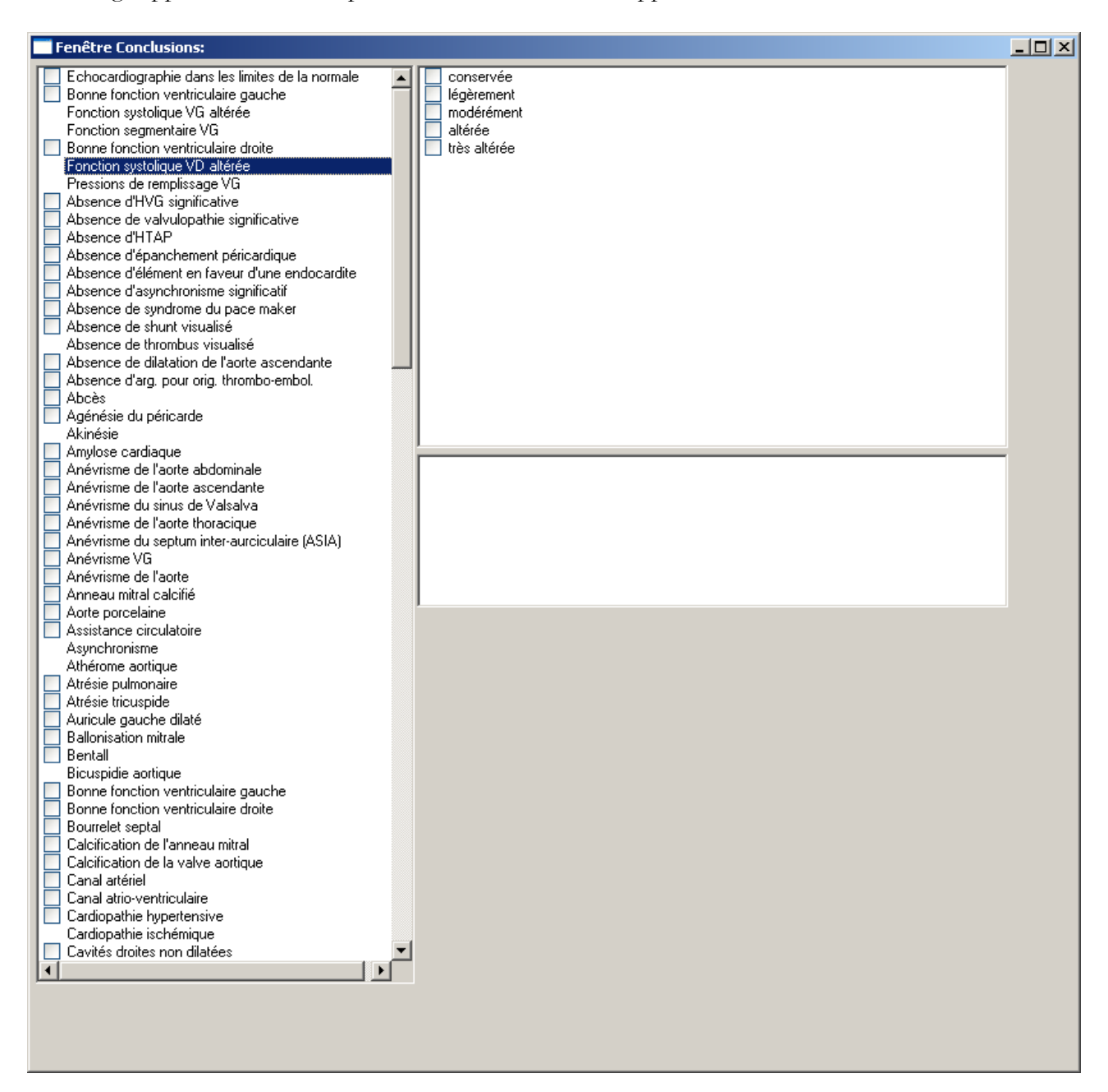

Certains champs de texte et image peuvent être présents également.

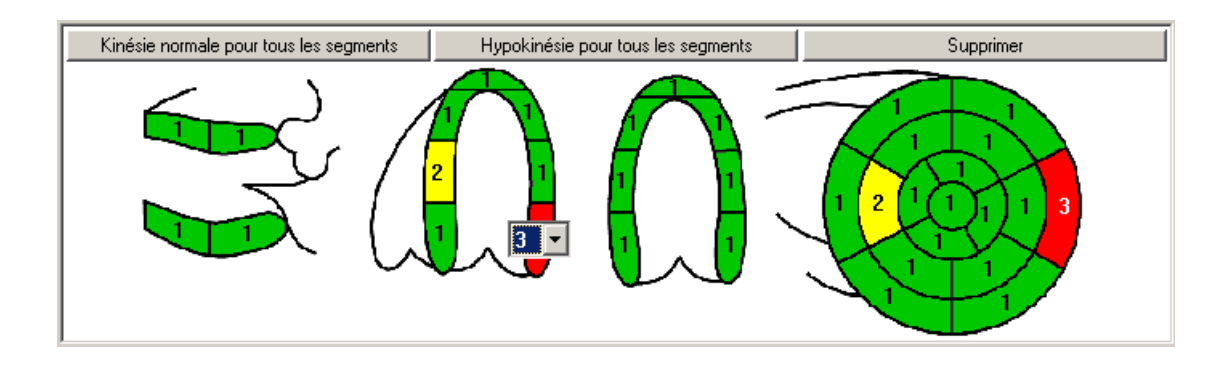

La structure des menus du rapport dépend entièrement du modèle des *Groupes de contexte* et des *formats d'affichage* sélectionnés. Ce qui est illustré dans ce manuel, représente uniquement un exemple.

# **23.3. APERCU ET IMPRESSION DES RAPPORTS**

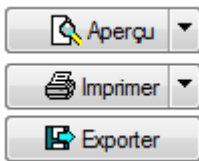

Il est possible d'afficher un aperçu du rapport en appuyant le bouton *Aperçu*. Un onglet supplémentaire s'ajoute affichant l'aperçu souhaité.

Si le rapport a été approuvé, l'aperçu affichera le document PDF approuvé. Par contre, s'il est dans un état modifiable, l'aperçu sera mis à jour dynamiquement chaque fois que des modifications sont apportées aux sélections de rapports structurés ou aux mesures.

Apercu Aperçu du Rapport Approuvé Générer et Prévisualiser le Rapport avec les Modèles Sélectionnés Il est également possible d'afficher l'aperçu du rapport approuvé, recréé avec un ensemble différent de modèles, en sélectionnant l'élément correspondant dans le menu déroulant du bouton.

Dans une configuration multi-moniteur, cet aperçu peut être affiché à côté de l'affichage du rapport structuré.

MediMatic Srl – ComPACS 10.10 – Ref: COMPACS-UG10.10-15-FR 2021/12/16 Page 212 / 234

Le bouton *Imprimer* vous permet d'imprimer le rapport sur une imprimante enregistrée dans votre système. Pour les rapports approuvés, le document PDF sera imprimé. Pour les rapports non approuvés, les modèles sélectionnés seront utilisés pour la génération et l'impression des rapports.

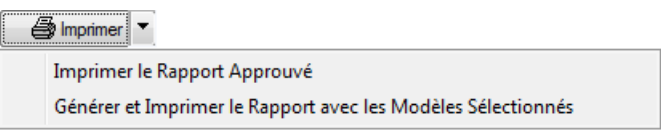

Dans ce cas également, il est également possible d'imprimer le rapport approuvé, recréé avec un ensemble différent de modèles en sélectionnant l'élément correspondant dans le menu déroulant du bouton.

Le bouton *Exporter* vous permet de régénérer e exporter le rapport sous des formats connus tels que *PDF, RTF*, *HTML*, *Excel,* etc.

## **23.4. OPERATIONS AVANCEES**

#### **23.4.1 AJOUTER DES IMAGES**

Quand un rapport est ouvert pour l'édition, il est possible d'ajouter des images au rapport en cliquant droit avec la souris sur la fenêtre de l'image et en sélectionnant "Ajouter l'image au rapport sélectionné ... " dans le menu contextuel :

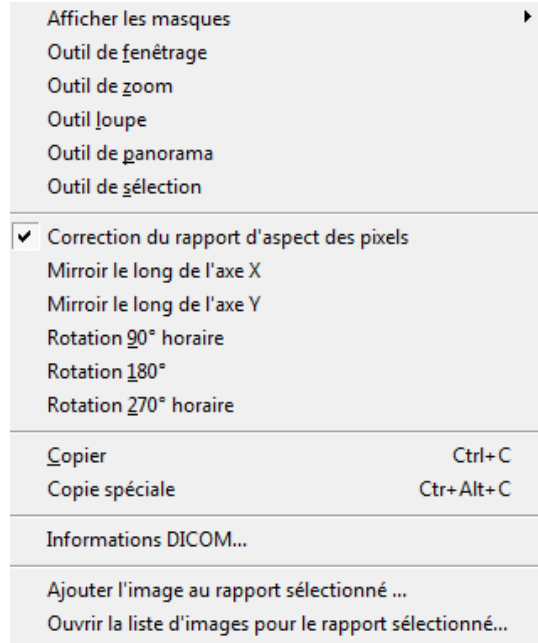

Une boite de dialogue apparaît pour confirmer la sélection de l'image :

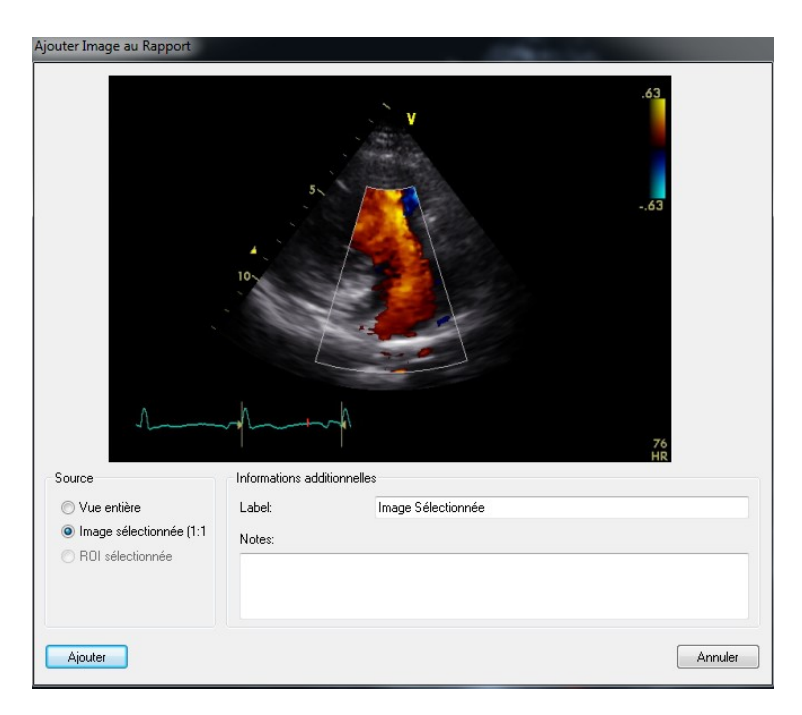

Il sera possible d'ajouter toute la vue actuellement affichée, juste l'image sélectionnée ou tout simplement une région d'intérêt. L'image ajoutée nécessitera également une étiquette et notes facultatives.

Dans le même menu contextuel ou en utilisant le bouton  $\Box$   $\Box$  Menter dans la vue du rapport, il est possible de visualiser les images présentes dans le rapport, réorganiser eux ou les supprimer du rapport.

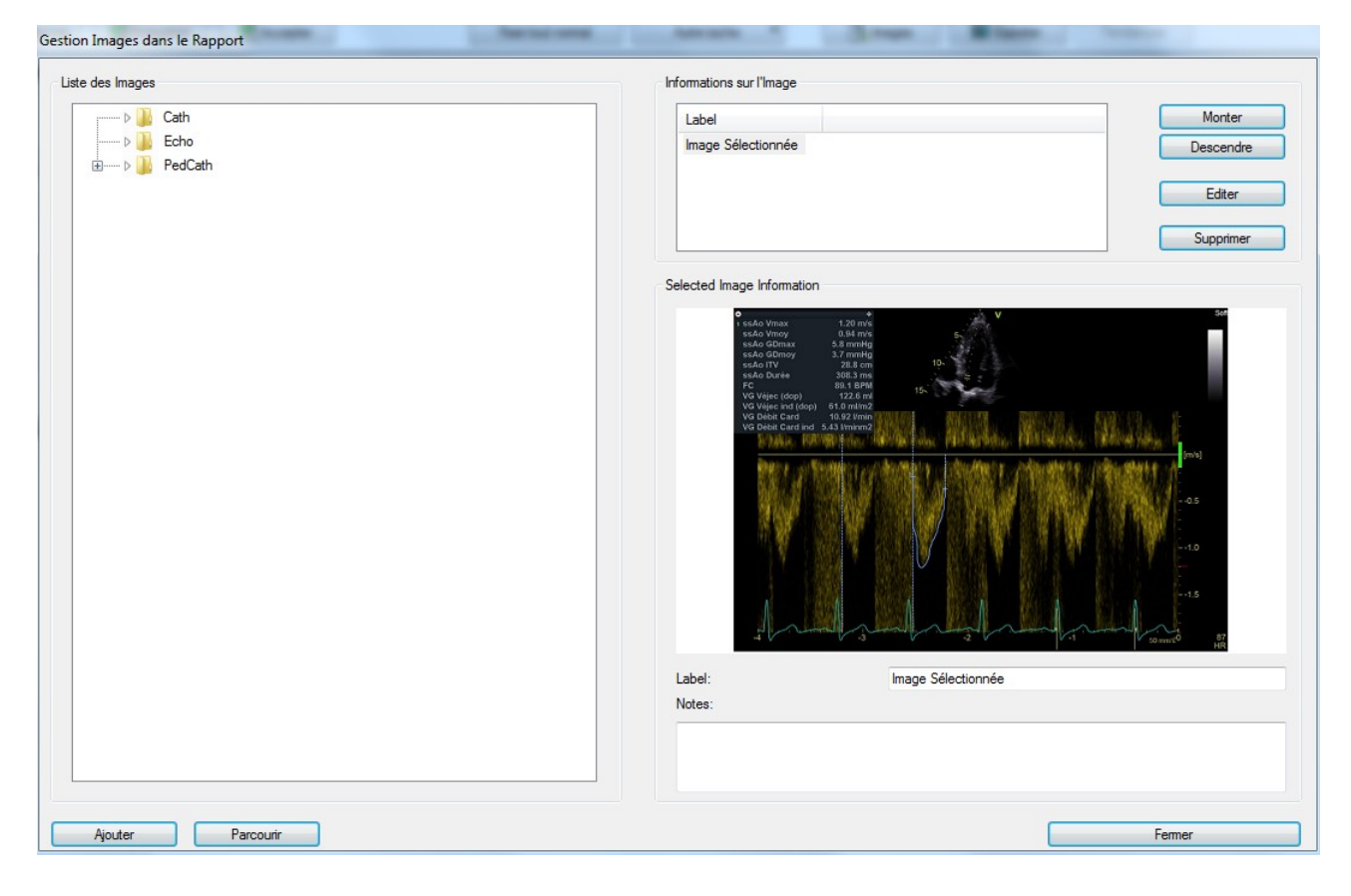

Dans cette fenêtre, il est également possible d'ajouter des images à partir d'une bibliothèque de fichiers ou de rechercher des images spécifiques à ajouter. La bibliothèque de fichiers est créée dynamiquement à partir du dossier "ReportImages", situé dans le dossier parent de l'exécutable de l'application.

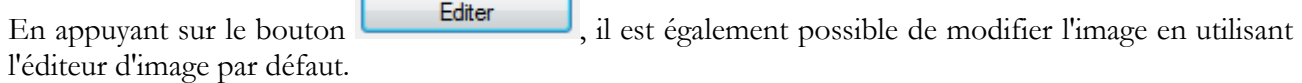

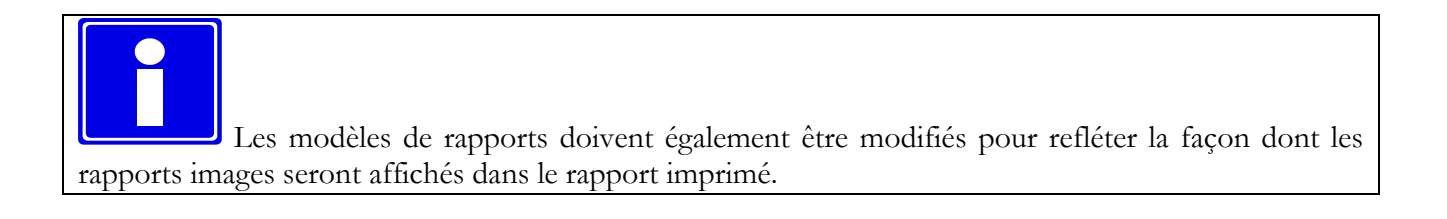

#### **23.4.2 MODIFIER TOUT LES STATUTS**

Pour les examens normaux, les rapports peuvent être créés rapidement en utilisant le bouton Fixer tout normal qui définit les valeurs normales par défaut pour le rapport en cours d'édition.

Il est également possible de supprimer cette sélection à l'aide des items «Autres tâches». Dans le menu déroulant et sélectionner l'item "Supprimer tout Normal".

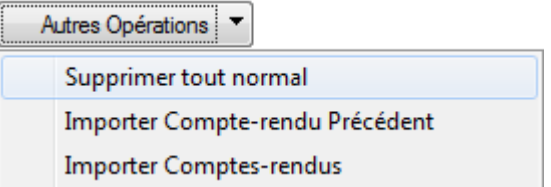

#### **23.4.3 IMPORTER COMPTES-RENDUS PRECEDENTS**

En utilisant le menu déroulant «Autres tâches», sélectionner l'item "Importer un rapport antérieur" ou "Importer un rapport", il est possible d'importer un rapport, d'un précédent examen du même patient afin d'éviter la saisie d'un diagnostic similaire déjà posé.

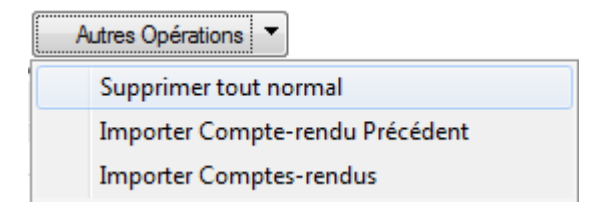

Si l'item " Importer un rapport antérieur " est sélectionné, le système va automatiquement importer le plus récent rapport compatible (du même type).

Si l'item "Importer rapport " est sélectionné, une boîte de dialogue s'affiche pour permettre la sélection manuelle du rapport à importer.

Les champs spécifiques à importer doivent être configurés par un spécialiste de l'application.

#### **23.4.4 RECALCUL DES VALEURS**

Le bouton *Recalculer* est activé lorsque le pointeur de la souris est positionné sur un champ de mesure avec une formule qui lui est associée. En cliquant sur le bouton, la formule s'applique et la valeur du champ se met à jour.

Recalculer

MediMatic Srl – ComPACS 10.10 – Ref: COMPACS-UG10.10-15-FR 2021/12/16 Page 216 / 234
#### **23.4.5 MESURES DETAILLEES**

Détails

Le bouton *Détails* est activé lorsque le pointeur de la souris est positionné sur un champ de mesure. En cliquant sur le bouton, une fenêtre d'affichage apparaît affichant l'ensemble des mesures et les échantillons importés pour le champ sélectionné, leur valeur moyenne et l'écart type.

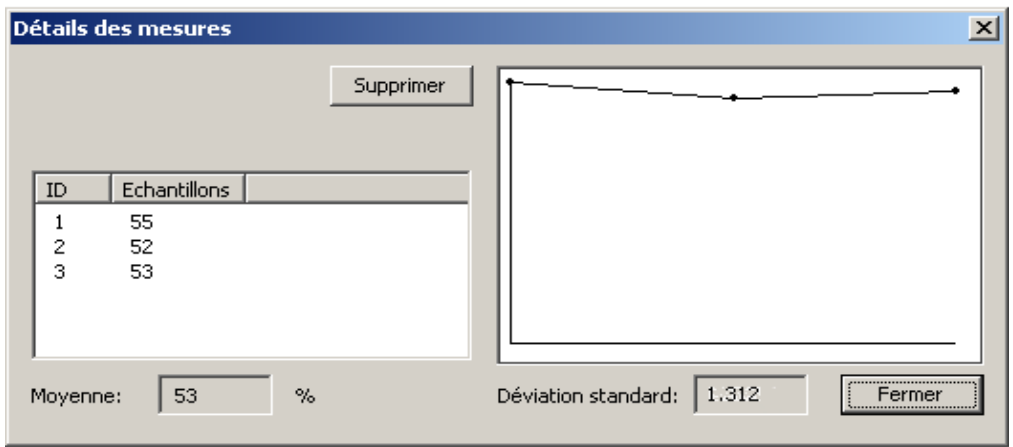

#### **23.4.6 TENDANCES**

Tendances

Le bouton *Tendance* est activé lorsque le pointeur de la souris est positionné sur un champ de mesure. En cliquant sur le bouton, une fenêtre d'affichage apparaît indiquant la tendance des mesures en fonction du temps pour le champ sélectionné et prenant en compte les précédents rapports du patient sélectionné.

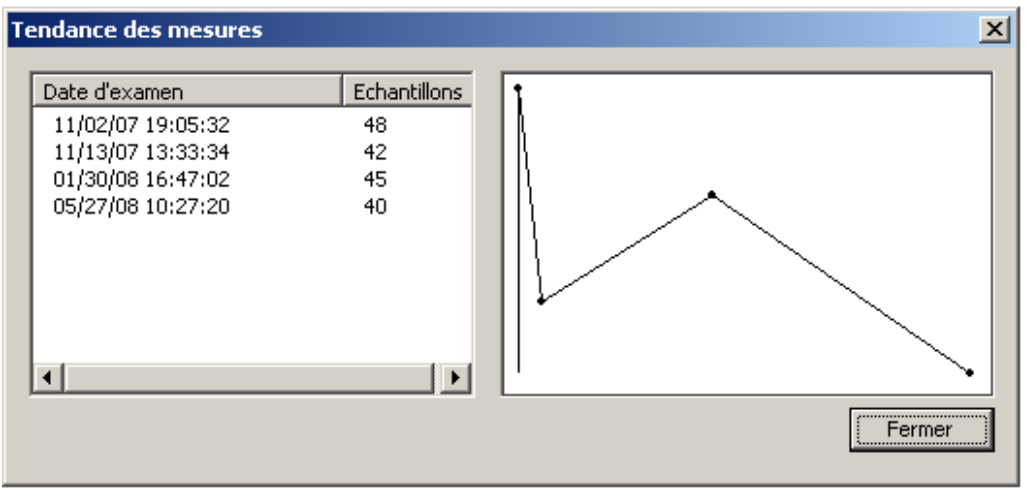

### **23.5. CONFIRMATION OU ABANDON DES MODIFICATIONS**

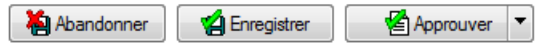

Dans le mode *Edition*, soit vous pouvez abandonner la dernière modification réalisée ou annuler un nouveau rapport appuyez sur le bouton *Abandonner*, soit sauvegarder les modifications tout en gardant le rapport ouvert en appuyant sur le bouton *Sauvegarder*. Une fenêtre d'affichage apparaît vous indiquant des informations supplémentaires.

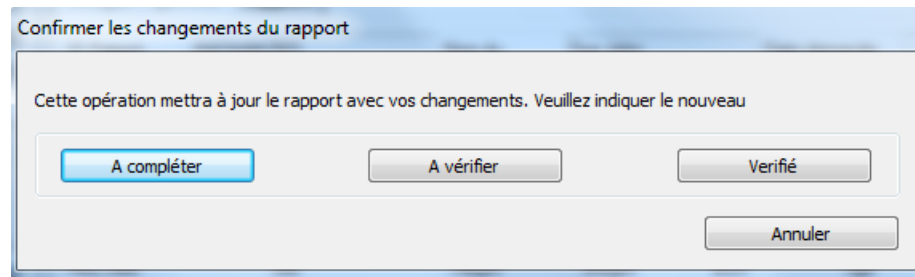

Appuyer sur le bouton pour confirmer votre choix.

- *A Compléter* Cela est utilisé si vous devez arrêter temporairement quitter le rapport alors qu'il est non complet.
- *A Vérifier* Cela est utilisé si le rapport est complet mais que vous ne possédez pas le droit de Vérifier/Valider son contenu d'un point de vue médical.
- *Vérifié* Cela est utilisé si le rapport est complet et est à vérifié d'un point de vue médical. Le rapport peut être encore être modifié en attendant la validation finale par un utilisateur habilité.

Enfin, si vous voulez valider et signer le rapport, appuyez sur le bouton *Approuver* pour signer en utilisant la méthode de signature associée au modèle de rapport ou utilisez le menu déroulant associé pour sélectionner une méthode de signature spécifique.

La méthode de signature par défaut de ComPACS est la signature électronique, c'est-à-dire le nom d'utilisateur et le mot de passe. Toutefois, différents plug-ins de méthode de signature personnalisée, tels que la signature numérique basée sur carte à puce, sont disponibles.

Une fenêtre apparaît et vous affiche le rapport final et signé sous format PDF pour une dernière vérification et confirmation.

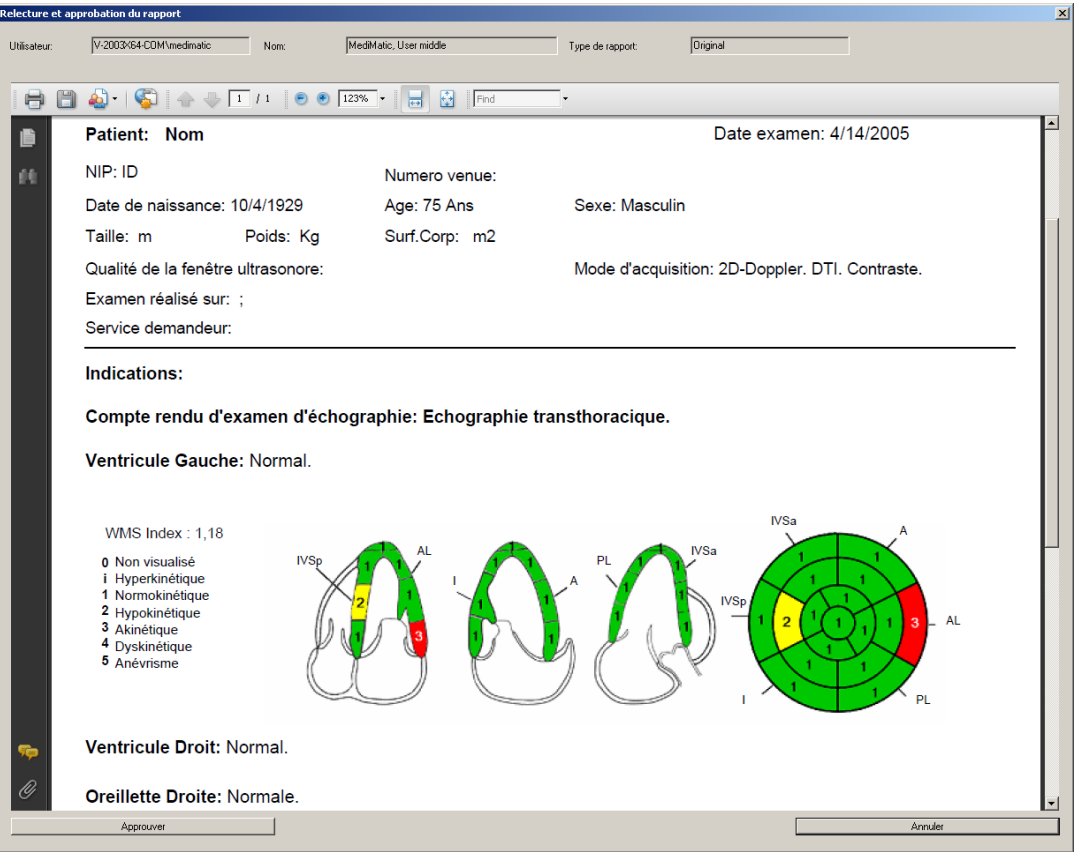

Les informations concernant l'utilisateur identifié, son nom et le type de rapport (l'original, le substituant et l'annulation) sont également complétées.

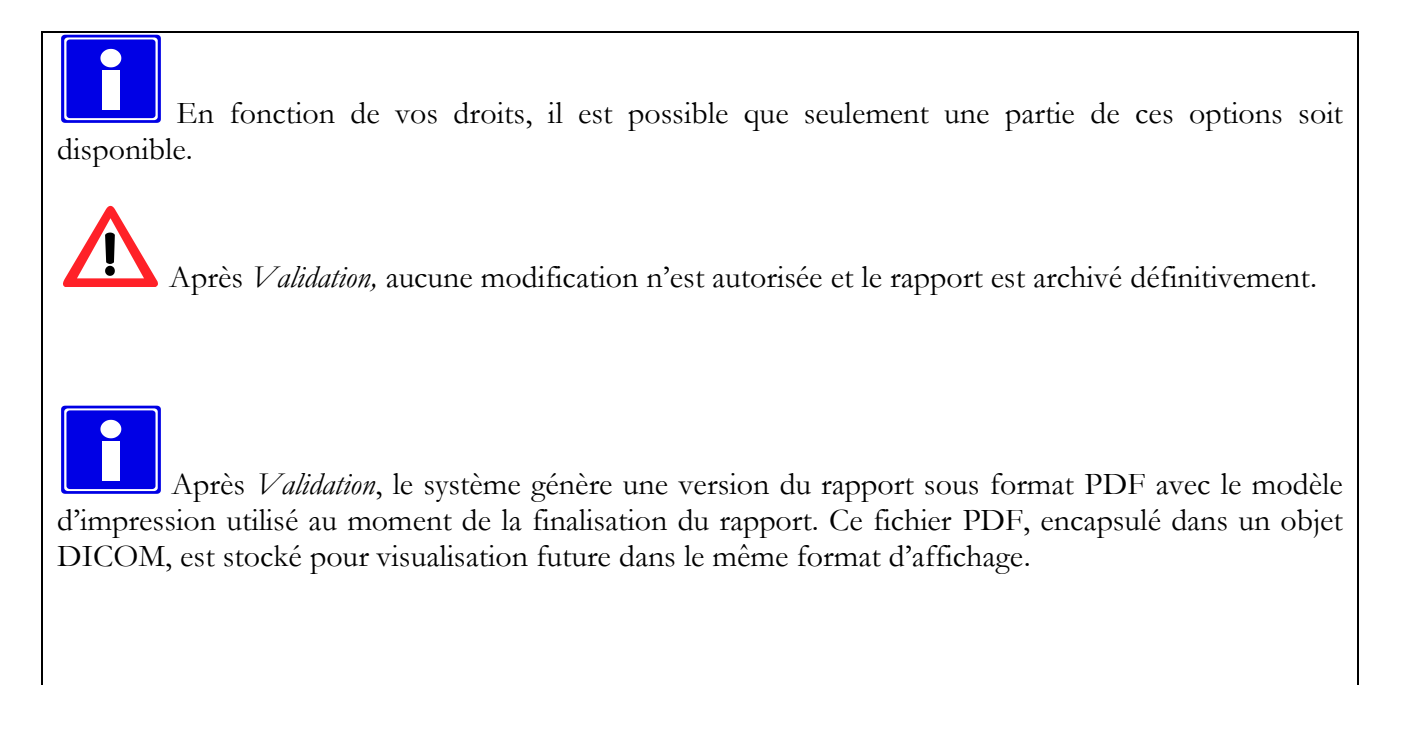

Si le modèle d'impression est modifié, le contenu du rapport et sa structure peuvent être modifiés également même après finalisation. Il est important de toujours mettre en référence la version PDF du rapport utilisé.

## **23.6. HISTORIQUE DES REVISIONS**

L'onglet *Révisions* est utilisé pour tous les modèles et affiche l'état actuel du rapport ainsi que l'historique de toutes les modifications réalisées. L'utilisateur est responsable de ces modifications ainsi que de la date/heure auxquelles elles ont été faites.

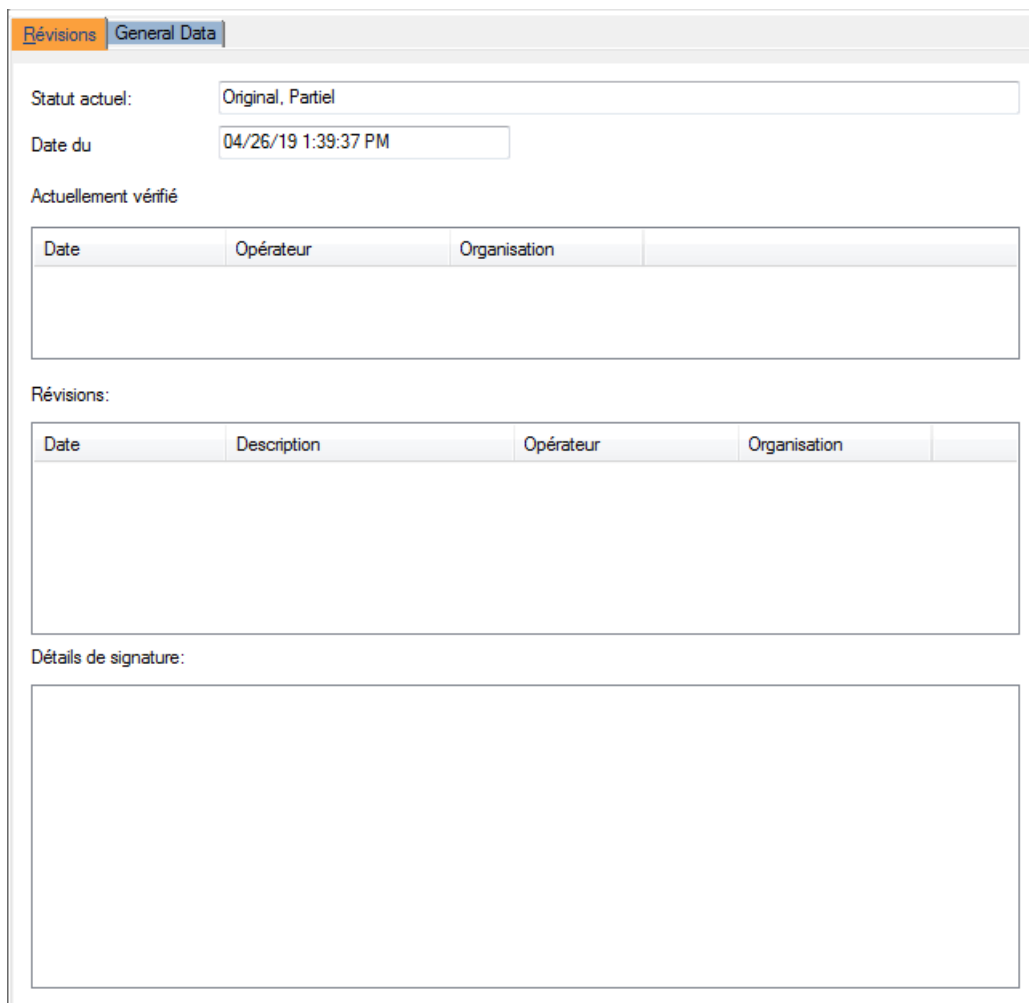

Si une signature numérique a été apposée au rapport, les détails concernant le processus de signature ainsi que les informations additionnelles possibles sont listées.

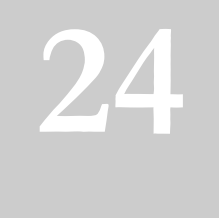

# **24. SYNCHRONISATION DU CONTEXTE**

La station de travail peut être synchronisée avec un système tiers compatible. Cela permet à l'application de modifier automatiquement le contexte du patient si ces changements se produisent dans un système tiers ou vice versa.

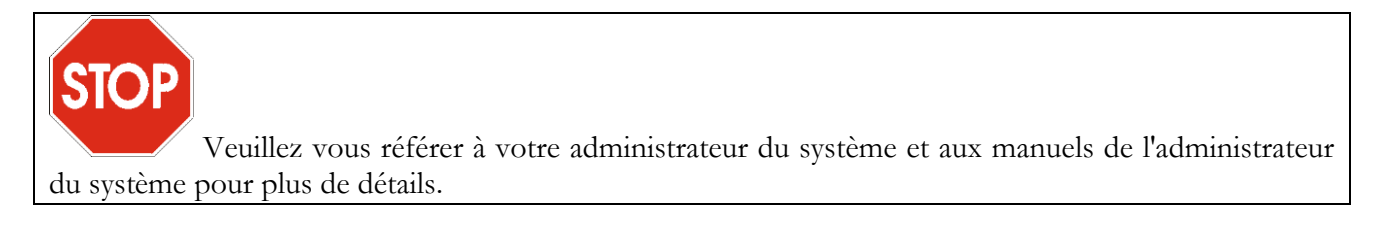

Si cette capacité est activée, un élément de synchronisation de contexte sera affiché dans le menu *Fichier*, avant l'élément *Sortir*.

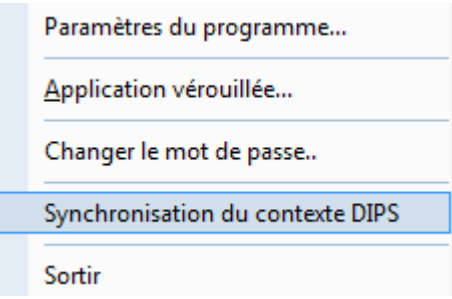

Si cette capacité est active, l'élément de menu sera vérifié. Si elle n'est pas activée, la station de travail ne se synchronisera pas avec l'application tierce.

Lorsque l'option de menu est sélectionnée, l'état de synchronisation est modifié.

Des messages d'avertissement seront fournis lorsque le poste de travail perdra la synchronisation de contexte ou lorsqu'il n'est pas capable de changer le contexte du patient.

**A**

# **25. ANNEXE A**

### **25.1. SURVEILLANCE POST MARKETING**

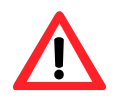

Ce logiciel est sujet à une surveillance post marketing afin de détecter ou être au courant le plus rapidement possible des incidents potentiels pour le patient et/ou l'utilisateur dû à une erreur de fonctionnement du logiciel et d'être capable de résoudre ces problèmes le plus rapidement possible et de façon efficace.

C'est pour cette raison, que si l'utilisateur relève tout fonctionnement incorrect du logiciel, baisse du niveau de performance, incohérence avec le manuel d'utilisateur, qui peut mener à un réel risque pour le patient et/ou l'utilisateur nous vous demandons de bien vouloir nous en informer directement à travers nos représentants en remplissant le formulaire suivant ou en envoyant un courrier comprenant ces mêmes informations. Toutes les informations relatives au logiciel (nom, version, licence) sont disponibles dans la fenêtre *à propos de* du logiciel et dans le CD d'installation. Ainsi, vous pouvez entreprendre toutes les actions préventives et adéquates pour une utilisation rapide et efficace.

## 25.2. FORMULAIRE DE NOTIFICATION D'INCIDENT

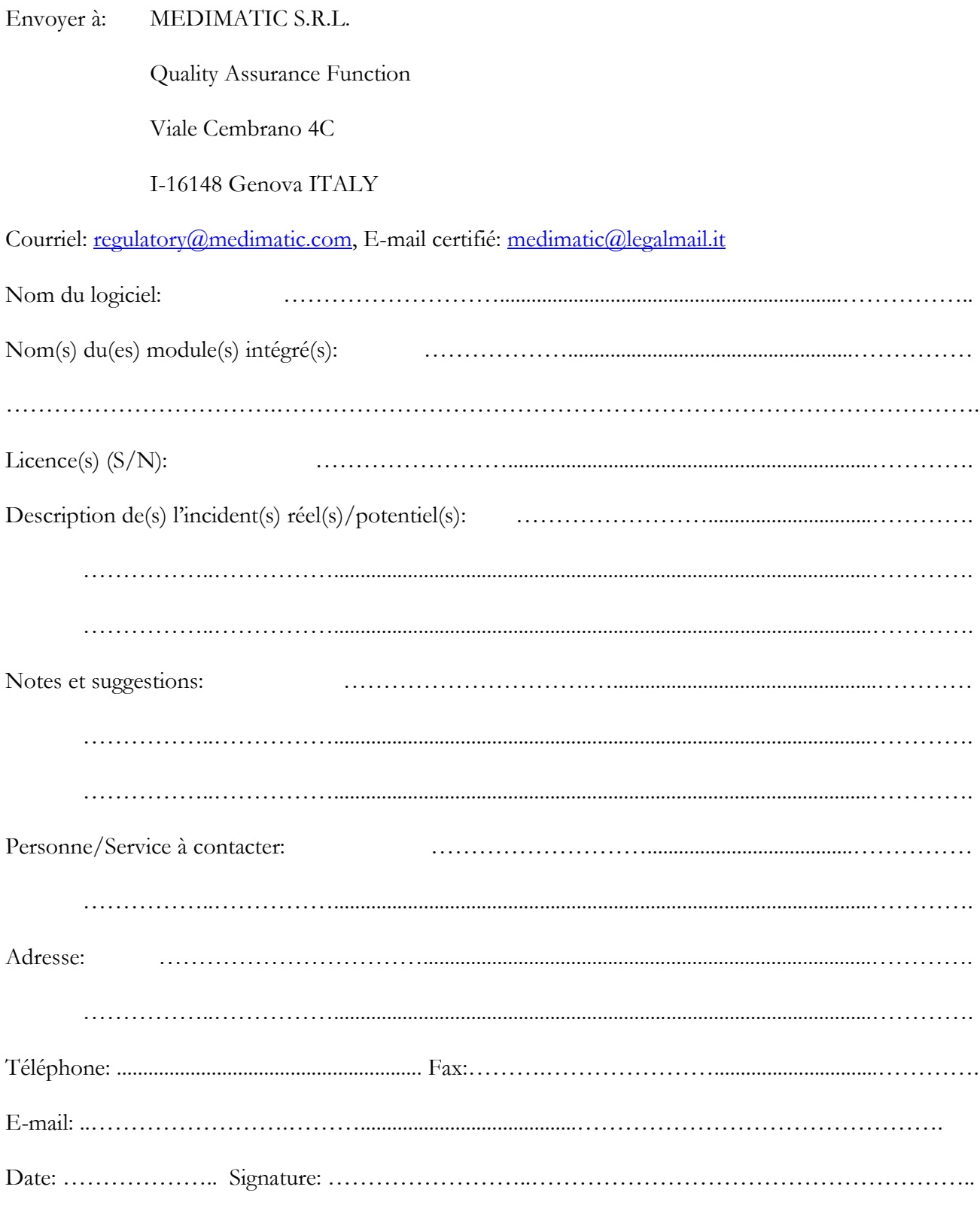

**B**

# **26. ANNEXE B**

## **26.1. CONFIGURATION**

#### **26.1.1 OUTILS WEB & SERVEUR**

Avant d'utiliser *ComPACS Station de revue*, vous devez vérifier que tous les composants des serveurs de votre site soient correctement installés et configurés. Prière de vous référer au manuel de votre administrateur système pour la configuration de chaque composant.

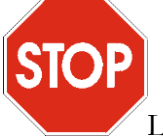

La configuration des paramètres de *ComPACS Serveur* détermine la configuration des paramètres de *ComPACS Station de revue* pour accéder à l'archive/serveur.

#### **26.1.2 PREMIER DEMARRAGE**

Une fois que le logiciel est installé, vous pouvez lancer le démarrage de *ComPACS Station de revue* en cliquant sur l'icône (comme décrit dans le chapitre 3).

Au premier démarrage, une fenêtre de configuration apparaît. Elle correspond à la fenêtre *Configuration de l'Archive*.

Il faut d'abord déterminer si la configuration est valide uniquement pour la station de travail utilisée (identifiée par l'AE Title de la station) ou pour toutes les autres stations de travail pour lesquelles il n'y a pas de configuration définie. Les fonctions respectives *Ajouter station de travail* et *Supprimer station de travail* permettent de créer ou supprimer les paramétrages des stations de travail dédiées.

Ensuite, vous devez assigner les paramètres suivants dans la fenêtre suivante :

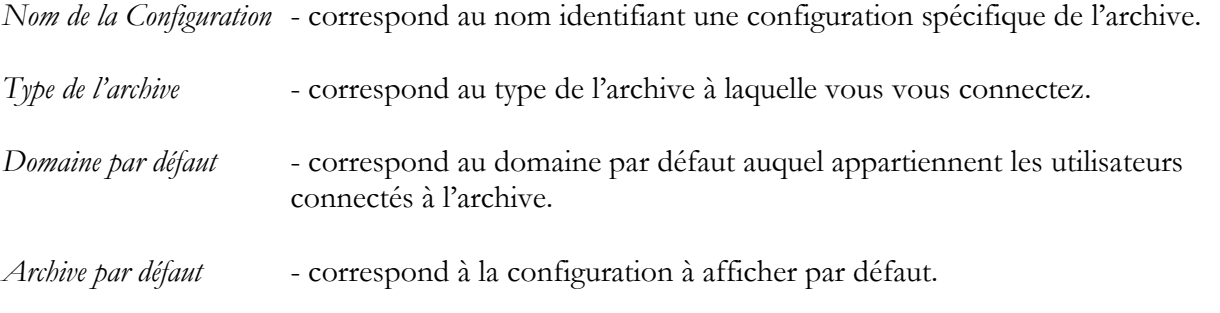

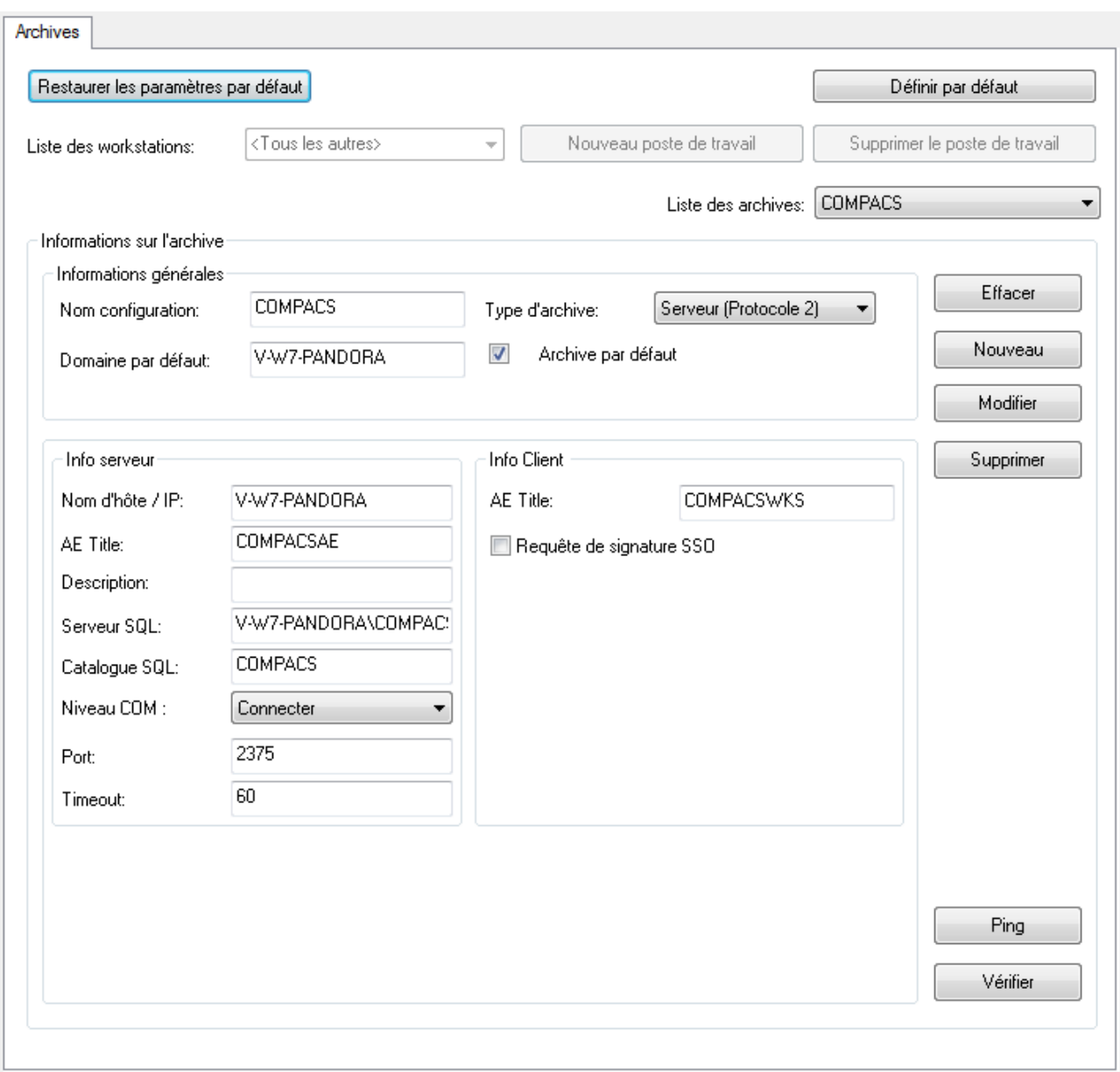

Il existe actuellement deux types d'archives : a) les archives qui représentent les systèmes ComPACS (Serveur ComPACS-Protocol 2) et b) les archives tierces accessibles via un protocole réseau DICOM.

Pour pouvoir connecter une archive ComPACS, vous devez spécifier les informations suivantes :

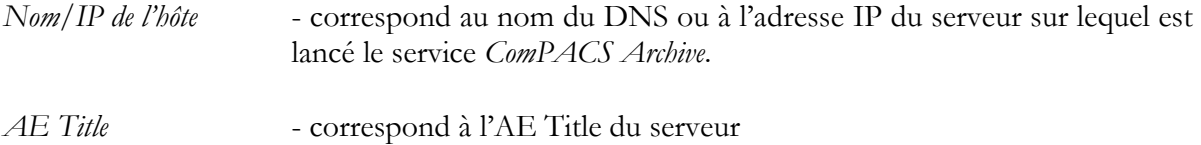

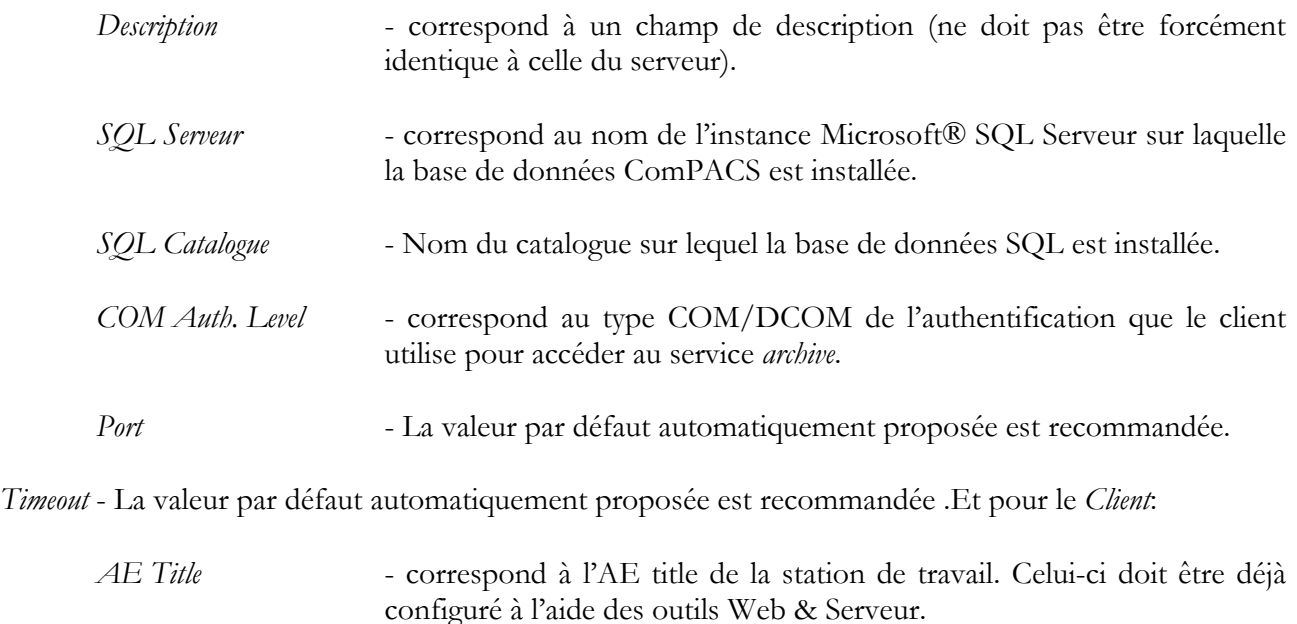

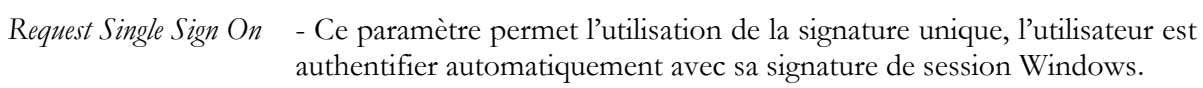

Pour se connecter à une archive ComPACS Web serveur utilisant le protocole HTTP / HTTPS, vous devez spécifier les mêmes informations suivantes:

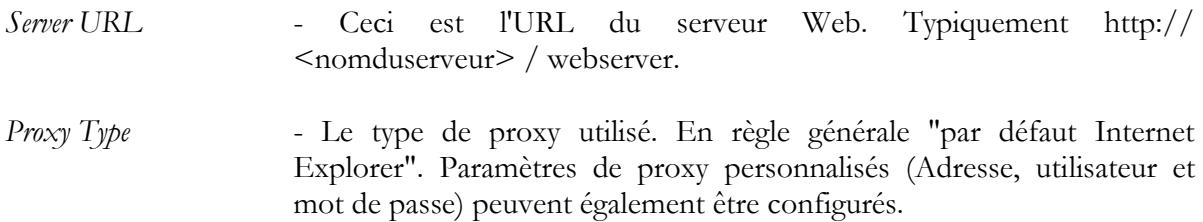

Pour connecter une archive DICOM, vous devez spécifier les informations suivantes :

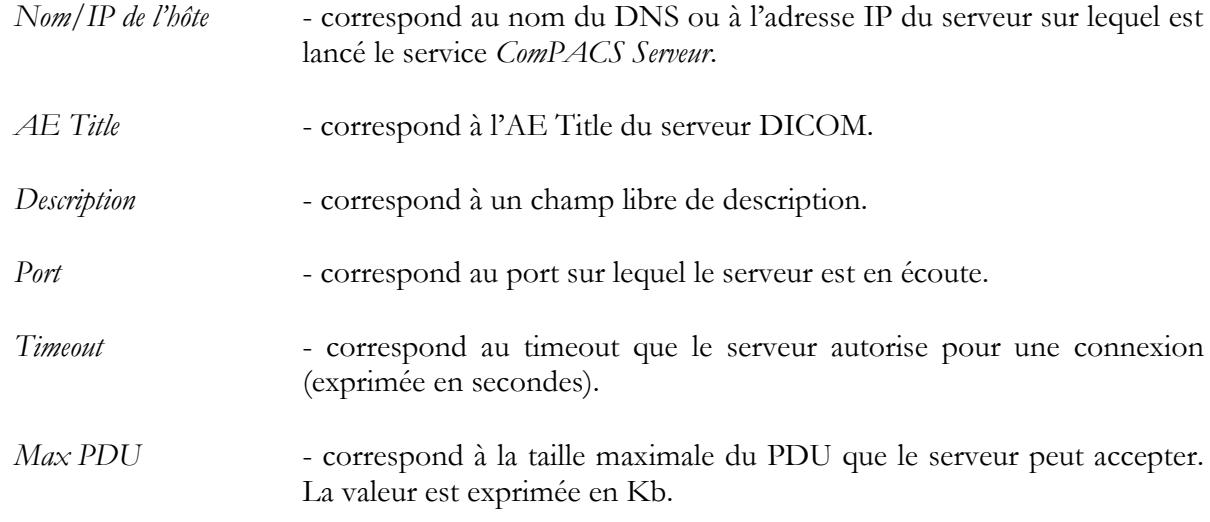

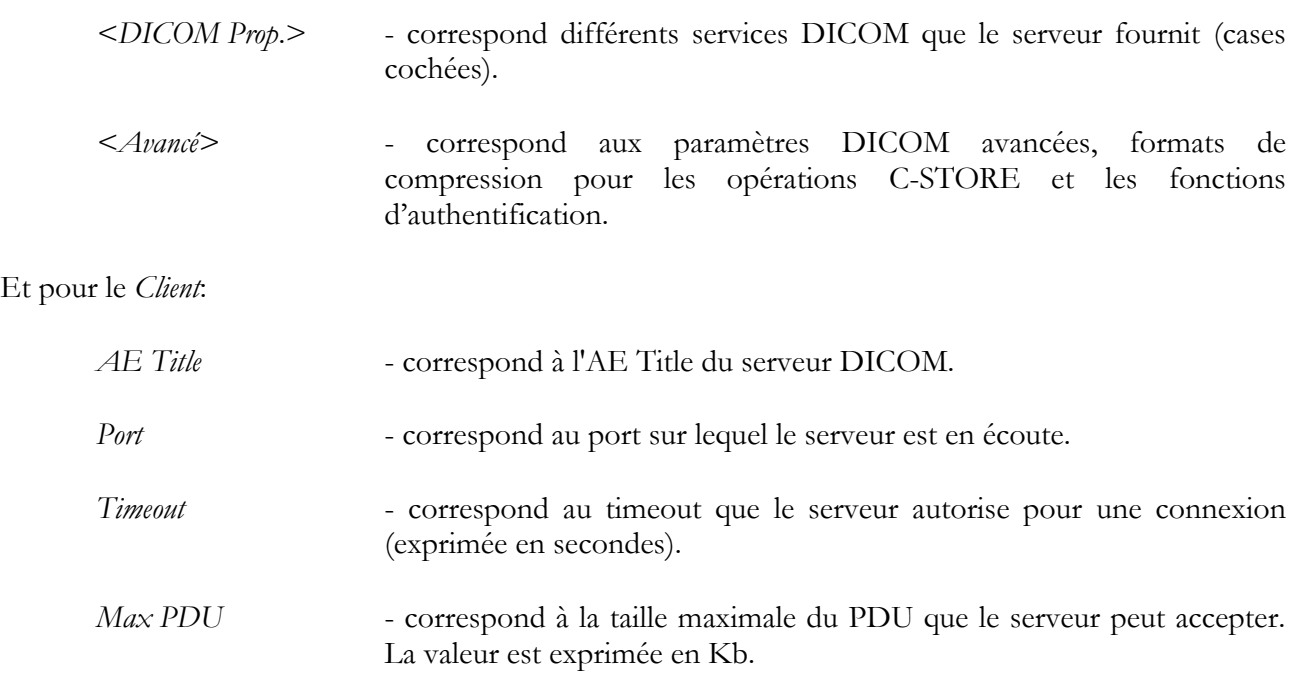

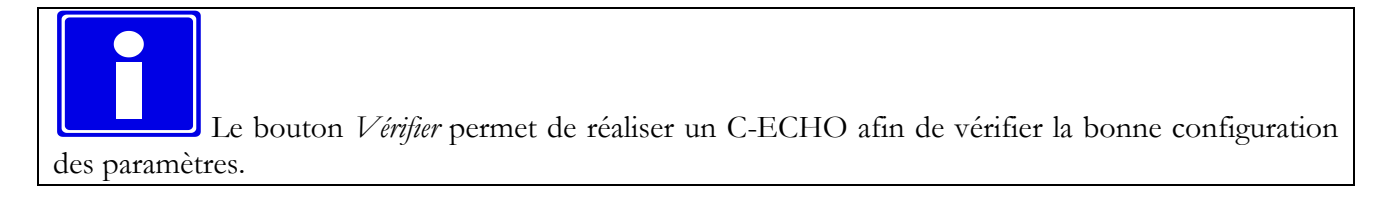

Une fois les paramètres configurés, vous pouvez les mettre en application en appuyant sur le bouton *Nouveau*. Le logiciel placera l'archive enregistrée dans la liste du champ *Archive*. Cette méthode vous permet d'ajouter plusieurs archives ou de modifier celles qui sont déjà définies.

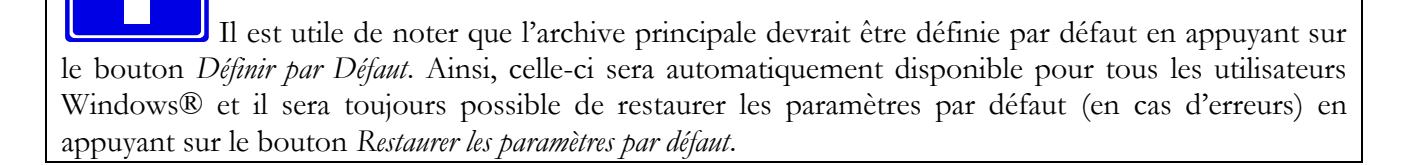

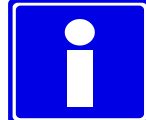

Une fois que tous les paramètres nécessaires ont été définis, une fenêtre d'identification apparaît à chaque démarrage et vous demande de saisir le *nom d'utilisateur* et le *mot de passe* nécessaires. Vous pouvez également vous connecter en Anonyme, mais vous n'aurez pas accès à l'archive. Les identifiants autorisés sont uniquement ceux configurés au préalable à l'aide de l'outil *Web*.

#### **26.1.3 ARCHIVES ADDITIONNELLES**

La configuration des identifiants détermine l'archive principale. De plus, des archives secondaires pour chaque configuration peuvent être paramétrées de façon similaire en utilisant l'élément *Paramètres* du menu *Fichier* puis en allant dans l'onglet *Archive*. Ainsi, ComPACS peut réaliser simultanément plusieurs interrogations sur plusieurs archives au lieu d'une seule.

#### **26.1.4 AUTRES OPTIONS**

Le bouton *Autres Options* permet de configurer les paramètres d'archive par défaut.

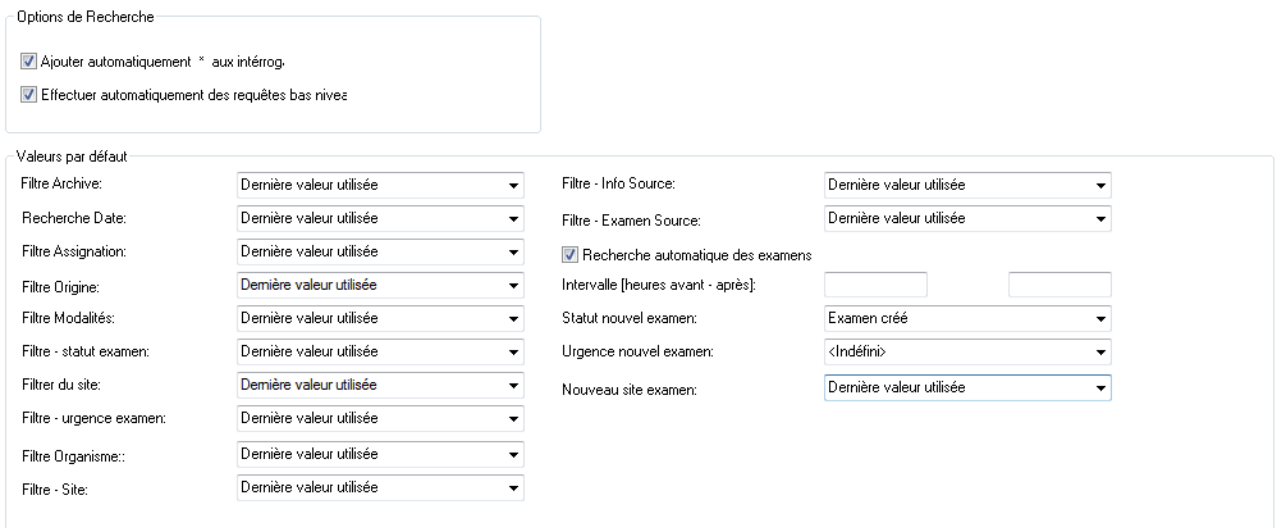

Il est possible définir l'utilisation des caractères génériques à ajouter automatiquement aux champs de recherche. Veuillez noter que cette fonctionnalité ne s'applique pas aux champs d'identification tels que l'ID patient ou le numéro d'accès.

Il est également possible de définir les valeurs de filtrage par défaut de la fenêtre Rechercher dans les archives, la source d'information à utiliser, les sites et le statut par défaut pour de nouvelles études créées. Pour la plupart des champs, le système enregistre les derniers paramètres utilisés pour chaque utilisateur.

**C**

# **27. ANNEXE C**

### **27.1. EXACTITUDE ET PRECISION DES ANALYSES D'ECHO**

Dans ce manuel, les termes *précision* et *écart type* ont respectivement les significations suivantes :

- **Justesse** correspond à la valeur absolue de la différence entre la mesure réelle et la moyenne des mesures estimées;
- Précision correspond à l'écart type des mesures estimées.

Le tableau suivant indique les valeurs moyennes et la précision d'un test dans lequel ont été réalisées des mesures répétées de structures géométriques sur une image DICOM d'échographie.

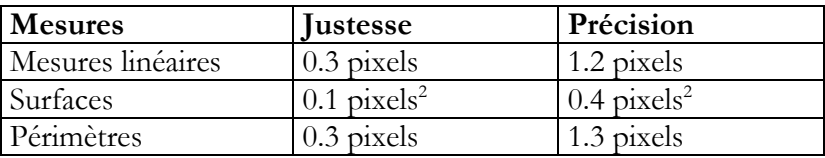

Les valeurs sont exprimées en pixels car les mesures réelles utilisent plusieurs unités de mesure pour chaque type d'image d'échographie (mètres, secondes, m/sec). Pour obtenir la justesse et l'écart type dans une unité de mesure spécifique pour un type d'image donné, il suffit simplement de calculer la valeur dérivée suivant les axes horizontaux et verticaux du facteur de calibration de l'image.

Nous suggérons en général, d'appliquer un facteur de zoom sur l'image pour réaliser les mesures, afin de réduire l'effet d'introduction des erreurs concernant la distance à mesurer.

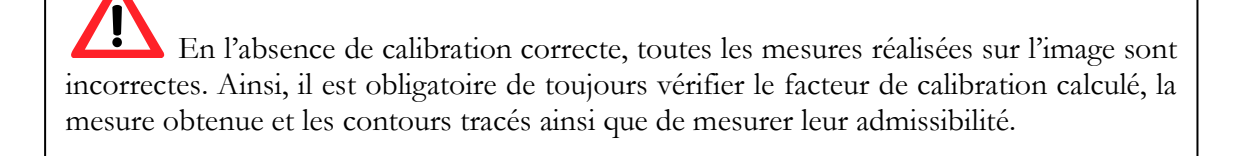

La précision et la justesse de la méthode sont reportées dans l'annexe.

**D**

## **28. ANNEXE D**

### **28.1. JUSTESSE ET PRECISION DES ANALYSES ANGIOGRAPHIQUES**

Dans ce manuel, les termes *Justesse* et *Précision* ont respectivement les significations suivantes :

**Justesse** - correspond à la valeur absolue de la différence entre la mesure réelle et la moyenne des mesures estimées;

Précision - correspond à l'écart type des mesures estimées.

## **28.2. CALIBRATION BASEE SUR DES DISTANCES CONNUES**

Le tableau suivant indique les valeurs moyennes et la précision d'un test dans lequel ont été réalisées des mesures répétées de distances connues et de dimensions différentes sur une même image. Ce tableau met en évidence la relation entre la taille de la structure mesurée sur l'image et la justesse de la mesure ; lorsque la taille en pixels augmente (dans le test cela correspond également à une augmentation de la taille réelle) la justesse de la mesure augmente également.

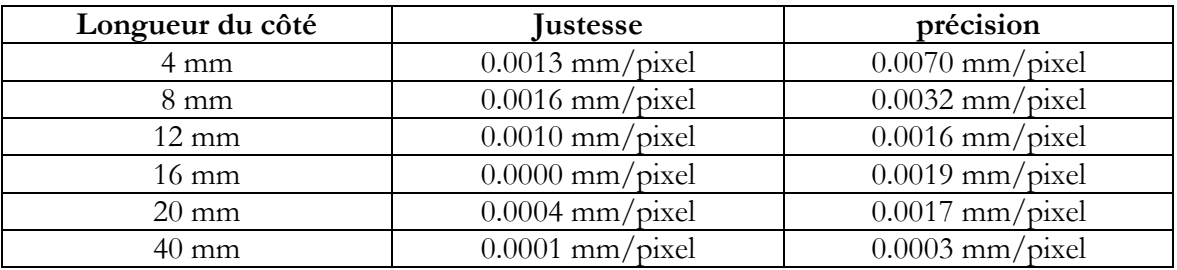

Ainsi, il est préférable de réaliser les calibrations sur des structures contenant des dimensions en pixels suffisamment grandes (dimensions sur l'image à analyser). Autrement, il est possible d'appliquer un facteur de zoom sur l'image pour réaliser les mesures, afin de réduire l'effet d'introduction des erreurs concernant la distance à mesurer.

### **28.3. CALIBRATION BASEE SUR LES CATHETERS**

Le tableau suivant affiche les résultats d'un test de calibration sur un ensemble de cathéters de taille différente et de constructeurs différents.

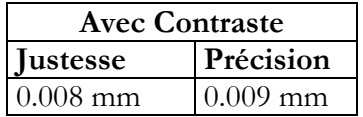

### **28.4. ANALYSE CORONAIRE**

Le tableau suivant affiche les résultats d'une analyse in vitro d'un ensemble de fantômes de diamètre différent:

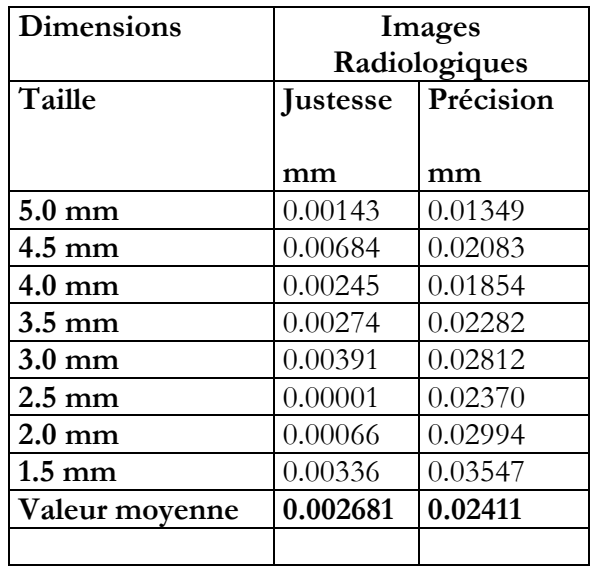

### **28.5. VOLUME VENTRICULAIRE**

Le tableau suivant affiche les résultats obtenus en utilisant le logiciel qui permet de mesurer une image synthétique de forme elliptique, afin d'estimer le taux d'erreur due au tracé manuel du contour :

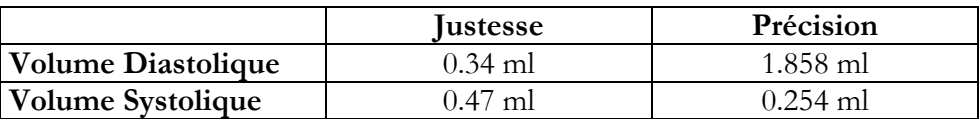

Il est clair que les erreurs sont négligeables en fonction des mesures réalisées, mais également en fonction des erreurs intrinsèques obtenues lors de l'application de la méthode *Surface-Longueur* pour le calcul du volume.

### **28.6. SURFACE CORPORELLE**

La formule utilisée pour le calcul de la surface du corps est la suivante :

$$
BSA = 71.84 \cdot W^{0.425} \cdot H^{0.725}
$$

Où *W* correspond au *poids* en *Kg*, *H* correspond à la *Hauteur* en *cm* et la surface calculée du corps en *cm<sup>2</sup>* .

### **28.7. RETRECISSEMENTS REGIONAUX**

Le tableau suivant affiche le pourcentage d'erreur pour la détection des rétrécissements régionaux sur une image synthétique :

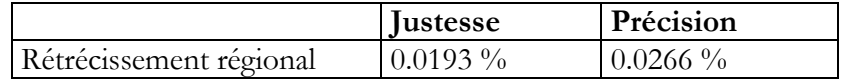

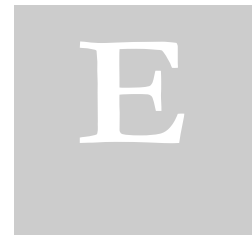

## **29. ANNEXE E**

## **29.1. JUSTESSE ET PRECISION DES ANALYSE IVUS**

Dans ce manuel, les termes *Justesse* et *Précision* ont respectivement les significations suivantes :

- **Justesse** correspond à la valeur absolue de la différence entre la mesure réelle et la moyenne des mesures estimées;
- Précision correspond à l'écart type des mesures estimées.

Le tableau suivant indique la justesse et la précision d'un test dans lequel ont été réalisées des mesures répétées de distances connues et de dimensions différentes sur un fichier DICOM.

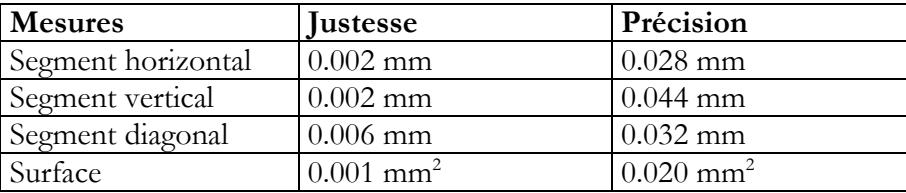

Nous suggérons en général, d'appliquer un facteur de zoom sur l'image pour réaliser les mesures, afin de réduire l'effet d'introduction des erreurs concernant la distance à mesurer.

Le tableau suivant indique la justesse et la précision d'un test dans lequel ont été réalisées des mesures répétées de distances connues et de surfaces sur une image d'une reconstruction longitudinale.

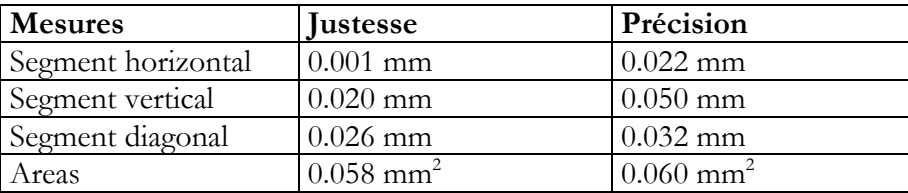

## **30. ANNEXE F**

## **30.1. EXACTITUDE ET PRECISION DES MESURES GÉNÉRIQUE**

Dans cette annexe, les conditions d'exactitude et de précision ont la signification suivante:

#### **Exactitude - la valeur absolue de la différence entre la mesure réelle et la moyenne des mesures estimées;**

#### **Précision - l'écart type des mesures estimées**.

Le tableau suivant indique les valeurs moyennes et la précision obtenue pour des mesures répétées de structures géométriques artificielles dans une image échographique DICOM.

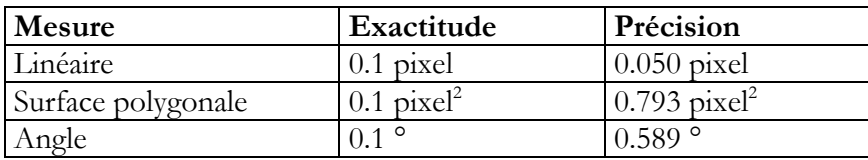

**Les valeurs sont exprimées en unités de pixel puisque la mesure réelle utilise différentes unités de mesure pour chaque type d'image échographique (mètres, secondes, m / s). Pour obtenir l'exactitude et la précision d'un appareil spécifique pour un type d'image donné, il suffit simplement de calculer la valeur obtenue sur la base du facteur d'étalonnage de l'image horizontale et verticale.**

En général, pour les mesures, nous proposons d'appliquer un facteur de zoom sur l'image pour réduire l'effet de l'erreur introduite à partir de l'indication manuelle de la distance à mesurer.

En l'absence d'un étalonnage correct, les mesures effectuées sur les images ne sont pas valides. Il est toujours nécessaire de contrôler le facteur d'étalonnage calculé, la mesure obtenue et les frontières tracées pour vérifier leur recevabilité.

En annexe, l'exactitude et la précision de la méthode sont indiqués.